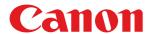

# LBP352x / LBP351x

# **User's Guide**

# **Contents**

| Important Safety Instructions                                   | 2  |
|-----------------------------------------------------------------|----|
| Installation                                                    | 3  |
| Power Supply                                                    | 5  |
| Handling                                                        | 6  |
| Maintenance and Inspections                                     | 9  |
| Consumables                                                     | 10 |
| Basic Operations                                                | 14 |
| Parts and Their Functions                                       | 16 |
| Front Side                                                      | 17 |
| Back Side                                                       | 19 |
| Interior                                                        | 21 |
| Multi-Purpose Tray                                              | 22 |
| Paper Drawer                                                    | 23 |
| Operation Panel                                                 | 24 |
| Display                                                         | 27 |
| Using the Operation Panel                                       | 29 |
| Entering Text                                                   | 31 |
| Turning ON/OFF the Power                                        | 33 |
| Performing a Quick Start of the Machine                         | 35 |
| Loading Paper                                                   | 37 |
| Loading Paper in the Paper Drawer                               | 39 |
| Loading Paper in the Multi-Purpose Tray                         | 44 |
| Loading Paper in the Paper Deck (Option)                        | 47 |
| Loading Envelopes in the Envelope Feeder (Option)               | 50 |
| Loading Envelopes                                               | 53 |
| Loading Preprinted Paper                                        | 55 |
| Specifying Paper Size and Type                                  | 59 |
| Specifying the Size and Type of the Paper in the Paper Drawer   |    |
| Specifying Paper Size and Type in the Multi-Purpose Tray        |    |
| Specifying Paper Size and Type for the Envelope Feeder (Option) |    |
| Saving Energy                                                   |    |
| Entering Sleep Mode                                             |    |
| Setting Auto Shutdown Time                                      | 71 |
| Printing a Document                                             | 75 |
| Printing from a Computer                                        | 76 |
| Basic Printing Operations                                       | 78 |
| Canceling Prints                                                | 83 |
| Various Print Settings                                          | 85 |
| Enlarging or Reducing                                           | 87 |

| Switching 1-Sided and 2-Sided Printing                       | 89  |
|--------------------------------------------------------------|-----|
| Collating Printouts by Page                                  | 91  |
| Printing Multiple Pages onto One Sheet                       |     |
| Printing Posters                                             |     |
| Printing Booklet                                             |     |
| Printing Borders                                             |     |
| Printing Dates and Page Numbers                              |     |
| Printing Watermarks                                          |     |
| Printing Specific Pages onto Different Paper                 |     |
| Selecting Document Type                                      |     |
| Saving Toner                                                 |     |
| Combining and Printing Multiple Documents                    |     |
| Configuring Print Settings to Your Needs                     |     |
| Registering Combinations of Frequently Used Print Settings   |     |
| Changing Default Settings                                    |     |
| Using Useful Print Functions                                 | 118 |
| Printing from USB Memory (USB Direct Print)                  |     |
| Changing Default USB Print Settings                          | 129 |
| Printing a Document Secured by a PIN (Secured Print)         | 131 |
| Using the Encrypted Print                                    | 136 |
| Printing a Document Stored in the Machine (Stored Job Print) | 137 |
| Deleting a Document Stored in the Machine                    | 141 |
| Setting a Name or PIN to a Box                               | 144 |
| Printing without Opening a File (Direct Print)               | 146 |
| Print Settings for Direct Print                              | 150 |
| Printing Received E-mail (E-Mail Print)                      | 157 |
|                                                              |     |
| Can Be Used Conveniently with a Mobile Device                | 165 |
| Connecting to a Mobile Device                                | 166 |
| Making the Best Use of the Machine by Utilizing Applications | 167 |
| Using AirPrint                                               |     |
| Printing with AirPrint                                       |     |
| If AirPrint Cannot Be Used                                   |     |
| Using Google Cloud Print                                     |     |
| Managing the Machine Remotely                                |     |
| munuging the muchine remotely                                |     |
| Network                                                      | 182 |
| Connecting to a Network                                      | 183 |
| Connecting to a Wired LAN                                    |     |
| Setting IP Addresses                                         |     |
| Setting IPv4 Address                                         |     |
| Setting IPv6 Addresses                                       |     |
| Configuring the Machine for Printing from a Computer         |     |
| Configuring Printing Protocols and WSD Functions             |     |
| Enabling IPP/IPPS                                            |     |
| Setting Up Print Server                                      |     |
|                                                              |     |

| Configuring the Machine for Your Network Environment                                             | 216 |
|--------------------------------------------------------------------------------------------------|-----|
| Configuring Ethernet Settings                                                                    | 217 |
| Setting a Wait Time for Connecting to a Network                                                  | 219 |
| Configuring DNS                                                                                  | 220 |
| Configuring WINS                                                                                 | 226 |
| Configuring SNTP                                                                                 | 229 |
| Monitoring and Controlling the Machine with SNMP                                                 | 232 |
| Configuring Settings for Device Management Software                                              | 238 |
| Configuring SMB                                                                                  | 242 |
| Configuring Settings on the Computer for Printing                                                | 245 |
| Security                                                                                         | 248 |
| Protecting the Machine from Unauthorized Access                                                  | 249 |
| Preventing Unauthorized Access                                                                   | 250 |
| Setting Access Privileges                                                                        | 252 |
| Setting the System Manager Password                                                              | 253 |
| Setting the Department ID Management                                                             |     |
| Setting a Remote UI PIN                                                                          |     |
| Restricting Communication by Using Firewalls                                                     |     |
| Specifying IP Addresses for Firewall Rules                                                       |     |
| Specifying MAC Addresses for Firewall Rules                                                      |     |
| Setting a Proxy                                                                                  |     |
| Restricting the Machine's Functions                                                              |     |
| Restricting the Printing Operations                                                              |     |
| Restricting USB Functions                                                                        |     |
| Restricting Operation Panel Functions                                                            |     |
| Disabling HTTP Communication                                                                     |     |
| Disabling Remote UI                                                                              |     |
| Disabling the LAN Port                                                                           |     |
| Hiding the Print Job History                                                                     |     |
| Implementing Robust Security Features                                                            |     |
| Using TLS for Encrypted Communications                                                           |     |
| Configuring IPSec Settings                                                                       |     |
| Configuring IEEE 802.1X Authentication                                                           |     |
| Configuring Settings for Key Pairs and Digital Certificates                                      |     |
| Using CA-issued Key Pairs and Digital Certificates  Verifying Key Pairs and Digital Certificates |     |
| Using Remote UI                                                                                  | 332 |
| Starting Remote UI                                                                               |     |
| Remote UI Screens                                                                                |     |
| Managing Documents and Checking the Machine Status                                               |     |
| Enabling End Users to Operate Documents                                                          |     |
| Setting Un Menu Ontions from Remote UI                                                           |     |

| Saving/Loading Registered Data        | 353 |
|---------------------------------------|-----|
| Saving Registered Data                | 354 |
| Loading Registered Data               | 356 |
| Setting Menu List                     | 359 |
| Setup Menu                            | 360 |
| Control Menu                          | 361 |
| Paper Source                          | 374 |
| Network                               | 375 |
| Layout                                | 395 |
| Print Quality                         | 399 |
| Interface                             | 403 |
| User Maintenance                      | 406 |
| Print Mode                            | 415 |
| Settings Specific to Print Mode       |     |
| UFR II                                | 418 |
| PCL                                   | 419 |
| Imaging                               |     |
| XPS                                   |     |
| PDF                                   |     |
| PS                                    |     |
| MEAP Settings                         |     |
| Check Counter                         |     |
| Initialize Menu                       |     |
| Utility Menu                          |     |
| Job Menu                              |     |
| Reset Menu                            |     |
| Select Feeder Menu                    | 453 |
| Troubleshooting                       | 461 |
| Clearing Jams                         | 463 |
| When an Error Message Appears         | 480 |
| Common Problems                       | 497 |
| Installation/Settings Problems        | 498 |
| Printing Problems                     | 501 |
| When You Cannot Print Properly        | 503 |
| Printing Results Are Not Satisfactory |     |
| Paper Creases or Curls                |     |
| Paper Is Fed Incorrectly              |     |
| When a Problem Cannot Be Solved       |     |
| Maintenance                           | 516 |
| Cleaning the Machine                  |     |
| Exterior                              |     |
| LALEHUI                               |     |

| Fixing Unit                             | 520 |
|-----------------------------------------|-----|
| Replacing Toner Cartridges              | 521 |
| How to Replace Toner Cartridges         | 524 |
| Relocating the Machine                  | 527 |
| Maintaining and Improving Print Quality | 529 |
| Adjusting Print Density                 | 530 |
| Adjusting Print Position                | 532 |
| Printing Reports and Lists              | 536 |
| Viewing the Counter Value               | 545 |
| Checking Consumables                    | 548 |
| Initializing Settings                   | 550 |
| Initializing Menu                       | 551 |
| Initializing the Network Settings       | 552 |
| Appendix                                | 554 |
| Third Party Software                    | 555 |
| Feature Highlights                      | 556 |
| Going Green and Saving Money            | 557 |
| Improving Efficiency                    | 559 |
| So Much More                            | 562 |
| Specifications                          | 565 |
| Machine Specifications                  | 566 |
| Paper                                   | 569 |
| Consumables                             | 573 |
| Consumable Parts                        | 574 |
| Optional Items                          | 575 |
| Installing the ROM                      | 579 |
| Installing an SD Card                   | 583 |
| Manuals Included with the Machine       | 587 |
| Using e-Manual                          | 588 |
| Installing e-Manual                     | 589 |
| Uninstalling e-Manual                   | 591 |
| Screen Layout of e-Manual               | 592 |
| Viewing e-Manual                        | 598 |
| Manual Display Settings                 | 600 |
| Managing MEAP Applications              | 601 |
| Using FTP Clients                       | 602 |
| Preparing for Using the FTP Server      | 603 |
| Printing via FTP Client (FTP Print)     | 606 |
| Specifying Settings via FTP Client      | 608 |
| Others                                  | 615 |
| Basic Windows Operations                | 616 |
| For Mac OS Users                        | 623 |
| Font Samples                            | 624 |

| Notice           | 629 |
|------------------|-----|
| Office Locations | 633 |

# **Important Safety Instructions**

| Important Safety Instructions |                        |   |
|-------------------------------|------------------------|---|
| Installa                      | lation                 | 3 |
| Power                         | Supply                 |   |
| Handli                        | ing                    | 6 |
| Mainte                        | enance and Inspections |   |
|                               | mables                 |   |

# **Important Safety Instructions**

0X7U-000

The content described in this chapter is for the prevention of damage to property and injury to users of the machine and others. Before using this machine, read this chapter and follow the instructions to properly use this machine. Do not perform any operations not described in this manual. Canon will not be responsible for any damages resulting from use not described in this manual, improper use, or repair/changes not performed by Canon or a third party authorized by Canon.

# **Installation**

0X7U-001

To use this machine safely and comfortably, carefully read the following precautions and install the machine in an appropriate location.

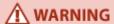

## Do not install in a location that may result in a fire or electrical shock

- A location where the ventilation slots are blocked (too close to walls, beds, rugs, or similar objects)
- A damp or dusty location
- A location exposed to direct sunlight or outdoors
- A location subject to high temperatures
- A location exposed to open flames
- Near alcohol, paint thinners or other flammable substances

#### Other warnings

- Do not connect unapproved cables to this machine. Doing so may result in a fire or electrical shock.
- Do not place necklaces and other metal objects or containers filled with liquid on the machine. If foreign substances come in contact with electrical parts inside the machine, it may result in a fire or electrical shock.
- When installing and removing the optional accessories, be sure to turn OFF the power, unplug the power plug, and then disconnect all the interface cables and power cord from the machine. Otherwise, the power cord or interface cables may be damaged, resulting in a fire or electrical shock.
- If any foreign substance falls into this machine, unplug the power plug from the AC power outlet and contact your local authorized Canon dealer.

# **A** CAUTION

#### Do not install in the following locations

The machine may drop or fall, resulting in injury.

- Unstable location
- Location exposed to vibrations

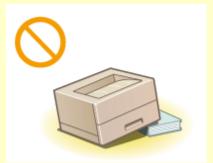

#### Other cautions

- When carrying this machine, follow the instructions in this manual. If carried improperly, it may fall, resulting in injury.
- When installing this machine, be careful not to get your hands caught between the machine and the floor or walls, or between the paper drawers. Doing so may result in injury.

#### IMPORTANT

## Do not install in the following locations that may result in damage

- A location subject to dramatic changes in temperature or humidity
- A location near equipment that generates magnetic or electromagnetic waves
- A laboratory or location where chemical reactions occur
- A location exposed to corrosive or toxic gases
- A location that may warp from the weight of the machine or where the machine is liable to sink (a carpet, etc.)

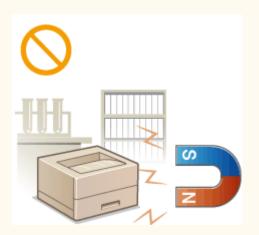

#### **Avoid poorly ventilated locations**

• This machine generates a slight amount of ozone, etc. during normal use. Although sensitivity to ozone, etc. may vary, this amount is not harmful. Ozone, etc. may be more noticeable during extended use or long production runs, especially in poorly ventilated rooms. It is recommended that the room where the machine operates be appropriately ventilated to maintain a comfortable working environment. Also avoid locations where people would be exposed to emissions from the machine.

#### Do not install in a location where condensation occurs

Water droplets (condensation) may form inside the machine when the room where the machine is installed
is heated rapidly, and when the machine is moved from a cool or dry location to a hot or humid location.
Using the machine under these conditions may result in paper jams, poor print quality, or damage to the
machine. Let the machine adjust to the ambient temperature and humidity for at least 2 hours before use.

#### In altitudes of 3,000 m or above sea level

 Machines with a hard disk may not operate properly when used at high altitudes of about 3,000 meters above sea level, or higher.

# **Power Supply**

0X7U-002

This machine is compatible with voltages of 220 to 240 V, and electrical frequency of 50/60 Hz.

# **M** WARNING

- Use only a power supply that meets the specified voltage requirements. Failure to do so may result in a fire or electrical shock.
- Do not use power cords other than the one provided, as this may result in a fire or electrical shock.
- The provided power cord is intended for use with this machine. Do not connect the power cord to other devices.
- Do not modify, pull, forcibly bend, or perform any other act that may damage the power cord. Do not place heavy objects on the power cord. Damaging the power cord may result in a fire or electrical shock.
- Do not plug in or unplug the power plug with wet hands, as this may result in an electrical shock.
- Do not use extension cords or multi-plug power strips with the machine. Doing so may result in a fire or electrical shock.
- Do not wrap the power cord or tie it in a knot, as this may result in a fire or electrical shock.
- Insert the power plug completely into the AC power outlet. Failure to do so may result in a fire or electrical shock.
- Remove the power plug completely from the AC power outlet during a thunder storm. Failure to do so may result in a fire, electrical shock, or damage to the machine.

# **↑** CAUTION

• Install this machine near the power outlet and leave sufficient space around the power plug so that it can be unplugged easily in an emergency.

#### IMPORTANT

#### When connecting power

- Do not connect the machine to an uninterruptible power source.
- If plugging this machine into an AC power outlet with multiple sockets, do not use the remaining sockets to connect other devices.
- Do not connect the power cord into the auxiliary outlet on a computer.

#### Other precautions

• Electrical noise may cause this machine to malfunction or lose data.

# **Handling**

0X7U-003

# **⚠** WARNING

- Immediately unplug the power plug from the AC power outlet and contact an authorized Canon dealer if the machine makes an unusual noise, emits an unusual smell, or emits smoke or excessive heat. Continued use may result in a fire or electrical shock.
- Do not disassemble or modify this machine. There are highvoltage and high-temperature components inside the machine which may result in a fire or electrical shock.

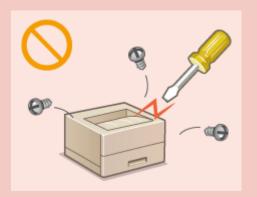

- Place the machine where children will not come in contact with the power cord and other cables or internal and electrical parts. Failure to do so may result in unexpected accidents.
- Do not use flammable sprays near this machine. If flammable substances come into contact with electrical parts inside this machine, it may result in a fire or electrical shock.
- When moving this machine, be sure to turn OFF the power of this machine and your computer, and then unplug the power plug and interface cables. Failure to do so may damage the power cord or interface cables, resulting in a fire or electrical shock.
- When plugging or unplugging a USB cable when the power plug is plugged into an AC power outlet, do not touch the metal part of the connector, as this may result in an electrical shock.

#### If you are using a cardiac pacemaker

• This machine generates a low level magnetic flux. If you use a cardiac pacemaker and feel abnormalities, please move away from this machine and consult your physician immediately.

# **⚠** CAUTION

- Do not place heavy objects on this machine as they may fall, resulting in injury.
- For your safety, please unplug the power cord if the machine will not be used for a long period of time.
- Use caution when opening and closing covers to avoid injury to your hands.
- Keep hands and clothing away from the rollers in the output area. If the rollers catch your hands or clothing, this may result in personal injury.
- The inside of the machine and the output slot are very hot during and immediately after use. Avoid contact with these areas to prevent burns. Also, printed paper may be hot immediately after being output, so use caution when handling it. Failure to do so may result in burns.

# **↑** CAUTION

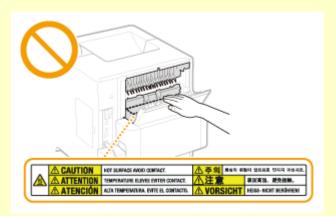

 Do not carry the machine with any of the paper drawer, optional paper feeder, optional paper deck or optional envelope feeder installed. Otherwise, they may fall, resulting in injury.

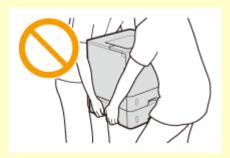

#### Laser beam

- This machine is classified as a Class 1 Laser Product under IEC60825-1:2007 and EN60825-1:2007. The laser beam can be harmful to the human body. The laser beam is confined within protective housings and external covers, so there is no danger of the laser beam escaping during normal machine operation. For safety, never open covers other than those indicated in this manual.
- If you operate the machine in manners other than the control, adjustment, and operating procedures
  prescribed in this manual, this may result in hazardous radiation exposure. If the laser beam should escape
  and enter your eyes, exposure may cause damage to your eyes.

#### IMPORTANT

#### When transporting the machine

To prevent damage to the machine during transport, perform the following.

- Remove the toner cartridges.
- Securely pack the machine in the original box with packing materials.

#### If the operating noise concerns you

• Depending on the use environment and operating mode, if the operating noise is of concern, it is recommended that the machine be installed in a place other than the office.

#### Other precautions

- Follow the instructions in the caution label attached to this machine.
- Avoid shaking or applying shock to this machine.
- Do not forcibly open and close doors, covers, and other parts. Doing so may result in damage to the machine.
- ullet Do not touch the contacts (ullet) inside the machine. Doing so may result in damage to the machine.

# Important Safety Instructions

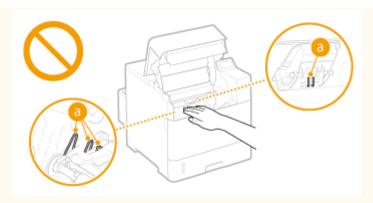

 To prevent a paper jam, do not turn OFF the power, open/close the covers, and load/unload the paper when printing.

# **Maintenance and Inspections**

0X7U-004

Clean this machine periodically. If dust accumulates, the machine may not operate properly. When cleaning, be sure to observe the following. If a problem occurs during operation, see Troubleshooting(P. 461). If the problem cannot be resolved or you feel the machine requires an inspection, see When a Problem Cannot Be Solved(P. 514).

# **⚠** WARNING

- Before cleaning, turn OFF the power and unplug the power plug from the AC power outlet. Failure to do so may result in a fire or electrical shock.
- Unplug the power plug periodically and clean with a dry cloth to remove dust and grime. Accumulated dust may absorb humidity in the air and may result in a fire if it comes into contact with electricity.
- Use a damp, well wrung-out cloth to clean the machine. Dampen cleaning cloths with water only. Do not use
  alcohol, benzenes, paint thinners, or other flammable substances. Do not use tissue paper or paper towels.
   If these substances come into contact with electrical parts inside the machine, they may generate static
  electricity or result in a fire or electrical shock.
- Check the power cord and plug periodically for damage. Check the machine for rust, dents, scratches, cracks, or excessive heat generation. Use of poorly-maintained equipment may result in a fire or electrical shock.

# **A** CAUTION

- The inside of the machine has high-temperature and high-voltage components. Touching these components may result in burns. Do not touch any part of the machine that is not indicated in the manual.
- When loading paper or removing jammed paper, be careful not to cut your hands with the edges of the paper.

#### IMPORTANT

 When removing jammed paper or replacing toner cartridges, be careful not to get any toner on your hands or clothing. If toner gets on your hands or clothing, wash them immediately with cold water.

# **Consumables**

0X7U-005

# **⚠** WARNING

- Do not dispose of used toner cartridges in open flames. Also, do not store toner cartridges or paper in a location exposed to open flames. This may cause the toner to ignite, and result in burns or fire.
- If you accidentally spill or scatter toner, carefully wipe up the loose toner with a damp, soft cloth and avoid
  inhaling any toner dust. Do not use a vacuum cleaner that is not equipped with safety measures to prevent
  dust explosions to clean up loose toner. Doing so may cause damage to the vacuum cleaner or result in a
  dust explosion due to static discharge.

#### If you are using a cardiac pacemaker

• The toner cartridge generates a low level magnetic flux. If you are using a cardiac pacemaker and feel abnormalities, please move away from the toner cartridge and consult your physician immediately.

# **A** CAUTION

- Use caution not to inhale any toner. If you should inhale toner, consult a physician immediately.
- Use caution so that toner does not get into your eyes or mouth. If toner should get into your eyes or mouth, immediately wash with cold water and consult a physician.
- Use caution so that toner does not come into contact with your skin. If it should, wash with soap and cold water. If there is any irritation on your skin, consult a physician immediately.
- Keep the toner cartridges and other consumables out of the reach of small children. If toner is ingested, consult a physician or poison control center immediately.
- Do not disassemble or modify the toner cartridge. Doing so may cause the toner to scatter.
- Remove the sealing tape of the toner cartridge completely without using excessive force. Doing otherwise may cause the toner to scatter.

#### **IMPORTANT**

#### Handling the toner cartridge

• Be sure to hold the toner cartridge using the handle.

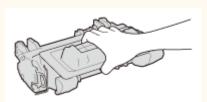

Do not touch the toner cartridge memory (a) or the electrical contacts (b). To avoid scratching the surface of the drum inside the machine or exposing it to light, do not open the drum protective shutter (c).

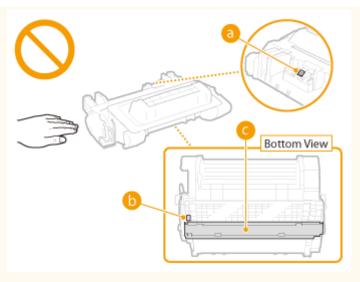

- Do not remove the toner cartridge from this machine or from the protective bag unnecessarily.
- The toner cartridge is a magnetic product. Do not move it close to products susceptible to magnetism including floppy disks and disk drives. Doing so may result in data corruption.

#### Storing the toner cartridge

- Store in the following environment to ensure safe and satisfactory use.
   Storage temperature range: 0 to 35 °C
   Storage humidity range: 35 to 85% RH (relative humidity/no condensation)\*
- Store without opening until the toner cartridge is to be used.
- When removing the toner cartridge from this machine for storage, place the removed toner cartridge into the original protective bag or wrap it with a thick cloth.
- When storing the toner cartridge, do not store it upright or upside down. The toner will solidify and may not return to its original condition even if it is shaken.

#### Do not store the toner cartridge in the following locations

- Locations exposed to open flames
- Locations exposed to direct sunlight or bright light for five minutes or more
- Locations exposed to excessive salty air
- Locations where there are corrosive gases (i.e. aerosol sprays and ammonia)
- Locations subject to high temperature and high humidity
- Locations subject to dramatic changes in temperature and humidity where condensation may easily occur
- Locations with a large amount of dust
- Locations within the reach of children

#### Be careful of counterfeit toner cartridges

 Please be aware that there are counterfeit Canon toner cartridges in the marketplace. Use of counterfeit toner cartridge may result in poor print quality or machine performance. Canon is not responsible for any malfunction, accident or damage caused by the use of counterfeit toner cartridge.
 For more information, see canon.com/counterfeit.

## Availability period of repairing parts and toner cartridges

• The repairing parts and toner cartridges for the machine will be available for at least seven (7) years after production of this machine model has been discontinued.

#### **Toner cartridge packing materials**

Save the protective bag for the toner cartridge. They are required when transporting this machine.

<sup>\*</sup> Even within the storable humidity range, water droplets (condensation) may develop inside the toner cartridge if there is a difference of temperature inside and outside the toner cartridge. Condensation will adversely affect the print quality of toner cartridges.

#### **Important Safety Instructions**

- The packing materials may be changed in form or placement, or may be added or removed without notice.
- Dispose of the removed sealing tape according to local regulations.

## When disposing of a used toner cartridge

• Place the toner cartridge into its protective bag to prevent the toner from scattering, and then dispose of the toner cartridge according to local regulations.

# **Basic Operations**

| Basic Operations                                                | 14 |
|-----------------------------------------------------------------|----|
| Parts and Their Functions                                       | 16 |
| Front Side                                                      | 17 |
| Back Side                                                       | 19 |
| Interior                                                        | 2´ |
| Multi-Purpose Tray                                              | 22 |
| Paper Drawer                                                    | 23 |
| Operation Panel                                                 | 24 |
| Display                                                         | 27 |
| Using the Operation Panel                                       | 29 |
| Entering Text                                                   | 31 |
| Turning ON/OFF the Power                                        | 33 |
| Performing a Quick Start of the Machine                         | 35 |
| Loading Paper                                                   | 37 |
| Loading Paper in the Paper Drawer                               |    |
| Loading Paper in the Multi-Purpose Tray                         | 44 |
| Loading Paper in the Paper Deck (Option)                        | 47 |
| Loading Envelopes in the Envelope Feeder (Option)               | 50 |
| Loading Envelopes                                               | 53 |
| Loading Preprinted Paper                                        | 55 |
| Specifying Paper Size and Type                                  | 59 |
| Specifying the Size and Type of the Paper in the Paper Drawer   | 60 |
| Specifying Paper Size and Type in the Multi-Purpose Tray        | 63 |
| Specifying Paper Size and Type for the Envelope Feeder (Option) | 65 |
| Saving Energy                                                   | 67 |
| Entering Sleep Mode                                             | 68 |
| Setting Auto Shutdown Time                                      | 71 |

# **Basic Operations**

0X7U-006

This chapter describes basic operations, such as how to use the operation panel or how to load the paper, that are frequently performed to use the functions of the machine.

#### ■ Parts and Their Functions

This section describes the exterior and interior parts of the machine and their functions, as well as how to use the keys on the operation panel and how to view the display. **Parts and Their Functions(P. 16)** 

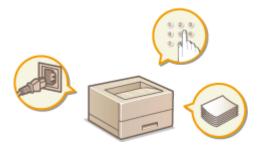

### ■ Using the Operation Panel

This section describes how to use the keys on the operation panel to perform various operations, such as adjusting and checking the settings. **Ousing the Operation Panel(P. 29)** 

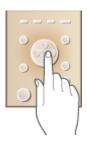

### ■ Turning ON/OFF the Power

This section describes how to turn ON/OFF the power. OTurning ON/OFF the Power(P. 33)

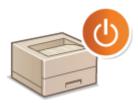

## ■ Loading Paper

This section describes how to load the paper into the paper drawer, multi-purpose tray, optional paper deck, and optional envelope feeder. **Drawing Paper(P. 37)** 

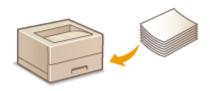

# ■ Saving Energy

This section describes how to reduce power consumption. Saving Energy(P. 67)

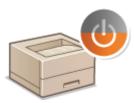

# **Parts and Their Functions**

0X7U-007

This section describes the parts of the machine (exterior, front and back side, and interior) and how they function. In addition to describing the parts of the machine used for such basic operations as loading paper and replacing the toner cartridges, this section also describes the keys on the operation panel and display. Read this section for tips on how to use the machine properly.

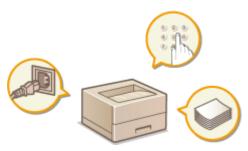

- Front Side(P. 17)
- DBack Side(P. 19)
- ○Interior(P. 21)
- **○**Multi-Purpose Tray(P. 22)
- Paper Drawer(P. 23)
- Operation Panel(P. 24)

# **Front Side**

0X7U-008

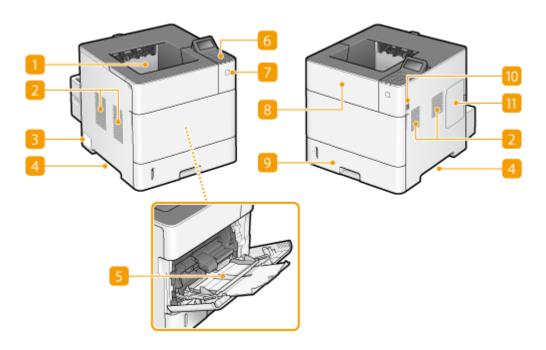

# **11** Output tray

Printed paper is output to the output tray.

## Ventilation slots

Air from inside the machine is vented out to cool down the inside of the machine. Note that placing objects in front of the ventilation slots prevents ventilation. **Installation(P. 3)** 

### **8** Rating label

The label shows the serial number, which is needed when making inquiries about the machine. **When a Problem Cannot Be Solved(P. 514)** 

#### 4 Lift handles

Hold the lift handles when carrying the machine. • Relocating the Machine(P. 527)

#### Multi-purpose tray

Load the paper into the multi-purpose tray when you want to temporarily use a type of paper different from that which is loaded in the paper drawer. **Double Paper in the Multi-Purpose Tray(P. 44)** 

#### 6 Operation panel

The operation panel consists of numeric keys, a display, status indicators, etc. You can perform all the operations and specify settings from the operation panel. **Operation Panel(P. 24) Operation Panel(P. 24)** 

#### Power switch

Press the power switch to turn ON the power. When turning OFF the power, do not use this switch, but follow the procedures shown in **Turning OFF the Power (Performing a Shutdown)(P. 33)**.

## 8 Top cover

Open the top cover when replacing the toner cartridge or clearing paper jams. How to Replace Toner Cartridges(P. 524) Clearing Jams(P. 463)

## Paper drawer

Load the type of paper you frequently use into the paper drawer. **OLoading Paper in the Paper Drawer(P. 39)** 

### USB memory port (For USB memory)

You can connect a USB memory device to the machine and directly print the data from the USB memory device. You can directly print the data in the USB memory device without using a computer. ( Printing from USB Memory (USB Direct Print)(P. 120)). Also, connect a USB memory device when exporting or importing the settings of the machine ( Import/Export Set.(P. 413)).

### **111** Right cover

Open the right cover to install the optional ROM. Installing the ROM(P. 579)

# **Back Side**

0X7U-009

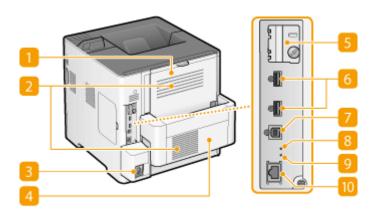

### 11 Sub-output tray (Back cover)

Open the sub-output tray when printing on the envelopes. When using a paper type that easily curls such as labels, you can reduce curl by opening this tray ( Paper Curls(P. 511)).

#### Ventilation slots

Air from inside the machine is vented out to cool down the inside of the machine. Note that placing objects in front of the ventilation slots prevents ventilation. **Installation(P. 3)** 

#### Power socket

Connect the power cord.

#### 4 Duplex unit

If paper has jammed during 2-sided printing, remove this.

#### [5] SD card slot cover

Open the SD card slot cover when installing the optional SD card. [Installing an SD Card(P. 583)

#### 6 USB port (for USB device connection)

Connect a USB device that is used with MEAP applications.

#### **7** USB port (for computer connection)

Connect a USB cable when connecting the machine and a computer.

#### 8 ACT indicator

The ACT indicator blinks while data is being sent or received.

# UNK indicator

The LNK indicator blinks green when the machine is properly connected to a network.

# 10 LAN port

Connect a LAN cable when connecting the machine to a wired LAN router, etc. **Connecting to a Wired LAN(P. 185)** 

# **Interior**

0X7U-00A

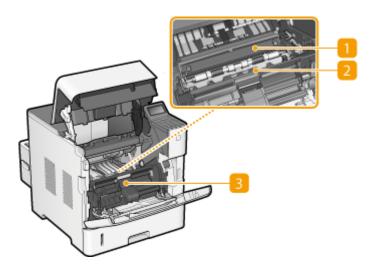

# Transport guide (at the back)

If there is a paper jam inside the machine, raise the transport guide to remove the jammed paper. Clearing Jams(P. 463)

# Transport guide (at the front)

If paper has jammed inside the machine, remove the envelope feeder cover and then raise this to remove the jammed paper. **©Clearing Jams(P. 463)** 

# **8** Envelope feeder cover

To install the optional envelope feeder, remove this.

# **Multi-Purpose Tray**

0X7U-00C

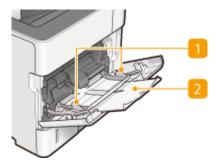

# Paper guides

Adjust the paper guides to exactly the width of the loaded paper to ensure that paper is fed straight into the machine.

# Paper tray

Pull out the paper tray when loading paper.

## **LINKS**

OLoading Paper in the Multi-Purpose Tray(P. 44)

# **Paper Drawer**

0X7U-00E

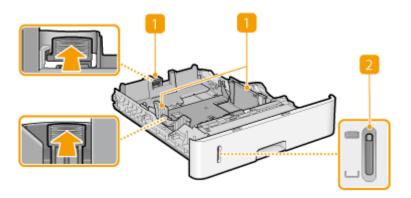

# **11** Paper guides

Adjust the paper guides to exactly the size of the loaded paper to ensure that paper is fed straight into the machine. Press the lock release levers that are marked with arrows in the illustrations to release the locks and slide the paper guides.

# Paper level indicator

Indicates the remaining amount of paper. The mark moves downward as the remaining amount of paper decreases.

#### **LINKS**

OLoading Paper in the Paper Drawer(P. 39)

# **Operation Panel**

0X7U-00F

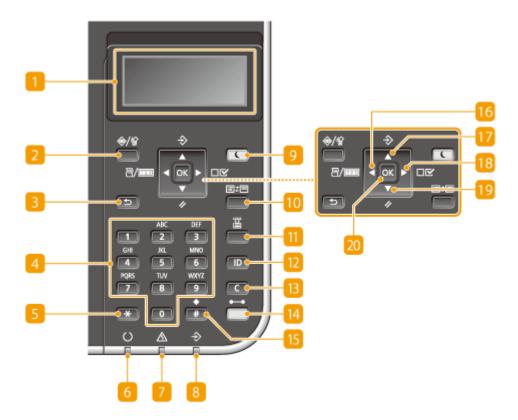

### Display

Displays the current printing or other operation status, error information, amount remaining in the toner cartridge, etc. Display(P. 27)

## Job Status/Cancel key

If you press this key when the [�] indicator is lit or blinking, a document being printed and documents waiting to be printed are listed. You can select the document from the list and cancel printing of the document. **From the Operation Panel(P. 84)** 

#### **8** Back key

Press to return to the previous screen. If you press this key when specifying settings, for example, the settings are not applied and the display returns to the previous screen.

### 4 Numeric keys ([0]-[9] keys)

Press to enter numbers and text. **DEntering Text(P. 31)** 

## [\*] key

Press to switch the type of text that is entered.

### 6 Ready indicator

Lights up when the machine is ready for printing or otherwise blinks.

#### Message indicator

- Lights up when a problem occurs to disable printing. OTroubleshooting(P. 461)
- Lights up if the machine enters sleep mode while being off line.

### 8 Job indicator

Lights up when the machine is receiving print data or any print data remains in the memory of the machine. Blinks when print data is being processed.

### Energy Saver key

Press to put the machine into sleep mode. This key lights up in green when the machine is in sleep mode. Press the key again to exit sleep mode. **©Entering Sleep Mode(P. 68)** 

### Application key

Each press of this key cycles through the functions in the order of: Print Screen ▶ MEAP1 ▶ MEAP2 ▶ ... ▶ MEAP8 ▶ USB Direct Print ▶ Print Screen. Select the function you want to use. If you press this key without logging on when department ID management is enabled, the authentication screen is displayed.

### **III** Feeder Selection key

Press to select the paper source or specify the paper size. Select Feeder Menu(P. 453)

#### [ID] key

Displays the login screen for using the MEAP function. After you finish using the machine, press this key again to log off.

#### Clear key

Press to delete the entered numbers and text.

#### Online key

Switches between online mode (printing jobs are accepted) and offline mode (no printing job is accepted). This key lights up green when the machine is online and goes off when the machine is offline. Usually, keep the machine online, but set it to offline when specifying settings of **User Maintenance(P. 406)** in the setting menu.

#### NOTE:

• If you do not operate the key for 2 minutes when the machine is offline and the **Main Screen(P. 27)** is displayed, the machine automatically becomes online. You can select <Auto Reset Time> to change this time value ( **Auto Reset Time(P. 363)**).

#### 15 [#] key

Press to enter symbols such as "@" or "/".

## Utility key/[ ◀ ] key

- Displays the Utility menu. You can display the total number of printed pages and print internal system information for checking. **QUtility Menu(P. 445)**
- When specifying settings, press to return to the previous screen. When entering text, press to move the cursor to the left.

## Job key/[ ▲ ] key

- Displays the Job menu. You can check the print logs. Job Menu(P. 449)
- When specifying settings, press to select the item immediately above the currently selected item. When changing setting values, press to increase a value.

### Settings key/[ ▶ ] key

- Displays the Setup menu. You can specify settings of the machine. **Setup Menu(P. 360)**
- When specifying settings, press to proceed to the next screen. When entering text, press to move the cursor to the right.

### Reset key/[ ▼ ] key

- Displays the Reset menu. You can cancel all processes, delete data in memory, and turn OFF the power.
   Reset Menu(P. 451)
- When specifying settings, press to select the item immediately below the currently selected item. When changing setting values, press to decrease a value.

## 20 [OK] key

Press to apply settings or specified details.

#### **LINKS**

Ousing the Operation Panel(P. 29)

# **Display**

0X7U-00H

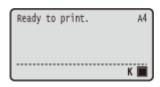

The display shows the printing status and the screens for specifying settings. It also shows error messages and the amount remaining in the toner cartridge.

#### **Main Screen**

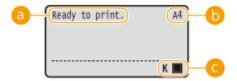

#### Status indication

Displays the current status or operation mode of the machine.

### Paper size indication

Displays the currently selected paper size.

#### NOTE:

The following paper sizes are shown in an abbreviated form.

- Legal: LGEnvelope No.10: CO
- Letter:LT
   Envelope ISO-C5: EC5
- Executive: EXEnvelope Monarch: MO
- Statement: STIndex Card: IC
- Foolscap: FCFree Size: FR
- 16K: 16K Custom Paper Size Landscape: 80
- Envelope DL: DL
   Custom Paper Size Portrait: 80

# Remaining toner cartridge indication

The amount of remaining toner cartridge is indicated.

#### **Menu Screen**

Press  $\blacktriangleleft$  ( $\blacksquare$ / $\blacksquare$ ),  $\blacktriangle$  ( $\diamondsuit$ ),  $\blacktriangleright$  ( $\blacksquare$ ),  $\blacktriangledown$  ( $\checkmark$ ), or  $\blacksquare$  ( $\blacksquare$ ) to display the corresponding menu screen. The screen displayed when  $\blacktriangleright$  ( $\blacksquare$  $\checkmark$ ) is pressed is shown below as an example.

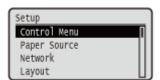

Setting Menu List(P. 359)

#### **When an Error Occurs**

In some cases when an error occurs, instructions on how to respond to the error are displayed. Follow the onscreen instructions to solve the problem. The screen displayed when a paper jam occurs is shown below as an example. **When an Error Message Appears(P. 480)** 

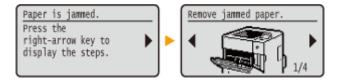

#### **LINKS**

Ousing the Operation Panel(P. 29)

# **Using the Operation Panel**

0X7U-00J

Use the keys shown below to specify settings and adjust values.

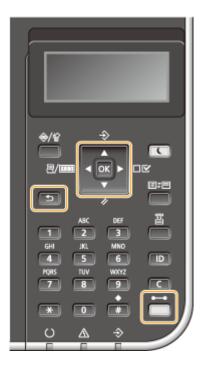

# Using ▲/▼

#### ■Scrolling the Screen

The scroll bar is displayed on the right side of the screen when not all of the information fits on one screen. If the scroll bar is displayed, use  $\bigwedge$   $\bigvee$  to scroll up or down. The text and background colors of an item are inverted when it is selected.

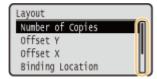

#### **■**Changing a Setting Value

Use  $\blacktriangle/\blacktriangledown$  to enter values.

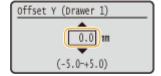

#### NOTE:

• Values in ( ) displayed below the entry box are the enterable value range.

### Using **◀/**▶

#### ■ Proceeding to the Next Screen/Returning to the Previous Screen

Press b to proceed to the next screen. Press d to return to the previous screen.

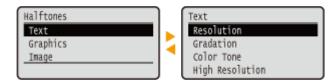

#### NOTE:

• You can also proceed to the next screen by pressing , and return to the previous screen by pressing .

#### **■**Moving the Cursor

Use **4** / **b** to enter text and values. **Entering Text(P. 31)** 

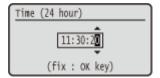

#### Using 🔤

Press **a** to apply a setting.

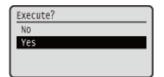

#### **Using** ( )

To return to the main screen after exiting the setting menu, press ( ).

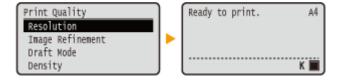

#### **Using the Numeric Keys**

Use the numeric keys to enter text and values. **©Entering Text(P. 31)** 

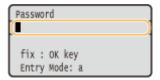

#### NOTE:

• Depending on the screen, you cannot use the numeric keys to enter values. In that case, enter with  $\blacktriangle$  /  $\blacktriangledown$  .

#### **TIPS**

• You can specify a variety of display-related settings, such as the screen adjustment and display language, by using <Control Menu> in the setting menu of the operation panel. •Control Menu(P. 361)

## **Entering Text**

0X7U-00K

Use the numeric keys to enter text and values.

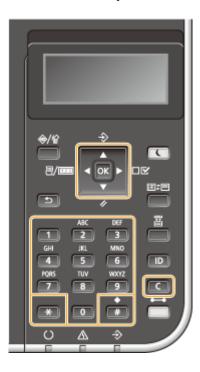

#### **Switching the Type of Text**

Press to switch the type of text that is entered.

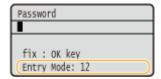

## **Types of Text That Can Be Entered**

Text that can be entered is listed below.

| Key | А    | a    | 12 |
|-----|------|------|----|
|     | @/   |      | 1  |
| 2   | ABC  | abc  | 2  |
| 3   | DEF  | def  | 3  |
| 4   | GHI  | ghi  | 4  |
| 5   | JKL  | jkl  | 5  |
| 6   | MNO  | mno  | 6  |
| 7   | PQRS | pqrs | 7  |
| 8   | TUV  | tuv  | 8  |

#### **Basic Operations**

| 9 | WXYZ                                   | wxyz | 9               |
|---|----------------------------------------|------|-----------------|
| 0 | (Not available)                        |      | 0               |
| # | (space)*#!",;;^`_=/ '?\$@%&+\~()[]{}<> |      | (Not available) |

#### NOTE

#### **Deleting Text**

One character is deleted each time is pressed. Press and hold to delete all of the entered text.

#### **Moving the Cursor**

Press **◀** or **▶** to move the cursor.

#### **Entering a Space**

Press 📻 , and press 🗔 .

#### **Example of Entering Text and Numbers**

Example: "Canon 1"

- 1 Press repeatedly until <A> is selected.
- 2 Press repeatedly until the letter "C" is selected.
- 3 Press repeatedly until <a> is selected.
- 4 Press repeatedly until the letter "a" is selected.
- 5 Press repeatedly until the letter "n" is selected.
- 6 Press repeatedly until the letter "o" is selected.
- 7 Press fine repeatedly until the letter "n" is selected.
- 8 Press 📻 , and press 🗟 .
- 9 Press repeatedly until <12> is selected.
- **10** Press **10**.
- 11 Press 🗖 .

## **Turning ON/OFF the Power**

0X7U-00L

The power switch is used to turn ON the machine. However, when turning OFF the machine, be sure to shut down the machine from the operation panel without using the power switch. This procedure is the same as that for turning ON/OFF a computer.

- Turning ON the Power(P. 33)
- OTurning OFF the Power (Performing a Shutdown)(P. 33)

#### Turning ON the Power

Press the power switch of the machine. When the main screen appears on the display of the operation panel after self-diagnosis is performed, the machine is ready for printing.

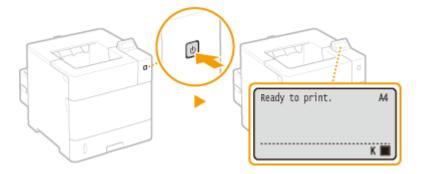

#### NOTE

- If a message is displayed after the self-diagnosis When an Error Message Appears(P. 480)
- If you specify the quick startup settings, you can reduce a waiting time after the power is turned on.
   Performing a Quick Start of the Machine(P. 35)

## Turning OFF the Power (Performing a Shutdown)

When turning OFF the machine, shut down the machine from the operation panel.

#### IMPORTANT

#### Performing a Shutdown without Using the Power Switch

• If you press the power switch to turn OFF the power, an unexpected error may occur. Follow the procedure below to properly turn OFF the power.

#### NOTE

• If you have enabled the quick start function, you can press the power switch to turn OFF the power. • Performing a Quick Start of the Machine(P. 35)

1 Press ▼ (//).

2 Use ▲ / ▼ to select <Shut Down>, and press

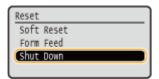

3 Select <Yes>, and press 📧.

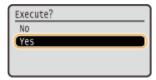

After the message below appears, the power is automatically turned OFF.

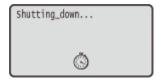

#### **IMPORTANT:**

#### When <Could not execute.> appears

There is remaining print data. Delete the data ( ○Reset Menu(P. 451) ), and retry the operation. To cancel the operation, press ( ).

#### NOTE:

• It may take a maximum of 10 minutes until the power is turned OFF, but it is not a failure.

#### IMPORTANT

#### Do not turn ON the power immediately after turning OFF the power

• Wait for 10 seconds or more, and then turn ON the power.

#### NOTE

• The machine slightly consumes power even after the power is turned OFF. To completely eliminate power consumption, unplug the power plug from the AC power outlet.

#### **LINKS**

Performing a Quick Start of the Machine(P. 35)

## **Performing a Quick Start of the Machine**

0X7U-00R

If you specify the quick startup settings, you can reduce the time from when the power switch is pressed until the screens become operable. The way of turning OFF the power to perform a quick start of the machine is called "quick turn-OFF."

- Configuring Quick Startup Settings(P. 35)
- Turning OFF the Power (Performing a Quick Turn-OFF)(P. 36)

#### **Before Configuring Quick Startup Settings**

#### ■When you are using a network

If any of the settings below is <On>, the quick start function is disabled.

- RARP, BOOTP, IPv6 Network(P. 182)
- IPSec Configuring IPSec Settings(P. 298)

#### ■When you are using the MEAP function

Check whether the currently installed MEAP applications support the quick start function.

### **Configuring Quick Startup Settings**

- 1 Press ▶ (□ 🗹 ).
- **2** Use ▲ / ▼ to select <Control Menu>, and press **a**.
- 3 Select <Main Pwr Quick Start>, and press 🔳.
- 4 Select <On>, and press 📾.

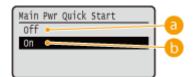

- (6) <Off>
  - Disables the Quick Start function.
- ( <0n →

Enables the Quick Start function.

- 5 Perform a hard reset. •Performing a Hard Reset(P. 451)
  - The settings are enabled after the hard reset is performed.

## Turning OFF the Power (Performing a Quick Turn-OFF)

If you press the power switch to turn OFF the power when the quick start function is enabled, a quick start of the machine is performed when the machine is turned ON next time (quick turn-OFF).

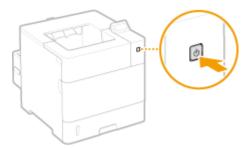

#### **IMPORTANT**

#### Do not unplug the power plug from the AC power outlet after performing a quick turn-OFF

 Do not unplug the power plug from the AC power outlet after turning OFF the power by performing a quick turn-OFF. Doing so may damage the internal components of the machine. Before you unplug the power plug when relocating the machine, turn ON the power, and then perform a shutdown. ○Turning OFF the Power (Performing a Shutdown)(P. 33)

#### NOTE

- When the machine is performing a job or is in an error state or after you change any setting using the operation panel or Remote UI, pressing the power switch does not trigger a quick turn-OFF, but triggers a shutdown instead.
- If the power is turned OFF by a shutdown operation even when the quick start function is enabled, the machine starts as usual when it is turned ON next time.
- If you perform the auto shutdown timer function when the quick start function is enabled, a quick turn-OFF is performed. Setting Auto Shutdown Time(P. 71)
- If you turn ON the power immediately after performing a quick turn-OFF, it may take some time for the machine to start up.

## **Loading Paper**

0X7U-00S

You can load paper into the paper drawer, multi-purpose tray, optional paper deck, and optional envelope feeder. Load the paper you usually use into the paper drawer. The paper drawer is convenient when using large amounts of paper. Use the multi-purpose tray when you temporarily use size or type of paper that is not loaded in the paper drawer. See **Paper(P. 569)** for available paper sizes.

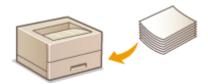

#### **Paper Type and Setting for the Machine**

See the table below to specify the paper settings according to the type and weight of the paper to load into the paper source. For more information about how to specify the paper settings on the machine, see Specifying Paper Size and Type(P. 59). For the amount of paper that can be loaded in each paper source, see Paper(P. 569).

| Paper Type     | Paper Weight                | Paper Setting on the Machine                        |
|----------------|-----------------------------|-----------------------------------------------------|
|                | 60 g/m²                     | <plain l2=""></plain>                               |
| Plain paper *1 | 61 to 70 g/m <sup>2</sup>   | <plain l=""> *2</plain>                             |
|                | 71 to 89 g/m²               | <plain></plain>                                     |
|                | 90 to 120 g/m <sup>2</sup>  | <heavy 1=""></heavy>                                |
| Heavy paper    | 121 to 135 g/m <sup>2</sup> | <heavy 2=""></heavy>                                |
|                | 136 to 199 g/m²             | <heavy 3=""></heavy>                                |
| Bond paper     | 60 to 75 g/m <sup>2</sup>   | <heavy 1=""></heavy>                                |
| Soma paper     | 76 to 90 g/m <sup>2</sup>   | <heavy 2=""></heavy>                                |
| Envelope       | _                           | <envelope> <envelope h=""> *3</envelope></envelope> |
| Label          | _                           | <labels></labels>                                   |

<sup>\*1</sup> Recycled paper is also available.

#### IMPORTANT

#### Do not use the following types of paper:

- Wrinkled or creased paper
- Curled or rolled paper
- Torn paper
- Damp paper
- Very thin paper

<sup>\*2</sup> Specify <Plain L> as the paper type if printouts come out curled with <Plain> specified.

<sup>\*3</sup> Specify <Envelope H> as the paper type if printouts come out faded due to poor toner fixing with <Envelope> specified.

- Paper printed by a thermal transfer printer
- Highly textured paper
- Glossy paper
- Paper with low stiffness

#### Paper handling and storage

- Store the paper on a flat surface.
- Keep the paper wrapped in its original package to protect the paper from moisture or dryness.
- Do not store the paper in such a way that may cause it to curl or fold.
- Do not store the paper vertically or stack too much paper.
- Do not store the paper in direct sunlight, or in a place subject to high humidity, dryness, or drastic changes in temperature or humidity.

#### NOTE

#### When printing on paper that has absorbed moisture

 Steam may emit from the paper output area, or water droplets may form on and around the paper output area. There is nothing unusual about any of these occurrences, which occur when the heat generated from fixing toner on the paper causes moisture in the paper to evaporate (most likely to occur at low room temperatures).

## **Loading Paper in the Paper Drawer**

0X7U-00U

Load the paper that you usually use in the paper drawer. When you want to print on paper that is not loaded in the paper drawer, load the paper in the multi-purpose tray. **Double Paper** in the Multi-Purpose Tray(P. 44)

- Loading Standard Size Paper(P. 39)
- Loading a Custom Size Paper(P. 41)

#### **Paper Orientation**

See the table below to load available paper in correct orientation.

| Paper                                                                                                   | Orientation |
|----------------------------------------------------------------------------------------------------|-------------|
| A4, A5 (portrait), A6 *1 , B5, Legal, Letter, Executive, Statement *1, Foolscap, 16K, Custom (portrait) |             |
| A5 (landscape)*2, Custom (landscape)                                                                    |             |

<sup>\*1</sup> Can be loaded only in the optional custom media cassette.

#### NOTE

• Follow the procedure below when loading paper into the optional paper feeder.

## Loading Standard Size Paper

To load paper whose size is found in the paper size markings on the paper drawer, use the following procedure. For paper whose size is not found in the paper size markings, see **OLOading a Custom Size Paper(P. 41)**.

1 Pull out the paper drawer until it stops, and remove it while lifting the front side.

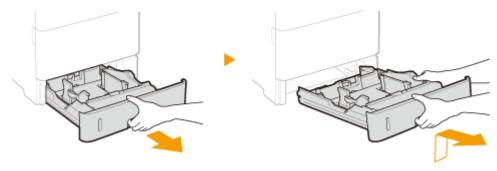

- **2** Adjust the positions of the paper guides to the paper size you want to use.
- Press the lock release lever ( ) to align the projection ( ) to the appropriate paper size marking.

<sup>\*2</sup> Can be loaded only in the optional A5 cassette.

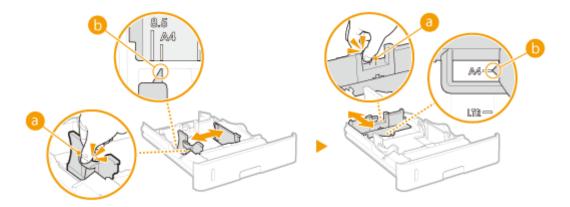

## 3 Load the paper so that the edge of the paper stack is aligned against the paper guide on the rear side of the paper drawer.

- Insert the paper with the print side face down.
- Fan the paper stack well, and tap it on a flat surface to align the edges.

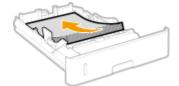

#### **IMPORTANT:**

#### Do not exceed the load limit line when loading paper

• Make sure that the paper stack does not exceed the load limit line (a). Loading too much paper can cause paper jams.

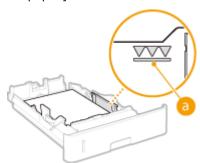

#### NOTE:

When loading paper with a logo, see OLoading Preprinted Paper(P. 55).

## 4 Set the paper drawer.

#### >>> Continue to OSpecifying the Size and Type of the Paper in the Paper Drawer(P. 60)

#### IMPORTANT:

#### When changing the paper size or type

• If the paper size setting is other than <Auto> or if you load a different type of paper into the machine, make sure to change the settings. If you do not change the paper size or type setting, the machine cannot print properly.

Printing on the Back Side of Printed Paper (Manual 2-Sided Printing)

You can print on the back side of printed paper. Flatten any curls on the printed paper and insert it into the multi-purpose tray ( Loading Paper in the Multi-Purpose Tray(P. 44)), with the side to print face up (previously printed side face down).

- When you want to print on the back side of the paper that is already printed, set <Manual 2-Sided (MP)> to <2nd Side> in the setting menu of the operation panel. Manual 2-Sided (MP)(P. 458)
- Load one sheet of paper each time you print.
- You can use only the paper printed with this machine.
- You cannot print on the side that has previously been printed on.

## Loading a Custom Size Paper

To load custom size paper or other paper whose size is not found in the paper size markings on the paper drawer, use the following procedure.

1 Pull out the paper drawer until it stops, and remove it while lifting the front side.

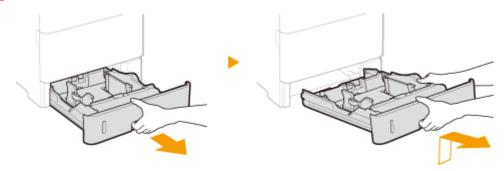

## **2** Slide the paper guides apart.

Press the lock release lever to slide the paper guides outward.

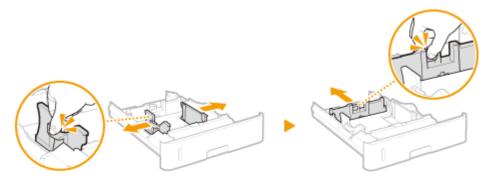

## 3 Load the paper so that the edge of the paper stack is aligned against the front side of the paper drawer.

- Place the paper stack with the print side face down.
- Fan the paper stack well, and tap it on a flat surface to align the edges.

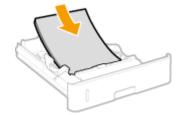

#### IMPORTANT:

#### Do not exceed the load limit line when loading paper

• Make sure that the paper stack does not exceed the load limit line (a). Loading too much paper can cause paper jams.

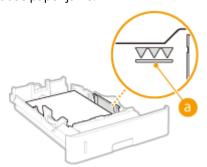

#### NOTE:

• When loading paper with a logo, see **OLoading Preprinted Paper(P. 55)**.

#### 4 Align the paper guides against the edges of the paper.

• Press the lock release lever and slide the paper guides inward until they are aligned securely against the edges of the paper.

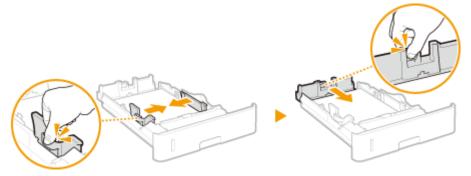

#### **IMPORTANT:**

#### Align the paper guides securely against the edges of the paper

• Paper guides that are too loose or too tight can cause misfeeds or paper jams.

## 5 Insert the paper drawer into the machine.

#### >> Continue to Specifying the Size and Type of the Paper in the Paper Drawer(P. 60)

#### IMPORTANT:

#### When changing the paper size or type

• If you load custom size paper or a different type of paper into the machine, make sure to change the settings. If you do not change the paper size or type setting, the machine cannot print properly.

#### NOTE

When you want to print a document from an environment not allowing you to make settings for paper size
and paper type, such as from a computer running an operating system or a mobile device that does not
support any printer driver, set <Standard Paper Size> and <Default Paper Type>. Select Feeder
Menu(P. 453)

#### **Printing on the Back Side of Printed Paper (Manual 2-Sided Printing)**

You can print on the back side of printed paper. Flatten any curls on the printed paper and insert it into the multi-purpose tray ( Loading Paper in the Multi-Purpose Tray(P. 44)), with the side to print face up (previously printed side face down).

- When you want to print on the back side of the paper that is already printed, set <Manual 2-Sided (MP)> to <2nd Side> in the setting menu of the operation panel. Manual 2-Sided (MP)(P. 458)
- Load one sheet of paper each time you print.
- You can use only the paper printed with this machine.
- You cannot print on the side that has previously been printed on.

#### **LINKS**

**Paper(P. 569)** 

## **Loading Paper in the Multi-Purpose Tray**

0X7U-00W

When you want to print on paper that is not loaded in the paper drawer, load the paper in the multi-purpose tray. Load the paper that you usually use in the paper drawer. **Double Paper** in the Paper Drawer(P. 39)

#### **Paper Orientation**

See the table below to load available paper in correct orientation.

| Paper                                                                                                    | Orientation |
|----------------------------------------------------------------------------------------------------|-------------|
| A4, A5 (portrait), A6, B5, Legal, Letter, Executive, Statement, Foolscap, 16K, Index Card, Custom (portrait), Envelope |             |
| A5 (landscape), Custom (landscape)                                                                                     |             |

### 1 Open the cover.

• Hold the left and right side handles, and open the cover.

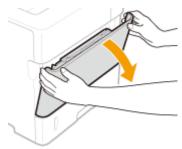

## **?** Pull out the paper tray.

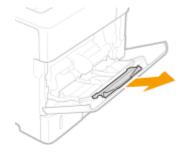

## **3** Spread the paper guides apart.

• Slide the paper guides outward.

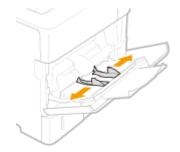

### 4 Insert the paper into the multi-purpose tray until the paper stops.

- Insert the paper with the print side face up.
- Fan the paper stack well, and tap it on a flat surface to align the edges.

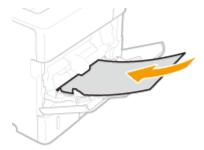

#### **IMPORTANT:**

#### Do not exceed the load limit guide when loading paper

 Make sure that the paper stack does not exceed the load limit guide (a). Loading too much paper can cause paper jams.

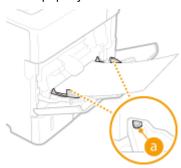

#### NOTE:

• When loading envelopes or paper with a logo, see ○Loading Envelopes(P. 53) or ○Loading Preprinted Paper(P. 55).

## 5 Align the paper guides against the edges of the paper.

• Slide the paper guides inward until they are aligned securely against the edges of the paper.

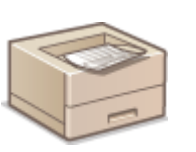

#### IMPORTANT:

#### Align the paper guides securely against the edges of the paper

• Paper guides that are too loose or too tight can cause misfeeds or paper jams.

#### >> Continue to Specifying Paper Size and Type in the Multi-Purpose Tray(P. 63)

#### **IMPORTANT:**

When changing the paper size or type

• The factory default setting for paper size is <A4>. If you load a different size or type of paper into the machine, make sure to change the settings. If you do not change the settings, a paper jam or printing error may occur.

#### Printing on the Back Side of Printed Paper (Manual 2-Sided Printing)

You can print on the back side of printed paper. Flatten any curls on the printed paper and insert it into the multi-purpose tray, with the side to print face up (previously printed side face down).

- When you want to print on the back side of the paper that is already printed, set <Manual 2-Sided (MP)> to <2nd Side> in the setting menu of the operation panel. Manual 2-Sided (MP)(P. 458)
- Load one sheet of paper each time you print.
- You can use only the paper printed with this machine.
- You cannot print on the side that has previously been printed on.

#### **LINKS**

Paper(P. 569)

## **Loading Paper in the Paper Deck (Option)**

0X7U-00X

You can load a large amount of A4, Letter or Legal size paper in the paper deck. It will be convenient if you use the paper deck to hold paper you use frequently.

## 1 Press the button to open the door.

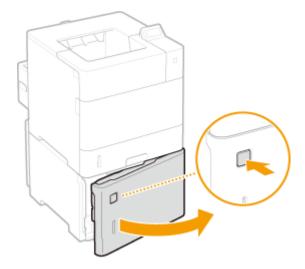

## **2** Slide the paper guide.

• Adjust the paper guide to the position for the paper size you are using.

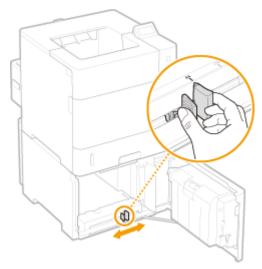

#### **IMPORTANT:**

Adjust the paper guide to the exact position for the paper size

• If the guide position adjustment is not exact, it may cause paper misfeeds or paper jams.

## 3 Load the paper so that the far edge of the paper stack is in close contact with the rear side of the paper deck.

- Insert the paper with the print side face down.
- Fan the paper stack well, and tap it on a flat surface to align the edges.

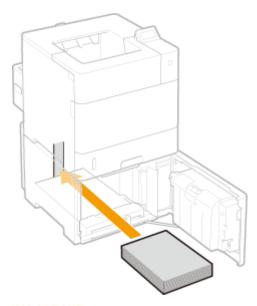

#### **IMPORTANT:**

#### Do not exceed the load limit line when loading paper

• Make sure that the paper stack does not exceed the load limit line (a). Loading too much paper can cause paper jams.

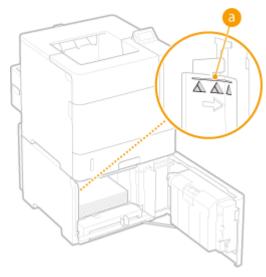

#### NOTE:

• When loading paper with a logo, see **OLoading Preprinted Paper(P. 55)**.

## Close the door.

### >>> Continue to OSpecifying the Size and Type of the Paper in the Paper Drawer(P. 60)

#### **IMPORTANT:**

#### When changing the paper size or type

• If the paper size setting is other than <Auto> or if you load a different type of paper into the machine, make sure to change the settings. If you do not change the paper size or type setting, the machine cannot print properly.

#### NOTE

When you want to print a document from an environment not allowing you to make settings for paper size
and paper type, such as from a computer running an operating system or a mobile device that does not
support any printer driver, set <Standard Paper Size> and <Default Paper Type>. Select Feeder
Menu(P. 453)

#### **Printing on the Back Side of Printed Paper (Manual 2-Sided Printing)**

You can print on the back side of printed paper. Flatten any curls on the printed paper and insert it into the multi-purpose tray ( Loading Paper in the Multi-Purpose Tray(P. 44)), with the side to print face up (previously printed side face down).

- When you want to print on the back side of the paper that is already printed, set <Manual 2-Sided (MP)> to <2nd Side> in the setting menu of the operation panel. Manual 2-Sided (MP)(P. 458)
- Load one sheet of paper each time you print.
- You can use only the paper printed with this machine.
- You cannot print on the side that has previously been printed on.

#### **LINKS**

- Paper(P. 569)
- Optional Items(P. 575)

## **Loading Envelopes in the Envelope Feeder (Option)**

0X7U-00Y

You can load a large number of envelopes in the envelope feeder. This provides you convenience when you are printing on many envelopes at a time.

#### **Paper Orientation**

See the table below to load available paper in correct orientation.

| Paper                       | Orientation |
|-----------------------------|-------------|
| custom (portrait), envelope |             |
| custom (landscape)          |             |

#### 1 Open the cover.

• Hold the handle on the right side, and open the cover.

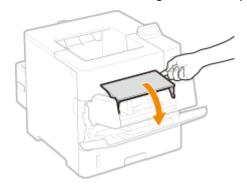

## **2** Spread the paper guides apart.

Press the lock release lever to slide the paper guides outward.

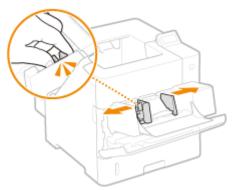

**3** Raise the envelope pressure plate.

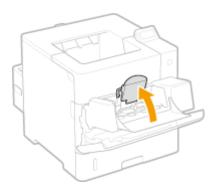

## 4 Insert the envelopes into the envelope feeder until they stop.

- Insert the envelopes with the print side face up.
- Fan the envelope stack well, and tap it on a flat surface to align the edges.

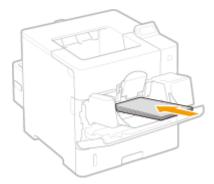

#### **IMPORTANT:**

#### Do not exceed the load limit line when loading envelopes

 Make sure that the envelope stack does not exceed the load limit line (a). Loading too much envelopes can cause paper jams.

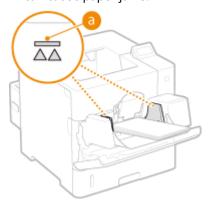

#### NOTE:

When loading envelopes, see CLoading Envelopes(P. 53).

## 5 Align the paper guides against the edges of the envelopes.

• Press the lock release lever and slide the paper guides inward until they are aligned securely against the edges of the envelopes.

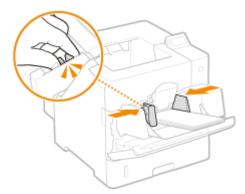

#### IMPORTANT:

#### Align the paper guides securely against the edges of the envelopes

• Paper guides that are too loose or too tight can cause paper misfeeds or paper jams.

### 6 Lower the envelope pressure plate.

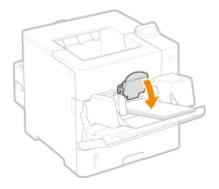

#### >>> Continue to OSpecifying Paper Size and Type for the Envelope Feeder (Option)(P. 65)

#### **IMPORTANT:**

#### When changing the paper size or type

• The factory default setting for paper size is <Env. DL>. If you load a different size or type of paper into the machine, make sure to change the settings. If you do not change the settings, a paper jam or printing error may occur.

#### Printing on the Back Side of Printed Paper (Manual 2-Sided Printing)

You can print on the back side of printed paper. Flatten any curls on the printed paper and insert it into the multi-purpose tray ( Loading Paper in the Multi-Purpose Tray(P. 44)), with the side to print face up (previously printed side face down).

- When you want to print on the back side of the paper that is already printed, set <Manual 2-Sided (MP)> to <2nd Side> in the setting menu of the operation panel. Manual 2-Sided (MP)(P. 458)
- Load one sheet of paper each time you print.
- You can use only the paper printed with this machine.
- You cannot print on the side that has previously been printed on.

#### **LINKS**

- **○**Loading Preprinted Paper(P. 55)
- Paper(P. 569)
- Optional Items(P. 575)

## **Loading Envelopes**

0X7U-010

Make sure to flatten any curls on envelopes before loading them. Also pay attention to the orientation of envelopes and which side is face up. Note that envelopes cannot be loaded in the paper drawer.

- Defore Loading Envelopes(P. 53)
- **C**Loading Envelopes in the Multi-Purpose Tray(P. 54)

#### NOTE

- This section describes how to load envelopes in the orientation you want, as well as procedures that you need to complete before loading envelopes. For the general procedure for loading envelopes in the multipurpose tray or optional envelope feeder, see the following.
  - **D**Loading Paper in the Multi-Purpose Tray(P. 44)
  - OLoading Envelopes in the Envelope Feeder (Option)(P. 50)

## **Before Loading Envelopes**

Follow the procedure below to prepare the envelopes before loading.

#### IMPORTANT

• Envelopes cannot be ejected into the output tray. Make sure to open the sub-output tray.

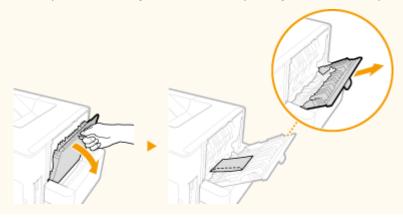

1 Close the flap of each envelope.

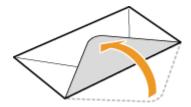

Platten them to release any remaining air, and make sure that the edges are pressed tightly.

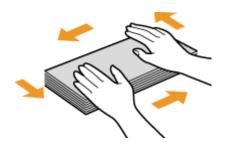

**3** Loosen any stiff corners of the envelopes and flatten any curls.

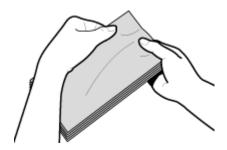

**4** Align the edges of the envelope on a flat surface.

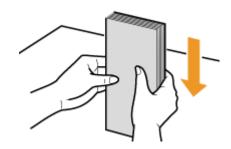

## Loading Envelopes in the Multi-Purpose Tray

Load the envelopes Monarch, COM10, DL, or ISO-C5 in portrait orientation (with the short edge toward the machine), with the non-glued side (front side) face up. You cannot print on the reverse side of envelopes. Use the same way to load envelopes in the envelope feeder.

#### NOTE

• Load the envelopes so that the edge with the flap is toward the left side as shown in the illustration.

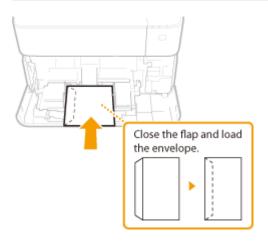

## **Loading Preprinted Paper**

0X7U-011

When you use paper that has been preprinted with a logo, pay attention to the orientation of the paper when loading. Load the paper properly so that printing is performed on the correct side of the paper with a logo.

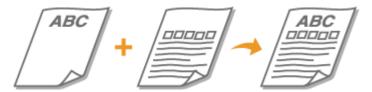

- OMaking 1-Sided Printouts on Paper with Logos(P. 55)
- OMaking 2-Sided Printouts on Paper with Logos(P. 57)

#### NOTE

- This section mainly describes how to load preprinted paper with the proper facing and orientation. For the general procedure for loading paper in the paper drawer, multi-purpose tray, optional paper deck, or optional envelope feeder, see the following.
  - **D**Loading Paper in the Paper Drawer(P. 39)
  - **OLoading Paper in the Multi-Purpose Tray(P. 44)**
  - OLoading Paper in the Paper Deck (Option)(P. 47)
  - **OLoading Envelopes in the Envelope Feeder (Option)(P. 50)**

## Making 1-Sided Printouts on Paper with Logos

#### **Printing on Paper with Logos in Portrait Orientation**

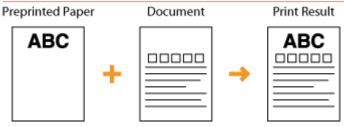

#### When loading paper in the paper drawer or paper deck

Load the paper with the logo side (the side to print the document) face down.

#### Loading Orientation

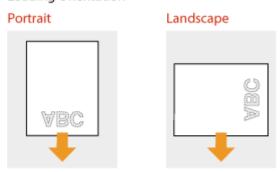

#### When loading paper in the multi-purpose tray or envelope feeder

Load the paper with the logo side (the side to print the document) face up.

#### Loading Orientation

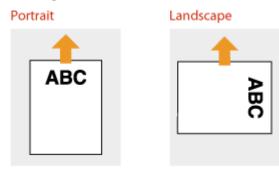

#### **Printing on Paper with Logos in Landscape Orientation**

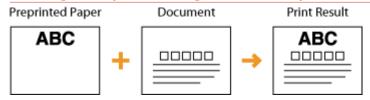

#### When loading paper in the paper drawer or paper deck

Load the paper with the logo side (the side to print the document) face down.

#### Loading Orientation

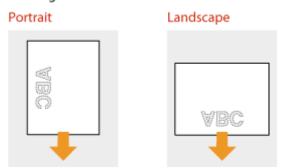

#### When loading paper in the multi-purpose tray or envelope feeder

Load the paper with the logo side (the side to print the document) face up.

#### Loading Orientation

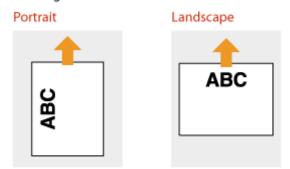

## Making 2-Sided Printouts on Paper with Logos

When a document to print consists of an odd number of pages, set <Alternative Method> to <Off> in the setting menu of the operation panel. •Alternative Method(P. 398)

#### **Printing on Paper with Logos in Portrait Orientation**

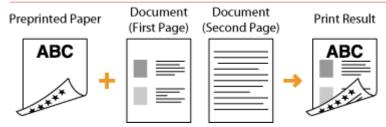

#### When loading paper in the paper drawer or paper deck

Load the paper with the front logo side (the side to print the first page of the document) face up.

#### Loading Orientation

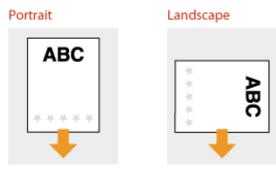

#### When loading paper in the multi-purpose tray

Load the paper with the front logo side (the side to print the first page of the document) face down.

#### Loading Orientation

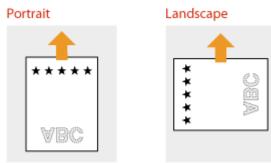

#### **Printing on Paper with Logos in Landscape Orientation**

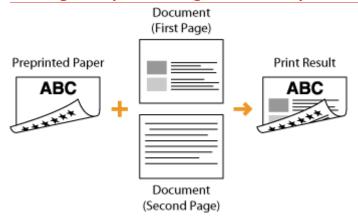

#### When loading paper in the paper drawer or paper deck

Load the paper with the front logo side (the side to print the first page of the document) face up.

#### Loading Orientation

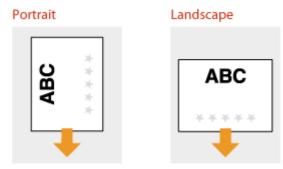

#### When loading paper in the multi-purpose tray

Load the paper with the front logo side (the side to print the first page of the document) face down.

#### Loading Orientation

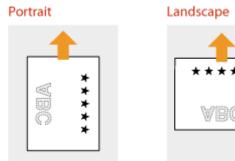

#### NOTE

#### The <Paper Feed Method> setting

• When you print on preprinted paper, you need to change the facing of the paper to load each time you switch between 1-sided and 2-sided printing. However, if <Paper Feed Method> is set to <Print Side Priority>, the facing that you use for loading preprinted paper for 2-sided printing (logo side face up for paper drawer or down for multi-purpose tray) can also be used for 1-sided printing. This setting is especially useful if you frequently perform both 1-sided and 2-sided printing. Paper Feed Method(P. 412)

## **Specifying Paper Size and Type**

0X7U-012

You must specify the paper size and type settings to match the paper that is loaded. Make sure to change the paper settings when you load the paper that is different from the previously loaded paper.

#### **IMPORTANT**

• If the setting does not match the size and type of loaded paper, a paper jam or printing error may occur.

# Specifying the Size and Type of the Paper in the Paper Drawer

0X7U-013

Specify the paper size and type as necessary depending on the paper you load in the paper drawer. When you use an optional paper drawer, you need to specify the type of that paper drawer before specifying the paper size.

- Specifying the Type of Drawer 1(P. 60)
- Specifying Paper Size and Type(P. 60)

### Specifying the Type of Drawer 1

When using the optional A5 cassette or custom media cassette, you need to specify <Select Drawer1 Model>. Also, you need to change the setting back to <Standard Drawer> when replacing the optional paper drawer with the standard paper drawer.

- 1 Press (I).
- 2 Use ▲ / ▼ to select <Select Drawer1 Model>, and press
- When a message appears, press

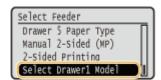

3 Select the type of the paper drawer to install, and press 🗟 .

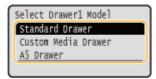

- 4 Perform a hard reset. Performing a Hard Reset(P. 451)
  - The settings are enabled after the hard reset is performed.

## Specifying Paper Size and Type

The factory default setting for paper size is <Auto>. With this setting, the machine automatically recognizes the size of the loaded paper and therefore you need not change the paper size setting in most cases. You only need to set the paper type. However, you need to set the paper size in the following cases.

- When using the A5 cassette or custom media cassette
- When using custom size paper
- When printing with paper size set to <Free Size>

#### NOTE

- When using <Free Size> as the paper size setting, ensure that the settings in the printer driver match the paper that is loaded in the paper drawer.
- When using paper of a standard size after changing <Auto> to a different paper size setting, return the setting to <Auto>.

## 1 Press (Ⅱ).

#### NOTE:

• If you do not need to change the paper size setting, proceed to step 4.

## 2 Use ▲ / ▼ to select one of <Drawer 1 Paper Size> to <Drawer 5 Paper Size>, and press .

 <Drawer 2 Paper Size> to <Drawer 5 Paper Size> are displayed when the optional paper feeder or paper deck is installed.

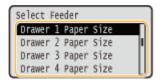

3 Select the paper size, and press 🗟 .

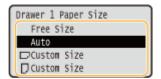

#### NOTE:

#### For custom size paper

• Custom size paper can be loaded in either portrait or landscape orientation. See the table below to select the setting according to the orientation of the paper.

| Paper size        | Orientation | Setting          |
|-------------------|-------------|------------------|
| Custom size paper | *           | < ☐ Custom Size> |
|                   |             | <□ Custom Size>  |

<sup>\*</sup> Before printing, select the [Feed Custom Paper Vertically] check box in the [Paper Source] tab of the printer driver.

#### **About <Free Size>**

- If you frequently change sizes of paper to load, you can specify <Free Size>, which saves you the trouble of changing the paper size setting each time you print. However, note that the paper size specified on the printer driver is not checked before printing in this case.
- If you select <Free Size>, the print speed will be slower.

## 4 Select one of <Drawer 1 Paper Type> to <Drawer 5 Paper Type>, and press 🔳.

• <Drawer 2 Paper Type> to <Drawer 5 Paper Type> are displayed when the paper feeder or paper deck is installed.

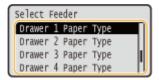

5 Select the paper type, and press 🔳 .

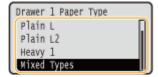

#### LINKS

- **○**Loading Paper in the Paper Drawer(P. 39)
- Paper(P. 569)

# Specifying Paper Size and Type in the Multi-Purpose Tray

0X7U-014

- 1 Press (I).
- 2 Use ▲ / ▼ to select <MP Tray Paper Size>, and press 🔳.

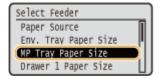

3 Select the paper size, and press 📵.

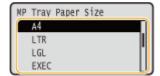

#### NOTE:

#### For A5 size/custom size paper

• A5 size or custom size paper can be loaded in either portrait or landscape orientation. See the table below to select the setting according to the orientation of the paper.

| Paper size        | Orientation | Setting          |
|-------------------|-------------|------------------|
| A5                | *1          | < □ A5>          |
|                   |             | <□ A5>           |
| Custom size paper | *2          | < ☐ Custom Size> |
|                   |             | <□ Custom Size>  |

<sup>\*1</sup> Before printing, select the [Feed A5 Vertically] check box in the [Paper Source] tab of the printer driver.

#### **About <Free Size>**

- If you frequently change sizes of paper to load, you can specify <Free Size>, which saves you the trouble of changing the paper size setting each time you print. However, note that the paper size specified on the printer driver is not checked before printing in this case.
- If you select <Free Size>, the print speed will be slower.

<sup>\*2</sup> Before printing, select the [Feed Custom Paper Vertically] check box in the [Paper Source] tab of the printer driver.

4 Select <MP Tray Paper Type>, and press .

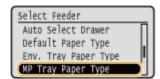

5 Select the paper type, and press 🔳 .

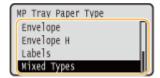

#### **LINKS**

- OLoading Paper in the Multi-Purpose Tray(P. 44)
- Paper(P. 569)

# Specifying Paper Size and Type for the Envelope Feeder (Option)

0X7U-015

- 1 Press (II).
- 2 Use ▲ / ▼ to select <Env. Tray Paper Size>, and press 📧.

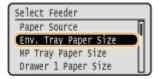

3 Select the paper size, and press 📵.

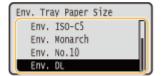

#### NOTE:

#### For custom size paper

• Custom size paper can be loaded in either portrait or landscape orientation. See the table below to select the setting according to the orientation of the paper.

| Paper size        | Orientation | Setting          |
|-------------------|-------------|------------------|
| Custom size paper | *           | < □ Custom Size> |
|                   |             | <□ Custom Size>  |

<sup>\*</sup> Before printing, select the [Feed Custom Paper Vertically] check box in the [Paper Source] tab of the printer driver.

#### About <Free Size>

- If you frequently change sizes of paper to load, you can specify <Free Size>, which saves you the trouble of changing the paper size setting each time you print. However, note that the paper size specified on the printer driver is not checked before printing in this case.
- If you select <Free Size>, the print speed will be slower.
- 4 Select <Env. Tray Paper Type>, and press 🗔 .

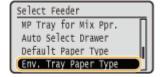

5 Select the paper type, and press 🖪 .

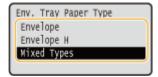

- **OLOading Envelopes in the Envelope Feeder (Option)(P. 50)**
- Paper(P. 569)

# **Saving Energy**

0X7U-016

You can save energy by making a setting so that the machine automatically enters the power saving state (sleep mode) or automatically turns OFF if no operation is performed for a certain period of time or that the machine is automatically turned OFF at a fixed time on each day of the week.

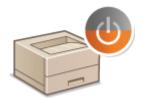

- **○**Entering Sleep Mode(P. 68)
- Setting Auto Shutdown Time(P. 71)

# **Entering Sleep Mode**

0X7U-017

The sleep mode function reduces the amount of power consumed by the machine by disabling power flow to the operation panel. If no operations will be performed on the machine for a while, such as during a lunch break, you can save power simply by pressing on the operation panel. You can also use the Auto Sleep Time setting to automatically put the machine into sleep mode if it remains idle for a specified length of time. You can specify settings to change the interval at which the auto sleep function is performed or put the machine in sleep mode at a specified time.

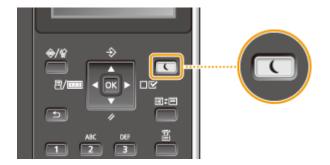

#### NOTE

#### When in sleep mode

• When the machine is in sleep mode, \(\bigcirc\) lights in green.

#### Situations in which the machine does not enter sleep mode

• The machine does not enter sleep mode when it is receiving data from or sending data to a computer, any of the covers is opened, or no toner cartridge is installed.

#### **Selecting the Sleep Mode Level**

Sleep mode can be set to 2 different levels with different energy consumption reduction effects. The factory default setting for sleep mode level is <High (Deep Sleep)>. We recommend using the factory default setting to save the most power. If you want to change the setting, follow the procedure below.

| Sleep Mode          | Power-saving effect |
|---------------------|---------------------|
| High (Deep Sleep)   | Large               |
| Mid (Printer Sleep) | Medium              |

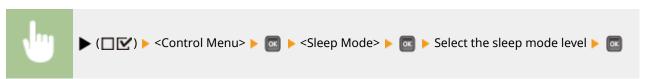

#### **Changing Auto Sleep Time**

When the sleep mode level is set to other than <Off>, the machine automatically enters sleep mode if it remains idle for a specified length of time. The factory default setting for the amount of time that elapses before Auto Sleep is performed is 5 minutes (the user setting range is 5 to 60 minutes). We recommend using the factory default settings to save the most power. If you want to change the amount of time that elapses before Auto Sleep is performed, follow the procedure below.

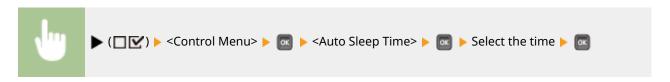

#### **Automatically Entering/Exiting Sleep Mode at Specified Time**

You can set the machine to enter sleep mode at a specified time. You can also set the machine to exit sleep mode at a specified time.

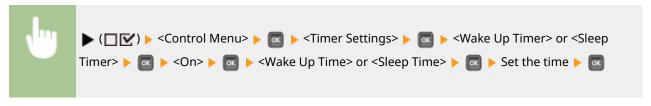

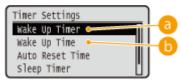

#### (a) <Wake Up Timer>

Select <On> to automatically exit sleep mode at a specified time.

#### () <Wake Up Time>

Set the time to automatically exit sleep mode.

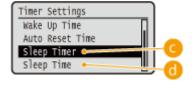

#### G <Sleep Timer>

Select <On> to automatically enter sleep mode at a specified time.

#### <Sleep Time>

Set the time to automatically enter sleep mode.

#### When You Want to Prevent the Machine from Entering Sleep Mode if an Error Occurs

By default, Auto Sleep is enabled even if an error occurs. However, you can specify settings so that the machine will not enter sleep mode when an error occurs.

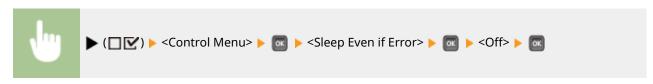

#### **Exiting Sleep Mode**

Press .

# NOTE

# When you are using utility software related to network

• If you set sleep mode to <High (Deep Sleep)>, the utility software may fail in communication.

# **Setting Auto Shutdown Time**

0X7U-018

You can configure the machine to be automatically turned OFF when it is not operated for a long time. You can also configure the machine to be turned OFF at a specified time. These functions allow you to avoid useless power consumption that occurs due to failure to turn OFF the power. By factory default, this function is enabled.

- 1 Start the Remote UI and log on in Management Mode. OStarting Remote UI(P. 333)
- **2** Click [Settings/Registration].

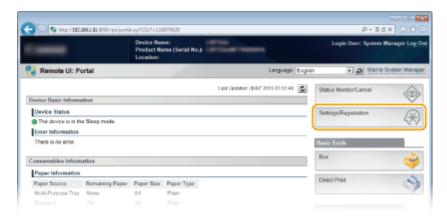

**3** Click [Control Menu] ▶ [Edit].

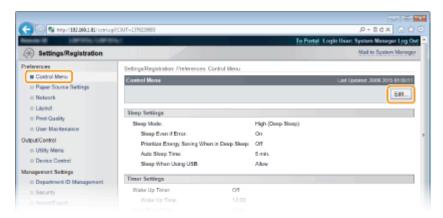

Configure auto shutdown timer settings.

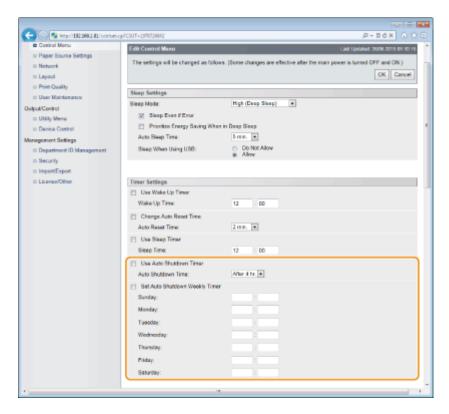

#### [Use Auto Shutdown Timer]

Select the check box to turn OFF the power when the time set in [Auto Shutdown Time] elapses.

#### [Auto Shutdown Time]

Specify after how many hours the machine should be turned OFF since it has entered sleep mode. You can select in the range from [After 1 hr.] to [After 8 hr.] in units of hours.

#### [Set Auto Shutdown Weekly Timer]

Select the check box to set the auto shutdown time for each day of the week.

#### [Sunday] to [Saturday]

Enter the time to turn OFF the power for each day of the week. If no time is specified, the auto shutdown time is not set for the day of the week.

# 5 Click [OK].

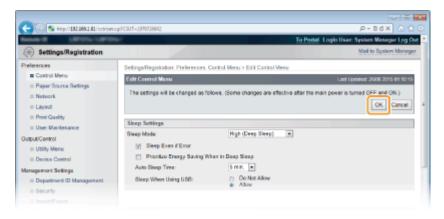

#### NOTE

#### If shutdown does not seem to be finished

• It may take a maximum of 10 minutes until the power is turned OFF, but it is not a failure.

# Situations that may be responsible for failure to turn OFF the power automatically at the specified time

- You are making some operation on the machine.
- The machine is in the process of printing, cleaning, or some other operation.
- An error message is displayed.

If the power cannot be turned OFF automatically at the specified time, a retry will be performed up to 10 times at intervals of 1 minute. If the power cannot be turned OFF even after ten retries, auto shutdown will be impossible for that day.

# Printing a Document

| Printing a Document                                          | 75  |
|--------------------------------------------------------------|-----|
| Printing from a Computer                                     | 76  |
| Basic Printing Operations                                    | 78  |
| Canceling Prints                                             | 83  |
| Various Print Settings                                       | 85  |
| Enlarging or Reducing                                        | 87  |
| Switching 1-Sided and 2-Sided Printing                       | 89  |
| Collating Printouts by Page                                  | 91  |
| Printing Multiple Pages onto One Sheet                       | 93  |
| Printing Posters                                             | 95  |
| Printing Booklet                                             | 96  |
| Printing Borders                                             | 98  |
| Printing Dates and Page Numbers                              | 99  |
| Printing Watermarks                                          | 101 |
| Printing Specific Pages onto Different Paper                 | 103 |
| Selecting Document Type                                      | 105 |
| Saving Toner                                                 | 107 |
| Combining and Printing Multiple Documents                    | 109 |
| Configuring Print Settings to Your Needs                     | 113 |
| Registering Combinations of Frequently Used Print Settings   | 114 |
| Changing Default Settings                                    | 116 |
| Using Useful Print Functions                                 | 118 |
| Printing from USB Memory (USB Direct Print)                  | 120 |
| Changing Default USB Print Settings                          | 129 |
| Printing a Document Secured by a PIN (Secured Print)         | 131 |
| Using the Encrypted Print                                    | 136 |
| Printing a Document Stored in the Machine (Stored Job Print) | 137 |
| Deleting a Document Stored in the Machine                    |     |
| Setting a Name or PIN to a Box                               |     |
| Printing without Opening a File (Direct Print)               |     |
| Print Settings for Direct Print                              |     |
| Printing Pacaived E-mail (E-Mail Print)                      | 157 |

# **Printing a Document**

0X7U-019

This section describes how to print documents made on your computer, print files saved in a USB memory device, and print documents by entering a PIN from the operation panel.

#### ■ Printing from a Computer

You can print a document made on your computer by using the printer driver. **Printing from a Computer(P. 76)** 

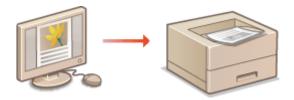

#### ■ Using Useful Print Functions

You can use the print functions to print files stored in a USB memory device by connecting it directly to the machine without using a computer and to set a requirement that a PIN must be entered before any printing can start. **Using Useful Print Functions(P. 118)** 

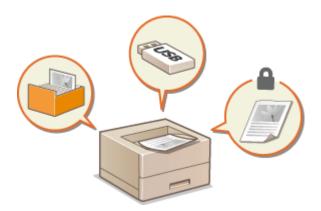

# **Printing from a Computer**

0X7U-01A

You can print a document made with an application on your computer by using the printer driver. There are useful settings on the printer driver, such as enlarging/reducing and 2-sided printing, that enable you to print your documents in various ways. Before you can use this function, you need to complete some procedures, such as installing the printer driver on your computer. For more information, see Printer Driver Installation Guide.

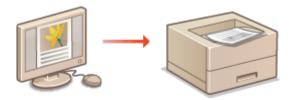

#### NOTE

- If you are a Mac user, see Canon UFR II/UFRII LT Printer Driver Guide for installing the printer drivers and Printer Driver's Help for using print functions ( **>For Mac OS Users(P. 623)**).
- Depending on the operating system and the type or version of the printer driver you are using, the printer driver screens in this manual may differ from your screens.
- You can use the PCL6 printer driver as well as the UFR II printer driver. The available print settings vary depending on the printer driver. For more information, click [Help] on each printer driver screen.

# Clicking [Help] on the printer driver screen displays the Help screen. On this screen, you can see the detailed descriptions that are not in the e-Manual. OK Cancel Help

#### ■ To Use Optional Accessories

If the optional paper feeder, paper deck, envelope feeder, or SD card is installed on the machine, perform the following operation on the printer driver before using these accessories.

#### **IMPORTANT**

• To perform the following procedure, log on to your computer with an administrator account.

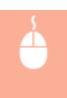

Open the printer folder ( ○ Displaying the Printer Folder(P. 616) ) ► Right-click your printer icon [Printer Properties] or [Properties] ► [Device Settings] tab ► Make settings for the option you want to use ► [OK]

#### Printing a Document

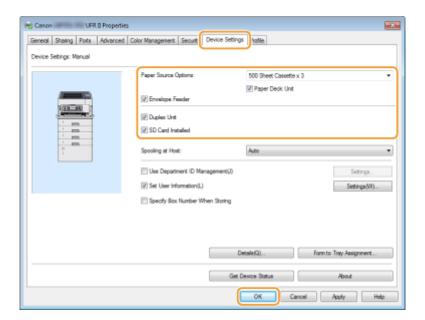

# **Basic Printing Operations**

0X7U-01C

This section describes how to print a document on your computer by using the printer driver.

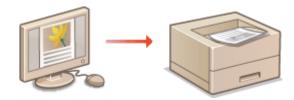

#### NOTE

- Before printing, specify the paper size and type for the paper loaded in the paper source.
  - **○**Loading Paper(P. 37)
  - OSpecifying Paper Size and Type(P. 59)
  - 1 Open a document in an application and display the print dialog box.
  - How to display the print dialog box differs for each application. For more information, see the instruction manual for the application you are using.
- **2** Select your printer, and click [Preferences] or [Properties].

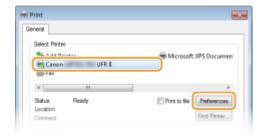

- The screen that is displayed differs depending on the application you are using.
- 3 Specify the paper size.

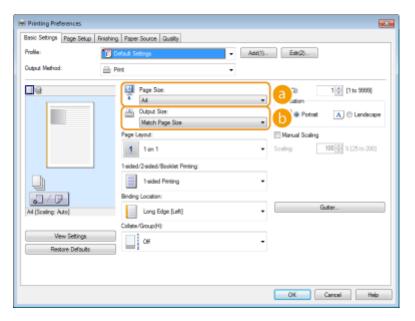

- [Page Size]
  - Select the size of a document made in the application.
- [Output Size]

Select the size of paper on which the document will be actually printed. If the selected size differs from the one specified in [Page Size], the document is printed enlarged/reduced automatically according to the size specified in [Output Size]. **Enlarging or Reducing(P. 87)** 

# Clickable UI • You can easily specify the page layout, binding position, etc. intuitively on the preview image. For more information, click [Help] on the printer driver screen.

4 Click the [Paper Source] tab, and specify the paper source and paper type.

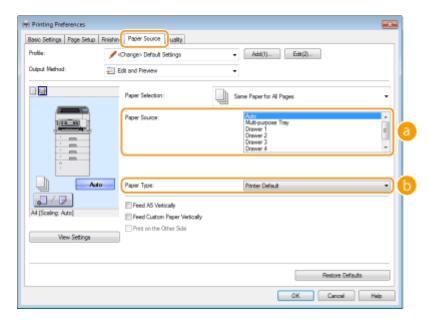

#### [Paper Source]

Select the paper source from which paper is fed.

| Setting Value       | Paper Source                                                                                                    |
|---------------------|----------------------------------------------------------------------------------------------------|
| Auto                | The paper source is automatically selected according to the specified size and type of the paper to print on and the settings configured in the machine. |
| Multi-Purpose Tray  | Paper is fed from the multi-purpose tray.                                                                                                    |
| Drawer 1            | Paper is fed from the paper drawer of the machine.                                                                                                    |
| Drawer N (N=2 to 5) | Paper is fed from the optional paper feeder.                                                                                                    |
| Envelope Feeder     | Paper is fed from the optional envelope feeder.                                                                                                    |

#### NOTE:

• When the optional paper deck is installed, it constitutes the lowest paper feeder.

#### [Paper Type]

Specify the setting according to the type and basis weight of the paper to print on. **Decading Paper(P. 37)** 

#### NOTE:

• If [Printer Default] is selected, the paper type specified for <Default Paper Type> in the setting menu of the operation panel is applied. **Default Paper Type(P. 457)** 

#### NOTE:

• If paper is loaded in portrait orientation, select the [Feed A5 Vertically] or [Feed Custom Paper Vertically] check box.

# 5 Specify other print settings as necessary. ○Various Print Settings(P. 85)

#### NOTE:

You can register the settings you specified in this step as a "profile" and use the profile whenever you print. You can eliminate the need to specify the same settings every time you print. ○Registering Combinations of Frequently Used Print Settings(P. 114)

#### 6 Click [OK].

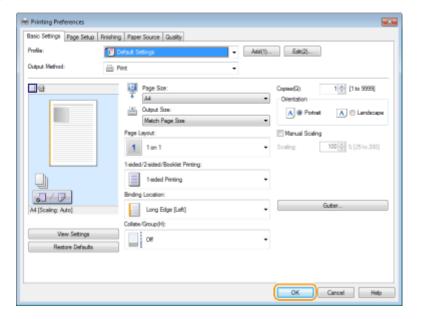

#### 7 Click [Print] or [OK].

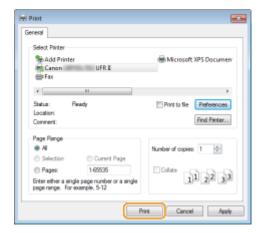

• Printing starts. On some applications, a screen like shown below appears.

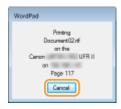

• To cancel printing, click [Cancel] when the screen shown above is displayed. After the screen disappears or if the screen is not displayed, you can cancel printing in other ways. **©Canceling Prints(P. 83)** 

#### NOTE

#### When printing from the Windows Store app in Windows 8/Server 2012

Display the charms on the right side of the screen and use the procedure shown below.

#### Windows 8/Server 2012

[Devices] the printer driver for this machine tap or click [Print]

#### Windows 8.1/Server 2012 R2

[Devices] ▶ [Print] ▶ the printer driver for this machine ▶ tap or click [Print]

• If you print using this method, only a limited number of print settings are available.

#### Printing a Document

• If the message [The printer requires your attention. Go to the desktop to take care of it.] is displayed, go to the desktop and follow the instructions in the displayed dialog box. This message appears when the machine is set to display the user name during printing and similar instances.

#### **LINKS**

OManaging Documents and Checking the Machine Status(P. 342)

# **Canceling Prints**

0X7U-01E

You can cancel printing from your computer or on the operation panel of the machine.

- From a Computer(P. 83)
- **©**From the Operation Panel(P. 84)

#### From a Computer

You can cancel printing from the printer icon displayed on the system tray on the desktop.

1 Double-click the printer icon.

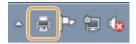

#### NOTE:

#### When the printer icon is not displayed

- Open the printer folder ( Displaying the Printer Folder(P. 616) ), right-click your printer icon, and click [See what's printing] (or double-click the icon of the printer driver for the machine).
- 2 Select the document you want to cancel, and click [Document] ► [Cancel].

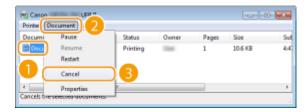

### **3** Click [Yes].

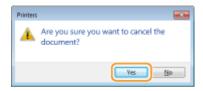

Printing of the selected document is canceled.

#### NOTE

Several pages may be output after you cancel printing.

#### **TIPS**

#### **Canceling from the Remote UI**

You can cancel printing from the [Job Status] page on the Remote UI: Checking Current Status of Print
 Documents(P. 342)

#### **Canceling from an application**

On some applications, a screen like shown below appears. You can cancel printing by clicking [Cancel].

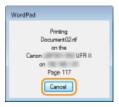

#### From the Operation Panel

When the print data is sent to the machine from a computer, the  $[\mbox{$\Rightarrow$}]$  indicator lights up (or blinks). You can cancel printing from the operation panel while the indicator is lit or blinking.

- 1 Press (♠/ਊ).
- 2 Use ▲ / ▼ to select the document to cancel, and press

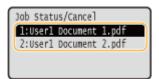

**3** Select <Yes>, and press **a**.

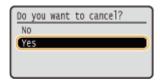

The <Canceling jobs> message is displayed and the selected print job is canceled.

#### NOTE

Several pages may be output after you cancel printing.

- **○**Basic Printing Operations(P. 78)
- OManaging Documents and Checking the Machine Status(P. 342)

# **Various Print Settings**

0X7U-01F

There are a variety of settings to suit your needs, such as Enlarged/Reduced and 2-sided Printing.

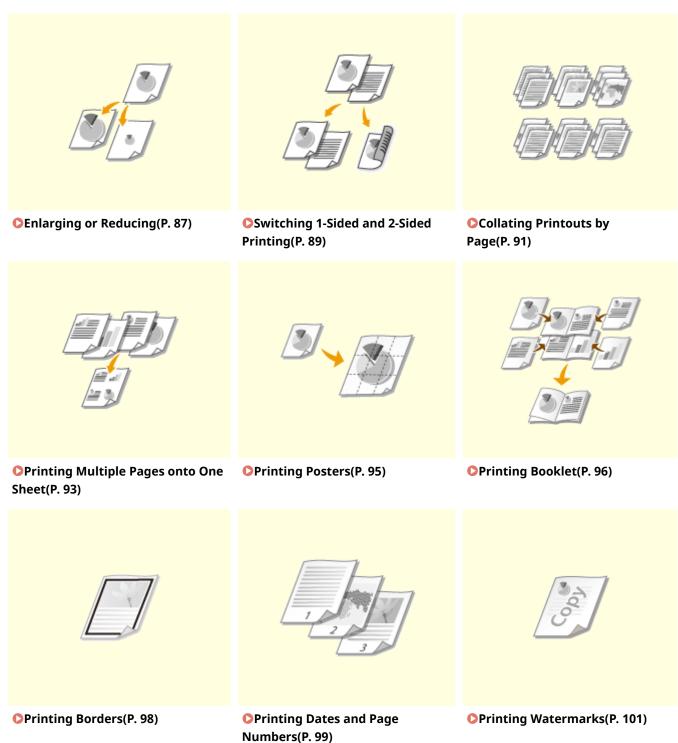

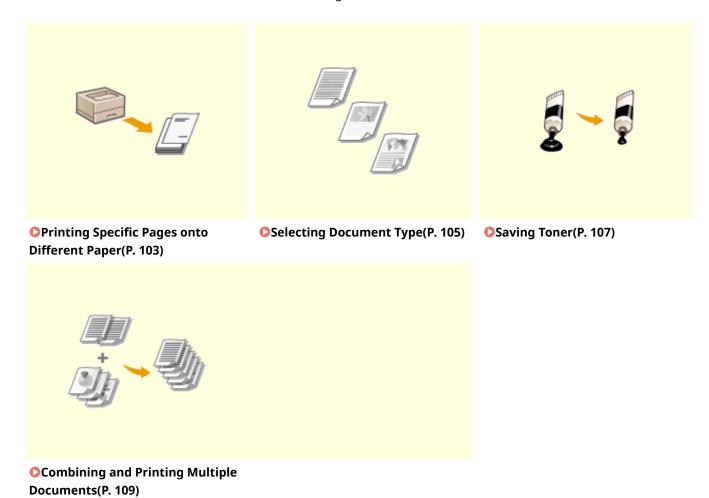

# **Enlarging or Reducing**

0X7U-01H

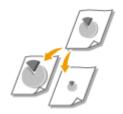

You can make enlarged or reduced printouts by using a preset print ratio, such as A5 to A4, or a custom print ratio that you set in increments of 1%.

#### **Setting Print Ratio by Specifying the Original Document and Paper Size (Preset Ratio)**

The print ratio is automatically set based on the document and paper size you have specified.

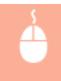

[Basic Settings] tab ▶ Select the document size in [Page Size] ▶ Select the paper size in [Output Size] ▶ [OK]

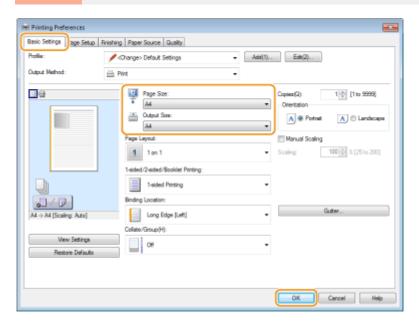

#### **Specifying Print Ratio in Increments of 1%**

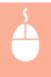

[Basic Settings] tab ► Select the [Manual Scaling] check box ► Enter the print ratio in [Scaling] ► [OK]

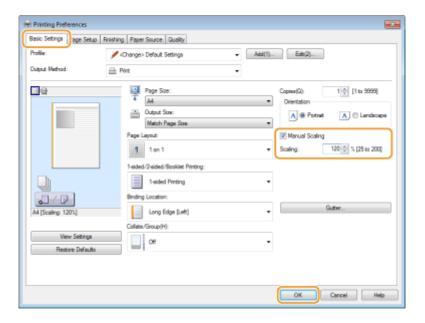

#### NOTE

- Depending on the selected paper size, you may not be able to set the optimum enlarging/reducing ratio. For example, there may be large blank spaces on your printout, or portions of the document that are missing.
- The enlarging/reducing settings on some applications have priority over those on the printer driver.

#### **LINKS**

**D**Basic Printing Operations(P. 78)

# **Switching 1-Sided and 2-Sided Printing**

0X7U-01J

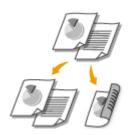

You can make both 1-sided and 2-sided printouts. The default setting is [2-sided Printing]. Change the setting as necessary.

#### IMPORTANT

• When the sub-output tray is open, you cannot perform 2-sided printing. When performing 2-sided printing, always make sure that the sub-output tray is closed. **DBack Side(P. 19)** 

#### NOTE

2-sided printing may not be available with some sizes and types of paper. Paper(P. 569)

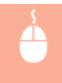

[Basic Settings] tab ► Select [1-sided Printing] or [2-sided Printing] in [1-sided/2-sided/Booklet Printing] ► Select the position to bind in [Binding Location] ► [OK]

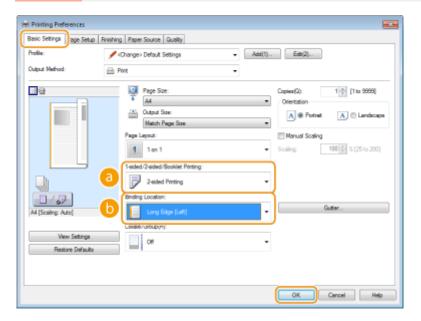

#### [3] [1-sided/2-sided/Booklet Printing]

Select [1-sided Printing] or [2-sided Printing].

#### NOTE:

For [Booklet Printing], see Printing Booklet(P. 96).

#### () [Binding Location]

Specify the position to bind the printouts with a binding tool such as a stapler. Printing orientation will be changed depending on the specified binding position. To specify the margin width for the binding position, click [Gutter].

| [Long Edge [Left]]  | Prints a document in such a way that the printed pages are opened to the left when bound.  ABC  ABC  ABC  ABC  ABC  ABC  ABC  AB |
|---------------------|----------------------------------------------------------------------------------------------------|
| [Short Edge [Top]]  | Prints a document in such a way that the printed pages are opened to the top when bound.  ABC                                    |
| [Long Edge [Top]]   | Prints a document in such a way that the printed pages are opened to the top when bound.                                         |
| [Short Edge [Left]] | Prints a document in such a way that the printed pages are opened to the left when bound.                                        |

#### [Gutter]

Specify a binding margin.

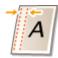

- **○**Basic Printing Operations(P. 78)
- OPrinting Multiple Pages onto One Sheet(P. 93)
- Printing Booklet(P. 96)

# **Collating Printouts by Page**

0X7U-01K

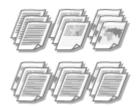

When printing copies of multi-page documents, select [Collate] to print complete sets in sequential page order. This function is useful when preparing handouts for meetings or presentations.

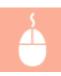

[Basic Settings] tab ▶ Select [Collate] or [Group] in [Collate/Group] ▶ [OK]

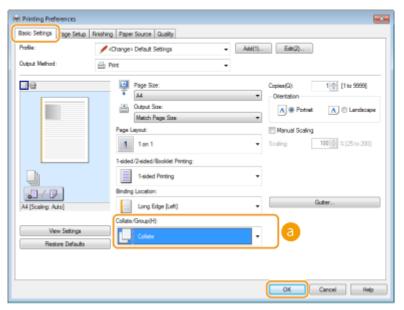

#### [Collate/Group]

Specify the sorting method of the printouts when printing multiple-page documents.

| [Off]     | If you select [Off], whether the printouts are collated or not depends on the setting made on the application.                                                                                                    |
|-----------|----------------------------------------------------------------------------------------------------|
| [Collate] | The printouts are grouped into complete sets in sequential page order. For example, if you are printing three copies of a four-page document, the printouts will be arranged in the following page order: 1, 2, 3, 4, 1, 2, 3, 4, 1, 2, 3, 4.                    |
| [Group]   | The printouts are not collated. The specified number of copies are printed for each page. For example, if you are printing three copies of a four-page document, the printouts will be arranged in the following page order: 1, 1, 1, 2, 2, 2, 3, 3, 3, 4, 4, 4. |

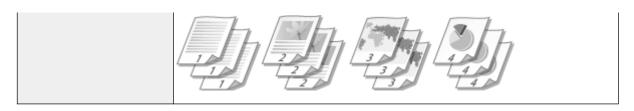

#### LINKS

DBasic Printing Operations(P. 78)

# **Printing Multiple Pages onto One Sheet**

0X7U-01L

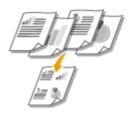

You can print multiple pages onto a single sheet. For example, you can print four or nine pages onto a single sheet by using [4 on 1] or [9 on 1]. Use this function if you want to save paper or to view your document in thumbnails.

#### NOTE

 To save more paper, combine this setting with 2-sided printing. Switching 1-Sided and 2-Sided Printing(P. 89)

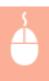

[Basic Settings] tab ▶ In [Page Layout], select the number of pages to print onto a single sheet ▶ In [Page Order], select the page distribution layout ▶ [OK]

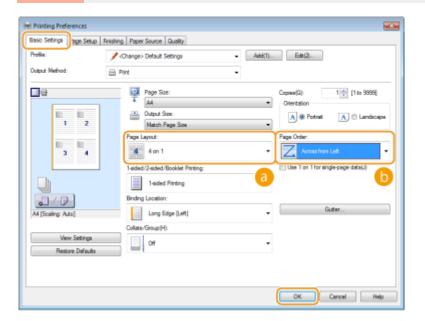

#### [Page Layout]

Select the number of pages to print onto a single sheet from [1 on 1] to [16 on 1]. For example, to print 16 pages onto a single sheet, select [16 on 1].

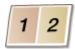

#### NOTE:

- For options such as [Poster [2 x 2]], see Printing Posters(P. 95).
- Printing may not be performed properly if you combine this setting with an application setting for collating printouts.

# (b) [Page Order]

Select a page distribution layout. For example, if you select [Across from Left], the first page is printed on the top left, and then the rest of the pages are arranged rightward.

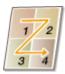

- Dasic Printing Operations(P. 78)
- Switching 1-Sided and 2-Sided Printing(P. 89)

# **Printing Posters**

0X7U-01R

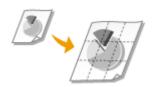

You can print one page of a document onto multiple pages. For example, if you make a one-page A4-size document nine times larger, you will have a poster 3x3 A4 size sheets large after you print the document and paste it together.

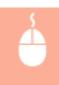

[Basic Settings] tab ▶ In [Page Layout], select the dimensions of your poster (for example, [Poster [2 x 2]]) ▶ [OK]

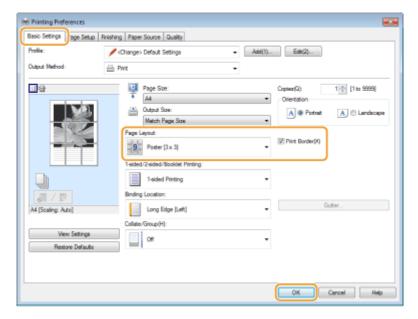

• There are four size settings: [Poster [1 x 2]], [Poster [2 x 2]], [Poster [3 x 3]], and [Poster [4 x 4]].

#### NOTE:

Poster size settings cannot be selected when 2-sided printing is enabled. Select [1-sided Printing] in [1-sided/2-sided/Booklet Printing], and then select a poster size setting.

• Select the [Print Border] check box to add borders on your printouts. The borders are helpful if you want to paste the printouts together or cut off the margins.

- Dasic Printing Operations(P. 78)
- **○**Enlarging or Reducing(P. 87)

# **Printing Booklet**

0X7U-01S

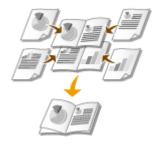

You can print two pages of a document on both sides of paper and then fold your printed pages in half to make a booklet. The printer driver controls the print order in such a way that the page numbers are correctly arranged.

#### **IMPORTANT**

 When the sub-output tray is open, you cannot perform booklet printing. When performing booklet printing, always make sure that the sub-output tray is closed. Dack Side(P. 19)

#### NOTE

 Booklet printing may not be available with some sizes and types of paper. The paper that is available for 2sided printing is also available for booklet printing. See Paper(P. 569).

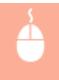

[Basic Settings] tab ▶ Select [Booklet Printing] in [1-sided/2-sided/Booklet Printing] ▶ Click [Booklet] to specify detailed settings as necessary ▶ [OK] ▶ [OK]

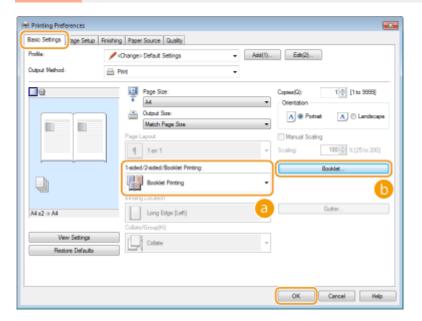

#### [1-sided/2-sided/Booklet Printing]

Select [Booklet Printing].

#### NOTE:

For [1-sided Printing] and [2-sided Printing], see Switching 1-Sided and 2-Sided Printing(P. 89).

#### (b) [Booklet]

The screen below is displayed.

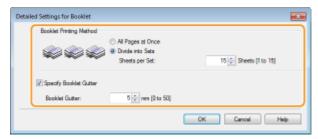

#### [Booklet Printing Method]

- [All Pages at Once]: Prints all of the pages at once as a single bundle so that you can make a booklet just by folding the printed pages in half.
- [Divide into Sets]: Prints as multiple bundles divided by the number of the pages specified on [Sheets per Set]. Bind each bundle, and then combine them as one booklet. Select this option when the document has so many pages that you cannot bind them all into a single booklet.

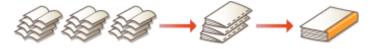

#### [Specify Booklet Gutter]

If you are using a stapler or other binding tools, specify the margin width for binding your booklet. Select the [Specify Booklet Gutter] check box and specify the margin width in [Booklet Gutter].

#### **LINKS**

Dasic Printing Operations(P. 78)

# **Printing Borders**

0X7U-01U

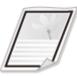

You can add borders, such as broken lines or double lines, in the margins of printouts.

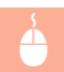

[Page Setup] tab ▶ Click [Page Options] ▶ Select the border type in [Edging] ▶ [OK] ▶ [OK]

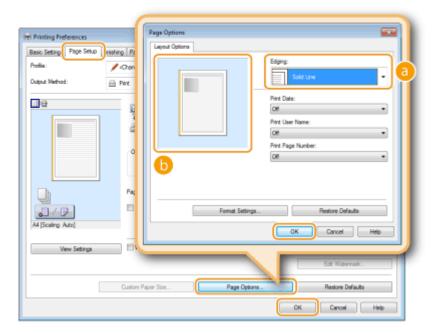

- [Edging]
  - Select the border type.
- Preview

Displays a preview with the selected border.

- **○**Basic Printing Operations(P. 78)
- OPrinting Dates and Page Numbers(P. 99)
- Printing Watermarks(P. 101)

# **Printing Dates and Page Numbers**

0X7U-01W

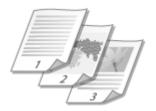

You can print the information such as dates or page numbers, and you can specify where to print this information on the document (upper-left, lower-right, etc.).

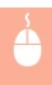

[Page Setup] tab ► Click [Page Options] ► Select the print position of the print date, user name or page number ► [OK] ► [OK]

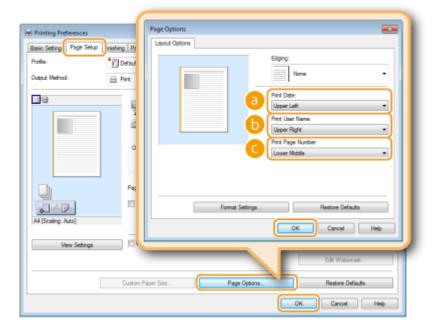

- [Print Date]
  - Specify the position to print the print date.
- (i) [Print User Name]

Specify the position to print the user name (logon name) for the computer used to print the document.

[Print Page Number]

Specify the position to print the page number.

#### **Changing the Print Format of Dates and Page Numbers**

• You can change formatting details such as font and font size when printing dates, logon names, or page numbers. Click [Format Settings] on the Page Options screen shown above to specify the details.

- **○**Basic Printing Operations(P. 78)
- Printing Borders(P. 98)
- Printing Watermarks(P. 101)

# **Printing Watermarks**

0X7U-01X

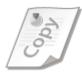

You can print watermarks such as "COPY" or "CONFIDENTIAL" over the document. You can create new watermarks or use pre-registered watermarks.

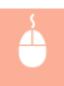

[Page Setup] tab ▶ Select the [Watermark] check box ▶ Select a watermark from the drop-down list ▶ [OK]

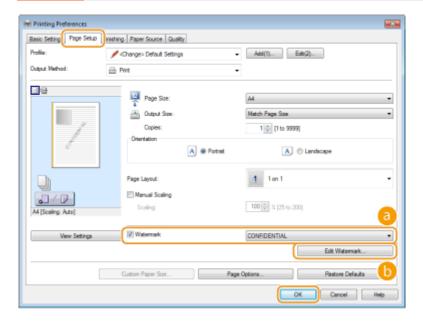

#### [Watermark]

Select the [Watermark] check box to display the list of the watermarks in the drop-down list. Select a watermark from the menu.

#### (i) [Edit Watermark]

Displays the screen to create or edit watermarks.

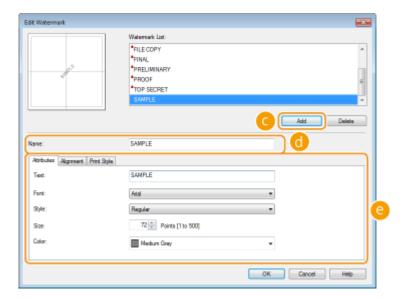

- (a) [Add]
  - Click to create a new watermark. Up to 50 watermarks can be registered.
- 🕕 [Name]

Enter the created watermark name.

# 

Click each tab to specify the text, color, or print position of the watermark. For more information, click [Help] on the printer driver screen.

#### **LINKS**

- **D**Basic Printing Operations(P. 78)
- Printing Borders(P. 98)
- **OPrinting Dates and Page Numbers(P. 99)**

# **Printing Specific Pages onto Different Paper**

0X7U-01Y

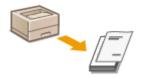

You can print specific pages of a document, such as when you want to print the cover of a booklet on colored paper. In this case, load colored paper for the cover in the multi-purpose tray and load plain paper for the body pages in the paper drawer, and then specify the paper settings on the printer driver.

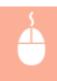

[Paper Source] tab > Select the pages to print on different paper and the paper source loaded with the paper from [Paper Selection] > [OK]

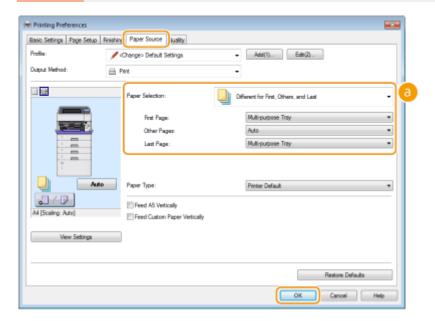

# [Paper Selection]

Specify which pages should be printed on different paper, and select which paper source should be used to feed paper for each page.

| [Same Paper for All Pages]                      | Prints all of the pages on the same paper, and does not print any specific pages on different paper. All the pages are printed on paper specified in [Paper Source].                                                                                                    |
|-------------------------------------------------|----------------------------------------------------------------------------------------------------|
| [Different for First, Others, and Last]         | You can use different paper for the first page, body pages, and last page, respectively. For example, you can specify the paper in the multi-purpose tray for [First Page], the paper in the paper drawer for [Other Pages] (body pages), and the paper in the multi-purpose tray for [Last Page]. You can also print by specifying the paper type in [Paper Type]. |
| [Different for First, Second, Others, and Last] | You can also specify the paper for the following page of the cover as well as specifying the paper in [Different for First, Others, and Last]. You can also print by specifying the paper type in [Paper Type].                                                                                                    |
| [Different for Cover and Others]                | Specify the settings for booklet printing ( Printing Booklet(P. 96)). You can specify different paper for the cover and body pages, respectively. For example, you can specify the paper in the multi-purpose tray for [Cover Page] and the paper in the paper drawer for [Other Pages] (body pages).                                                               |

# LINKS

**○**Basic Printing Operations(P. 78)

# **Selecting Document Type**

0X7U-020

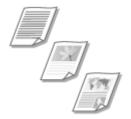

You can specify the document type to ensure optimal image quality. There are different settings for photo documents, documents that have charts or graphs, and documents that have design drawings with fine lines.

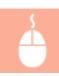

[Quality] tab ▶ Select the document type in [Objective] ▶ [OK]

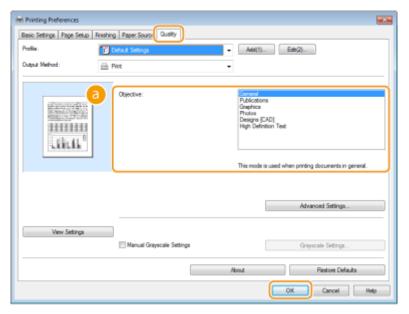

### [Objective]

Select an option that suits the document type or purpose of printing. For example, select [General] for general use, or select [Photos] when you want to print photo images in optimal print quality.

#### [General]

A versatile option that is suitable when printing most documents.

#### [Publications]

Suitable when printing documents that have a mix of photo images, charts, and graphs.

#### [Graphics]

Suitable when printing documents that have charts or graphs.

#### [Photos]

Suitable when printing photo images.

#### [Designs [CAD]]

Suitable when printing design drawings that have many fine lines.

#### [High Definition Text]

Suitable when printing documents that have small characters.

#### NOTE:

## Printing a Document

• To specify detailed settings for each item selected on [Objective], click [Advanced Settings]. For more information, click [Help] on the printer driver screen.

## LINKS

DBasic Printing Operations(P. 78)

# **Saving Toner**

0X7U-021

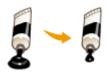

You can set the printer driver to print documents using less toner.

#### **IMPORTANT**

• When the toner save setting is enabled, fine lines and portions with lighter print density may become

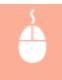

[Quality] tab ▶ Select the document type in [Objective] ▶ Click [Advanced Settings] ▶ Select [Toner Save] in the [Advanced Settings] screen ▶ Select [On] from the drop-down list ▶ [OK] ▶ [OK]

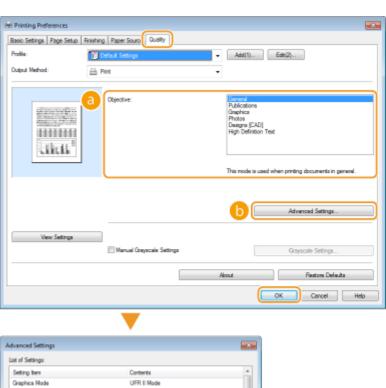

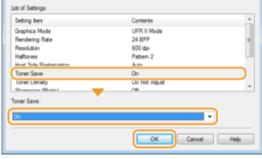

**(3)** [Objective] Oselecting Document Type(P. 105)

Select the document type for which you want to enable the toner save setting.

# (i) [Advanced Settings]

A screen with settings is displayed. Click [Toner Save] and select [On] from the drop-down list on the bottom of the screen.

#### NOTE:

- You can specify whether to enable the toner save setting for each document type. Specify the toner save setting for each document type listed in [Objective].
- In the [Advanced Settings] screen, you can specify various print settings other than toner save settings. For more information, click [Help] on the printer driver screen.

#### **LINKS**

**Description Description D** 

# **Combining and Printing Multiple Documents**

0X7U-022

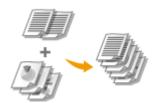

By using Canon PageComposer, you can combine multiple documents into one print job and print the job with specified print settings. This function, for example, enables you to combine documents made with different applications and print all of the pages in the same paper size.

# Open a document in an application and display the print dialog box.

 How to display the print dialog box differs for each application. For more information, see the instruction manual for the application you are using.

# Select your printer, and click [Preferences] or [Properties].

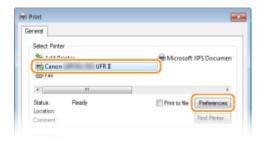

# 3 Select [Edit and Preview] in [Output Method].

- Click [OK] on the [Information] pop-up screen.
- Click [OK] at the bottom of the screen.

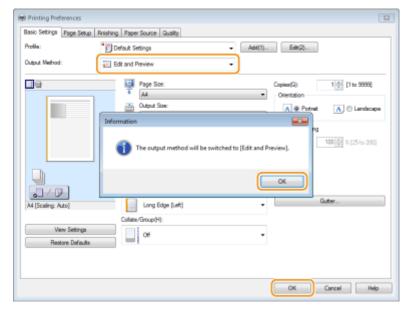

# Click [Print] or [OK].

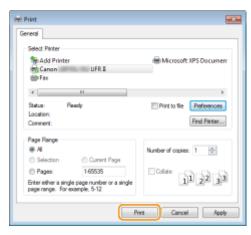

• The Canon PageComposer starts. Printing does not start in this step.

# 5 Repeat steps 1 to 4 for the documents you want to combine.

• The documents are added to the Canon PageComposer.

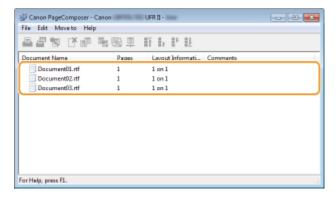

# **6** From the [Document Name] list, select the documents to combine, and click **\( \bar{\pi} \)**.

• To select multiple documents, click the documents while holding down [SHIFT] key or [CTRL] key.

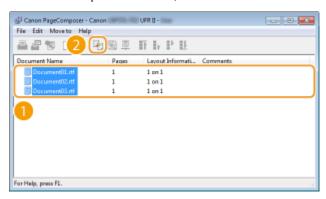

# **7** Change the settings as necessary, and click [Combine].

• The documents selected in step 6 are combined.

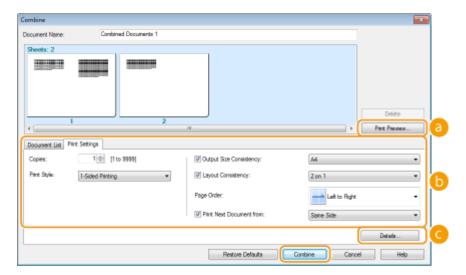

#### [Print Preview]

Displays a preview of the document to be printed.

#### [Document List]/[Print Settings]

• Click the [Document List] tab to display the documents added in steps 1 to 4. You can remove documents by selecting them in the list and clicking [Delete from List].

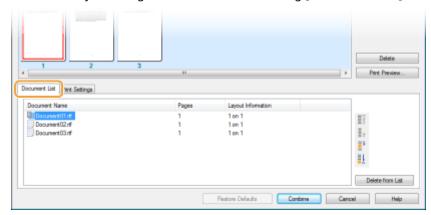

• Click the [Print Settings] tab to display the screen for specifying print settings such as the number of copies or 1-sided/2-sided printing. The settings specified here are applied to the whole print job.

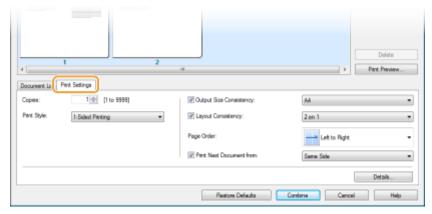

#### NOTE:

• For more information, click [Help] on the Canon PageComposer screen.

#### [Details]

Displays the print setting screen of the printer driver. There are fewer settings available than when using the ordinary printing method.

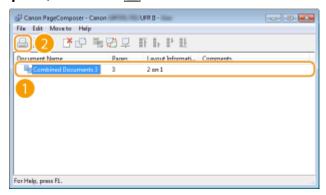

- Printing starts.
- For instructions on how to cancel printing, see Canceling Prints(P. 83).

#### **LINKS**

**○**Basic Printing Operations(P. 78)

# **Configuring Print Settings to Your Needs**

0X7U-023

You can register combinations of settings as "Profiles" to suit your different printing needs. Also, you can register the settings that you frequently use as the default setting. Once the default setting is set, the registered settings are automatically displayed on the printer driver screen, and you can skip the operations to specify the print settings and print immediately.

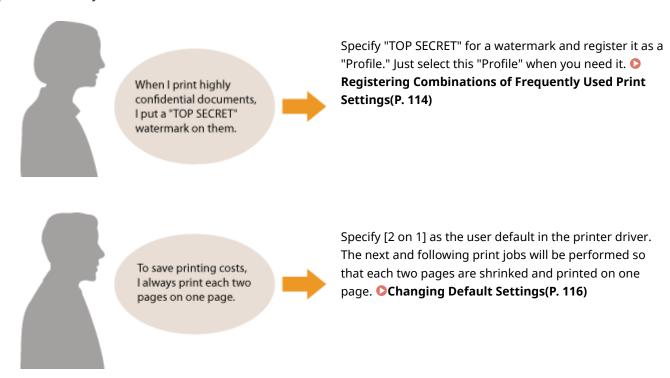

# Registering Combinations of Frequently Used Print Settings

0X7U-024

Specifying combinations of settings such as "1-sided landscape orientation on A4 size paper" every time you print may be time consuming. If you register these frequently used combinations of print settings as "profiles," you can specify printing settings simply by selecting one of these profiles from the list. This section describes how to register profiles and how to print using them.

- Registering a Profile(P. 114)
- Selecting a Profile(P. 115)

# Registering a Profile

- 1 Change the settings that you want to register as a profile, and click [Add].
- Click the [Basic Settings], [Page Setup], [Finishing], [Paper Source], or [Quality] tabs to specify the print settings on each screen as necessary. **Various Print Settings(P. 85)**

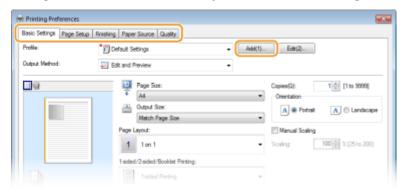

- **2** Enter a profile name in [Name], select an icon, and then click [OK].
  - Enter comments on the profile in [Comment] as necessary.
  - Click [View Settings] to see the settings to register.

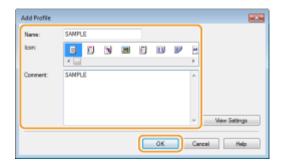

#### NOTE

#### **Editing a profile**

• By clicking [Edit] on the right side of [Add] on the screen shown in step 1, you can change the name, icon, or comment of the profiles you have previously registered. You cannot edit the pre-registered profiles.

# Selecting a Profile

Select the profile that suits your needs, and click [OK].

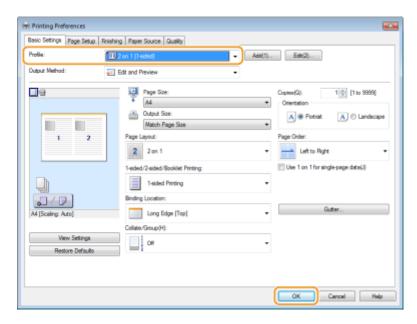

#### NOTE

## Changing the settings of the selected profile

• You can change the settings of a selected profile. In addition, the changed settings can be registered as another profile.

#### **LINKS**

- **Dasic Printing Operations(P. 78)**
- Changing Default Settings(P. 116)

# **Changing Default Settings**

0X7U-025

The default settings are the settings that are first displayed whenever you open the print settings screen of the printer driver, but you can change them. For example, if you want to print all documents in such manner that each two pages are shrinked and printed on one page, specify [2 on 1] as the user default of page layout. From next time on, the printer driver will be opened with [2 on 1] specified as page layout setting and you will not have to change settings each time you print.

#### IMPORTANT

- To perform the following procedure, log on to your computer with an administrator account.
- 1 Open the printer folder. Displaying the Printer Folder(P. 616)
- **2** Right-click your printer icon and click [Printing preferences].

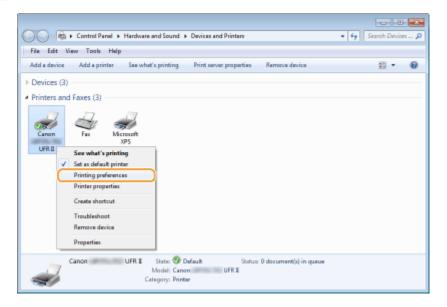

- **3** Change the settings on the print setting screen, and click [OK].
- Click the [Basic Settings], [Page Setup], [Finishing], [Paper Source], or [Quality] tabs to specify the print settings on each screen as necessary. **Various Print Settings(P. 85)**

### Printing a Document

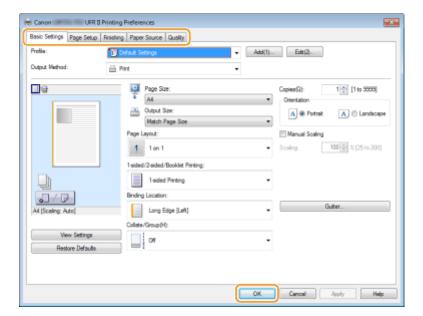

### **LINKS**

- **○**Basic Printing Operations(P. 78)
- **©**Registering Combinations of Frequently Used Print Settings(P. 114)

# **Using Useful Print Functions**

0X7U-026

You can use a variety of useful print functions as well as performing the basic print operations with the printer driver.

## ■ Printing from USB Memory (USB Direct Print)

You can print PDF files and image files stored in a USB memory device by connecting it directly to the machine. Using this function, you can print without using a computer. Printing from USB Memory (USB Direct Print)(P. 120)

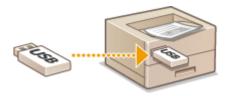

# ■ Printing a Document Secured by a PIN (Secured Print)

By setting a PIN to data that is sent to the machine from a computer, the data is not printed until the correct PIN is entered on the operation panel of the machine. This function is useful when printing confidential documents. Printing a Document Secured by a PIN (Secured Print)(P. 131)

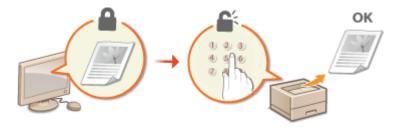

## ■ Printing a Document Stored in the Machine (Stored Job Print)

You can save print data sent from a computer onto an SD card. The stored data can be printed as many times as you want. Printing a Document Stored in the Machine (Stored Job Print)(P. 137)

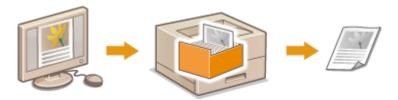

# ■ Printing without Opening a File (Direct Print)

You can print files (PDF, JPEG, etc.) stored in your computer by sending them to the machine via a Web browser. No specific application is needed. **Printing without Opening a File (Direct Print)(P. 146)** 

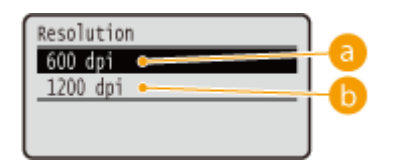

# ■ Printing Received E-mail (E-Mail Print)

You can directly print e-mail messages and their attached files received in the machine without using a computer. Printing Received E-mail (E-Mail Print)(P. 157)

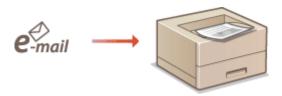

# **Printing from USB Memory (USB Direct Print)**

0X7U-027

You can print image files (PDF, TIFF, JPEG, and XPS) stored in a USB memory device by connecting it directly to the machine. Using this function, you can print without using a computer.

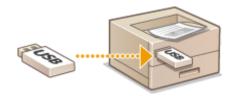

#### **Available File Formats**

You can print the following types of image files. However, some files cannot be printed depending on the file structure.

- PDF file \*
- IPEG file
- TIFF file
- XPS file

#### IMPORTANT

• The maximum size of a printable file is 2 GB.

#### **Available USB Memory Devices**

You can use FAT32 formatted USB memory devices (memory capacity: up to 32 GB).

#### IMPORTANT

- Do not use non-standard USB memory devices. You may not be able to print the files properly depending on the USB memory device.
- Do not connect anything other than a USB memory device. USB memory devices cannot be connected via a USB hub or an extension cable.
- Do not use USB memory devices with special functions such as built-in security functions.

## NOTE

- The USB port of the machine supports USB 2.0.
- If a folder in a USB memory device has many files, scanning image files to print will take some considerable time. Use your computer to delete unnecessary files on your USB memory device or move them to a different folder.
- 1 Connect a USB memory device to the USB port on the right side of the machine.

<sup>\*</sup> Version 1.7 is supported.

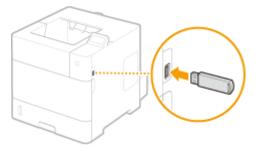

The following screen is automatically displayed.

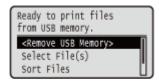

If the screen is not displayed, press ( ).

#### **IMPORTANT:**

- Do not shock or shake the USB memory device or the machine while the device is connected to the machine.
- 2 Use ▲ / ▼ to select <Select File(s)>, and press

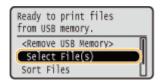

3 Select the type of the file to print, and press 🗟 .

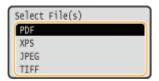

- 4 Select the file to print, and press 🔳 .
  - You can select up to 10 files.

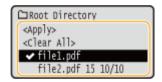

- To clear a selection, select the file you have selected (marked with 

  → ), and press 

  . To clear all selections, select <Clear All>, and press 
  .
- To display the contents of a folder, select a folder, and press or ▶ . To return to the folder in the upper level, press or ◄.

#### NOTE:

- Folders and files in lower levels or with longer names may not be displayed.
- When you move to another folder, the previous file selections will be cleared.

5 Select <Apply>, and press 🖪.

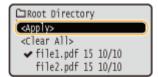

#### ■When printing an XPS Document Using a Print Ticket

When a file to print is in XPS format, it can be printed according to the print ticket (print settings) attached to the file.

1 Select <Use Print Ticket>, and press 🚾 .

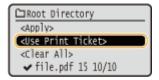

Select <Start Printing>, and press <a>[m]</a>.

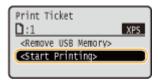

Printing starts. When the printing is finished, remove the USB memory device from the machine. Disconnect the USB memory device.(P. 128)

# **6** Specify the print settings as necessary.

Select the desired setting item, press and specify the setting.

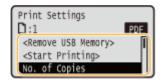

#### NOTE:

#### Icons\* in the description

PDF Settings for printing PDF files

XPS Settings for printing XPS files

IPFG Settings for printing JPEG files

Settings for printing TIFF files

## <No. of Copies>

Specify the number of copies from 1 to 9999. Use the numeric keys to enter a quantity, and press 🗖 .

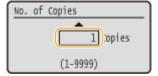

<sup>\*</sup> Icons are omitted for the settings that are displayed regardless of the file format.

### <Print Range>/<Print Range (TIFF)>

PDF XPS TIFF

Specify the range (pages) to print. Use  $\blacktriangle/\blacktriangledown$  to select <Designation Method>  $\blacktriangleright$   $\blacksquare$   $\blacktriangleright$  select the method to designate the print range  $\blacktriangleright$   $\blacksquare$ .

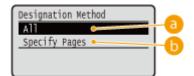

Prints all pages.

# (5) <Specify Pages>

Prints only the specified pages. To specify the pages, select <Page Range> 

enter <First Page> and <Last Page> using the numeric keys select <Apply> 

on.

#### <Resolution>

Specify the resolution for processing print data. Use  $\triangle / \nabla$  to select the resolution, and press  $\boxed{a}$ .

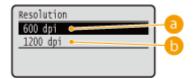

#### 600 dpi>

This print mode is suitable for printing at a high speed.

#### (b) <1200 dpi>

Edges of characters and graphics can be clearly reproduced at high resolution. This print mode is suitable for printing data that contains many small characters.

#### <2-Sided Printing>

Select whether to print on both sides of paper. Use  $\bigwedge$   $\bigvee$  to select the setting, and press  $\bigcirc$ 

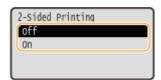

#### NOTE:

<2-Sided Printing> may not be available with some sizes or types of paper. Paper(P. 569)

### <Binding Location>

Specify whether to bind the long edge or short edge of the 2-sided printouts with a binding tool such as a stapler. Use  $\triangle$  /  $\nabla$  to select the binding position, and press  $\boxed{a}$ .

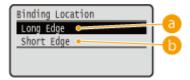

# 6 < Long Edge >

Binds the printouts on the long edge.

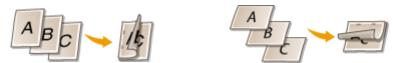

# (5) <Short Edge>

Binds the printouts on the short edge.

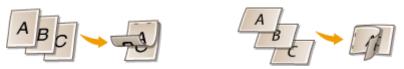

#### <Select Paper>

Select the paper source in which the paper to print is already loaded. Use  $\blacktriangle/\blacktriangledown$  to select the paper source, and press  $\boxed{\alpha}$ .

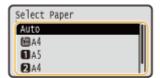

#### NOTE:

- When you want to print a PDF file or XPS file, specify <Auto> to automatically select the optimum paper source.
- A paper source with custom size paper loaded cannot be selected.

#### <Halftones>

You can select the method to reproduce halftones (the intermediate range between the lighter and darker areas of an image).

#### ■ PDF files and XPS files

Halftones can be specified for each image data type in a single document. Use  $\bigwedge$   $\bigvee$  to select the image data type  $\triangleright$   $\bigcirc$  select the method to reproduce halftones  $\triangleright$   $\bigcirc$   $\bigcirc$ .

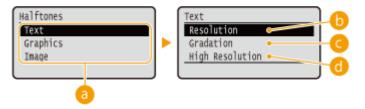

#### **■JPEG files and TIFF files**

Use  $\blacktriangle/\blacktriangledown$  to select the method to reproduce halftones, and press  $\boxed{\mathbb{Z}}$ .

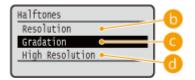

# 1 Image data type

Select the image data type for which you want to change the settings. Select <Text> for characters, <Graphics> for lines and figures, or <Image> for images such as photos.

## <Resolution>

Prints gradation and lines with a smooth finish. This print mode is suitable for printing figures and charts with gradation.

## Gradation>

Prints vivid images with a tonal contrast effect. This print mode is suitable for printing image data such as photos.

## < High Resolution>

Performs fine printing by sharply reproducing the edges of characters. This print mode is suitable for printing data of characters and thin lines with a clear finish.

## <Match Paper Size>

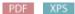

Automatically makes enlarged or reduced printouts according to the  $\bigcirc$  **Printable Area(P. 572)** of the paper. The printouts are enlarged or reduced with the original's aspect ratio kept. Use  $\triangle$  /  $\bigvee$  to select the setting, and press  $\bigcirc$  .

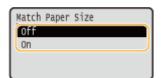

### NOTE:

• This setting is not available if <Auto> is set in <Select Paper>.

#### <Zoom>

JPEG TIFF

Enable or disable enlarging/reducing images. The printouts are enlarged or reduced with the image's aspect ratio kept. Use  $\triangle$   $\vee$  to select the setting, and press  $\bigcirc$ .

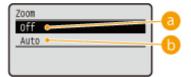

#### (a) <Off>

When the image is within the **Printable Area(P. 572)** of the paper, it is printed with the size as is. When an image is larger than the printable area, printouts are reduced.

## (5) <Auto>

Makes enlarged or reduced printouts according to the **Printable Area(P. 572)**.

#### <Enlarge Print Area>

Specify whether or not to print the image by extending the  $\bigcirc$  **Printable Area(P. 572)** fully to the paper size. Use  $\triangle$  /  $\bigcirc$  to select the setting, and press  $\bigcirc$ .

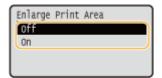

#### NOTE:

• If you select <On>, some portions of the image may be missing near the edge of the paper or the paper may be partly tainted depending on the original.

#### <N on 1>

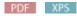

Select whether to print multiple pages onto a single sheet by sequentially allocating them from the top left. For example, to print four pages onto a single sheet, select <4 on 1>. Use  $\triangle$  /  $\bigvee$  to select the setting, and press  $\bigcirc$ .

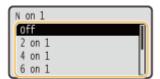

#### NOTE:

• This setting is not available if <Auto> is set in <Select Paper>.

### <Finishing>

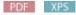

Specify the method to collate the printouts when printing multiple-page documents. Use  $\triangle/\nabla$  to select whether or not to collate the printouts, and press  $\boxed{\mathbb{R}}$ .

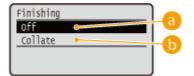

## 6 <Off>

The printouts are not collated. The specified number of copies are printed for each page. For example, if you are printing three copies of a four-page document, the printouts will be arranged in the following page order: 1, 1, 1, 2, 2, 2, 3, 3, 3, 4, 4, 4.

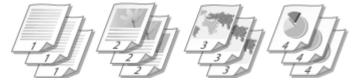

## (5) <Collate>

The printouts are grouped into complete sets in sequential page order. For example, if you are printing three copies of a four-page document, the printouts will be arranged in the following page order: 1, 2, 3, 4, 1, 2, 3, 4, 1, 2, 3, 4.

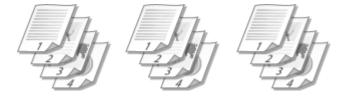

## < Image Orientation>

JPEG TIFF

Specify the print orientation of an image. Use  $\triangle$  /  $\nabla$  to select the print orientation, and press  $\square$ .

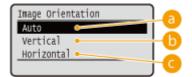

#### (a) <Auto>

Automatically determines the print orientation based on the width and height of the image.

## (b) <Vertical>

Select when printing a vertically-long image.

## (e) <Horizontal>

Select when printing a horizontally-long image.

#### NOTE:

• If the specified setting of <Vertical> or <Horizontal> does not match the orientation of the image, the reduced image is printed.

#### <Print Position>

JPEG TIFF

Specify the position to print the image. Use  $\triangle$  /  $\nabla$  to select the print position, and press  $\square$ .

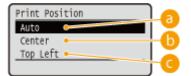

#### (a) <Auto>

If the TIFF data contains the information that specifies the print position, the image is printed according to the information, otherwise, it is printed at the center of paper. JPEG data is always printed at the center of paper.

#### (5) <Center>

Images are printed at the center of paper.

# G <Top Left>

Images are printed at the top left.

**7** Select <Start Printing>, and press 🗟 .

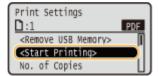

- Printing starts.
  - To cancel printing, use the operation panel. Canceling Prints(P. 83)
- **8** Disconnect the USB memory device.
  - 1 Select <Remove USB Memory>, and press 🗟 .
  - 2 Select <Yes>, and press
    - Wait until the message shown below appears.

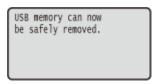

3 Disconnect the USB memory device.

# NOTE

• If you select <Sort Files> on the screen in step 1, you can change the order of displaying files when you select the file to print.

#### **TIPS**

If you always want to print with the same settings: Changing Default Settings(P. 116)

# **Changing Default USB Print Settings**

0X7U-028

The settings that are initially displayed for specifying print settings are called the default settings. If you change these default settings to match the operations that you perform frequently, you can eliminate the need to specify the same settings every time you make prints.

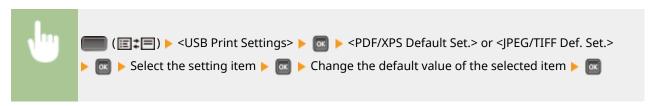

#### PDF/XPS

N on 1

Finishing

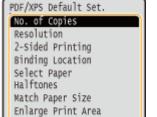

#### JPEG/TIFF

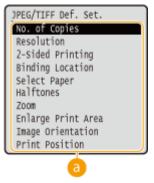

# 6 Setting items

Select the item you want to set, and change the default value.

#### ■ Setting the Order of Displaying Files to Print

You can set the order in which files to print from a USB memory device are displayed for selection.

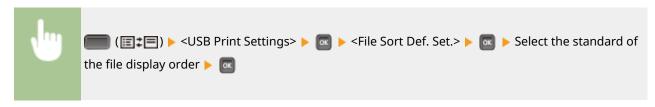

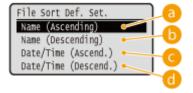

# (a) <Name (Ascending)>

Displays the files in ascending order by name.

# (Descending)>

Displays the files in descending order by name.

G <Date/Time (Ascend.)>

Displays the files in ascending order by date/time.

d <Date/Time (Descend.)>

Displays the files in descending order by date/time.

## LINKS

Printing from USB Memory (USB Direct Print)(P. 120)

# Printing a Document Secured by a PIN (Secured Print)

0X7U-029

By setting a PIN to a document when printing from a computer, the document is held in an optional SD card installed on the machine, and is not printed until the correct PIN is entered on the operation panel of the machine. This function is called "Secured Print," and the document that is protected by a PIN is called a "secured document." Using Secured Print keeps printouts of confidential documents from being left unattended. Before you can use this function, you need to install an optional SD card on the machine ( Installing an SD Card(P. 583)).

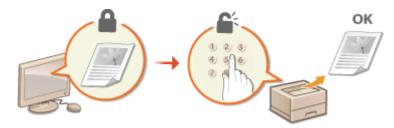

- Sending a Secured Document from a Computer to the Machine(P. 131)
- **OPrinting Out Secured Documents(P. 133)**
- Changing the Valid Time Period for Secured Documents(P. 134)

# Sending a Secured Document from a Computer to the Machine

Follow the procedure below. You can send a document protected by a PIN.

# 1 Open a document in an application and display the print dialog box.

- How to display the print dialog box differs for each application. For more information, see the instruction manual for the application you are using.
- Select this machine, and click [Preferences] or [Properties].

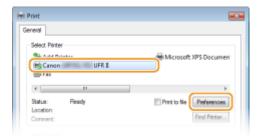

• The screen that is displayed differs depending on the application you are using.

# 3 Select [Secured Print] in [Output Method].

- Click [Yes] or [No] on the [Information] pop-up screen.
- If you want to use the same user name and PIN every time, click [Yes]. To change the user name and PIN every time, click [No].

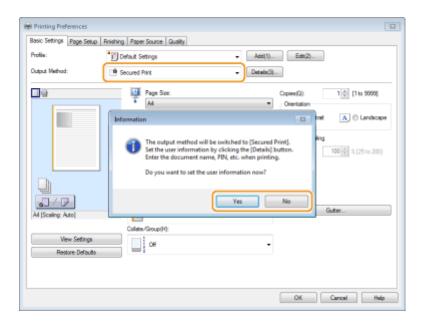

### ■If you selected [Yes]

Enter the user name for [User Name] and PIN for [PIN], and click [OK].

- The computer name (logon name) of your computer is displayed in [User Name]. If you want to change it, enter up to 32 alphanumeric characters for a new computer name.
- Enter a number of up to seven digits to [PIN].

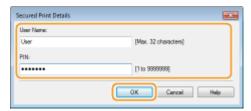

# Specify the print settings, and click [OK].

• Click the [Basic Settings], [Page Setup], [Finishing], [Paper Source], or [Quality] tab to specify the print settings on each screen as necessary. **Various Print Settings(P. 85)** 

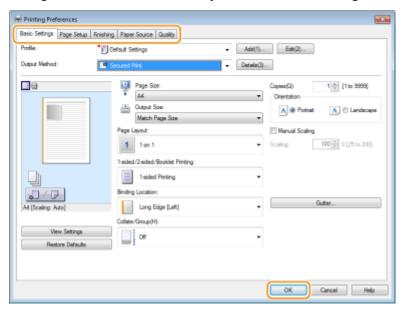

# 5 Click [Print] or [OK].

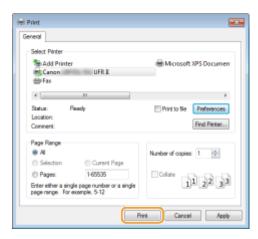

After the secured document is sent to the machine, it is held in the SD card waiting to be printed.

#### ■If you selected [No] at step 3

Enter the [Document Name], [User Name], and [PIN] and click [OK].

- The document name is automatically set based on the information from the application. If you want to change the document name, enter up to 32 alphanumeric characters for a new document name.
- The computer name (logon name) of your computer is displayed in [User Name]. If you want to change the user name, enter up to 32 alphanumeric characters for a new user name.
- Enter the [PIN] of up to seven digits.

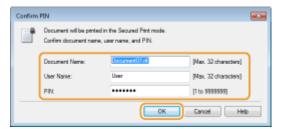

#### NOTE

If you install the "Encrypted Print Driver Add-in" that comes with the optional SD CARD-C1 kit on the
machine, you can use the encrypted print function with enhanced security. Using the Encrypted
Print(P. 136)

# **Printing Out Secured Documents**

After you send the secured document to the machine, print it out within one hour. After that, the secured document will be deleted from the SD card and can no longer be printed.

#### NOTE

- You can change the valid time period for secured documents. Changing the Valid Time Period for Secured Documents(P. 134)
- **1** Press ▲ (�).
- **2** Use ▲ / ▼ to select <Secured Print>, and press **a**.

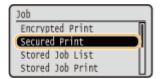

# 3 Select the secured document to print, and press lacktriangle .

• If the SD card contains only one secured document, this screen is not displayed.

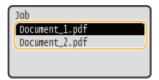

#### NOTE:

#### If the user name is displayed

• If secured documents from two or more users are being held in the SD card, the user selection screen as shown below is displayed prior to the screen shown above. Select your user name, and press ...

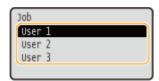

4 Enter the PIN, and press 🔳.

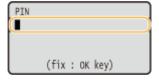

- Printing starts.
  - To cancel print jobs, use the operation panel. Canceling Prints(P. 83)

# Changing the Valid Time Period for Secured Documents

By default, the machine is set to delete secured documents one hour after receiving them unless they are printed. You can change this time value within a defined range.

- **1** Press ▶ (□ 🗹 ).
- 2 Use ▲ / ▼ select <Control Menu>, and press 📾.
- 3 Select <Sec. Print Del. Time>, and press 🔳 .
- **△** Select how long the SD card holds secured documents, and press **□**.
  - The secured document is erased from the SD card when the time selected here elapses.

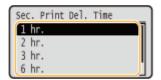

# LINKS

- Ousing the Encrypted Print(P. 136)
- ○Installing an SD Card(P. 583)

# **Using the Encrypted Print**

0X7U-02A

Print data is encrypted before being sent to the machine, enhancing security more than the regular secured print function. To use this function, install the "Encrypted Print Driver Add-in" that comes with the optional "SD CARD-C1" kit. A document that is printed by the Encrypted Print function is called an "encrypted document."

#### NOTE

#### To install "Encrypted Print Driver Add-in"

• See "Readme.txt" contained in the CD-ROM supplied with the "SD CARD-C1" kit.

#### ■ Sending an Encrypted Document from a Computer to the Machine

See Help. You can view Help from the printer driver.

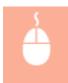

Open the printer folder ( ○ Displaying the Printer Folder(P. 616) ) ► Right-click the icon of the machine ► [Printer properties] or [Properties] ► [Encrypted-P] tab ► [Help]

## ■ Printing Out Encrypted Documents

After you send the secured document to the machine, print it out within one hour. After that, the secured document will be deleted from the SD card and can no longer be printed.

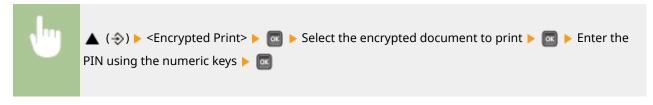

#### NOTE

# About the valid time period for encrypted documents

 You can change the valid time period for encrypted documents. You can use the same changing method as for secured documents. Changing the Valid Time Period for Secured Documents(P. 134)

#### If you are using alphanumeric characters or symbols in your PIN

The Encrypted Print function allows you to use alphabetic characters and symbols as well as numbers
when specifying a PIN in the printer driver. However, if you use an alphabetic character or symbol in
the PIN, you cannot print an encrypted document from the operation panel of the machine. Use [Job
Status] of the Remote UI to print an encrypted document. Checking Current Status of Print
Documents(P. 342)

# Printing a Document Stored in the Machine (Stored Job Print)

0X7U-02C

The data printed from a computer can be saved on the SD card installed on the machine. Since the saved data can be directly printed from the machine, you can eliminate the need to operate the computer every time you print. It is convenient to save a document that will be printed many times such as a fax cover sheet. 
☑Installing an SD Card(P. 583)

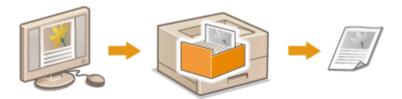

- Storing a Document in the Machine(P. 137)
- OPrinting a Document Stored in the Machine(P. 139)

#### NOTE

- Up to 1,000 documents can be stored in the machine.
- The data saved on the SD card is not deleted even when the power is turned OFF, but the machine is set to automatically delete the data three days later. When you want to change the data storage period or prevent the data from being automatically deleted, change the applicable settings from the Remote UI ( Changing the Storage Period for Documents(P. 141)). The saved data can also be deleted manually ( Manually Deleting Documents(P. 142)).

# Storing a Document in the Machine

- 1 Open a document in an application and display the print dialog box.
- How to display the print dialog box differs for each application. For more information, see the instruction manual for the application you are using.
- **2** Select this machine, and click [Preferences] or [Properties].

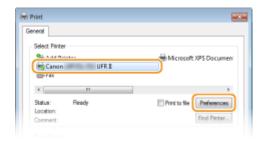

- The screen that is displayed differs depending on the application you are using.
- **3** Select [Store] in [Output Method], and click [Yes].

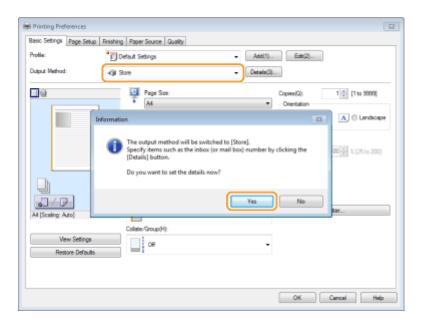

## 4 Specify the settings for storing documents, and click [OK].

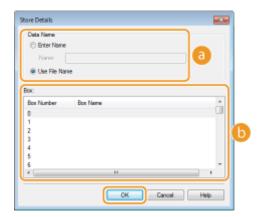

#### [Data Name]

Assign a name to print data to store in the SD card.

| Henter Namel    | Manually set a name. Enter up to 24 characters for the name of the print data. Specify a friendly name that can be easily identified on the display of the machine. |
|-----------------|----------------------------------------------------------------------------------------------------|
| [Use File Name] | A name is automatically set based on the file name of print data to store and the information of an application that you are using.                                 |

#### (Box)

A place used to store print data in the SD card is called a box. Select the number of the box to store the document. You can assign a name to the box to facilitate identification of the box. Setting a Name or PIN to a Box(P. 144)

## **5** Specify the print settings, and click [OK].

- Click the [Basic Settings], [Page Setup], [Finishing], [Paper Source], or [Quality] tab to specify the print settings on each screen as necessary. **Ovarious Print Settings(P. 85)**
- The settings changed here are stored with the document. When the document is printed next time, it is printed with the stored settings.

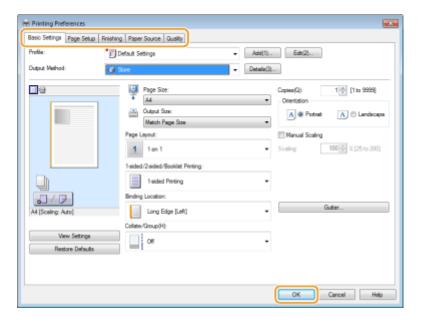

6 Click [Print] or [OK].

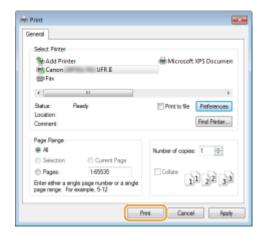

The document is sent to the machine and stored in the specified box.

## Printing a Document Stored in the Machine

- **1** Press ▲ (�).
- When the machine is offline, it does not operate even if you press ▲ (♣). Set the machine to Online.
   Online key(P. 25)
- **2** Use ▲ / ▼ to select <Stored Job Print>, and press **圖**.

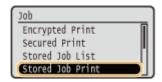

**3** Select the box number of the document to print, and press 📧 .

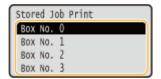

#### NOTE:

#### If the box is protected by a PIN

• When the PIN input screen is displayed, enter the PIN and press . If you are unsure of the PIN, contact the administrator of the machine.

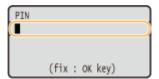

4 Select the document to print, and press 🔳.

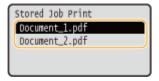

- Printing starts.
  - To cancel printing, use the operation panel. Canceling Prints(P. 83)

#### NOTE

• Documents saved on the SD card can also be printed from the [Box] page of the Remote UI ( ○[Box] Page(P. 339) ). Open the box in which documents are saved, select the check box for a document to print, and click [Print].

#### LINKS

- ODeleting a Document Stored in the Machine(P. 141)
- Setting a Name or PIN to a Box(P. 144)
- **○**Installing an SD Card(P. 583)

# **Deleting a Document Stored in the Machine**

0X7U-02E

The data saved on the SD card is set to be automatically deleted three days later by default. If you want to change how long the SD card holds documents or prevent the documents from being automatically deleted, change the settings from the Remote UI. The saved documents can also be deleted manually.

- OChanging the Storage Period for Documents(P. 141)
- OManually Deleting Documents(P. 142)

## Changing the Storage Period for Documents

- 1 Start the Remote UI and log on in Management Mode. OStarting Remote UI(P. 333)
- Click [Settings/Registration].

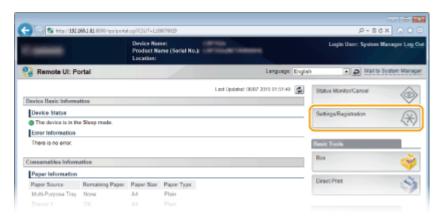

**3** Click [Control Menu] ▶ [Edit].

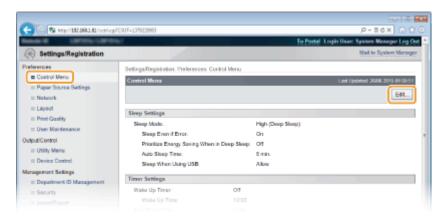

- Change the storage period.
- To prevent documents from being automatically deleted, select [Off].

#### Printing a Document

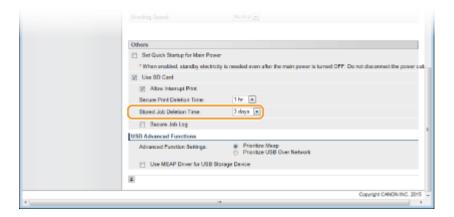

## 5 Click [OK].

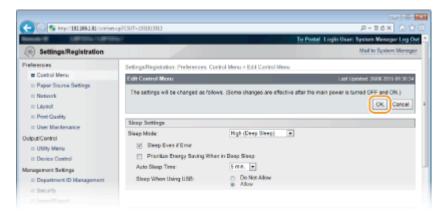

## Manually Deleting Documents

## 1 Start the Remote UI and log on. Starting Remote UI(P. 333)

#### NOTE:

#### If you logged on in General User Mode

- By default, the machine is configured so that no users (general users) other than the administrator can delete the documents. To allow end users to operate documents, you must change the settings.
   Enabling End Users to Operate Documents(P. 348)
- You can delete only the document of which user name matches the one that was used to log on to the Remote UI.

## 2 Click [Box].

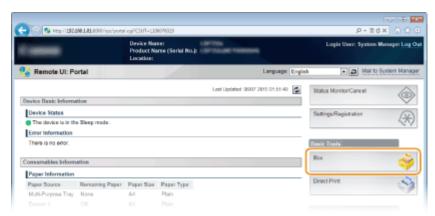

**3** Click the number of the box where the document to delete is stored.

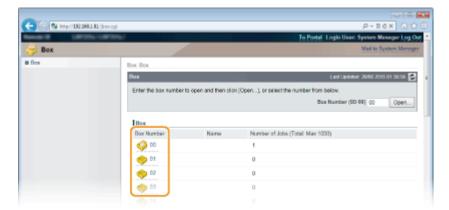

#### NOTE:

#### If the box is protected by a PIN

• When the screen shown below is displayed, enter the PIN and click [OK].

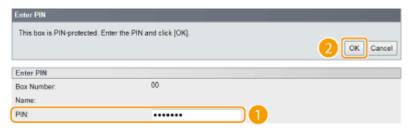

Select the check box of the document to delete, and click [Delete].

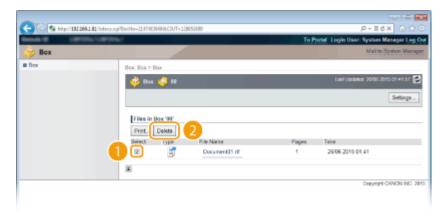

The selected document is deleted.

#### NOTE:

• You can click the text link under [File Name] to check the details of the document.

#### NOTE

• It may take some time until the free space of the SD card is increased because the stored data is erased in the background.

# **Setting a Name or PIN to a Box**

0X7U-02F

You can set a name for a box and a PIN to open the box. If you set a friendly name for the box, you can easily identify the box when selecting the place to store documents by using the printer driver. If you set a PIN, the stored documents can be accessed by only limited users, enhancing the security.

- 1 Start the Remote UI and log on in Management Mode. Starting Remote UI(P. 333)
- 2 Click [Box].

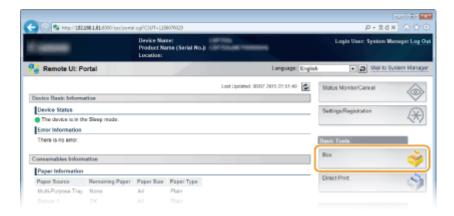

**?** Click the number of the box for which you want to specify the settings.

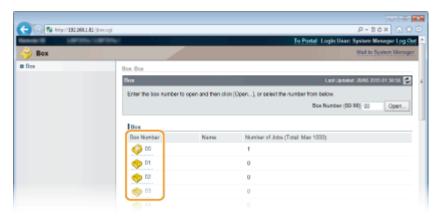

#### NOTE:

#### If the box is protected by a PIN

When the screen shown below is displayed, enter the PIN and click [OK].

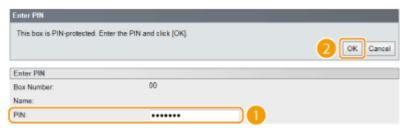

[Settings].

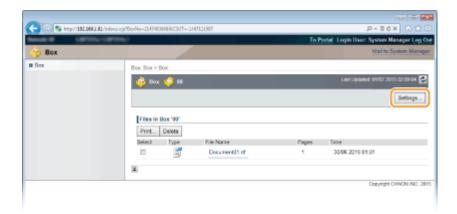

## **5** Set a name and PIN.

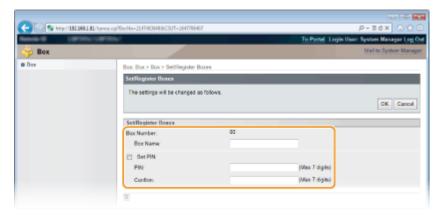

#### [Box Name]

To specify the box name, you can enter up to 96 characters depending on the character type.

#### [Set PIN]

To set a PIN, select the [Set PIN] check box and enter a number of up to seven digits for the PIN in the [PIN] text box. For confirmation, enter the same number in the [Confirm] text box.

#### NOTE:

• You cannot use "0" as the first digit of the PIN. A number with "0" removed from the first digit will be set as the PIN.

## 6 Click [OK].

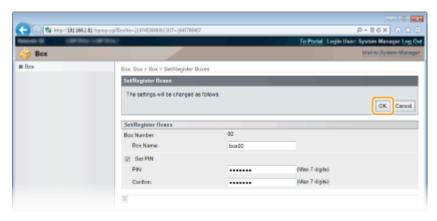

# **Printing without Opening a File (Direct Print)**

0X7U-02H

You can print a file from a Web browser (Remote UI) without opening the file. In addition, you can also print a PDF file on the Web by only specifying the URL.

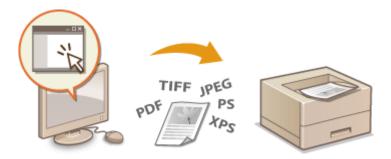

#### **Available File Formats**

You can print the following types of files by Direct Print. However, Direct Print may be unavailable depending on the file structure.

- PDF file \*1
- PS file
- EPS file
- JPEG file
- TIFF file
- XPS file

#### **IMPORTANT**

You cannot print any image file exceeding the following data size.

PDF/XPS files (with SD card installed) : 2 GB

(without SD card installed): 20 MB

• PS/EPS/JPEG/TIFF files \*2 : 2 GB

- 1 Start the Remote UI and log on. Starting Remote UI(P. 333)
- Click [Direct Print].

<sup>\*1</sup> Version 1.7 is supported.

<sup>\*2</sup> If no SD card is installed, TIFF files exceeding 20 MB in size may not be printed depending on the file structure.

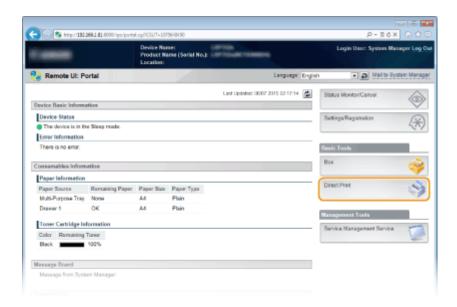

## **3** Click the type of the file to print.

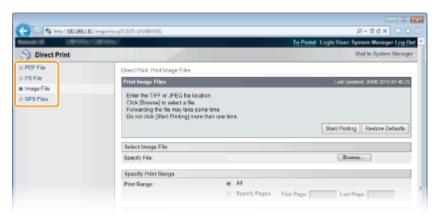

#### [PDF File]

Click to print a PDF file.

#### [PS File]

Click to print a PS or EPS file.

#### [Image File]

Click to print a JPEG or TIFF file.

#### [XPS Files]

Click to print an XPS file.

## 4 Click [Browse].

- When the dialog box for selecting the file appears, select the file to print and click [Open].
- When you print a PDF file, select [File Path].

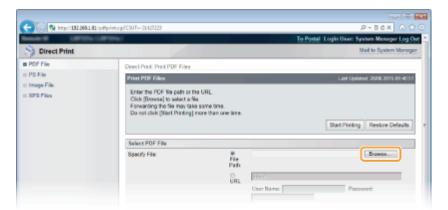

#### NOTE:

#### When you print a PDF file on the Web

 Select [URL], and enter the URL of the PDF file. If the user authentication is performed, enter the user name and password.

#### When the PDF file is password-protected

• Enter the password in [Document Password].

#### When you print a PDF file linked to a policy server

- Specify the [Policy Server User Name] and [Policy Server Password] settings.
- 5 Specify the print settings as necessary. OPrint Settings for Direct Print(P. 150)
- **6** Click [Start Printing].

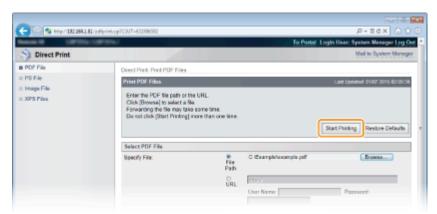

The screen shown below is displayed and printing starts.

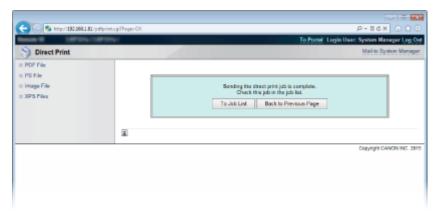

• If you click [To Job List], the [Job Status] page is displayed to show the print status. ○Checking Current Status of Print Documents(P. 342)

## IMPORTANT:

• It may take some time until printing starts.

## LINKS

OUsing Remote UI(P. 332)

# **Print Settings for Direct Print**

0X7U-02I

When you want to change the settings for Direct Print according to the document to print, specify the following settings.

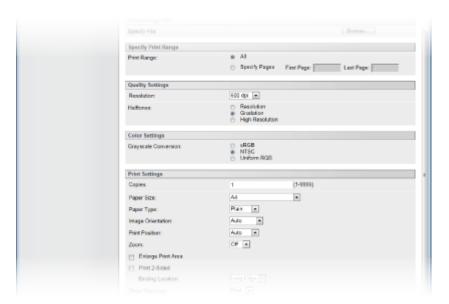

#### **IMPORTANT**

### When you specify the print settings for XPS files

• Clear the [Prioritize Print Ticket] check box. If the check box is selected, some items are unavailable.

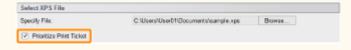

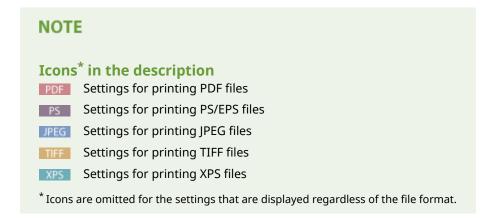

## [Specify Print Range]

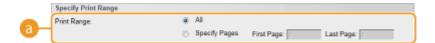

## [Print Range] PDF JPEG TIFF XPS

Specify the range (pages) to print.

| [All]           | Select to print all pages.                                                     |
|-----------------|--------------------------------------------------------------------------------|
| [Specify Pages] | Select to specify the print range. This setting is unavailable for JPEG files. |

## [Quality Settings]

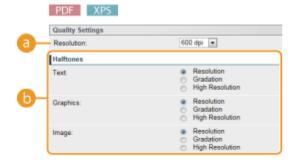

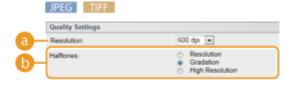

## [Resolution]

Specify the resolution of data to print.

| [1200 dpi] | Edges of characters and graphics can be clearly reproduced at high resolution. This print mode is suitable for printing data that contains many small characters. |
|------------|----------------------------------------------------------------------------------------------------|
| [600 dpi]  | This print mode is suitable for printing at a high speed.                                                                                                    |

## [Halftones] PDF JPEG TIFF XPS

You can select the printing method to reproduce halftones (the intermediate range between the lighter and darker areas of an image). For PDF files and XPS files, you can specify the halftones for each image data type: [Text], [Graphics], and [Image].

| [Resolution]      | Prints gradation and lines with a smooth finish. This print mode is suitable for printing figures and charts with gradation.                                           |
|-------------------|----------------------------------------------------------------------------------------------------|
| [Gradation]       | Prints vivid images with a tonal contrast effect. This print mode is suitable for printing image data such as photos.                                                  |
| [High Resolution] | Performs fine printing by sharply reproducing the edges of characters. This print mode is suitable for printing data of characters and thin lines with a clear finish. |

# [Color Settings]

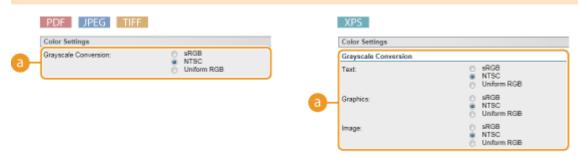

## [6] [Grayscale Conversion]

You can select the method to convert color pint data to black-and-white data. For XPS files, you can specify the conversion method for each image data type: [Text], [Graphics], and [Image].

| [sRGB]        | Color data is converted to black-and-white data to generate color-conscious smooth gradation.                     |
|---------------|----------------------------------------------------------------------------------------------------|
| [NTSC]        | Color data is converted to black-and-white data to generate appearances equivalent to television pictures (NTSC). |
| [Uniform RGB] | Color data is converted to black-and-white data to equalize all RGB levels based on the brightness only.          |

## [Print Settings]

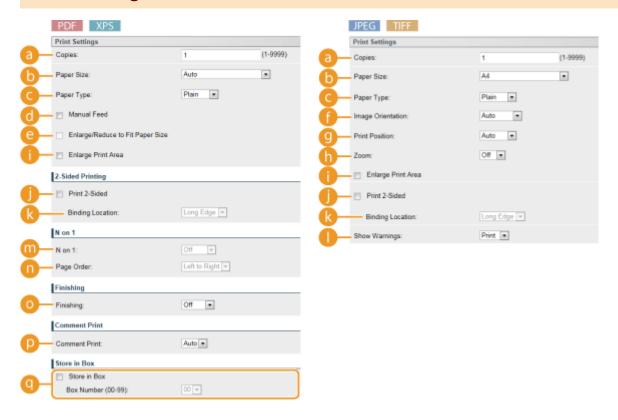

## [Copies]

Specify the number of copies.

[Paper Size] РDF JPEG ПFF XPS

Specify the size of the paper to print on.

#### NOTE:

- When you want to print a PDF file or XPS file, specify [Auto] to automatically select the optimum paper size.
   If no optimum size is found, the paper size set in <Standard Paper Size> is selected ( Standard Paper Size(P. 455)).
- © [Paper Type] PDF JPEG TIFF XPS Specify the type of the paper to print on.
- (i) [Manual Feed] PDF XPS

If you select the check box, a document is printed only on the paper loaded in the multi-purpose tray.

(a) [Enlarge/Reduce to Fit Paper Size] | PDF | XPS

If you select the check box, printouts are enlarged or reduced printouts according to the **Printable Area(P. 572)** of the paper. The printouts are enlarged or reduced with the original aspect ratio kept.

#### NOTE:

- If [Paper Size] is set to [Auto], this item is unavailable.
- 🕧 [Image Orientation] 🍱 📺

Specify the print orientation of an image.

| [Auto]       | Automatically determines the print orientation based on the width and height of the image. |
|--------------|--------------------------------------------------------------------------------------------|
| [Vertical]   | Select when printing a vertically-long image.                                              |
| [Horizontal] | Select when printing a horizontally-long image.                                            |

#### NOTE:

• If the specified setting of [Vertical] or [Horizontal] does not match the orientation of the image, the reduced image is printed.

## [Print Position] IPEG ITFE

Specify the position to print the image.

| [Auto]     | If the TIFF data contains the information that specifies the print position, the image is printed according to the information, otherwise, it is printed at the center of paper.  JPEG data is always printed at the center of paper. |
|------------|----------------------------------------------------------------------------------------------------|
| [Center]   | Images are printed at the center of paper.                                                                                                    |
| [Top Left] | Images are printed at the top left.                                                                                                    |

## [Zoom] JPEG TIFF

Enable or disable enlarging/reducing images. The printouts are enlarged or reduced with the image aspect ratio kept.

|        | When the image is within the <b>Printable Area(P. 572)</b> of the paper, it is printed with the size as is. When an image is larger than the printable area, printouts are reduced. |
|--------|----------------------------------------------------------------------------------------------------|
| [Auto] | Makes enlarged or reduced printouts according to the printable area of the paper.                                                                                                   |

## [Enlarge Print Area] PDF JPEG TIFF XPS

If you select the check box, the image is printed by extending the **Printable Area(P. 572)** fully to the paper size. However, a part of the image may be missing near the edge of the paper or the paper may be partly tainted depending on the original.

## () [Print 2-Sided]

Select the check box to print on both sides of the paper.

#### (Binding Location)

Select whether to bind the long edge or short edge of the printouts with a binding tool such as a stapler. Printing orientation will be changed depending on the specified binding position. You can also specify the binding margin ( ©Gutter(P. 397)).

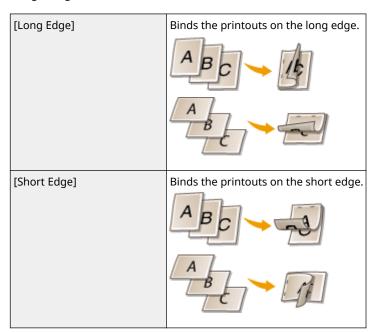

## () [Show Warnings] IPEG IIIE

You can specify how the machine should behave if an error occurs.

| [Print] | Error information is printed and no image is printed.                         |
|---------|-------------------------------------------------------------------------------|
| [Panel] | No image is printed and an error message is displayed on the operation panel. |
| [Off]   | No image is printed and no error is displayed.                                |

m [N on 1] PDF XPS

Specify whether or not to print multiple pages onto a single sheet by sequentially allocating them. For example, to print four pages onto a single sheet, select [4 on 1].

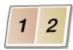

#### NOTE:

• If [Paper Size] is set to [Auto], this item is unavailable.

[Page Order] PDF XPS

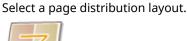

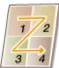

○ [Finishing] PDF XPS

Specify the method to collate the printouts when printing multiple-page documents. This item is displayed when the SD card is installed.

| [Off]     | The printouts are not collated. The specified number of copies are printed for each page. For example, if you are printing three copies of a four-page document, the printouts will be arranged in the following page order: 1, 1, 1, 2, 2, 2, 3, 3, 3, 4, 4, 4. |
|-----------|----------------------------------------------------------------------------------------------------|
| [Collate] | The printouts are grouped into complete sets in sequential page order. For example, if you are printing three copies of a four-page document, the printouts will be arranged in the following page order: 1, 2, 3, 4, 1, 2, 3, 4, 1, 2, 3, 4.                    |

## [D [Comment Print] [PDF]

Select whether to print comments.

| [Auto] | Prints comments in the PDF file. |
|--------|----------------------------------|
| [Off]  | Prints no comments.              |

[Store in Box] PDF PS XPS

You can store a document in the SD card installed on the machine without making printouts. Select the check box to store the document in a box specified in [Box Number (00-99)]. You can print the documents in the box from the operation panel as many times as you want. For how to print a document, see **Printing a Document Stored in the Machine(P. 139)**. This item is displayed when the SD card is installed.

## LINKS

Printing without Opening a File (Direct Print)(P. 146)

# **Printing Received E-mail (E-Mail Print)**

0X7U-02K

E-Mail Print allows you to print the message and attached JPEG or TIFF image files of an e-mail received from the POP3 mail server without using a computer. E-mails can be manually received as well as being automatically received at regular intervals. When the SMTP protocol is used, e-mails directly sent to the machine via no mail server are printed.

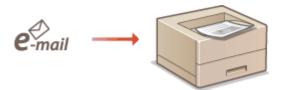

- Configuring E-Mail Print Settings(P. 158)
- OManually Receiving E-Mails(P. 162)

#### NOTE

• When you set <TIFF Spooler> in the Setup menu to <On>, the received data is temporarily stored in the machine or SD card before printed. This reduces the occurrence of errors. **TIFF Spooler(P. 427)** 

#### **Outline of E-Mail Print**

#### General

- An e-mail message is printed with e-mail header information.
- An HTML e-mail message is printed as a plain text.
- If a line (without line feed) in an e-mail message contains more than 1,000 characters, excessive characters are placed on a new line and may not be correctly printed.
- An e-mail message cannot be printed on paper loaded in the optional envelope feeder.

#### When <TIFF Spooler> is set to <On>

- If the e-mail message size exceeds 25 MB or the e-mail size exceeds 1.5 GB, the e-mail message is not printed.
- If the e-mail header data exceeds 20 KB, the excessive data is not printed.
- If no SD card is installed, TIFF files exceeding 40 MB in size may not be printed.
- If the SD card has no sufficient free space, E-Mail Print is not available.

#### IMPORTANT

• When the toner cartridge is nearly empty, no e-mails can be received.

#### NOTE

#### Supported e-mail encoding formats

- 7bituuencodebase64
- 8bit
   x-uuencode
   quoted-printable
- binary

#### Supported e-mail character sets

us-ascii
 iso-8859-1
 iso-8859-15

(If any character set is not specified, "us-ascii" is applied.)

#### **Printable Formats of Attached Image Files**

The E-Mail Print function supports the following types of image files.

- IPEG file
- TIFF file

#### NOTE

- Some files are unavailable depending on the file structure.
- You can print up to three attached files for each e-mail. (Excessive attached files are not printed.)
- If the SD card is installed, the printable file size is 100 MB or less per file.

## **Configuring E-Mail Print Settings**

This section describes how to specify the settings for receiving and printing e-mails on this machine. Use a computer to specify the settings for receiving e-mails and the operation panel of the machine to specify the settings for printing e-mails.

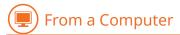

- **1** Start the Remote UI and log on in Management Mode. **○**Starting Remote UI(P. 333)
- **2** Click [Settings/Registration].

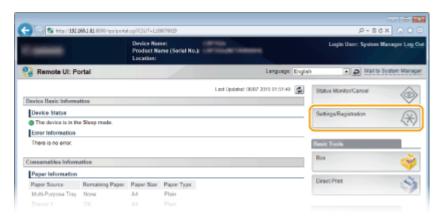

**3** Click [Network] ▶ [E-Mail Print Settings].

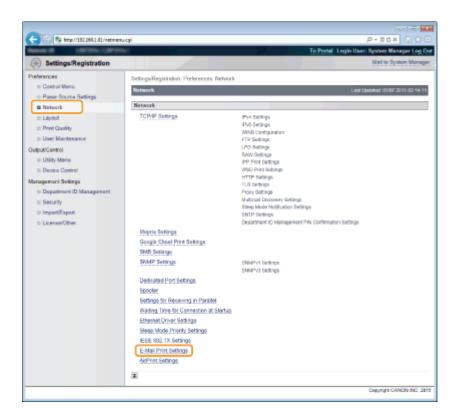

## 4 Click [Edit].

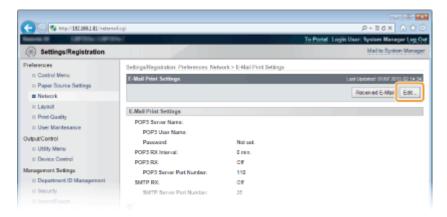

## **5** Specify the settings for E-Mail Print.

#### ■When performing E-Mail Print from POP3 mail server

When the e-mail receiving starts, all e-mails stored in the mailbox of the mail server are printed. If you send e-mails that you want to print to the machine in advance, you can automatically print the e-mails at regular time intervals or print all stored e-mails in an arbitrary timing.

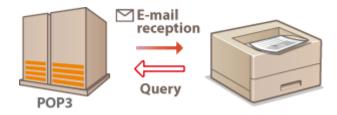

#### **IMPORTANT:**

• We recommend using the mail address exclusively for E-Mail Print because all e-mails received into the machine are deleted from the mail server.

#### **Conditions of use for POP3 protocol**

 The POP3 mail server must support the UIDL command. For details, contact your network administrator or server administrator.

| POP3 Server Name:        |                  |                     |
|--------------------------|------------------|---------------------|
| POP3 User Name:          |                  |                     |
| ☐ Set/Change Password    |                  |                     |
| Password:                |                  | (Max 32 characters) |
| Confirm:                 |                  | (Max 32 characters) |
| POP3 RX Interval:        | 0 minutes (0-90) |                     |
| □ POP3 RX                |                  |                     |
| POP3 Server Port Number: | 110 (0-65535)    |                     |

#### [POP3 Server Name]

Enter the mail server name or IP address for receiving e-mails.

#### [POP3 User Name]

Enter up to 32 alphanumeric characters for the user name used to connect to the mail server.

#### [Set/Change Password]

To set the password for connecting to the mail server, select the check box and enter up to 32 alphanumeric characters for the password in the [Password] text box. For confirmation, enter the same password in the [Confirm] text box.

#### [POP3 RX Interval]

Specify the interval for automatically connecting to the mail server in minutes. New e-mails in the mailbox of the mail server are automatically received and printed at the specified time intervals. You can also specify this setting by using <POP3 RX Interval> in the setting menu of the operation panel ( POP3 RX Interval(P. 393)).

#### NOTE:

#### **Preventing E-mails from Being Automatically Received**

Set [POP3 RX Interval] to [0]. If you set [0], you must manually receive e-mails. Manually Receiving E-Mails(P. 162)

#### [POP3 RX]

Select the check box to enable E-Mail Print from the POP3 mail server. You can also specify this setting by using <POP3 RX> in the setting menu of the operation panel ( POP3 RX(P. 393)).

#### [POP3 Server Port Number]

Specify the port number of the mail server that receives e-mails.

#### ■When performing E-Mail Print by using SMTP protocol

If e-mails are sent to the machine via SMTP, the machine prints the e-mails immediately after receiving them. Enable this function when you want to forward fax documents from Canon multifunction printers to this machine and print them on the machine ( To forward fax documents from Canon multifunction printers(P. 162)).

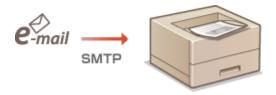

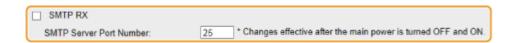

#### [SMTP RX]

Select the check box to enable E-Mail Print by using the SMTP protocol. You can also specify this setting by using <SMTP RX> in the setting menu of the operation panel ( SMTP RX(P. 394)).

#### [SMTP Server Port Number]

Specify the port number of the SMTP server for receiving e-mails.

## 6 Click [OK].

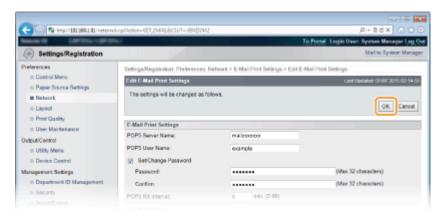

## **7** Perform a hard reset.

Click [Device Control], select [Hard Reset], and then click [Execute].

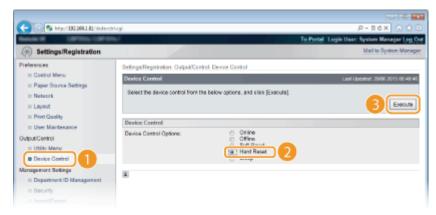

The settings are enabled after the hard reset is performed.

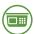

## From the Operation Panel

## **8** Specify other settings for E-Mail Print as necessary.

- Specify whether or not to print the e-mail message.
  - Print E-Mail Text(P. 428)
- ■You can limit the number of pages to print the e-mail message.
  - Limit E-Mail Print(P. 428)
- ■You can specify the settings for printing attached image files.
  - **○**Image Orientation(P. 425)
  - Zoom(P. 426)

- Print Position(P. 426)
- **OTIFF** Spooler(P. 427)
- Show Warnings(P. 427)
- ©Enlarge Print Area(P. 429)
- OHalftones(P. 429)
- **○**Grayscale Conversion(P. 430)
- Specify whether or not to display an E-Mail Print error.
  - **OShow Warnings(P. 365)**

## Manually Receiving E-Mails

If e-mail printing from the POP3 mail server is enabled, you can manually receive and print e-mails as well. When you want to connect to the mail server before automatically receiving e-mails or the machine is configured to prevent e-mails from being automatically received, follow the procedure below to manually receive the e-mails.

- 1 Press **◄** (🖳/🚥).
  - When the machine is offline, it does not operate even if ◀ (目/imm) is pressed. Set the machine to Online.
     Online key(P. 25)
- 2 Use ▲ / ▼ to select <E-Mail Print Utility>, and press 🔳.

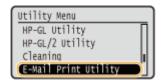

3 Select <Received E-Mail>, and press 📾.

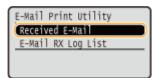

▲ Select <Yes>, and press 

■.

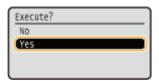

The machine is connected to the mail server. E-Mail Print is started for new e-mails in the mailbox of the mail server if any.

#### To forward fax documents from Canon multifunction printers

Enable SMTP RX on this machine, and then specify the IP address of the machine as the Internet Fax (I Fax) Address on the source multifunction printer. Forwarded fax documents are printed immediately when received.

• Attached files can only be printed if they are in TIFF format. Only one TIFF file can be printed for each fax document.

#### Printing a Document

- When the toner cartridge is nearly empty, no fax documents can be received. The fax documents that could not be received on this machine are printed on the source multifunction printer.
- When the optional SD card is installed on the machine, the maximum size of a printable TIFF file is limited to 100 MB.

#### LINKS

- Checking History of Documents(P. 343)
- ©E-Mail RX Log List(P. 538)

# Can Be Used Conveniently with a Mobile Device

| Can Be Used Conveniently with a Mobile Device                | 165 |
|--------------------------------------------------------------|-----|
| Connecting to a Mobile Device                                | 166 |
| Making the Best Use of the Machine by Utilizing Applications | 167 |
| Using AirPrint                                               | 169 |
| Printing with AirPrint                                       | 173 |
| If AirPrint Cannot Be Used                                   | 175 |
| Using Google Cloud Print                                     | 176 |
| Managing the Machine Remotely                                | 180 |

# Can Be Used Conveniently with a Mobile Device

0X7U-02L

Combining the machine with a mobile device such as a smartphone or tablet enables you to use an appropriate application to perform printing with ease. You can also use a mobile device to operate the machine remotely, check the printing status, and change machine's settings.

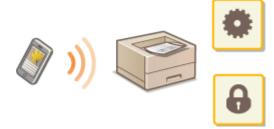

- Connecting to a Mobile Device(P. 166)
- OMaking the Best Use of the Machine by Utilizing Applications(P. 167)
- OManaging the Machine Remotely(P. 180)

# **Connecting to a Mobile Device**

0X7U-02R

Connect a mobile device and the machine via a wireless LAN router. For how to set and operate your wireless LAN router and mobile devices, see the instruction manuals for the devices or contact your manufacturers.

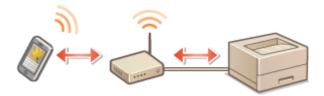

#### **NOTE**

• The machine does not come with a wireless LAN router. Have one ready as necessary.

# Making the Best Use of the Machine by Utilizing Applications

0X7U-02S

You can use an appropriate application that enables you to print by operating the machine from your mobile device. The machine supports a dedicated application from Canon and various other applications. You can select the most appropriate application to your mobile device, the purpose, the situation, and so on.

#### ■ Printing through Canon Mobile Application or a Plug-In

You can perform printing from a mobile device. For compatible operating systems, the detailed setting procedure and operating procedure, please see the Canon website at: http://www.canon.com/.

#### ■ Using Google Cloud Print

You can print from an application or service that supports Google Cloud Print. You can print by remotely operating the machine at any time and from anywhere, for example even while you are on the go. Using Google Cloud Print(P. 176)

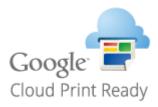

#### ■ Printing with Mopria<sup>™</sup>

This machine also supports Mopria™. Using Mopria™ allows you to print with printers of different models from different manufacturers by using common operations and common settings. For example, assume that Mopria™ compatible printers of different models from different manufacturers are installed in your office, at your place, or at places you are visiting. You can then print with any of those printers by using Mopria™ without the need to install the respective dedicated applications on them. For details about the models supporting Mopria™ and the system requirements, see <a href="http://www.mopria.org">http://www.mopria.org</a>.

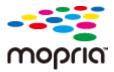

#### **Viewing Mopria™ Settings**

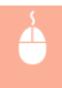

Log on to the Remote UI in Management Mode ( ○Starting Remote UI(P. 333)) ► [Settings/ Registration] ► [Network] ► [Mopria Settings] ► [Edit] ► Check that the [Use Mopria] check box is selected ► [OK]

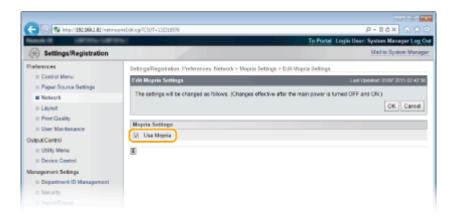

# **Using AirPrint**

0X7U-07W

You can print without using printer driver by sending print data from Apple devices.

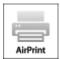

#### **AirPrint settings**

- **○**Configuring AirPrint Settings(P. 169)
- Displaying the Screen for AirPrint(P. 171)

#### **Functions of the AirPrint**

Printing with AirPrint(P. 173)

#### **Troubleshooting**

○If AirPrint Cannot Be Used(P. 175)

## **Configuring AirPrint Settings**

You can register information, including the name of the machine and installation location, that is used for identifying the machine. You can also disable the AirPrint function of the machine. Use the Remote UI to change these settings.

- 1 Start the Remote UI and log on in Management Mode. OStarting Remote UI(P. 333)
- **2** Click [Settings/Registration].
- If you are using a mobile device, such as iPad, iPhone, or iPod touch, read "click" as "tap" in this section.

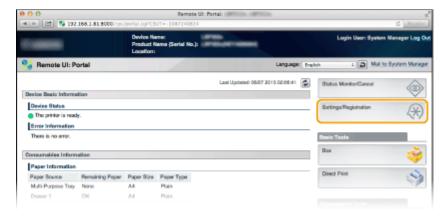

**3** Click [Network] ▶ [AirPrint Settings].

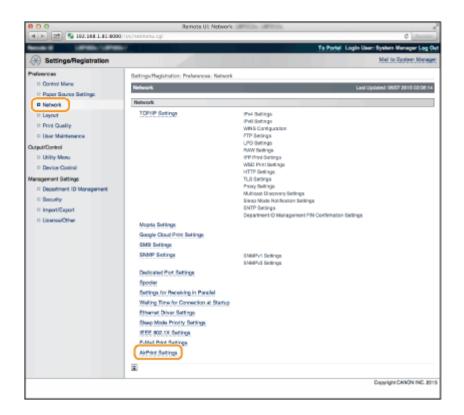

## 4 Click [Edit].

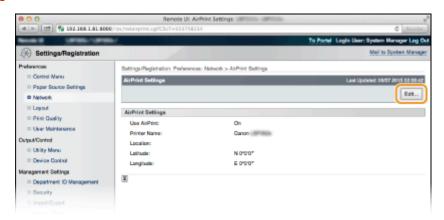

## 5 Specify the required settings, and click [OK].

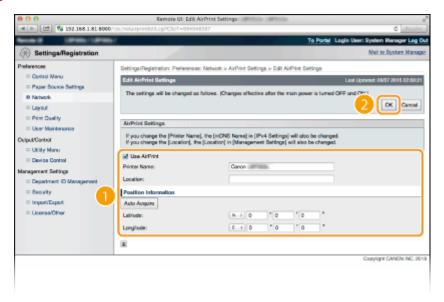

#### [Use AirPrint]

Select the check box to enable AirPrint. To disable AirPrint, clear the check box.

#### [Printer Name]/[Location]/[Latitude]/[Longitude]

Enter the name and the installation location information to help you identify this machine when operating your Apple device. This information is useful if you have more than one AirPrint printer.

#### NOTE:

#### If you select the [Use AirPrint] check box

The following items are also set to <On> automatically.

- <mDNS Settings> in IPv4 and IPv6 Configuring DNS(P. 220)
- <HTTP> Disabling HTTP Communication(P. 288)

#### If you change [Printer Name]

If you change [Printer Name] that you have once specified, you may be unable to print any more from the Mac that has been able to be used for printing so far. This phenomenon occurs because <mDNS Name> ( Configuring DNS(P. 220) ) of IPv4 is also changed automatically. In this case, add the machine to the Mac again.

## NOTE

#### Using the operation panel

• You can also enable or disable AirPrint from the setting menu of the operation panel.

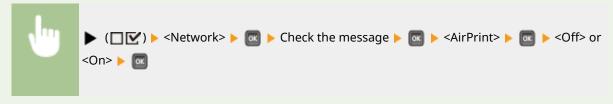

## Displaying the Screen for AirPrint

You can display the screen for AirPrint, on which you can not only access the AirPrint Settings but also view information about consumables, such as paper and toner cartridge. Further, you can configure security function settings ( Using TLS for Encrypted Communications(P. 294)).

- 1 Click [System Preferences] in the Dock on the desktop ▶ [Printers & Scanners].
- 2 Select your printer and click [Options & Supplies].
- **3** Click [Show Printer Webpage].
- 4 Log on to the Remote UI.
  - To change AirPrint settings, log on in Management Mode.
    - The page dedicated for AirPrint is displayed.

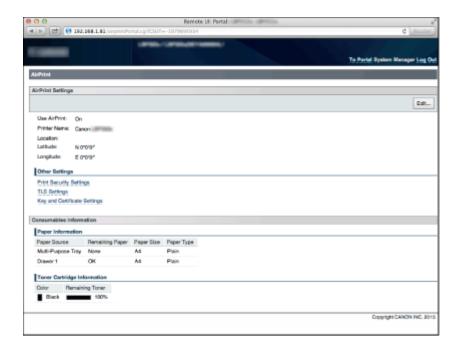

## **Trademarks**

Apple, Bonjour, iPad, iPhone, iPod touch, Mac, Mac OS, Mac OS X, AirPrint and the AirPrint logo are trademarks of Apple Inc.

# **Printing with AirPrint**

0X7U-07X

You do not necessarily need to use a computer for printing e-mails, photos, Web pages, and other documents. AirPrint enables you to print directly from Apple devices such as iPad, iPhone, and iPod touch.

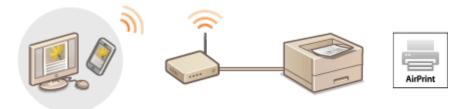

- OPrinting from iPad, iPhone, or iPod touch(P. 173)
- Printing from Mac(P. 174)

#### **System Requirements**

To print with AirPrint, you need one of the following Apple devices.

- iPad (all models)
- iPhone (3GS or later)
- iPod touch (3rd generation or later)
- Mac (Mac OS X 10.7 or later)\*

#### **Network Environment**

You need one of the following environments.

- The Apple device and the machine are connected to the same LAN.
- The Mac and the machine are connected via USB.

#### NOTE:

#### When using USB connection

Set <USB-Connected PC OS> to <Mac OS>. OUSB-Connected PC OS(P. 370)

## Printing from iPad, iPhone, or iPod touch

- **1** Make sure that the machine is turned ON and that it is connected to your Apple device.
- For how to make sure of this, see "Getting Started." Manuals Included with the Machine(P. 587)
- **2** From the application on your Apple device, tap **2** to display the menu options.
- **3** From the drop-down list, tap [Print].

<sup>\*</sup> Mac OS X 10.9 or later when you use USB connection.

## 4 Select this machine from [Printer] in [Printer Options].

• The printers connected to the network are displayed. Select this machine in this step.

#### **IMPORTANT:**

• [Printer Options] is not displayed on applications that do not support AirPrint. You cannot print by using those applications.

## **5** Specify the print settings as necessary.

#### NOTE:

The available settings and paper sizes differ depending on the application you are using.

## 6 Tap [Print].

Printing starts.

#### NOTE:

#### **Checking the print status**

• During printing, press the Home button of the Apple device twice ▶ tap [Print].

## **Printing from Mac**

- 1 Make sure that the machine is turned ON and that it is connected to your Mac.
  - For how to make sure of this, see "Getting Started." Manuals Included with the Machine(P. 587)
- 2 Add the machine to the Mac from [System Preferences] ▶ [Printers & Scanners].
- **3** Open a document in an application and display the print dialog box.
- How to display the print dialog box differs for each application. For more information, see the instruction manual for the application you are using.
- 4 Select this machine in the print dialog box.
  - The printers connected to the Mac are displayed. Select this machine in this step.
- 5 Specify the print settings as necessary.

#### NOTE:

The available settings and paper sizes differ depending on the application you are using.

## 6 Click [Print].

Printing starts.

## If AirPrint Cannot Be Used

0X7U-07Y

If AirPrint cannot be used, try taking the following solutions.

- Make sure that the machine is turned ON. If the machine is turned ON, first turn it OFF, then wait for at least 10 seconds and then turn it back ON to check if the problem is solved.
- Make sure that no error messages are displayed on the machine.
- Make sure that Apple devices and the machine are connected to the same LAN. If the machine is turned ON, it may take several minutes before the machine is ready for communication.
- Make sure that Bonjour on your Apple device is enabled.
- Make sure that the machine is configured to enable printing from a computer even when no department ID and password are entered. 
   Blocking Jobs When Department ID Is Unknown(P. 261)
- Make sure that the paper is loaded in the machine and the machine has sufficient toner cartridge remaining.
   Displaying the Screen for AirPrint(P. 171)

## **Using Google Cloud Print**

0X7U-080

Google Cloud Print is a service that enables a user who has a Google account to print from applications such as Google Docs™ or Gmail™ via a smartphone, tablet, or computer connected to the Internet. Unlike conventional printing from a computer, Google Cloud Print enables you to print without using a printer driver. For example, if you want to print an e-mail or files that are attached to an e-mail, you can print just by using Gmail for mobile. You will find your printouts when you go to the machine.

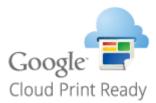

- Checking the Machine Settings(P. 176)
- Ochanging Google Cloud Print Settings(P. 176)
- Registering the Machine with Google Cloud Print(P. 177)

#### IMPORTANT

- When registering the machine or when using Google Cloud Print to print documents, you must be able to connect the machine to the Internet. You are also responsible for paying all Internet connection fees.
- You may not be able to use this function in some countries or regions.
- Google Cloud Print does not support printing from IPv6 addresses.

#### NOTE

• To use Google Cloud Print, a Google account is required. If you do not have one, access Google Web site to create your account.

## Checking the Machine Settings

Before setting up Google Cloud Print, check the following:

- Make sure that the machine is assigned an IPv4 address and connected to a computer over a network.
   Connecting to a Wired LAN(P. 185)
- Make sure that the date and time settings are correct. Date/Time Settings(P. 367)
- If the Department ID Management is enabled, make sure that the machine is configured to enable printing from a computer even when no Department ID and PIN are entered. 
  ○Blocking Jobs When Department ID Is Unknown(P. 261)

## **Changing Google Cloud Print Settings**

Enable the Google Cloud Print function of the machine. You can also disable the Google Cloud Print function of the machine.

1 Press ▶ (□☑).

- 2 Use ▲ / ▼ to select <Network>, and press
  - When a message appears, press
- 3 Select <Google Cloud Print>, and press 🗟 .
- 4 Select <Use Cloud Print>, and press 🗟 .

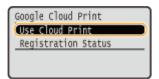

5 Select <Off> or <On>, and press 🔳.

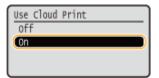

## Registering the Machine with Google Cloud Print

Registering the machine with Google Cloud Print allows you to print from anywhere.

- 1 Start the Remote UI and log on in Management Mode. OStarting Remote UI(P. 333)
- Click [Settings/Registration].

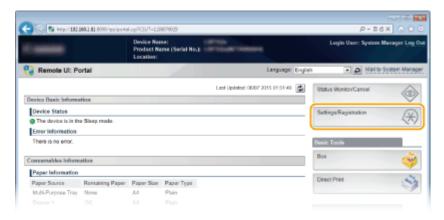

**3** Click [Network] ▶ [Google Cloud Print Settings].

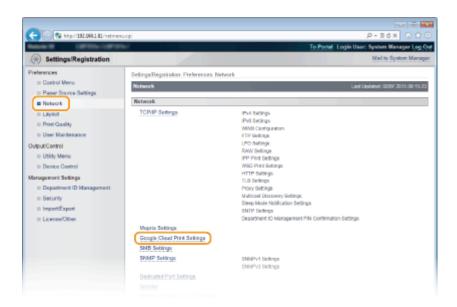

## 4 Click [Register] in [Registration Status].

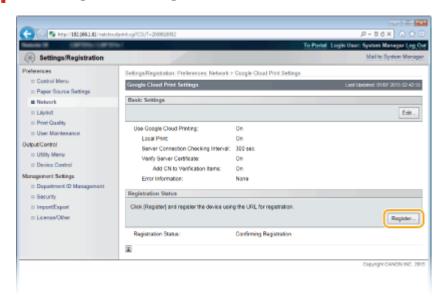

#### NOTE:

#### If [Register] is unavailable

 You need to enable Google Cloud Print. Click [Edit], select the [Use Google Cloud Print] check box, and then click [OK].

#### To reregister the machine

• To reregister the machine if the owner of the machine has changed or for other reasons, unregister the machine and register it again.

## 5 Click the link of the URL displayed for [URL for Registration].

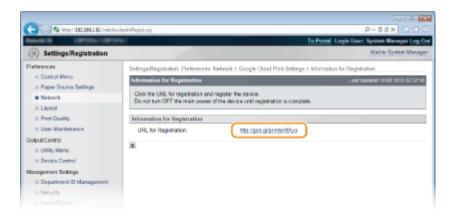

## **6** Follow the on-screen instructions to register the machine.

→ You can print from a Google Cloud Print compatible application such as Google Chrome™, Gmail, or Google Docs.

#### NOTE:

 Access the Google Cloud Print Web site for information about the latest applications that support Google Cloud Print.

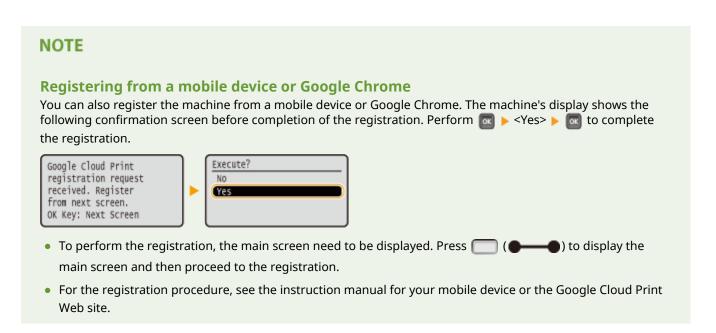

## **Managing the Machine Remotely**

0X7U-02U

You can use the Remote UI from a Web browser installed on your mobile device. This allows you to check the machine's status and specify machine's settings from your mobile device. Note that the Remote UI screen may not be displayed properly for some devices and environments.

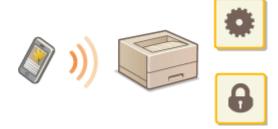

## Starting Remote UI with a Mobile Device

Enter the IP address of the machine into the Web browser and start the Remote UI. Check the IP address set to the machine in advance ( Network Status Print(P. 536)). If you have any questions, ask your Network Administrator.

- 1 Start the Web browser on your mobile device.
- **2** Enter "http://(the IP address of the machine)/" in the address field.
  - If you want to use an IPv6 address, enclose the IPv6 address with brackets (example: http:// [fe80::2e9e:fcff:fe4e:dbce]/).

#### **LINKS**

Using Remote UI(P. 332)

# Network

| N | etwork                                               | 182 |
|---|------------------------------------------------------|-----|
|   | Connecting to a Network                              | 183 |
|   | Connecting to a Wired LAN                            | 185 |
|   | Setting IP Addresses                                 | 187 |
|   | Setting IPv4 Address                                 | 188 |
|   | Setting IPv6 Addresses                               | 192 |
|   | Configuring the Machine for Printing from a Computer | 196 |
|   | Configuring Printing Protocols and WSD Functions     | 197 |
|   | Enabling IPP/IPPS                                    | 203 |
|   | Setting Up Print Server                              | 212 |
|   | Configuring the Machine for Your Network Environment | 216 |
|   | Configuring Ethernet Settings                        | 217 |
|   | Setting a Wait Time for Connecting to a Network      | 219 |
|   | Configuring DNS                                      | 220 |
|   | Configuring WINS                                     | 226 |
|   | Configuring SNTP                                     | 229 |
|   | Monitoring and Controlling the Machine with SNMP     | 232 |
|   | Configuring Settings for Device Management Software  | 238 |
|   | Configuring SMB                                      | 242 |
|   | Configuring Settings on the Computer for Printing    |     |

## **Network**

0X7U-02W

The machine has been designed for flexibility of use across a variety of environments, and it includes advanced technologies in addition to basic network features. Do not worry if you are not a network expert, because the machine has also been designed for convenience and ease of use. Relax and proceed with the network setup one step at a time.

## ■ Connecting to a Computer/Viewing the Machine's Network Settings

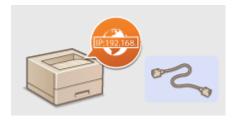

- Connecting to a Network(P. 183)
- **■** Configuring for Printing

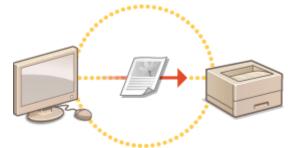

- ○Configuring the Machine for Printing from a Computer(P. 196)
- Customizing the Machine for More Convenient Network Experience

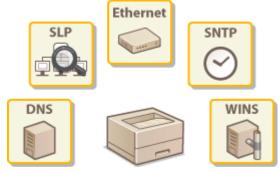

Configuring the Machine for Your Network Environment(P. 216)

## Connecting to a Network

0X7U-02X

The machine can be connected to a network via wired LAN, requiring a unique network IP address. For specific IP address settings, contact your Internet service provider or network administrator.

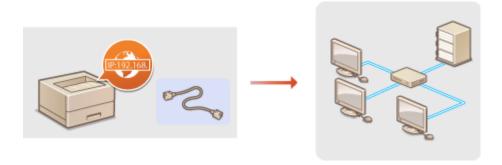

#### IMPORTANT

• If the machine is connected to an unsecured network, your personal information might be leaked to a third party.

#### NOTE

• The machine does not come with a LAN cable or router. Have them ready as necessary.

#### ■ Before You Start

Follow these steps to connect the machine to a network.

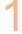

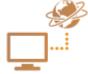

#### Check your computer settings.

- Make sure that the computer is correctly connected to the network. For more
  information, see the instruction manuals for the devices you are using, or contact the
  device manufacturers.
- Make sure that the network settings have been completed on the computer. If the
  network has not been set up properly, you will not be able to use the machine on the
  network, even if you perform the rest of the procedure below.

#### NOTE:

- Depending on the network, you may need to change settings for the communication method (half-duplex/full-duplex) or the Ethernet type (10BASE-T/ 100BASE-TX/1000BASE-T) ( Configuring Ethernet Settings(P. 217) ). For more information, contact your Internet service provider or Network Administrator.
- To check the MAC address of the machine.
   MAC Address(P. 393)

Authentication(P. 309).

• To connect to an IEEE 802.1X network, see ○Configuring IEEE 802.1X

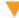

2 🛊

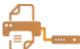

Connect to a wired LAN.

Connecting to a Wired LAN(P. 185)

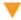

3

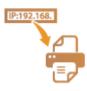

#### Set the IP address.

At the time of purchase, the machine is set to automatically acquire an IP address.
 Change this setting if you want to use a specific IP address.

Setting IP Addresses(P. 187)

## **Connecting to a Wired LAN**

0X7U-02Y

Connect the machine to a computer via a router. Use a LAN cable to connect the machine to the router.

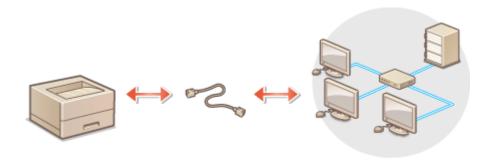

### 1 Connect a LAN cable.

- Connect the machine to a router by using a LAN cable.
- Push the connector in until it clicks into place.

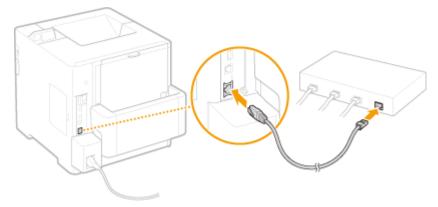

## 2 Check that the LNK indicator (a) is lit.

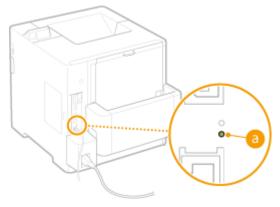

#### NOTE:

• When the LNK indicator does not light up. • Problems with the Wired LAN Connection(P. 498)

## **3** Wait approximately 2 minutes.

• While you wait, the IP address is set automatically.

### NOTE:

• You can set the IP address manually. **Setting IP Addresses(P. 187)** 

## LINKS

Connecting to a Network(P. 183)

## **Setting IP Addresses**

0X7U-030

Connecting the machine to a network requires a unique network IP address. Two versions of IP addresses are available: IPv4 and IPv6. Configure these settings depending on the network environment. To use IPv6 addresses, you need to properly configure the IPv4 address settings.

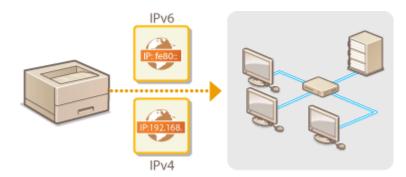

## **Setting IPv4 Address**

0X7U-031

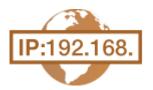

The machine's IPv4 address can be either assigned automatically by a dynamic IP addressing protocol, such as DHCP, or entered manually. When connecting the machine to a wired LAN, make sure that the connectors of the LAN cable are firmly inserted into the ports ( Connecting to a Wired LAN(P. 185)).

## Setting IPv4 Address

- **1** Press ▶ (□ 🗹 ).
- 2 Use ▲/▼ to select <Network>, and press 🖾.
  - When a message appears, press
- 3 Select <TCP/IP Settings> ▶ <IPv4 Settings> ▶ <IP Mode>.
- 4 Configure IP address settings.

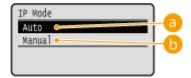

(a) <Auto>

Select to automatically assign an IP address via a protocol such as DHCP.

🚯 <Manual>

Select to configure the IP address settings by manually entering an IP address.

#### ■Automatically assigning an IP address

1 Select <Auto>, and press 🚾.

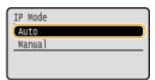

2 Select < Protocol>, and press 🚾.

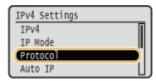

3 Select <Use DHCP>, <Use BOOTP>, or <Use RARP>, and press m.

You can use only one of the protocols DHCP, BOOTP, and RARP. If the selected protocol is set to <On>,
the other two protocols are automatically set to <Off>.

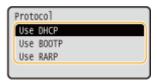

4 Select <On>, and press 🚾.

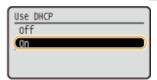

- 5 Press 🕦.
- 6 Select < Auto IP>, and press 🙉 .

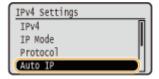

7 Select <On>, and press

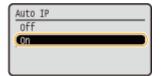

#### NOTE:

#### When using DHCP

If you turn OFF the power and ON again, an IP address differing from the current one will be assigned. This may disable printing. To use DHCP, specify one of the following settings after consulting the network administrator.

- Configuring the DNS Dynamic Update Function Configuring DNS(P. 220)
- Specifying Settings for the DHCP Server to Constantly Assign the Same IP Address

#### If you do not want to use DHCP/BOOTP/RARP to assign an IP address

 Set all the protocols to <Off>. If you set <Use DHCP>, <Use BOOTP>, or <Use RARP> to <On> when the DCHP/BOOTP/RARP servers are unavailable, the machine will waste time and communication resources in searching the network for available services.

#### IP addresses that are given precedence

IP addresses assigned via DHCP/BOOTP/RARP override the address obtained via Auto IP.

#### ■ Manually entering an IP address

1 Select <Manual>, and press 📾 .

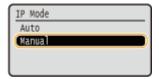

Select <IP Address Settings>, and press <a href="mailto:self-right">m</a>.

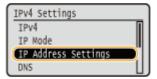

#### 3 Specify the IP address, subnet mask, and gateway address (or default gateway).

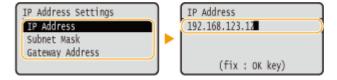

#### NOTE:

#### How to enter addresses

• Use  $\checkmark$  /  $\blacktriangleright$  to move to the target field (a period-delimited input area), and use the numeric keys to increase/decrease the value.

#### When you are unsure of the IP address to input

The IP address can be determined from the router settings of the network. Determining the IP
 Address to Assign to the Machine(P. 190)

## 5 Perform a hard reset. Performing a Hard Reset(P. 451)

The settings are enabled after the hard reset is performed.

#### NOTE

#### Checking whether the settings are correct

• Make sure that the Remote UI screen can be displayed with your computer. Starting Remote UI(P. 333)

#### If you have changed the IP address after installing the printer driver

• By following the procedure for changing the standard TCP/IP port described in the "Printer Driver Installation Guide", specify the port to use again.

## Determining the IP Address to Assign to the Machine

When you want to use a fixed IP address for the machine, you can determine the IP address as shown below.

#### ■To Determine the IP Address

An IP address consists of four numbers delimited by a period (.) (example: 192.168.1.45). Each number must be in the range from 0 to 255. In general, set the first three numbers to be the same as those for the router because they are common in the network. Determine the last number (for example, 45 in 192.168.1.45) that is different from that for other devices.

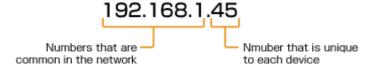

### ■ Checking the Router Settings

When you want to use a fixed IP address, check the settings of the DHCP that functions to automatically assign an IP address in a network. To avoid duplication of the IP address, you need to set an IP address outside the range of IP addresses assigned by DHCP. Since a router often functions as a DHCP server, check the router settings.

#### NOTE

- For how to display the setting screen of the router, see the instruction manual of your router.
- **1** Display the setting screen of the router.
- Check the range of IP addresses assigned by DHCP.
- The range of IP addresses assigned by DHCP is set according to your router.
   Example DHCP setting screen of the router:

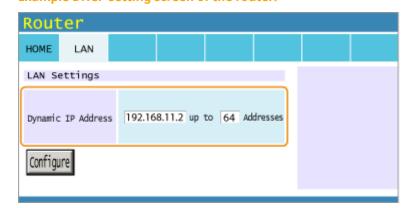

## **3** Determine the IP address of the machine.

• In the example screen shown in step 2, assign an IP address in the range of 192.168.11.66 to 192.168.11.254 to the machine because an IP address that the router assigns by DHCP is in the range of 192.168.11.2 to 192.168.11.65.

#### **LINKS**

- Setting IPv6 Addresses(P. 192)
- Network Status Print(P. 536)
- Configuring WINS(P. 226)

## **Setting IPv6 Addresses**

0X7U-032

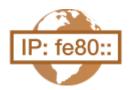

The IPv6 addresses of the machine can be configured via the Remote UI. Before setting IPv6 addresses, check the IPv4 address settings ( Setting IPv4 Address(P. 188)). You need to set the correct IPv4 settings to use IPv6 addresses. The machine can use up to seven of the following IPv6 addresses:

| Туре               | Maximum<br>number<br>available | Description                                                                                                    |
|--------------------|--------------------------------|----------------------------------------------------------------------------------------------------|
| Link-local address | 1                              | An address that is only valid within a subnet or link and cannot be used to communicate with devices beyond a router. A link-local address is automatically set when the IPv6 function of the machine is enabled.        |
| Manual address     | 1                              | An address that is entered manually. When using this address, specify the prefix length and default router address.                                                                                                    |
| Stateless address  | 4                              | An address that is generated automatically using the MAC address of the machine and the network prefix that is advertised by the router. Stateless addresses are discarded when the machine is restarted (or turned ON). |
| Stateful address   | 1                              | An address obtained from a DHCP server using DHCPv6.                                                                                                    |

- 1 Start the Remote UI and log on in Management Mode. OStarting Remote UI(P. 333)
- **2** Click [Settings/Registration].

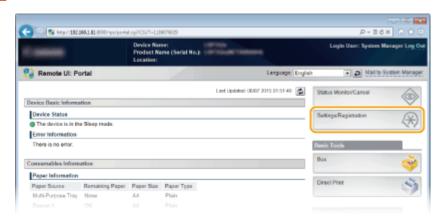

**3** Click [Network] ▶ [TCP/IP Settings].

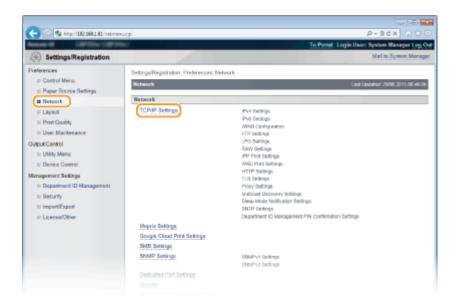

4 Click [Edit] in [IPv6 Settings].

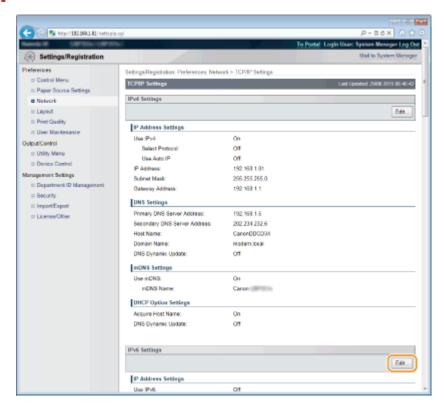

**5** Select the [Use IPv6] check box and configure the required settings.

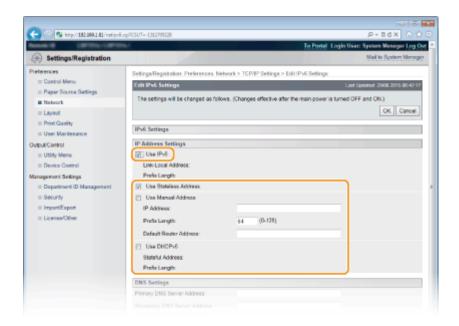

#### [Use IPv6]

Select the check box to enable IPv6 on the machine. When not using IPv6, clear the check box.

#### [Use Stateless Address]

Select the check box when using a stateless address. When not using a stateless address, clear the check box.

#### [Use Manual Address]

When you want to manually enter an IPv6 address, select the check box and enter the IP address, prefix length, and default router address in the corresponding text boxes.

#### [IP Address]

Enter an IPv6 address. You cannot enter an address that starts with "ff" (or multicast address), the address of "0000::0000" (all zeros), or an address that starts with "0:0:0:0:0:0:0:0:0:0:0:0:0:0:0."

#### [Prefix Length]

Enter a number that indicates how many bits are available for the network address.

#### [Default Router Address]

Specify the IPv6 address of the default router as necessary. You cannot enter an address that starts with "ff" (or multicast address), the address of "0000::0000" (all zeros), or an address that starts with "0:0:0:0:0:0:0:ffff" or "0:0:0:0:0:0."

#### [Use DHCPv6]

Select the check box when using a stateful address. When not using DHCPv6, clear the check box.

## 6 Click [OK].

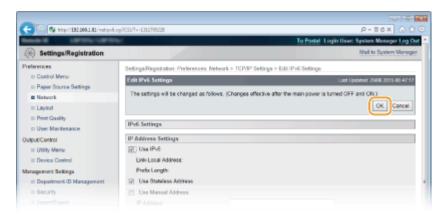

## **7** Perform a hard reset.

Click [Device Control], select [Hard Reset], and then click [Execute].

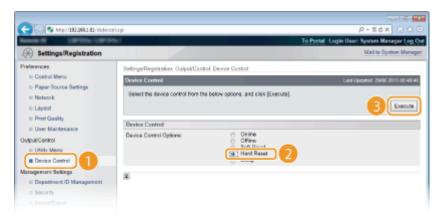

The settings are enabled after the hard reset is performed.

#### NOTE

#### **Checking whether the settings are correct**

• Make sure that the Remote UI screen can be displayed with your computer by using the IPv6 address of the machine. **Starting Remote UI(P. 333)** 

#### Selecting settings from the operation panel

You can also enable or disable IPv6 addresses from the setting menu of the operation panel. ○IPv6
 Settings(P. 378)

#### If you changed the IP address after installing the printer driver

• By following the procedure for changing the standard TCP/IP port described in the "Printer Driver Installation Guide", specify the port to use again.

#### **LINKS**

- Setting IPv4 Address(P. 188)
- Network Status Print(P. 536)

## **Configuring the Machine for Printing from a Computer**

0X7U-033

When using the machine as a network printer, you can configure the protocols and ports used for printing and create a print server for the machine. Before configuring the machine for printing from a computer, perform the basic setup procedures, including the printer driver installation. For more information, see the Printer Driver Installation Guide.

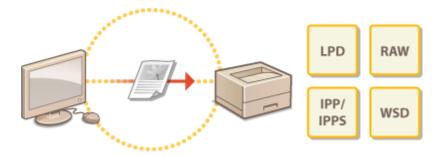

#### NOTE

- Printing protocols are rules for delivering document data created on a computer to the machine, and can be selected according to the printing purpose or the network environment.
- Ports are gateways for passing document data from a computer to the printer. Incorrect port settings are often the cause when documents cannot be printed from a network computer.

## **Configuring Printing Protocols and WSD Functions**

0X7U-034

Configure the protocols that are used for printing documents from a networked computer. The protocols supported by the machine include LPD, RAW, IPP/IPPS, WSD (Web Services on Devices), and FTP. This section describes the settings of LPD, RAW, IPP/IPPS, and WSD. To use FTP, see **Ousing FTP Clients(P. 602)**.

- 1 Start the Remote UI and log on in Management Mode. Starting Remote UI(P. 333)
- Click [Settings/Registration].

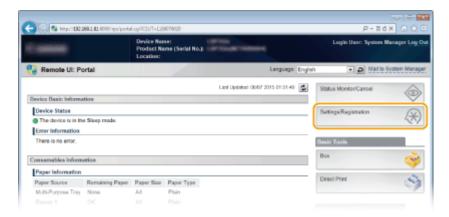

**3** Click [Network] ▶ [TCP/IP Settings].

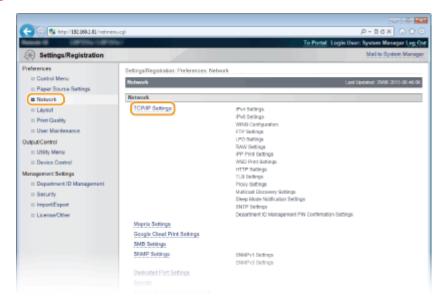

- Configure printing protocols.
- **■**Configuring LPD settings
- 1 Click [Edit] in [LPD Settings].

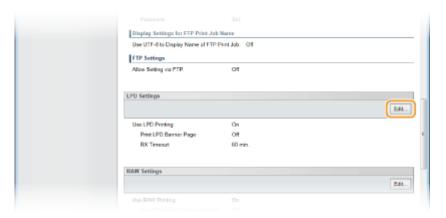

**2** Configure the settings as necessary.

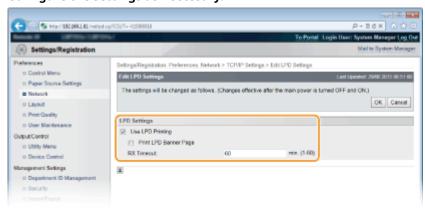

#### [Use LPD Printing]

When using LPD for printing, select the check box. When not using, clear the check box.

#### [Print LPD Banner Page]

Select the check box to include the information such as user names and file names on printouts. When not printing the information, clear the check box.

#### [RX Timeout]

Set the time period after which the print job automatically ends when print data cannot be received due to a communication error or some other problem.

3 Click [OK].

#### **■**Configuring RAW settings

1 Click [Edit] in [RAW Settings].

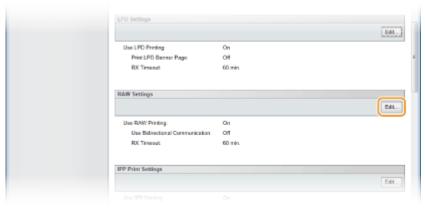

#### **2** Configure the settings as necessary.

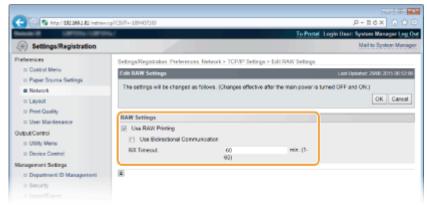

#### [Use RAW Printing]

When using RAW for printing, select the check box. When not using, clear the check box.

#### [Use Bidirectional Communication]

When using bidirectional communication to notify the computer of machine status and print completion, select the check box. When not using, clear the check box.

#### [RX Timeout]

Set the time period after which the print job automatically ends when print data cannot be received due to a communication error or some other problem.

3 Click [OK].

#### **■**Configuring IPP/IPPS settings

1 Click [Edit] in [IPP Print Settings].

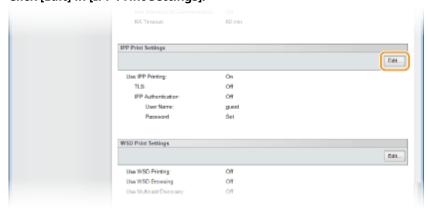

2 Configure the settings as necessary.

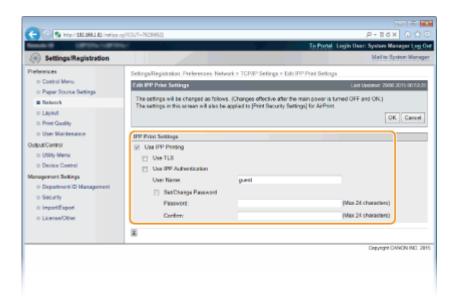

#### [Use IPP Printing]

When using IPP/IPPS for printing, select the check box. When not using, clear the check box.

#### [Use TLS]

When using IPPS (IPP Print with TLS encrypted communication), select the check box. When not using, clear the check box.

#### IMPORTANT:

When using IPPS, enable the TLS encrypted communication function. **Ousing TLS for Encrypted Communications(P. 294)** 

#### [Use IPP Authentication]

When using the user authentication function for IPP Print, select the check box and set the user name and password. When not using, clear the check box.

#### [User Name]

Enter up to 24 alphanumeric characters for the user name used in IPP authentication.

#### [Set/Change Password]

To set or change the password, select the check box and enter up to 24 alphanumeric characters for the password in the [Password] text box. For confirmation, enter the same password in the [Confirm] text box.

3 Click [OK].

#### **■**Configuring WSD settings

1 Click [Edit] in [WSD Print Settings].

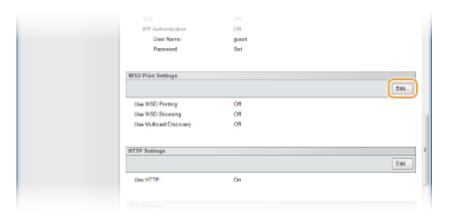

**2** Configure the settings as necessary.

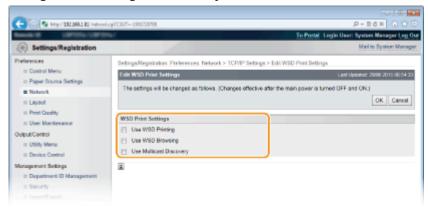

#### [Use WSD Printing]

When using WSD for printing, select the check box. When not using, clear the check box.

#### [Use WSD Browsing]

Select the check box to obtain information about the machine from a computer via WSD. This check box is automatically selected when the [Use WSD Printing] check box is selected.

#### [Use Multicast Discovery]

Select the check box to set the machine to reply to multicast discovery messages. If the check box is cleared, the machine stays in sleep mode even when multicast discovery messages are flowing on the network.

3 Click [OK].

## Perform a hard reset.

• Click [Device Control], select [Hard Reset], and then click [Execute].

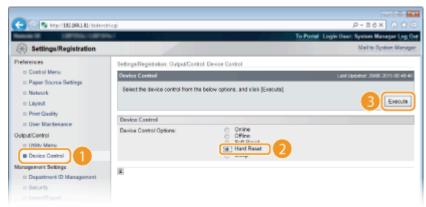

The settings are enabled after the hard reset is performed.

#### NOTE

#### Using the operation panel

- You can also enable or disable LPD print, RAW print, and IPP print from the setting menu of the operation panel.
  - **OLPD Settings(P. 380)**
  - **○**RAW Settings(P. 380)
  - **OIPP Print(P. 381)**
- WSD settings can also be accessed from the setting menu of the operation panel. OWSD(P. 381)

#### Setup procedures on your computer

After the setting in the machine is completed, you may need to configure settings or install applications on your computer as well. Configure settings in your computer as necessary.

#### Configuring printer ports

Printing errors can occur when the IP address of the machine has been changed, or when a printer has been added via the Windows printer folder. These errors are typically caused by incorrect printer port settings. For example, an incorrect port number or port type may have been specified in the computer. To fix this type of problem, configure the printer port settings by following the procedure for changing the standard TCP/IP port described in the "Printer Driver Installation Guide".

Setting up WSD network devices on Windows Vista/7/8
 Install the printer driver by following the procedure for installation with the WSD port described in the "Printer Driver Installation Guide".

Enabling IPP/IPPS

Install the printer drivers by specifying the IPP port. **Enabling IPP/IPPS(P. 203)** 

#### **LINKS**

Setting Up Print Server(P. 212)

## **Enabling IPP/IPPS**

0X7U-035

To set the printing protocol to IPP or IPPS, install the printer driver by using the procedure shown below that suits the operating system of your computer.

- OIf Using Windows Vista/7/8/Server 2008/Server 2012(P. 203)
- **○**If Using Windows Server 2003(P. 209)

#### IMPORTANT

• To perform the following procedure, log on to your computer with an administrator account.

#### NOTE

- Configure the IPP print settings by using the Remote UI before staring the procedure.
  - Configuring Printing Protocols and WSD Functions(P. 197)

## If Using Windows Vista/7/8/Server 2008/Server 2012

Installing the printer driver requires the User Software DVD-ROM. Insert the User Software DVD-ROM into the drive on the computer before starting the procedure.

#### NOTE

- Close the setup screen that is displayed when the DVD-ROM is inserted.
- 1 Open the Printer Folder. ODisplaying the Printer Folder(P. 616)
- **2** Click [Add a printer].
- 3 Click [Add a network, wireless or Bluetooth printer].

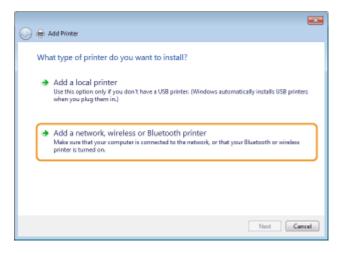

## Click [The printer that I want isn't listed].

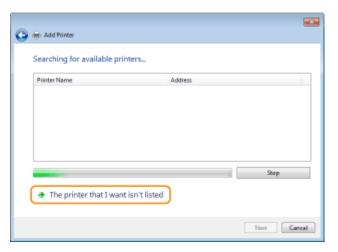

# 5 Select [Select a shared printer by name], enter a connection destination, and click [Next].

- To use IPP, enter "http://<IP address of the machine>/ipp" for the connection destination. **Example:** http://192.168.1.81/ipp
- To use IPPS, enter "https://<IP address of the machine>/ipp" for the connection destination. **Example:** https://192.168.1.81/ipp

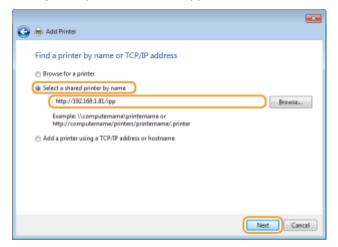

#### **IMPORTANT:**

• When you are using a DNS server, enter "<host name of the machine>.<domain name>" instead of "IP address of the machine" (example: https://my\_printer.example.com/ipp).

## 6 Click [Have Disk].

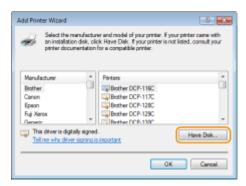

### 7 Click [Browse].

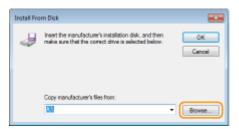

Specify the folder where the printer drivers are contained, select the INF file, and then click [Open].

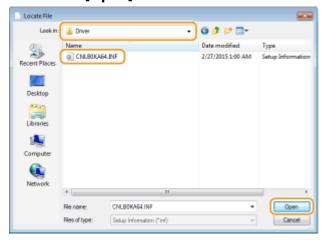

Specify the folder as shown below according to the operating system of your computer. If you are not sure
whether the operating system of your computer is a 32-bit or 64-bit version, see Checking the Bit
Architecture(P. 619).

#### 32-bit operating systems

Select [UFR II]-your language-[32BIT]-[Driver] folder on the User Software DVD-ROM.

#### 64-bit operating systems

Select [UFR II]-your language-[x64]-[Driver] folder on the User Software DVD-ROM.

#### NOTE:

#### If using the IPP authentication function

- When you are prompted to enter the password, enter the user name and password, and click [OK].
   Configuring Printing Protocols and WSD Functions(P. 197)
- **9** Proceed with the setting procedure by following the on-screen instructions.
  - The printer driver is installed. To use IPPS, install public keys of the machine in the computer.

#### ■ Installing Public Keys of the Machine

Using IPPS additionally requires installing the public keys of the machine on the computer.

#### IMPORTANT

The [Common Name] of key pairs must be set in advance to be the "IP address" or "<host name>.<domain name>" used when connecting to the machine. Generating Key Pairs(P. 317)

- Start the Web browser.
- 2 Enter "https://<IP address of the machine>/" in the address field, and press the [ENTER] key.
- Example: https://192.168.1.81/

#### **IMPORTANT:**

- When you are using a DNS server, enter "<host name of the machine>.<domain name>" instead of "IP address of the machine" (example: https://my\_printer.example.com/).
- **3** Click [Continue to this website (not recommended).].
  - Login Page is displayed.
- 4 Click [Tools] ► [Internet options].

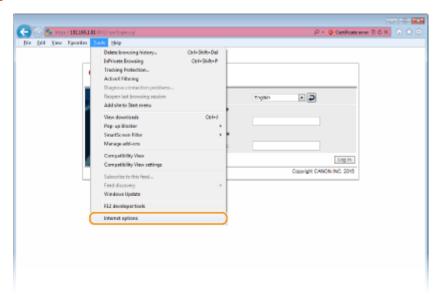

**5** Select [Trusted Sites] in the [Security] tab, and click [Sites].

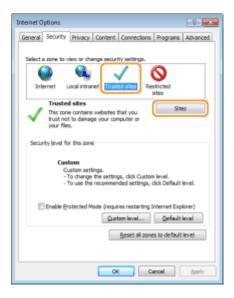

6 Make sure that "https://<IP address of the machine> or <host name of the machine>.<domain name>/" is displayed, and click [Add] ▶ [Close].

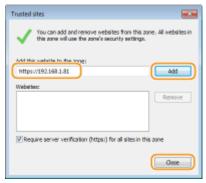

**7** Clear the [Enable Protected Mode (requires restarting Internet Explorer)] check box when it is selected.

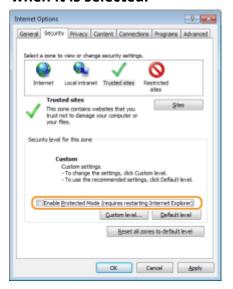

- **8** Click [OK].
  - The screen returns to the Remote UI screen.
- **9** Exit the Web browser.
- 10 Repeat steps 1 to 3 to start the Remote UI.
- 11 Click [Certificate error] > [View certificates] in the right of the address field.

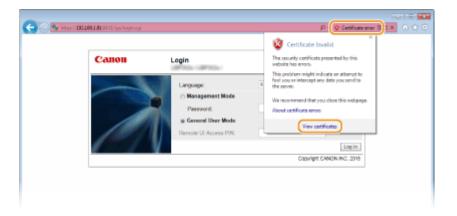

- 12 Click [Install Certificate].
- 13 Click [Next].
- **14** Select [Place all certificates in the following store] and click [Browse].

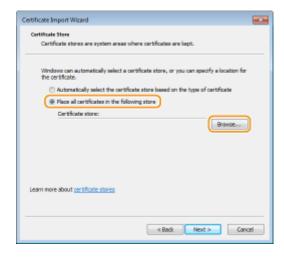

- **15** Select [Trusted Root Certification Authorities], and follow the on-screen instructions to complete the certificate import wizard.
- 16 If you have cleared the [Enable Protected Mode (requires restarting Internet Explorer)] check box in step 7, select the check box.

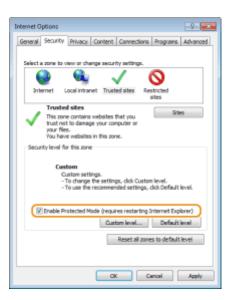

## If Using Windows Server 2003

Installing the printer drivers requires the User Software DVD-ROM. Insert the User Software DVD-ROM into the drive on the computer before starting the procedure.

#### NOTE

- Close the setup screen that is displayed when the DVD-ROM is inserted.
  - 1 Open the Printer Folder. Displaying the Printer Folder(P. 616)
- 2 Double-click [Add Printer].
- 3 Click [Next].

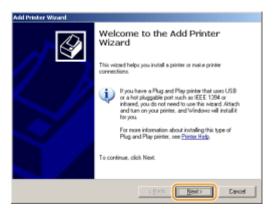

4 Select [A network printer, or a printer attached to another computer] and click [Next].

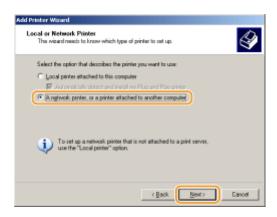

# 5 Select [Connect to a printer on the Internet or on a home or office network:], enter the connection destination, and click [Next].

- To use IPP, enter "http://<IP address of the machine>/ipp" for the connection destination. **Example:** http://192.168.1.81/ipp
- To use IPPS, enter "https://<IP address of the machine>/ipp" for the connection destination. **Example:** https://192.168.1.81/ipp

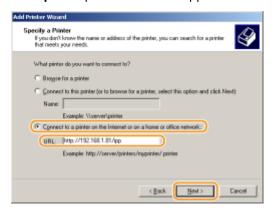

#### **IMPORTANT:**

• When you are using a DNS server, enter "<host name of the machine>.<domain name>" instead of "IP address of the machine" (example: https://my\_printer.example.com/ipp).

# **6** Click [Have Disk].

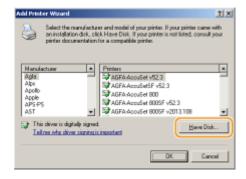

# **7** Click [Browse].

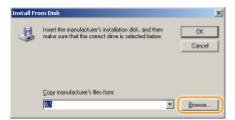

Specify the folder where the printer drivers are contained, select the INF file, and then click [Open].

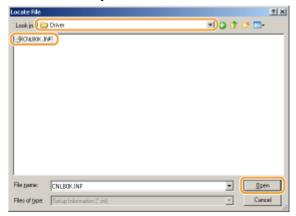

• Specify the folder as shown below according to the operating system of your computer.

# 32-bit operating systems

Select [UFR II]-your language-[32BIT]-[Driver] folder on the User Software DVD-ROM.

# 64-bit operating systems

Select [UFR II]-your language-[x64]-[Driver] folder on the User Software DVD-ROM.

## NOTE:

# If using the IPP authentication function

- When you are prompted to enter the password, enter the user name and password, and click [OK]. Configuring Printing Protocols and WSD Functions(P. 197)
- **9** Proceed with the setting procedure by following the on-screen instructions.
  - The printer driver is installed and you can print via IPP/IPPS.

# **LINKS**

Setting Up Print Server(P. 212)

# **Setting Up Print Server**

0X7U-036

With a print server, you can reduce the load on the computer that you print from. The print server also enables each computer to install printer drivers over the network, which saves you the trouble of installing printer drivers on each computer by using the DVD-ROM. To set up a computer on the network as a print server, configure the settings for sharing the printer.

# IMPORTANT

- To perform the following procedure, log on to your computer with an administrator account.
- You may be unable to install printer drivers over the network depending on the operating system and the bit architecture (32-bit or 64-bit) of the print server and client computers.
- When implementing a print server in a domain environment, consult your Network Administrator.

# NOTE

# To carry out Department ID Management when using a print server

- Canon Driver Information Assist Service must be added during the printer driver installation. For more information, see the Printer Driver Installation Guide.
- 1 Open the printer folder. Displaying the Printer Folder(P. 616)
- **2** Right-click your printer icon and click [Printer properties] or [Properties].

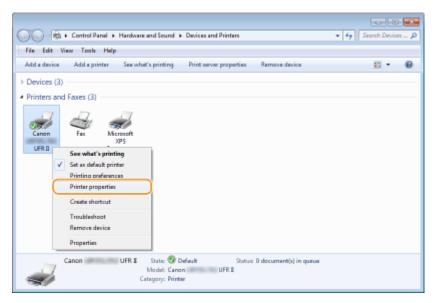

**3** Click the [Sharing] tab, select [Share this printer], and enter the share name of the machine.

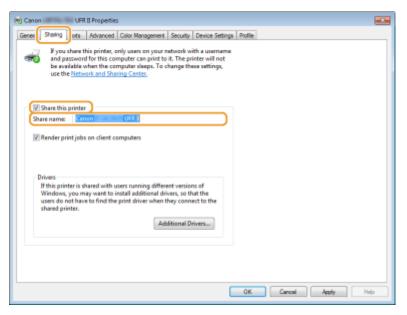

#### NOTE:

## When [Change Sharing Options] is displayed

Click [Change Sharing Options].

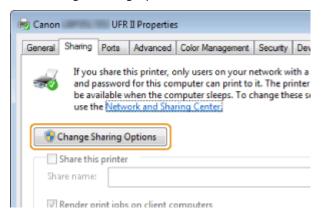

# Install additional drivers as necessary.

- This operation is required if you want to install printer drivers in other computers running a different bit architecture via the print server.
- 1 Click [Additional Drivers].
- Select the check box for the bit architecture that other computers are running, and click [OK].

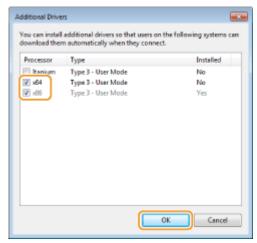

• Select additional drivers from the following, according to the operating system of the print server.

| Print server             | Select the check box for                                                                                                    |
|--------------------------|----------------------------------------------------------------------------------------------------|
| 32-bit operating systems | [x64]                                                                                                    |
| 64-bit operating systems | <ul> <li>Windows Server 2003         [Windows 2000, Windows XP and Windows Server 2003] under [Version]</li> <li>Windows Vista/7/8/Server 2008/Server 2012         [x86] under [Processor]</li> </ul> |

## NOTE:

- If you do not know whether your Windows Vista/7/8/Server 2008/Server 2012 is a 32-bit or 64-bit operating system, see Checking the Bit Architecture(P. 619).
- Insert the User Software DVD-ROM into the drive on the computer, and click [Browse].
- 4 Specify the folder that contains additional drivers, select the INF file, and then click [Open].

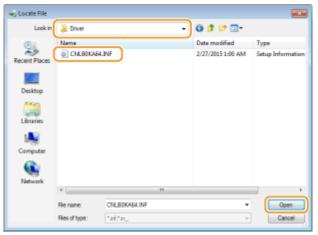

• Select the folder as shown below according to the operating system of the print server.

# If the print server runs a 32-bit operating system

Select [UFR II]-your language-[x64]-[Driver] folder on the User Software DVD-ROM.

# If the print server runs a 64-bit operating system

Select [UFR II]-your language-[32BIT]-[Driver] folder on the User Software DVD-ROM.

- 5 Click [OK].
  - Installation of the additional drivers starts. Wait until the [Sharing] tab is displayed back.

#### NOTE

# When [User Account Control] is displayed

• Click [Yes].

# 5 Click [OK].

| ■ Installing | <b>Printer</b> | <b>Drivers</b> | on a | Computer | via the | <b>Print Serve</b> |
|--------------|----------------|----------------|------|----------|---------|--------------------|
|              |                |                |      |          |         |                    |

- 1 Locate the shared printer in the print server. ODisplaying Shared Printers in the Print Server(P. 617)
- **2** Double-click the shared printer.
- **3** Follow the on-screen instructions to install the printer drivers.

LINKS

○Printing from a Computer(P. 76)

# **Configuring the Machine for Your Network Environment**

0X7U-037

The configuration of a network varies depending on the purpose of the network. The machine has been designed to be compatible with as many network configurations as possible, and it is equipped with a variety of technologies. Consult your Network Administrator and set a configuration to suit your network environment.

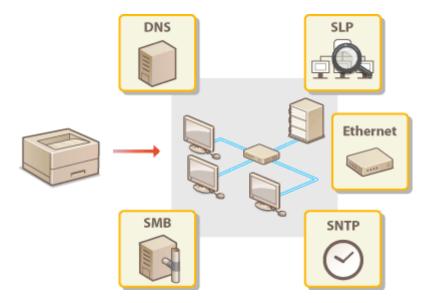

# **Configuring Ethernet Settings**

0X7U-038

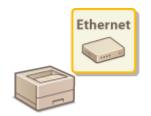

Ethernet is a standard for communicating data in a local area network (LAN). You can set the communication mode (half-duplex/full-duplex) and the Ethernet type (10BASE-T/100BASE-TX/1000BASE-T). In general, the machine can be used without changing the defaults ( **Ethernet Driver(P. 391)**), but you can change these settings to suit your network environment.

- 1 Press ▶ (□ 🗹 ).
- 2 Use ▲/▼ to select <Network>, and press ...
- When a message appears, press
- Select <Ethernet Driver> > <Auto Detect>.
- 4 Select whether to configure Ethernet settings automatically or manually.

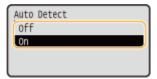

# **■**Configuring Ethernet settings automatically

Select <On> and press . The machine detects and automatically sets the communication mode and the Ethernet type that can be used.

#### **■** Configuring Ethernet settings manually

- 1 Select <Off>, and press 🗔 .
- 2 Select the communication mode.

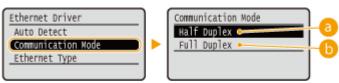

(a) <Half Duplex>

Alternately sends and receives communication data. Select when the machine is connected to a networking device using half duplex.

() <Full Duplex>

Simultaneously sends and receives communication data. Use this setting for most environments.

3 Select the Ethernet type.

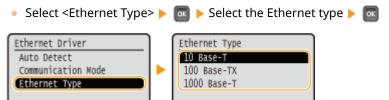

#### NOTE:

- When you select <1000 Base-T>, the setting for <Communication Mode> is changed to <Full Duplex>.
- **5** Perform a hard reset. Performing a Hard Reset(P. 451)
  - The settings are enabled after the hard reset is performed.

# **LINKS**

Setting a Wait Time for Connecting to a Network(P. 219)

# **Setting a Wait Time for Connecting to a Network**

0X7U-039

When a network is designed to enjoy redundant connectivity with multiple switching hubs or bridges, it must have a mechanism to prevent packets from looping. One effective solution is to define the role of each switch port. However, communication may still be disrupted for several tens of seconds immediately after you change the way that network devices are connected, or if you add a new device. If this type of problem occurs, set a wait time for connecting to the network.

- 1 Press ▶ (□ 🗹).
- 2 Use ▲/▼ to select <Network>, and press 🗔.
  - When a message appears, press
- 3 Select <Wait Time at Startup>, and press 🔳 .
- 4 Enter the wait time in seconds, and press 🔳 .
- Use the numeric keys to enter the time.

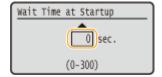

- 5 Perform a hard reset. Performing a Hard Reset(P. 451)
  - The settings are enabled after the hard reset is performed.

**LINKS** 

Configuring Ethernet Settings(P. 217)

# **Configuring DNS**

0X7U-03A

DNS (Domain Name System) provides a service for name resolution that associates a host (or domain) name with an IP address. Configure the DNS, mDNS or DHCP option settings as necessary. Note that the procedures for configuring DNS are different for IPv4 and IPv6.

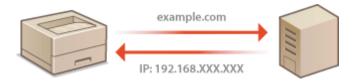

- 1 Start the Remote UI and log on in Management Mode. OStarting Remote UI(P. 333)
- Click [Settings/Registration].

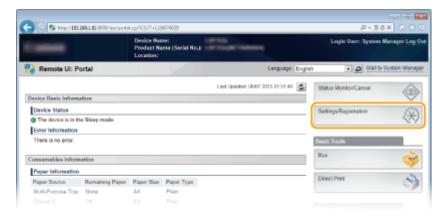

3 Click [Network] ► [TCP/IP Settings].

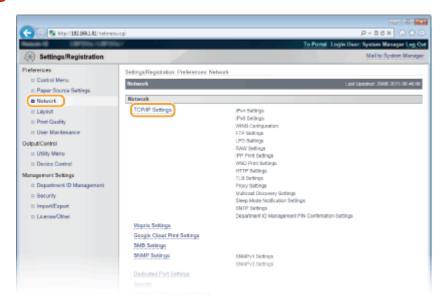

4 Configure DNS settings.

# **■**Configuring IPv4 DNS

1 Click [Edit] in [IPv4 Settings].

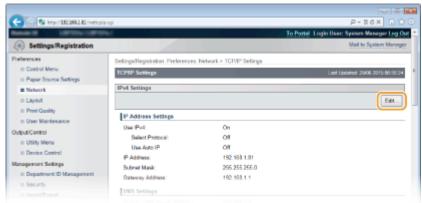

2 Configure IPv4 DNS settings.

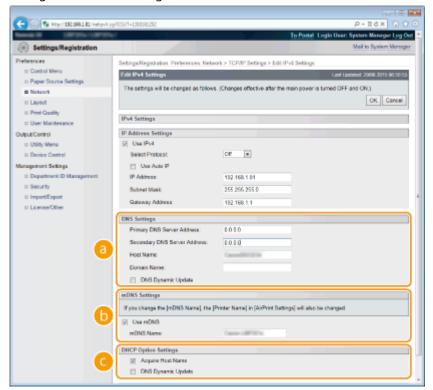

# [DNS Settings]

## [Primary DNS Server Address]

Enter the IP address of a DNS server. You can also set the IP address from the operation panel ( IPv4 Settings(P. 375)).

#### [Secondary DNS Server Address]

Enter the IP address of a secondary DNS server, if any. You can also set the IP address from the operation panel ( >IPv4 Settings(P. 375)).

#### [Host Name]

Enter up to 47 alphanumeric characters for the host name of the machine that is to be registered to the DNS server.

## [Domain Name]

Enter up to 47 alphanumeric characters for the name of the domain the machine belongs to, such as "example.com."

# [DNS Dynamic Update]

Select the check box to dynamically update the DNS records whenever the machine's IP address is changed.

# [mDNS Settings]

## [Use mDNS]

Adopted by Bonjour, mDNS (multicast DNS) is a protocol for associating a host name with an IP address without using DNS. Select the check box to enable mDNS and enter the mDNS name in the [mDNS Name] text box using up to 63 characters. This check box can only be selected when the [Use IPv4] check box is selected.

# [DHCP Option Settings]

#### [Acquire Host Name]

#### [DNS Dynamic Update]

Select the check box to enable Option 81 to dynamically update the DNS records through the DHCP server. You can also specify whether to perform DNS dynamic update from the operation panel ( IPv4 Settings(P. 375)).

#### [Acquire DNS Server Address]

Select the check box to enable Option 6 to obtain a DNS server address from the DHCP server.

#### [Acquire Domain Name]

Select the check box to enable Option 15 to obtain a domain name from the DHCP server.

#### [Acquire WINS Server Address]

Select the check box to enable Option 44 to obtain a WINS server address from the DHCP server.

# 3 Click [OK].

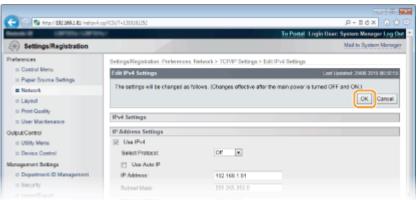

# **■**Configuring IPv6 DNS

1 Click [Edit] in [IPv6 Settings].

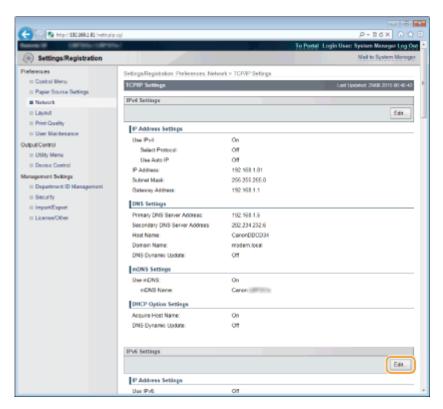

- 2 Configure IPv6 DNS settings.
  - The [Use IPv6] check box must be selected to configure the settings. Setting IPv6
     Addresses(P. 192)

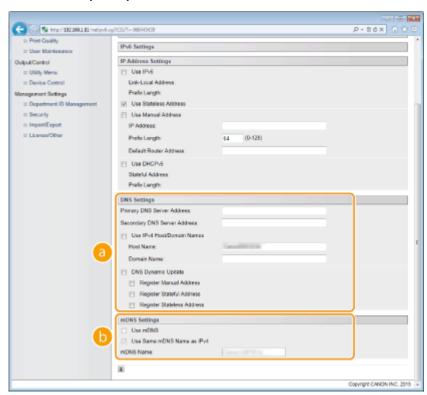

# [DNS Settings]

#### [Primary DNS Server Address]

Enter the IP address of a DNS server. You cannot enter an address that starts with "ff" (or multicast address), the address of "0000::0000" (all zeros), or an address that starts with "0:0:0:0:0:0:0:ffff" or "0:0:0:0:0:0".

## [Secondary DNS Server Address]

Enter the IP address of a secondary DNS server, if any. You cannot enter an address that starts with "ff" (or multicast address), the address of "0000::0000" (all zeros), or an address that starts with "0:0:0:0:0:0:ffff" or "0:0:0:0:0:0:0".

#### [Use IPv4 Host/Domain Names]

Select the check box to use the same host and domain names as in IPv4.

#### [Host Name]

Enter up to 47 alphanumeric characters for the host name of the machine that is to be registered to the DNS server.

#### [Domain Name]

Enter up to 47 alphanumeric characters for the name of the domain the machine belongs to, such as "example.com."

## [DNS Dynamic Update]

Select the check box to dynamically update the DNS records whenever the machine's IP address is changed. To specify the type(s) of addresses you want to register to the DNS server, select the check box for [Register Manual Address], [Register Stateful Address], or [Register Stateless Address].

# [mDNS Settings]/[DHCP Option Settings]

#### **[Use mDNS]**

Adopted by Bonjour, mDNS (multicast DNS) is a protocol for associating a host name with an IP address without using DNS. Select the check box to enable mDNS. This check box can only be selected when the [Use IPv6] check box is selected.

#### [Use Same mDNS Name as IPv4]

Select the check box to use the same mDNS name as that set in IPv4. To set a different name, clear the check box and enter the mDNS name in the [mDNS Name] text box using up to 63 characters.

#### [Acquire DNS Server Address]

Select the check box to enable Option 23 to obtain a DNS server address from the DHCP server.

#### [Acquire Domain Name]

Select the check box to enable Option 24 to obtain a domain name from the DHCP server.

## 3 Click [OK].

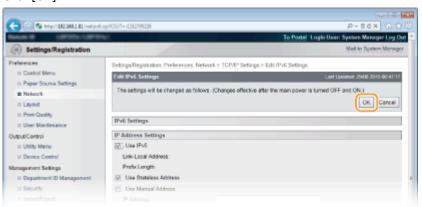

# **5** Perform a hard reset.

• Click [Device Control], select [Hard Reset], and then click [Execute].

#### Network

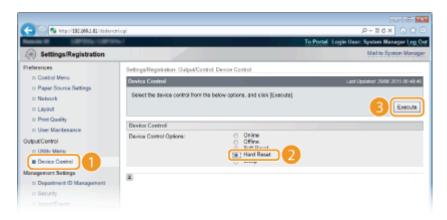

The settings are enabled after the hard reset is performed.

# **LINKS**

- Setting IPv4 Address(P. 188)
- Setting IPv6 Addresses(P. 192)
- **○**Network Status Print(P. 536)

# **Configuring WINS**

0X7U-03C

Windows Internet Name Service (WINS) is a name resolution service that associates a NetBIOS name (a computer or printer name in an SMB network) with an IP address. To enable WINS, the WINS server must be specified.

## IMPORTANT

- The function is not available in an IPv6 network.
  - 1 Start the Remote UI and log on in Management Mode. OStarting Remote UI(P. 333)
  - Click [Settings/Registration].

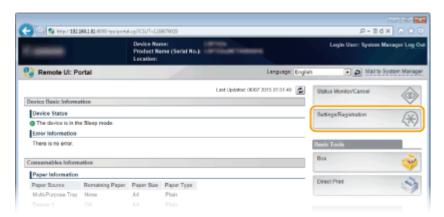

3 Click [Network] ▶ [TCP/IP Settings].

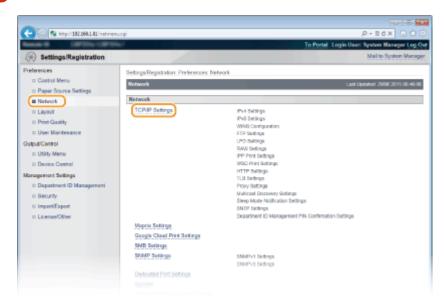

4 Click [Edit] in [WINS Configuration].

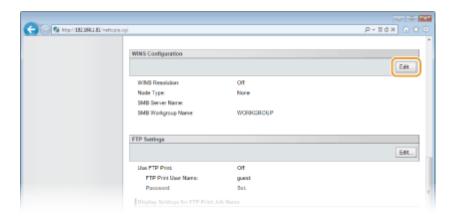

5 Select the [WINS Resolution] check box, specify the required settings, and click [OK].

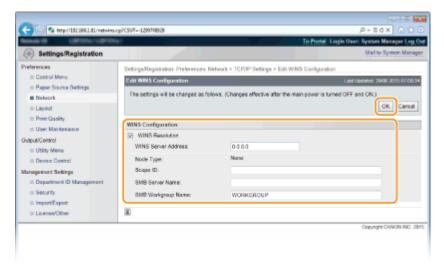

## [WINS Resolution]

Select the check box to use WINS for name resolution. When not using WINS, clear the check box.

#### [WINS Server Address]

Enter the IP address of the WINS server.

#### IMPORTANT:

• If the IP address of the WINS server is obtained from a DHCP server, the obtained IP address overrides the IP address entered in the [WINS Server Address] text box.

## [Scope ID]

When dividing the network into several groups with scope IDs (identifiers for groups of devices in the network), you can enter up to 64 characters depending on the character type. Leave the text box blank if there is no scope ID set for your computer.

# [SMB Server Name]

When registering the machine in the WINS server, you can specify the server name in the SMB network by entering up to 16 characters depending on the character type.

# NOTE:

- You cannot use spaces.
- A server name set in [Server Name] under [SMB Settings] is automatically used for [SMB Server Name], if any. A change to the server name in [SMB Server Name] is also applied to [Server Name] under [SMB Settings].

#### [SMB Workgroup Name]

When registering the machine in the WINS server, you can specify the name of the work group to which the machine belongs by entering up to 16 characters depending on the character type.

# NOTE:

- You cannot use spaces.
- A workgroup name set in [Workgroup Name] under [SMB Settings] is automatically used for [SMB Workgroup Name], if any. A change to the workgroup name in [SMB Workgroup Name] is also applied to [Workgroup Name] under [SMB Settings].

# Perform a hard reset.

• Click [Device Control], select [Hard Reset], and then click [Execute].

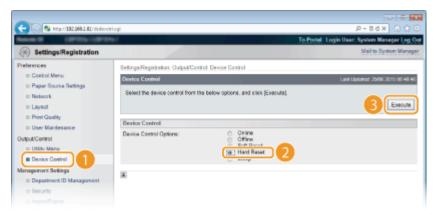

The settings are enabled after the hard reset is performed.

# NOTE

# Selecting settings from the operation panel

• You can also enable or disable the WINS settings from the setting menu of the operation panel. **WINS Resolution(P. 379)** 

#### **LINKS**

Configuring SMB(P. 242)

# **Configuring SNTP**

0X7U-03E

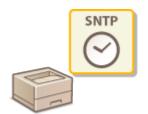

Simple Network Time Protocol (SNTP) enables you to adjust the system clock by using the time server on the network. When you use SNTP, the system checks the time server periodically, so that the system clock is always accurate.

# NOTE

- The SNTP of the machine supports both NTP (version 3) and SNTP (versions 3 and 4) servers.
- 1 Start the Remote UI and log on in Management Mode. Starting Remote UI(P. 333)
- Click [Settings/Registration].

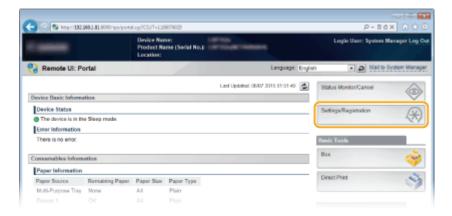

**3** Click [Network] ▶ [TCP/IP Settings].

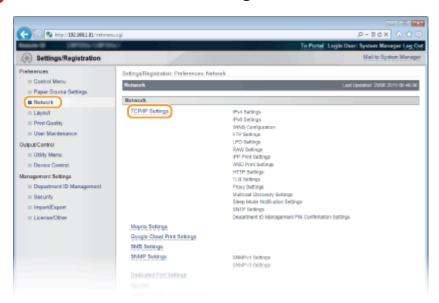

# Click [Edit] in [SNTP Settings].

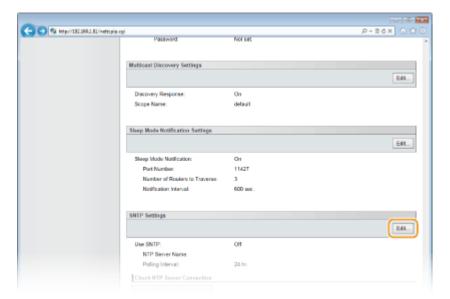

# 5 Select the [Use SNTP] check box and specify the required settings.

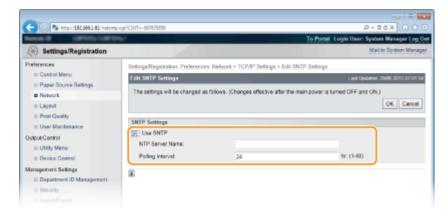

#### [Use SNTP]

Select the check box to use SNTP for synchronization. If you do not want to use SNTP, clear the check box.

# [NTP Server Name]

Enter the IP address of the NTP or the SNTP server. If DNS is available on the network, you can enter "<host name>.<domain name>" (or FQDN) of up to 255 alphanumeric characters instead (example: ntp.example.com).

# [Polling Interval]

Specify the interval between one synchronization and the next. Specify an interval from 1 to 48 hours.

# 6 Click [OK].

# **7** Perform a hard reset.

• Click [Device Control], select [Hard Reset], and then click [Execute].

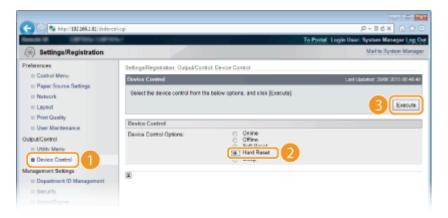

The settings are enabled after the hard reset is performed.

# NOTE

# **Testing communication with the NTP/SNTP server**

You can view communication status with the registered server by clicking [Settings/Registration] [Network] [TCP/IP Settings] and then clicking [Check NTP Server Connection] in [SNTP Settings] that appears. If a proper connection has been established, the result is displayed as shown below. Note that this operation does not adjust the system clock.

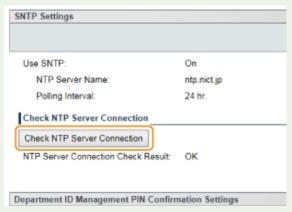

# Selecting settings from the operation panel

• You can also enable or disable the SNTP settings from the setting menu of the operation panel. SNTP(P. 384)

# Monitoring and Controlling the Machine with SNMP

0X7U-03F

Simple Network Management Protocol (SNMP) is a protocol for monitoring and controlling communication devices in a network by using Management Information Base (MIB). The machine supports SNMPv1 and security-enhanced SNMPv3. You can check the status of the machine from a computer when you print documents or use the Remote UI. You can enable either SNMPv1 or SNMPv3, or both at the same time. Specify the settings for each version to suit your network environment and the purpose of use.

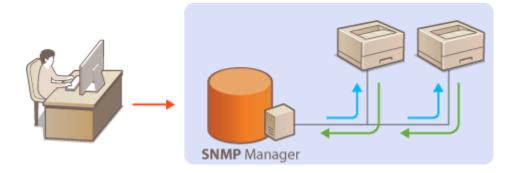

## SNMPv1

SNMPv1 uses information called "community" to define the scope of SNMP communication. Because this information is exposed to the network in plain text, your network will be vulnerable to attacks. If you want to ensure network security, disable SNMPv1 and use SNMPv3.

## SNMPv3

With SNMPv3, you can implement network device management that is protected by robust security features. Note that TLS must be enabled for the Remote UI before configuring SNMPv3 ( Using TLS for Encrypted Communications(P. 294)).

#### NOTE

- The machine does not support the trap notification feature of SNMP.
- SNMP management software, when installed on a computer on the network, enables you to configure, monitor, and control the machine remotely from the computer. For more information, see the instruction manuals for your management software.
- 1 Start the Remote UI and log on in Management Mode. OStarting Remote UI(P. 333)
- **2** Click [Settings/Registration].

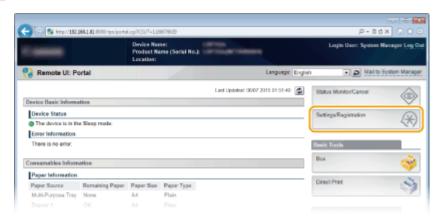

**3** Click [Network] ▶ [SNMP Settings].

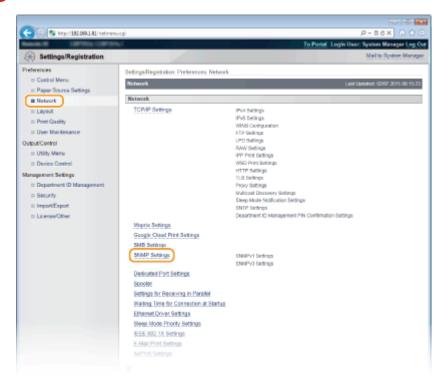

# 4 Click [Edit].

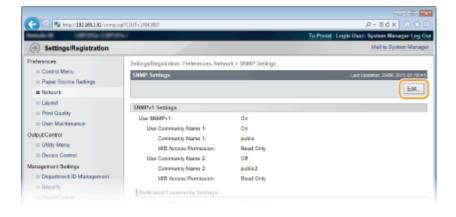

# **5** Specify SNMPv1 settings.

• If you do not need to change SNMPv1 settings, proceed to the next step.

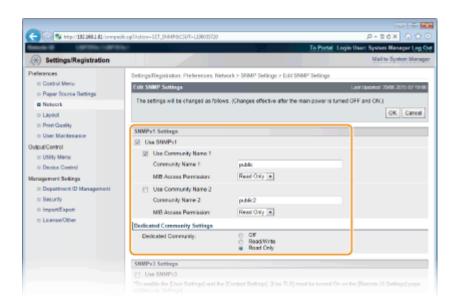

## [Use SNMPv1]

Select the check box to enable SNMPv1. You can specify the rest of SNMPv1 settings only when this check box is selected.

# [Use Community Name 1]/[Use Community Name 2]

Select the check box to specify a community name. If you do not need to specify a community name, clear the check box.

## [Community Name 1]/[Community Name 2]

Enter up to 32 alphanumeric characters for the name of the community.

#### [MIB Access Permission]

For each community, select [Read/Write] or [Read Only] for the access privileges to MIB objects.

| [Read/Write] | Permits both viewing and changing the values of MIB objects. |
|--------------|--------------------------------------------------------------|
| [Read Only]  | Permits only viewing the values of MIB objects.              |

# [Dedicated Community]

Dedicated Community is a preset community, intended exclusively for administrators using Canon software, such as imageWARE Enterprise Management Console. Select [Off], [Read/Write], or [Read Only] for the access privileges to MIB objects.

| [Off]        | Does not use Dedicated Community.                                                         |
|--------------|-------------------------------------------------------------------------------------------|
| [Read/Write] | Permits both viewing and changing the values of MIB objects by using Dedicated Community. |
| [Read Only]  | Permits only viewing the values of MIB objects by using Dedicated Community.              |

# **6** Specify SNMPv3 settings.

• If you do not need to change SNMPv3 settings, proceed to the next step.

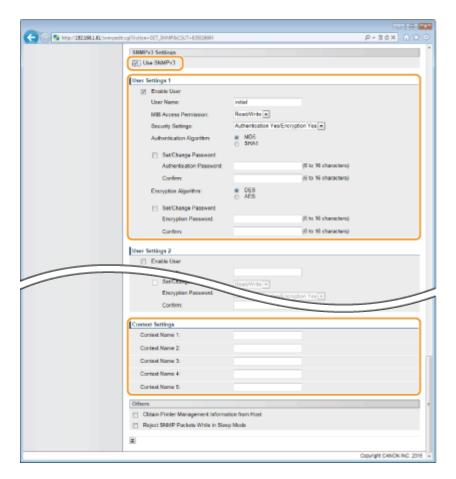

#### [Use SNMPv3]

Select the check box to enable SNMPv3. You can specify the rest of SNMPv3 settings only when this check box is selected.

## [Enable User]

Select the check box to enable [User Settings 1] to [User Settings 5]. To disable user settings, clear the corresponding check box.

#### [User Name]

Enter up to 32 alphanumeric characters for the user name.

#### [MIB Access Permission]

Select [Read/Write] or [Read Only] for the access privileges to MIB objects.

| [Read/Write] | Permits both viewing and changing the values of MIB objects. |
|--------------|--------------------------------------------------------------|
| [Read Only]  | Permits only viewing the values of MIB objects.              |

## [Security Settings]

Select [Authentication Yes/Encryption Yes], [Authentication Yes/Encryption No], or [Authentication No/Encryption No] for the desired combination of authentication and encryption settings.

# [Authentication Algorithm]

Click the [Authentication Yes/Encryption Yes] or [Authentication Yes/Encryption No] for [Security Settings] for the algorithm that corresponds to your environment.

#### [Encryption Algorithm]

Click the [Authentication Yes/Encryption Yes] for [Security Settings] for the algorithm that corresponds to your environment.

# [Set/Change Password]

To set or change the password, select the check box and enter between 6 and 16 alphanumeric characters for the password in the [Authentication Password] or [Encryption Password] text box. For confirmation, enter the same password in the [Confirm] text box. Passwords can be set independently for authentication and encryption algorithms.

## [Context Name 1] to [Context Name 5]

Enter up to 32 alphanumeric characters for the context name. Up to five context names can be registered.

# **7** Specify Printer Management Information Acquisition Settings.

• With SNMP, the printer management information, such as printing protocols and printer ports, can be monitored and obtained regularly from a computer on the network.

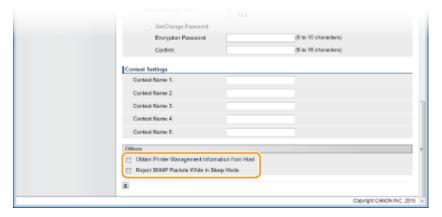

# [Obtain Printer Management Information from Host]

Select the check box to enable monitoring of the printer management information of the machine via SNMP. To disable monitoring of the printer management information, clear the check box.

## [Reject SNMP Packets While in Sleep Mode]

Select the check box to discard SNMP packets received during sleep mode. If you do not want to discard the packets, clear the check box.

#### NOTE:

 If you select the check box, applications that use the SNMP protocol, such as Canon software imageWARE Series, may be disabled to access the machine.

# **8** Click [OK].

# Perform a hard reset.

Click [Device Control], select [Hard Reset], and then click [Execute].

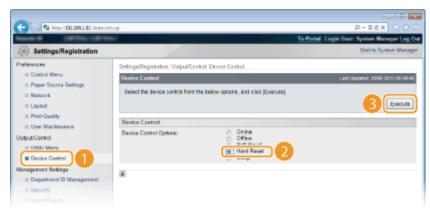

The settings are enabled after the hard reset is performed.

# NOTE

# **Disabling SNMPv1**

• If SNMPv1 is disabled, some of the functions of the machine become unavailable, such as obtaining machine information via the printer driver.

# Using the operation panel

• SNMP settings can also be accessed from the setting menu of the operation panel. SNMP Settings(P. 387)

# **Enabling Both SNMPv1 and SNMPv3**

• If both versions of SNMP are enabled, it is recommended that MIB access permission in SNMPv1 be set to [Read Only]. MIB access permission can be set independently in SNMPv1 and SNMPv3 (and for each user in SNMPv3). Selecting [Read/Write] (full access permission) in SNMPv1 negates the robust security features that characterize SNMPv3 because most of the machine settings can then be controlled with SNMPv1.

## **LINKS**

**Ousing TLS for Encrypted Communications(P. 294)** 

# **Configuring Settings for Device Management Software**

0X7U-03H

You can facilitate the collection and management of various information about networked devices by implementing device management software, such as imageWARE Enterprise Management Console, into the network. Information such as device settings and error logs is retrieved and distributed via the server computer. If the machine is connected to such a network, imageWARE Enterprise Management Console searches the network for the machine by using protocols such as Service Location Protocol (SLP) to gather information from the machine, including the power status. SLP settings can be specified via the Remote UI.

- 1 Start the Remote UI and log on in Management Mode. Starting Remote UI(P. 333)
- Click [Settings/Registration].

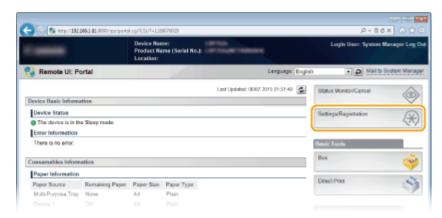

3 Click [Network] ► [TCP/IP Settings].

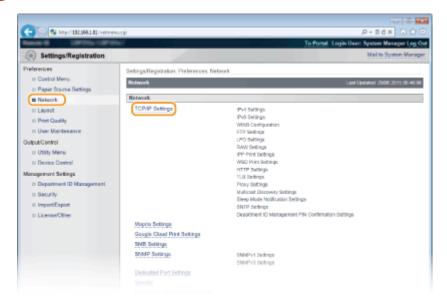

- 4 Specify SLP settings.
- ■Specifying multicast device discovery
- 1 Click [Edit] in [Multicast Discovery Settings].

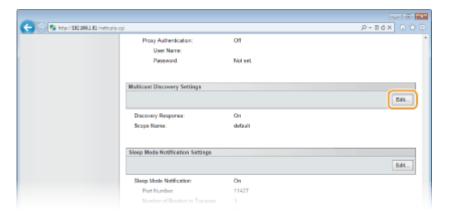

2 Select the [Respond to Discovery] check box and specify the required settings.

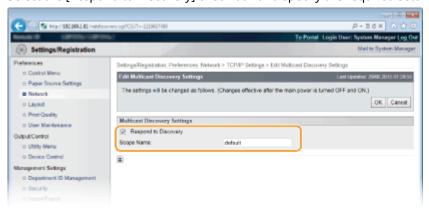

#### [Respond to Discovery]

Select the check box to set the machine to respond to device management software multicast discovery packets and enable monitoring by device management software. If you do not want to set the machine to respond, clear the check box.

# [Scope Name]

To include the machine into a specific scope, enter up to 32 characters for the scope name.

3 Click [OK].

# ■Notifying a device management software of the power status of the machine

1 Click [Edit] in [Sleep Mode Notification Settings].

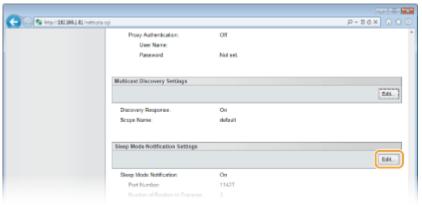

**2** Select the [Notify] check box and specify the required settings.

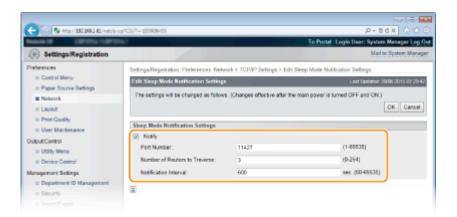

## [Notify]

Select the check box to notify a device management software of the power status of the machine. When [Notify] is selected, you can expect the machine to avoid unnecessary communication during sleep mode and reduce the total power consumption.

#### [Port Number]

Change the port number for this function according to the network environment.

#### [Number of Routers to Traverse]

Specify how many routers the notification packets can pass. Enter a number from 0 to 254.

#### [Notification Interval]

Specify how often the machine notifies a device management software of its power status. Enter a number in seconds from 60 to 65535.

3 Click [OK].

# **5** Perform a hard reset.

Click [Device Control], select [Hard Reset], and then click [Execute].

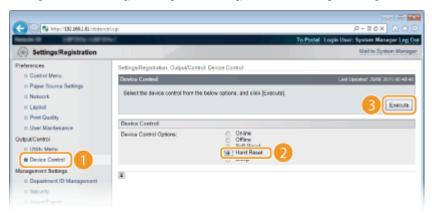

The settings are enabled after the hard reset is performed.

## NOTE

## Using the operation panel

- You can also enable or disable discovery response from the setting menu of the operation panel.
   Discovery Response(P. 384)
- Power status notification settings can also be accessed from the setting menu of the operation panel.
   Sleep Notif. Set.(P. 385)

# LINKS

○Entering Sleep Mode(P. 68)

# **Configuring SMB**

0X7U-03I

Server Message Block (SMB) is a protocol for sharing resources, such as files and printers, with more than one device in a network and used to register the machine as a shared printer on the SMB network.

# NOTE

- SMB supports only NetBIOS over TCP/IP and does not support NetBEUI. Configure the IP address before
  configuring the SMB settings. Setting IP Addresses(P. 187)
- SMB is enabled only when the optional SD card is installed in the machine.
- 1 Start the Remote UI and log on in Management Mode. OStarting Remote UI(P. 333)
- Click [Settings/Registration].

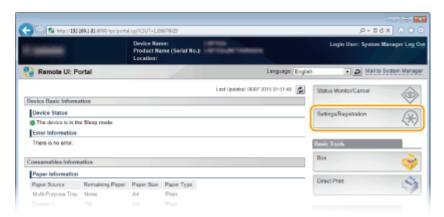

**3** Click [Network] ▶ [SMB Settings].

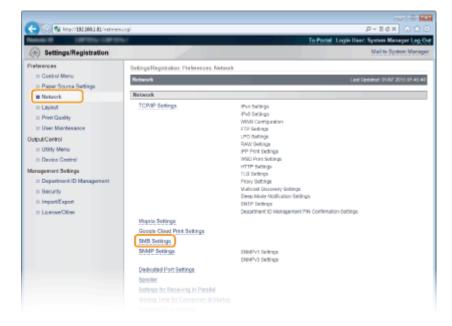

4 Click [Edit].

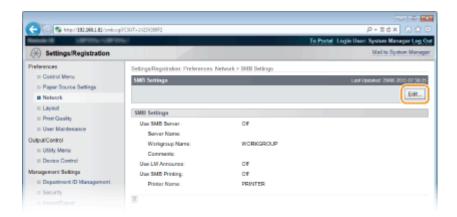

5 Select the [Use SMB Server] check box and specify the required settings.

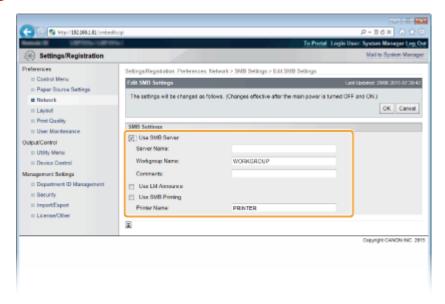

## [Use SMB Server]

If you select the check box, the computer is indicated as an SMB server on the SMB network.

#### [Server Name]

To specify the server name that is to be displayed on the SMB network, you can enter up to 16 characters depending on the character type. The name must be different from the names of any other computers and printers on the network.

#### NOTE:

- You cannot use spaces.
- A server name set in [SMB Server Name] under [WINS Configuration] is automatically used for [Server Name], if any. A change to the server name in [Server Name] is also applied to [SMB Server Name] under [WINS Configuration].

#### [Workgroup Name]

To specify the name of the work group to which the machine belongs, you can enter up to 16 characters depending on the character type. If there is no workgroup in your network environment, create a workgroup on Windows and enter the name of the workgroup.

#### NOTE:

- You cannot use spaces.
- A workgroup name set in [SMB Workgroup Name] under [WINS Configuration] is automatically used for [Workgroup Name], if any. A change to the server name in [Workgroup Name] is also applied to [SMB Workgroup Name] under [WINS Configuration].

#### [Comments]

To create comments on the machine as necessary, you can enter up to 192 characters depending on the character type.

#### [Use LM Announce]

Select the check box to notify the LAN Manager of existence of the machine. If you do not need to notify, clear the check box, reducing a network load.

# [Use SMB Printing]

When using SMB printing with the machine, select the check box.

#### [Printer Name]

To specify the name of the machine, you can enter up to 13 characters depending on the character type.

#### NOTE:

- You cannot use spaces.
- 6 Click [OK].

# 7 Perform a hard reset.

Click [Device Control], select [Hard Reset], and then click [Execute].

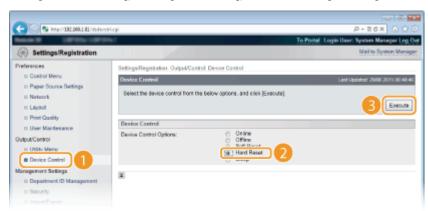

- The settings are enabled after the hard reset is performed.
- >>> Continue to Configuring Settings on the Computer for Printing(P. 245).

# NOTE

# Using the operation panel

- You can also enable or disable the SMB server from the setting menu of the operation panel. **SMB(P. 387)**
- You can also enable or disable SMB print from the setting menu of the operation panel. SMB(P. 387)

# **LINKS**

Configuring WINS(P. 226)

# **Configuring Settings on the Computer for Printing**

0X7U-03K

Configure the connection settings and install the printer driver on the computer so that printing can be performed with the machine from the computer via SMB network.

- Connecting to the SMB Network(P. 245)
- **○**Installing the Printer Driver(P. 246)

# Connecting to the SMB Network

- 1 Display [Local Area Connection Properties]. Displaying [Local Area Connection Properties](P. 621)
- **2** Select the [Client for Microsoft Networks] check box.

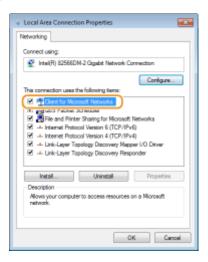

**3** Select the [Internet Protocol Version 4 (TCP/IPv4)] or [Internet Protocol] check box and click [Properties].

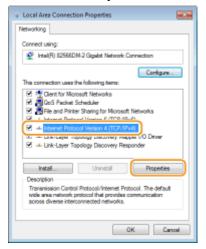

Click the [General] tab ► [Advanced].

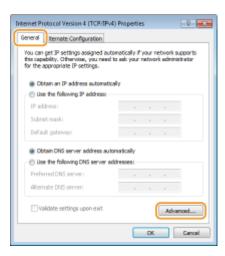

5 Click the [WINS] tab, select [Enable NetBIOS over TCP/IP], and then click [OK].

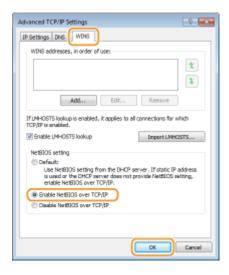

6 Click [OK] until all dialog boxes are closed.

#### NOTE:

• Restart the computer if you are prompted to do so.

# Installing the Printer Driver

Install the printer driver by following the procedure described in the "Printer Driver Installation Guide".

#### NOTE

#### When a port selection screen appears during installation

- Follow the procedure below.
  - 1 Click [Add Port].
  - 2 Select [Network] and click [OK].
  - From the list, select "Workgroup Name," "Server Name," and "Printer Name" that were specified in the SMB protocol settings in this order. Configuring SMB(P. 242)

# Security

| Se | Security24                                                  |     |  |
|----|-------------------------------------------------------------|-----|--|
|    | Protecting the Machine from Unauthorized Access             | 249 |  |
|    | Preventing Unauthorized Access                              | 250 |  |
|    | Setting Access Privileges                                   | 252 |  |
|    | Setting the System Manager Password                         | 253 |  |
|    | Setting the Department ID Management                        |     |  |
|    | Setting a Remote UI PIN                                     | 263 |  |
|    | Restricting Communication by Using Firewalls                | 264 |  |
|    | Specifying IP Addresses for Firewall Rules                  |     |  |
|    | Specifying MAC Addresses for Firewall Rules                 |     |  |
|    | Setting a Proxy                                             | 274 |  |
|    | Restricting the Machine's Functions                         | 277 |  |
|    | Restricting the Printing Operations                         | 278 |  |
|    | Restricting USB Functions                                   | 282 |  |
|    | Restricting Operation Panel Functions                       | 285 |  |
|    | Disabling HTTP Communication                                | 288 |  |
|    | Disabling Remote UI                                         | 289 |  |
|    | Disabling the LAN Port                                      | 290 |  |
|    | Hiding the Print Job History                                | 291 |  |
|    | Implementing Robust Security Features                       | 293 |  |
|    | Using TLS for Encrypted Communications                      | 294 |  |
|    | Configuring IPSec Settings                                  | 298 |  |
|    | Configuring IEEE 802.1X Authentication                      | 309 |  |
|    | Configuring Settings for Key Pairs and Digital Certificates | 315 |  |
|    | Generating Key Pairs                                        | 317 |  |
|    | Using CA-issued Key Pairs and Digital Certificates          | 326 |  |
|    | Verifying Key Pairs and Digital Certificates                | 329 |  |

# **Security**

0X7U-03L

Confidential information is handled by information devices everywhere, including computers and printers, and any of these devices may become a target for malicious third parties at anytime. Attackers may directly gain unauthorized access to your devices, or indirectly take advantage of negligence or improper use. Either way, you may incur unanticipated losses when your confidential information is leaked. To counter these risks, the machine is equipped with a variety of security functions. Set the necessary configuration depending on your network environment.

#### NOTE

You can configure the best security system by building an environment that inhibits access to printers on your in-house network via the Internet and using such environment together with the machine's security features. Preventing Unauthorized Access(P. 250)

### ■ Establishing the Basics of Information Security

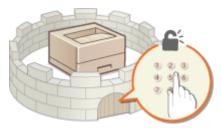

**OPPROTECTION** Protecting the Machine from Unauthorized Access(P. 249)

# ■ Preparing for Risks from Negligence or Misuse

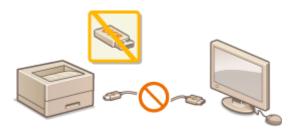

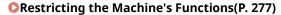

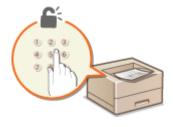

OPrinting a Document Secured by a PIN (Secured Print) (P. 131)

### ■ Implementing Robust Security Features

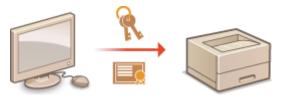

OImplementing Robust Security Features(P. 293)

# **Protecting the Machine from Unauthorized Access**

0X7U-03R

Prevent unauthorized third parties from accessing and using the machine. You can implement multiple security measures, such as managing user access privileges and using firewalls.

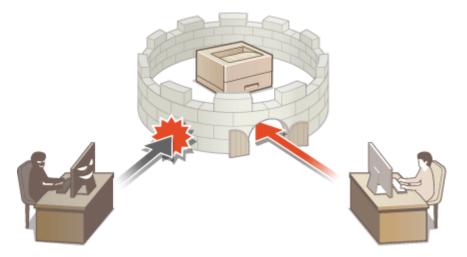

# **Preventing Unauthorized Access**

0X7U-03S

This section describes the security measures on how to prevent unauthorized access from the external network. This is a must-read for all users and administrators before using this machine, other printers, and multifunction machines connected to the network. In recent years, a printer/multifunction machine connected to the network can offer you a variety of useful functions, such as printing from a computer, operating from a computer using the remote function, and sending scanned documents via the Internet. On the other hand, it is essential to take security measures to reduce the security risk for information leakage, as a printer/multifunction machine has become more exposed to threats, such as unauthorized access and theft, when it is connected to the network. This section explains necessary settings you need to specify to prevent unauthorized access before using a printer/multifunction machine connected to the network.

#### Security Measures to Prevent Unauthorized Access from the External Network

- OAssigning a Private IP Address(P. 250)
- Ousing Firewall to Restrict Transmission(P. 251)
- **OSpecifying the TLS Encrypted Communication (P. 251)**
- Setting PIN to Manage Information Stored in the Printer(P. 251)

# Assigning a Private IP Address

An IP address is a numerical label assigned to each device participating in a computer network. A "global IP address" is used for the communication connecting to the Internet, and a "private IP address" is used for the communication within a local area network, such as a LAN in the company. If a global IP address is assigned, your printer/multifunction machine is open to the public and can be accessed via the Internet. Thus, the risk of information leakage due to unauthorized access from external network increases. On the other hand, if a private IP address is assigned, your printer/multifunction machine is closed to a local area network and can be accessed by only users on your local area network, such as a LAN in the company.

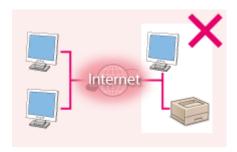

Internet

**Global IP Address** 

**Private IP Address** 

Can be accessed from the users within a local area 
Can be accessed from the users within a local area network

Basically, assign a private IP address to your printer/multifunction machine. Make sure to confirm the IP address, assigned to the printer/multifunction machine you are using, is a private IP address or not. A private IP address is found in one of the following ranges.

#### ■ Ranges for Private IP addresses

- From 10.0.0.0 to 10.255.255.255
- From 172.16.0.0 to 172.31.255.255
- From 192.168.0.0 to 192.168.255.255

For information on how to confirm the IP address, see Setting IPv4 Address(P. 188).

#### NOTE

• If a global IP address is assigned to a printer/multifunction machine, you can create a network environment to reduce the risk of unauthorized access by installing security software, such as a firewall that prevents

access from the external networks. If you want to assign a global IP address to and use a printer/multifunction machine, contact your network administrator.

# Using Firewall to Restrict Transmission

A firewall is a system that prevents unauthorized access from the external networks and protects against attacks/ intrusions to a local area network. You can use a firewall on your network environment to block access from the external network that appears to be dangerous, by restricting communication from specified IP address of the external network. The function installed to a Canon printer/multifunction machine enables you to set up the IP address filter. For information on how to set up an IP address filter, see Specifying IP Addresses for Firewall Rules(P. 265).

# Specifying the TLS Encrypted Communication

For information on the TLS Encrypted Communication, see **Implementing Robust Security Features(P. 293)**, and on the procedures to specify, see **Using TLS for Encrypted Communications(P. 294)**.

# Setting PIN to Manage Information Stored in the Printer

If a malicious third party attempts to gain unauthorized access to a printer/multifunction machine, setting PIN to information stored in the machine will reduce the risk of information leakage. Canon printer/multifunction machine enables you to protect various type of information by setting PIN.

### ■Setting PIN to Each Function

- Setting PIN for Using Remote UI
   For more information, see Setting a Remote UI PIN(P. 263) .
- Setting the password for the System Manager
   For more information, see Setting the System Manager Password(P. 253) .

Listed above are some examples of security measures for preventing unauthorized access. For more information on the other security measures, see **Security(P. 248)** and take necessary security measures for preventing unauthorized access to suit your environment.

# **Setting Access Privileges**

0X7U-03U

Protect the machine from unauthorized access by only allowing users with access privileges to use the machine. Access privileges are set separately for the System Manager password, an account called "Department ID," and the Remote UI. When privileges are set, the user must enter an ID and PIN to print or change settings.

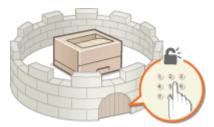

The System Manager password is intended exclusively for administrators while the Department ID is for genera users. Both are specified by System Managers. And by setting a Remote UI Access PIN, you can restrict use of the Remote UI.

#### **System Manager Password**

Specifying the settings for the machine from the Remote UI requires the System Manager password. The password is set to "7654321" by default, and can be changed to allow only specific administrators to change the settings.

Setting the System Manager Password(P. 253)

#### **Department ID (Department ID Management)**

Department ID is an account for managing printing jobs. You can register multiple Department IDs to specify access privileges for a user (or group of users). If a user tries to print a document when Department IDs are enabled, the screen for entering a Department ID is displayed, and the user must enter his/her own Department ID. Information for each Department ID can be viewed, such as how many pages have been printed.

**OSetting the Department ID Management(P. 256)** 

#### Remote UI PIN (Remote UI Access PIN)

This is a PIN for using the Remote UI. Only users who know the PIN can access the Remote UI.

Setting a Remote UI PIN(P. 263)

# **Setting the System Manager Password**

0X7U-03W

Changing the settings configured in the machine from the Remote UI requires administrative privileges. Follow the procedure shown below to change the System Manager password. The System Manager password settings information is critical to the security of the machine, so make sure that only Administrators know the System Manager password.

#### NOTE

- The factory default setting of the System Manager password is "7654321." Note that it is not preferable to
  use this value as it is, from the viewpoint of security. It is recommended that you change the value by using
  the following procedure.
- 1 Start the Remote UI and log on in Management Mode. OStarting Remote UI(P. 333)
- Click [Settings/Registration].

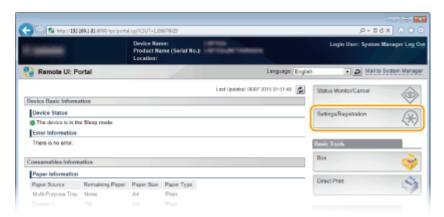

**3** Click [Security] ▶ [Management Settings].

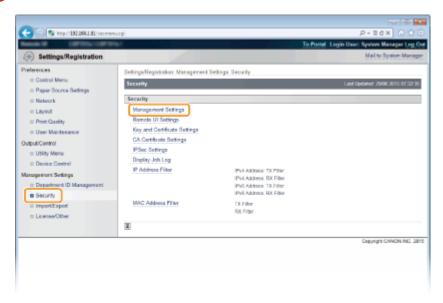

# 4 Click [Edit].

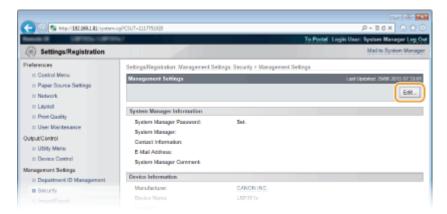

# 5 Enter the current password in [Current System Manager Password].

• The default password is "7654321".

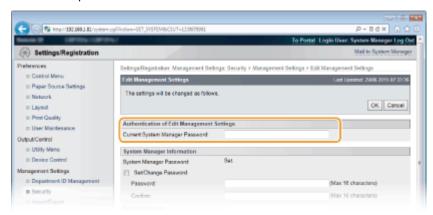

# **6** Enter a new password.

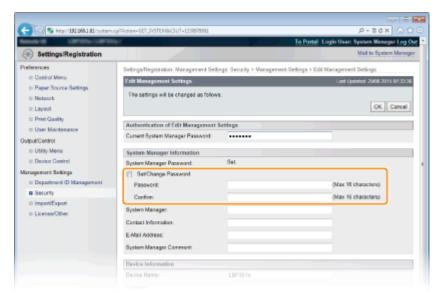

#### [Set/Change Password]

To set or change the password, select the check box and enter up to 16 alphanumeric characters for the password in the [Password] text box. For confirmation, enter the same password in the [Confirm] text box.

#### NOTE:

- If you click [OK] with the check box selected and the [Password] and [Confirm] text boxes left blank, the currently set password is deleted.
- **7** Enter the System Manager name and contact information as necessary, and click [OK].

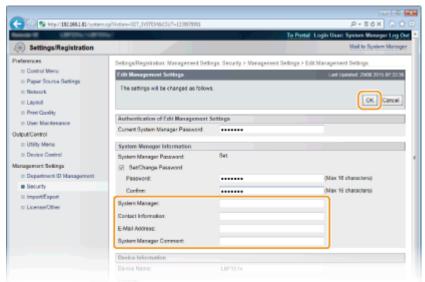

#### [System Manager]

Enter up to 128 characters for the name of an administrator.

#### [Contact Information]

Enter up to 128 characters for the contact information of the administrator.

#### [E-Mail Address]

Enter up to 64 alphanumeric characters for the e-mail address of the administrator.

#### [System Manager Comment]

Enter up to 128 characters for comments of the administrator.

#### **IMPORTANT**

• Be sure to remember the password that you have set. If you have forgotten the password, contact your local authorized Canon dealer or the Canon help line.

#### **LINKS**

- Setting Access Privileges(P. 252)
- Ochecking System Manager Information(P. 346)

# **Setting the Department ID Management**

0X7U-03X

You can control access to the machine by using multiple IDs for multiple users or groups. If a user tries to operate the machine when Department ID Management is enabled, a logon screen is displayed, and the user must enter their own Department ID and PIN to use the machine. Department ID Management provides recorded details of the past use of the machine for each Department ID. To configure Department ID Management, register department IDs as necessary and then enable Department ID Management function. Additional settings are required if you want to enable Department ID Management for printing from a computer.

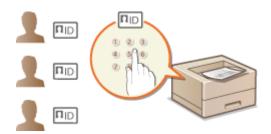

- Registering/Editing Department ID and PIN(P. 256)
- ©Enabling the Department ID Management(P. 257)
- Setting the Department ID Management for Printing from the Computer(P. 260)
- OBlocking Jobs When Department ID Is Unknown(P. 261)

#### NOTE

To manage the print status of each department

Checking the Number of Pages Printed for Each Department(P. 545)

# Registering/Editing Department ID and PIN

Register a Department ID and set a PIN for it. Up to 300 Department IDs can be registered.

- 1 Start the Remote UI and log on in Management Mode. OStarting Remote UI(P. 333)
- **2** Click [Settings/Registration].

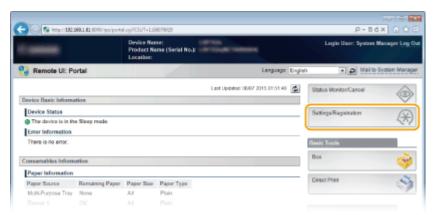

**3** Click [Department ID Management] and register or edit Department IDs.

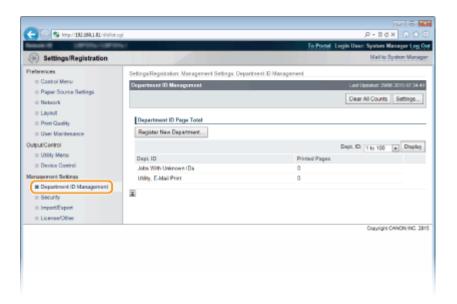

#### ■ Registering a Department ID

- 1 Click [Register New Department].
- 2 Specify the required settings and click [OK].

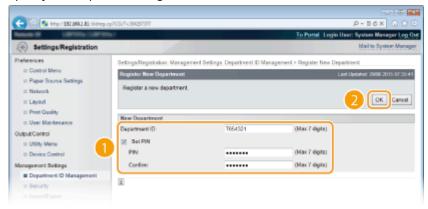

#### [Department ID]

Enter a number of up to seven digits for the Department ID.

#### [Set PIN]

To set a PIN, select the check box and enter a number of up to seven digits both in the [PIN] and [Confirm] text boxes.

### **■**Editing the settings of the registered Department ID

- 1 Click the corresponding text link under [Department ID] to edit.
- Change the settings as necessary and click [OK].

#### NOTE:

#### **Deleting a Department ID**

Click [Delete] on the right of the Department ID you want to delete ▶ click [OK].

# **Enabling the Department ID Management**

After you register as many Department IDs as necessary, enable Department ID Management.

- 1 Start the Remote UI and log on in Management Mode. OStarting Remote UI(P. 333)
- Click [Settings/Registration].

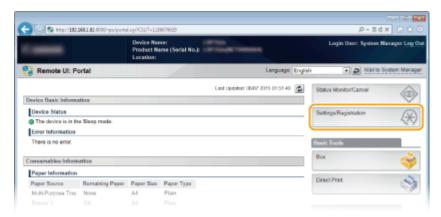

3 Click [Department ID Management] ▶ [Settings].

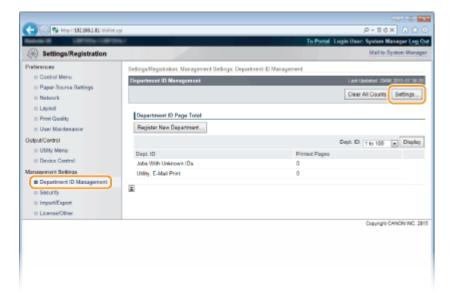

4 Select the [Enable Department ID Management] check box and click [OK].

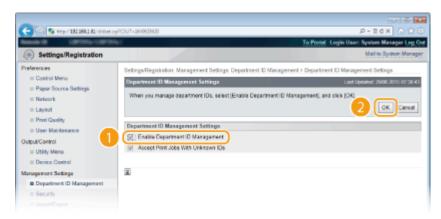

#### [Enable Department ID Management]

Select the check box to enable Department ID Management. If you do not want to use Department ID Management, clear the check box.

#### NOTE:

• For information on the [Accept Print Jobs With Unknown IDs] check box, see • Blocking Jobs When Department ID Is Unknown(P. 261).

#### NOTE

#### If Department ID Management is enabled

 When users try to print a file in the USB memory device or a document stored on the SD card from the operation panel, the authentication screen is displayed. Enter the Department ID and PIN, select <Log In>, and press

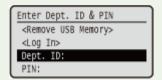

To log on to the Remote UI in General User Mode, you must enter the Department ID and PIN. Starting
 Remote UI(P. 333)

#### ■When the XPS Printer Driver Is Used

If you want to use Department ID Management when the XPS printer driver is used, set key pairs for TLS encrypted communication ( Using TLS for Encrypted Communications(P. 294)). After completing the settings of key pairs, configure the settings shown below.

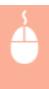

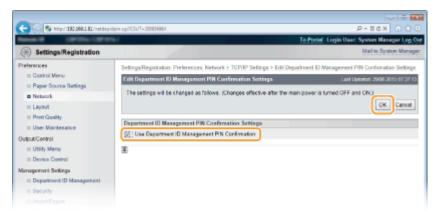

#### [Use Department ID Management PIN Confirmation]

If you select the check box, Department ID Management will be enabled for printing with the XPS printer driver. If you do not want to use Department ID Management, clear the check box.

#### **IMPORTANT:**

• If any key pair is not set in the machine, you cannot enable [Use Department ID Management PIN Confirmation]. • Configuring Settings for Key Pairs and Digital Certificates(P. 315)

# Setting the Department ID Management for Printing from the Computer

If you want to enable Department ID Management for printing from a computer, you need to specify settings by using the printer driver you already installed on the computer. Specify the Department ID and PIN as necessary.

#### **IMPORTANT**

- To perform the following procedure, log on to your computer with an administrator account.
- 1 Open the printer folder. Displaying the Printer Folder(P. 616)
- **2** Right-click your printer icon and click [Printer properties] or [Properties].

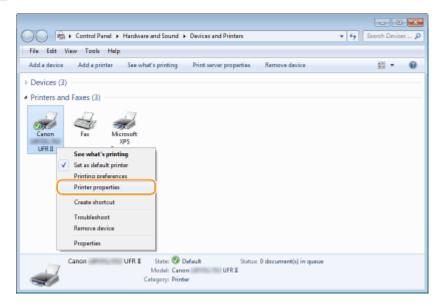

**3** Click the [Device Settings] tab and specify the required settings.

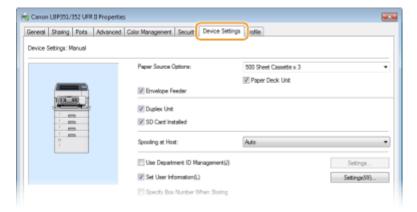

- 1 Select the [Use Department ID Management] check box and click [Settings] on the right of it.
- 2 Specify the settings as necessary and click [OK].

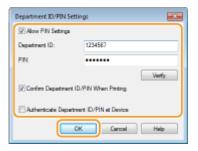

#### [Allow PIN Setting]

Select the check box to enable the PIN setting.

#### [Department ID]

Enter a number of up to seven digits for the Department ID.

#### [PIN]

Enter a number of up to seven digits for the PIN if it is set for the Department ID.

#### [Verify]

Click to verify that the correct ID and PIN are entered. This function is not available if the machine and the computer are connected via a USB or WSD (Web Services on Devices) port.

#### [Confirm Department ID/PIN When Printing]

Select the check box to display the [Confirm Department ID/PIN] pop-up screen each time you print from a computer.

#### [Authenticate Department ID/PIN at Device]

Select the check box if the machine and the computer are connected via a USB or WSD port.

3 Click [OK].

#### NOTE

#### Logging on to the machine

When you try to print from a computer when Department ID
 Management is enabled, the following pop-up screen is displayed
 (unless the [Confirm Department ID/PIN When Printing] check box is
 cleared):

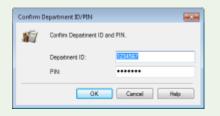

# Blocking Jobs When Department ID Is Unknown

The factory default settings are such that even when Department ID Management is enabled, you can print from a computer without entering an ID and PIN. If you want to change this so that printing is not possible unless an ID and PIN are entered, use the following procedure.

- 1 Start the Remote UI and log on in Management Mode. Starting Remote UI(P. 333)
- Click [Settings/Registration].

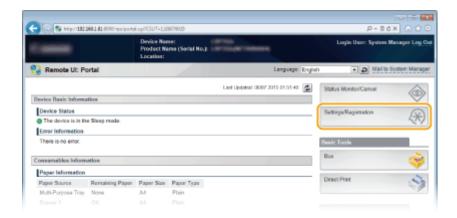

3 Click [Department ID Management] ► [Settings].

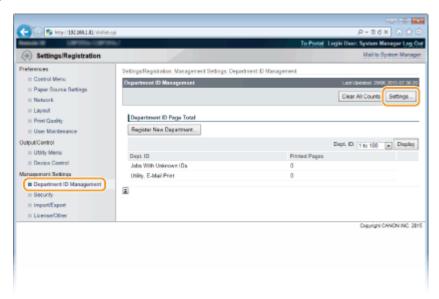

4 Clear the [Accept Print Jobs With Unknown IDs] check box and click [OK].

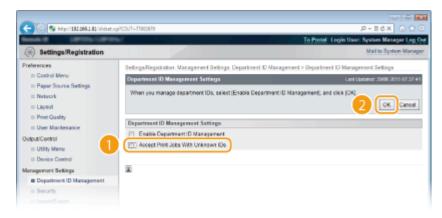

#### IMPORTANT:

• If you clear the check box, users cannot print by a method that is not supported by Department ID Management or perform Direct Print from the Remote UI that the users log on in Management Mode.

#### **LINKS**

- Setting Access Privileges(P. 252)
- Setting the System Manager Password(P. 253)

# **Setting a Remote UI PIN**

0X7U-03Y

You can set a PIN for access to the Remote UI. All users use a common PIN.

### NOTE

- When Department ID Management is enabled, setting here is not required. Setting the Department ID Management(P. 256)
  - 1 Press ▶ (□ 🗹 ).
- 2 Use ▲ / ▼ to select <Network>, and press ■.
  - When a message appears, press <a> m</a>
- **3** Select <Remote UI Settings> ▶ <RUI Access Sec. Set.>.
- 4 Select <On>, and press 📧.

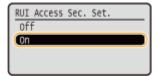

- 5 Select <Remote UI Access PIN>, and press 🔳 .
- **6** Set a PIN.
- Enter up to 7 digits and press 🚾 .
- As <Confirm PIN> is displayed for confirmation, enter again the same PIN digits.

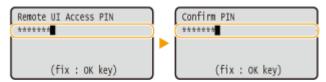

#### NOTE

#### If Remote UI settings are initialized

The Remote UI Access PIN is also initialized. After an initialization, reset the PIN. ○Initializing Menu(P. 551)

#### **LINKS**

- Setting Access Privileges(P. 252)
- Setting the System Manager Password(P. 253)

# **Restricting Communication by Using Firewalls**

0X7U-040

Without proper security, unauthorized third parties can access computers and other communication devices that are connected to a network. To prevent this unauthorized access, specify the settings for packet filter, a feature that restricts communication to devices with specified IP addresses or MAC addresses.

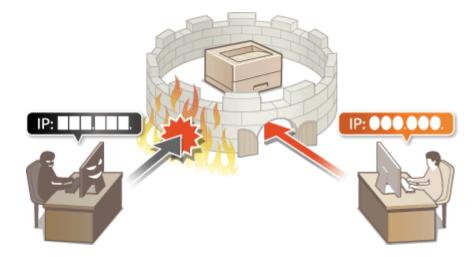

# **Specifying IP Addresses for Firewall Rules**

0X7U-041

You can either limit communication to only devices with specified IP addresses, or block devices with specified IP addresses but permit other communications. You can specify a single IP address or a range of IP addresses. For data reception, you can specify IP addresses by specifying port numbers.

### NOTE

- Up to 16 IP addresses (or ranges of IP addresses) can be specified for both IPv4 and IPv6.
- The maximum number of port numbers that can be specified for a single IP address is 50.
- The packet filters described in this section control communications over TCP, UDP, and ICMP.
- 1 Start the Remote UI and log on in Management Mode. Starting Remote UI(P. 333)
- Click [Settings/Registration].

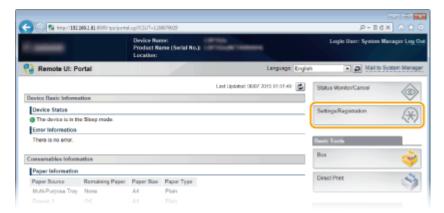

3 Click [Security] ▶ [IP Address Filter].

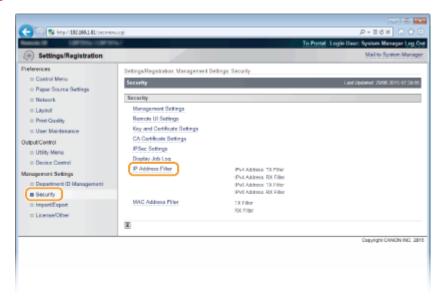

Click [Edit] for the filter type that you want to use.

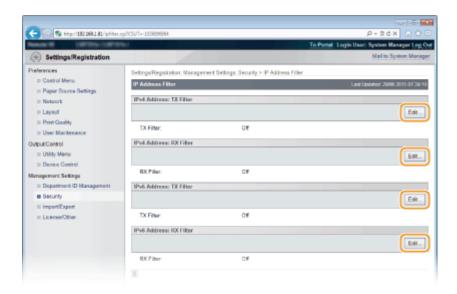

#### [IPv4 Address: TX Filter]

Select to restrict sending data from the machine to a computer by specifying IPv4 addresses.

#### [IPv4 Address: RX Filter]

Select to restrict receiving data from the machine to a computer by specifying IPv4 addresses and the port number.

#### [IPv6 Address: TX Filter]

Select to restrict sending data from the machine to a computer by specifying IPv6 addresses.

#### [IPv6 Address: RX Filter]

Select to restrict receiving data from the machine to a computer by specifying IPv6 addresses and the port number.

# 5 Specify the settings for packet filtering.

#### **■**For TX Filter

Select the default policy to allow or reject the communication of other devices with the machine, and then specify IP addresses for exceptions.

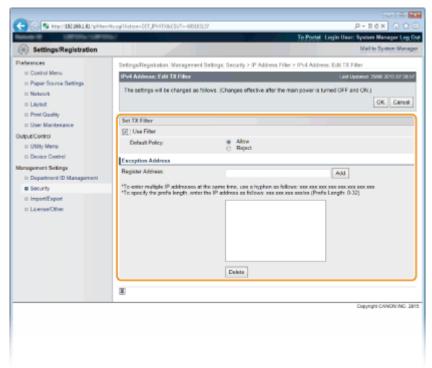

# 1 Select the [Use Filter] check box and click the [Reject] or [Allow] radio button for the [Default Policy].

#### [Use Filter]

Select the check box to restrict communication. Clear the check box to disable the restriction.

#### [Default Policy]

Select the precondition to allow or reject the communication of other devices with the machine.

| [Allow]  | Select to block communication packets when they are sent to or received from devices whose IP addresses are entered in [Exception Addresses]. Communications with other devices are permitted.      |
|----------|----------------------------------------------------------------------------------------------------|
| [Reject] | Select to pass communication packets only when they are sent to or received from devices whose IP addresses are entered in [Exception Addresses]. Communications with other devices are prohibited. |

#### 2 Specify address exceptions.

• Enter the IP address (or the range of IP addresses) in [Register Address] and click [Add].

#### **IMPORTANT:**

#### **Check for entry errors**

 If IP addresses are incorrectly entered, you may be unable to access the machine from the Remote UI, in which case you need to set <Address Filter> to <Off>. •Address Filter(P. 392)

#### NOTE:

#### When you have selected [Reject] under [Default Policy]

• Neither multicast packets nor broadcast packets can be filtered.

#### **Deleting an IP address from exceptions**

• Select an IP address and click [Delete].

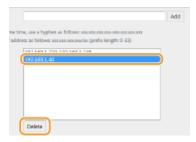

3 Click [OK].

#### ■For RX Filter

When selecting [Allow] under [Default Policy], specify the IP addresses of devices whose communication with the machine should be blocked. When selecting [Reject] under [Default Policy], specify the IP addresses of devices that should be able to communicate with the machine.

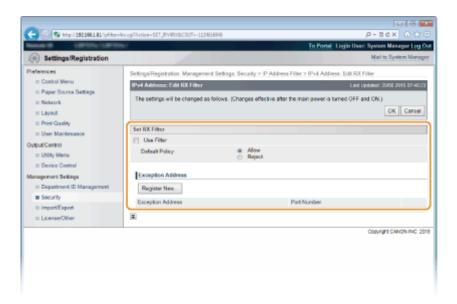

### 1 Click [Register New].

#### 2 Specify address exceptions.

- Enter the IP address (or the range of IP addresses) in [Register Address].
- To specify a port number, select the [Specify Port Number] check box, enter a port number (1 to 65535) in [Port Number], and click [Add].

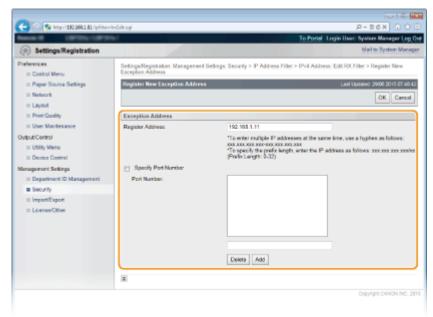

#### **IMPORTANT:**

#### **Check for entry errors**

 If IP addresses or the port numbers are incorrectly entered, you may be unable to access the machine from the Remote UI, in which case you need to set <Address Filter> to <Off>. OAddress Filter(P. 392)

#### NOTE:

#### To delete a set port number

• Select the port number to delete, and click [Delete].

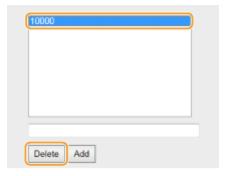

- 3 Click [OK].
- 4 Select the [Use Filter] check box and click the [Reject] or [Allow] radio button for the [Default Policy].

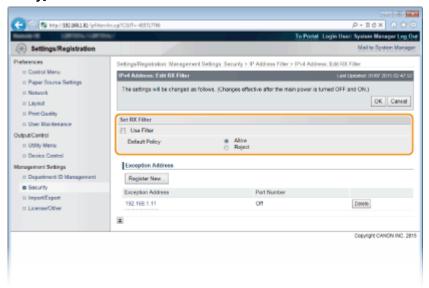

#### [Use Filter]

Select the check box to restrict communication. Clear the check box to disable the restriction.

#### [Default Policy]

Select the precondition to allow or reject the communication of other devices with the machine.

| [Allow]  | Select to block communication packets when they are sent to or received from devices whose IP addresses are entered in [Exception Addresses]. Communications with other devices are permitted.      |
|----------|----------------------------------------------------------------------------------------------------|
| [Reject] | Select to pass communication packets only when they are sent to or received from devices whose IP addresses are entered in [Exception Addresses]. Communications with other devices are prohibited. |

#### NOTE:

#### **Deleting an IP address from exceptions**

• Select an IP address to delete, and click [Delete].

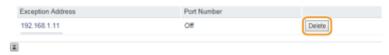

5 Click [OK].

# **6** Perform a hard reset.

• Click [Device Control], select [Hard Reset], and then click [Execute].

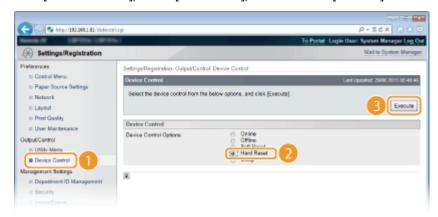

The settings are enabled after the hard reset is performed.

### NOTE

### Using the operation panel

• You can also enable or disable IP address filtering from the Setting menu of the operation panel. • Address Filter(P. 392)

#### **LINKS**

**OSpecifying MAC Addresses for Firewall Rules(P. 271)** 

# **Specifying MAC Addresses for Firewall Rules**

0X7U-042

You can limit communication to only devices with specified MAC addresses, or block devices with specified MAC addresses but permit other communications. Up to 50 MAC addresses can be specified.

- 1 Start the Remote UI and log on in Management Mode. OStarting Remote UI(P. 333)
- Click [Settings/Registration].

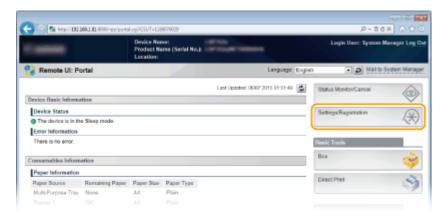

Click [Security] > [MAC Address Filter].

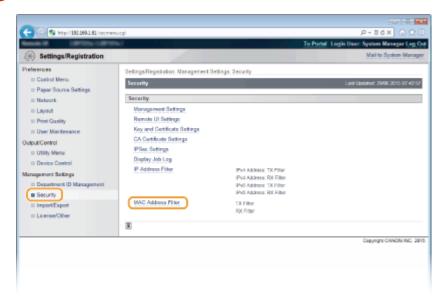

4 Click [Edit] for a filter type.

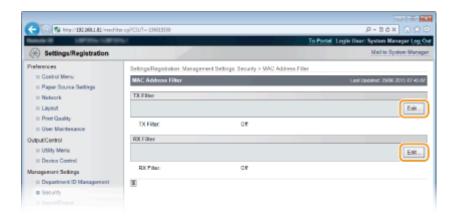

#### [TX Filter]

Select to restrict sending data from the machine to a computer by specifying MAC addresses.

#### [RX Filter]

Select to restrict receiving data from the machine to a computer by specifying MAC addresses.

# 5 Specify the settings for packet filtering.

• Select the precondition (default policy) to allow or reject the communication of other devices with the machine, and then specify MAC addresses for exceptions.

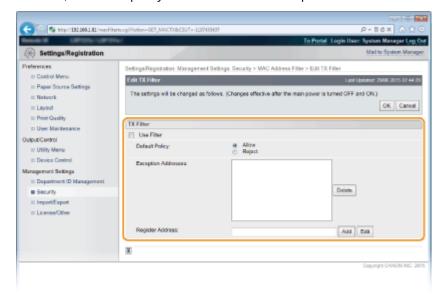

1 Select the [Use Filter] check box and click the [Allow] or [Reject] radio button for the [Default Policy].

#### [Use Filter]

Select the check box to restrict communication. Clear the check box to disable the restriction.

#### [Default Policy]

Select the precondition to allow or reject other devices to communicate with the machine.

| [Allow]  | Select to block communication packets when they are sent to or received from devices whose MAC addresses are entered in [Exception Addresses].  Communications with other devices are permitted.      |
|----------|----------------------------------------------------------------------------------------------------|
| [Reject] | Select to pass communication packets only when they are sent to or received from devices whose MAC addresses are entered in [Exception Addresses].  Communications with other devices are prohibited. |

- 2 Specify address exceptions.
  - Enter the MAC address in the [Register Address] text box and click [Add].

• You do not need to delimit the address with hyphens or colons.

#### **IMPORTANT:**

#### **Check for entry errors**

• If MAC addresses are incorrectly entered, you may become unable to access the machine from the Remote UI, in which case you need to set <Address Filter> to <Off>. •Address Filter(P. 392)

#### NOTE:

#### When [Reject] is selected for an outbound filter

• Outgoing multicast and broadcast packets cannot be filtered.

#### **Deleting a MAC address from exceptions**

• Select a MAC address and click [Delete].

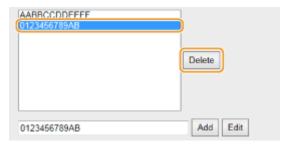

3 Click [OK].

# 6 Perform a hard reset.

• Click [Device Control], select [Hard Reset], and then click [Execute].

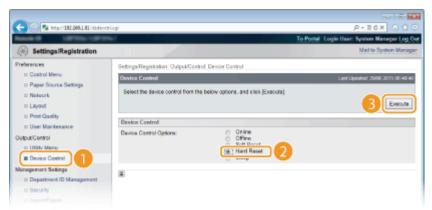

The settings are enabled after the hard reset is performed.

### NOTE

### Using the operation panel

You can also enable or disable MAC address filtering from the setting menu of the operation panel.
 Address Filter(P. 392)

#### **LINKS**

OSpecifying IP Addresses for Firewall Rules(P. 265)

# **Setting a Proxy**

0X7U-043

A proxy (or HTTP proxy server) refers to a computer or software that carries out HTTP communication for other devices, especially when communicating with resources outside the network, such as when browsing Web sites. The client devices connect to the outside network through the proxy server, and do not communicate directly to the resources outside. Setting a proxy not only facilitates management of traffic between in-house and outside networks but also blocks unauthorized access and consolidates anti-virus protection for enhanced security. When you use Google Cloud Print to print over the Internet, you can enhance security by setting a proxy. When setting a proxy, make sure that you have the necessary proxy information, including the IP address, port number, and a user name and password for authentication.

- 1 Start the Remote UI and log on in Management Mode. OStarting Remote UI(P. 333)
- Click [Settings/Registration].

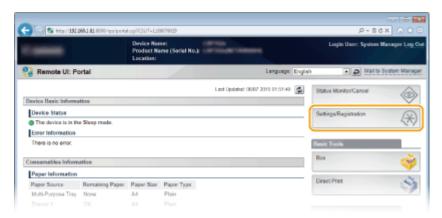

**3** Click [Network] ▶ [TCP/IP Settings].

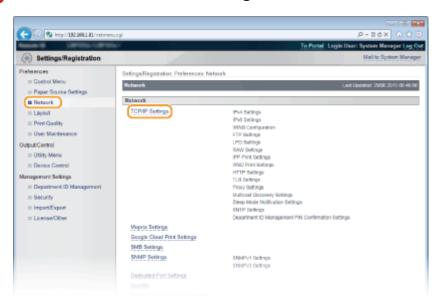

4 Click [Edit] in [Proxy Settings].

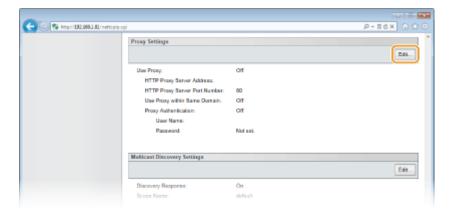

**5** Select the [Use Proxy] check box and specify the required settings.

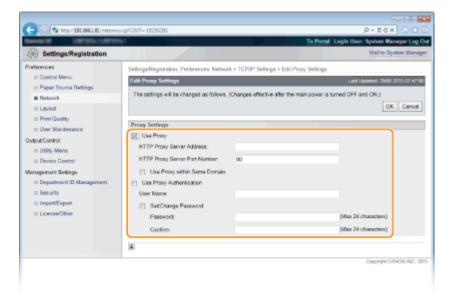

#### [Use Proxy]

Select the check box to use the specified proxy server when communicating with an HTTP server.

#### [HTTP Proxy Server Address]

Enter the address of the proxy server. Specify the IP address or host name depending on the environment.

#### [HTTP Proxy Server Port Number]

Change the port number as necessary. Enter a number between 1 and 65535.

#### [Use Proxy within Same Domain]

Select the check box to also use the specified proxy server for communication with devices in the same domain.

#### [Use Proxy Authentication]

To enable authentication by the proxy server, select the check box and enter up to 24 alphanumeric characters for the user name in the [User Name] text box.

#### [Set/Change Password]

To set or change the password for the proxy authentication, when it is enabled, select the check box and enter up to 24 alphanumeric characters for the new password in the [Password] text box. For confirmation, enter the same password in the [Confirm] text box.

# 6 Click [OK].

# **7** Perform a hard reset.

Click [Device Control], select [Hard Reset], and then click [Execute].

#### Security

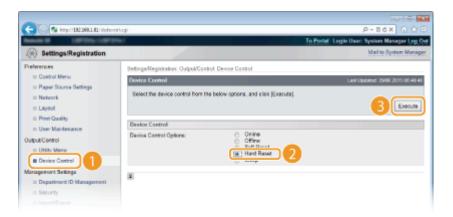

The settings are enabled after the hard reset is performed.

### NOTE

### Using the operation panel

• Proxy settings can also be accessed from the setting menu of the operation panel. Proxy Settings(P. 382)

### **LINKS**

**Ousing Google Cloud Print(P. 176)** 

# **Restricting the Machine's Functions**

0X7U-044

Some of the functions of the machine may rarely be used or provide opportunities for misuse. For security purposes, the machine can be set to limit its capabilities by partially or completely disabling these functions.

### **Restricting the Printing Functions**

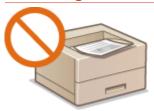

• Restricting the Printing Operations(P. 278)

### **Restricting USB Functions**

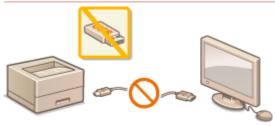

**○**Restricting USB Functions(P. 282)

### **Restricting Operation Panel Functions**

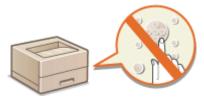

**ORESTRICTION OF PROPERTY OF PROPERTY OF P** 

### **Restricting Network Functions Including HTTP Communications**

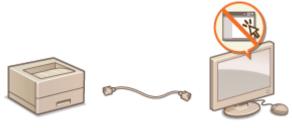

- Disabling HTTP Communication(P. 288)
- Disabling Remote UI(P. 289)
- Disabling the LAN Port(P. 290)

#### **Hiding the Print Job History**

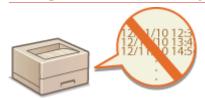

OHiding the Print Job History(P. 291)

# **Restricting the Printing Operations**

0X7U-045

You can specify settings to prevent received print data from being automatically printed, reducing wasteful use of paper and disabling third parties to use the machine. To use this function, you must install an optional SD card. ▶ Installing an SD Card(P. 583)

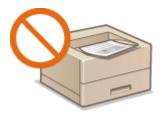

#### NOTE

- Even when the printing operations are restricted, settings lists and reports can be printed. Printing
   Reports and Lists(P. 536)
- 1 Start the Remote UI and log on in Management Mode. OStarting Remote UI(P. 333)
- Click [Settings/Registration].

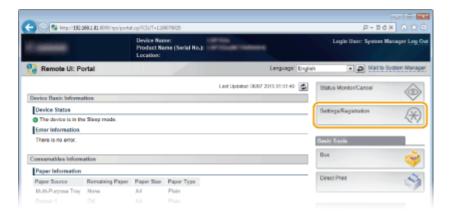

**3** Click [Security] ▶ [Management Settings].

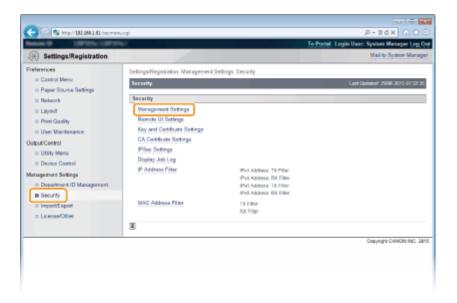

4 Click [Edit].

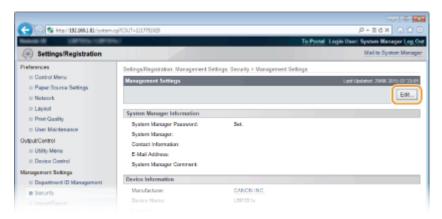

5 Enter the System Manager password in [Current System Manager Password].

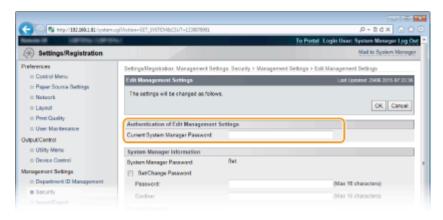

6 Select the [Restrict Printer Jobs] check box and click [OK].

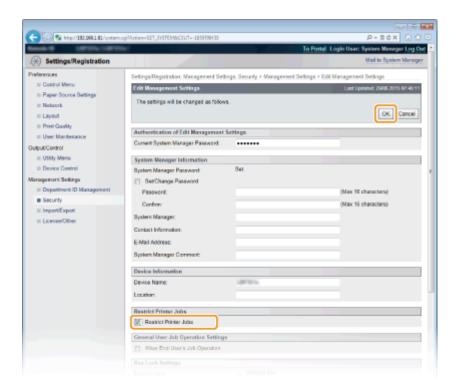

#### [Restrict Printer Jobs]

Select the check box to restrict the printing operations of the machine. Clear the check box to disable the restriction.

## **7** Perform a hard reset.

• Click [Device Control], select [Hard Reset], and then click [Execute].

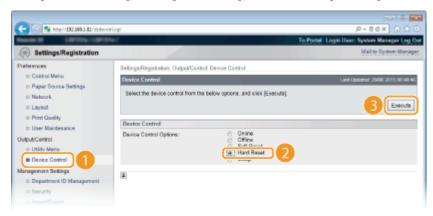

The settings are enabled after the hard reset is performed.

#### NOTE

#### When the printing operations are restricted

- Only Stored Job Print can be performed from the printer drivers. Printing a Document Stored in the Machine (Stored Job Print)(P. 137)
- Only PDF, PS, EPS, and XPS files stored in boxes can be printed from the Remote UI. Printing without
   Opening a File (Direct Print)(P. 146)
- USB Direct Print from the USB memory device and E-mail Print are not available.

#### **LINKS**

OPrinting a Document Stored in the Machine (Stored Job Print)(P. 137)

# **Restricting USB Functions**

0X7U-046

USB is a convenient way of connecting peripheral devices and storing or relocating data, but USB can also be a source of information leakage if it is not properly managed. Be especially careful when handling USB memory devices. This section describes how to restrict connection via the USB port of the machine and how to prohibit use of USB memory devices.

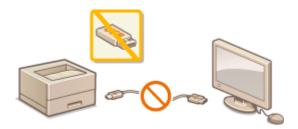

- Restricting the USB Connection with a Computer (P. 282)
- Restricting the USB Direct Print Function(P. 283)

### Restricting the USB Connection with a Computer

You can disable the USB port, for connecting a computer, located on the back side of the machine. Connection to a computer via USB will be disabled, but a USB memory device can be connected to the USB port on the right side of the machine.

- **1** Press ▶ (□ ☑).
- 2 Use ▲ / ▼ to select <Interface>, and press
- **3** Select <Interface Selection> and press **a**.
  - When a message appears, press
- 4 Select <USB> and press .
- 5 Select <Off> and press 🖪 .

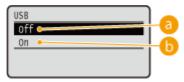

(3) <Off>

Disables the USB port located on the back side of the machine.

() <On>

Enables the USB port located on the back side of the machine.

- 6 Perform a hard reset. Performing a Hard Reset(P. 451)
  - The settings are enabled after the hard reset is performed.

### Restricting the USB Direct Print Function

You can disable printing data from a USB memory device. This makes it impossible to print data stored in the USB memory.

- 1 Start the Remote UI and log on in Management Mode. OStarting Remote UI(P. 333)
- Click [Settings/Registration].

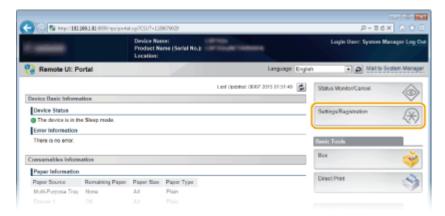

**3** Click [Security] ▶ [Management Settings].

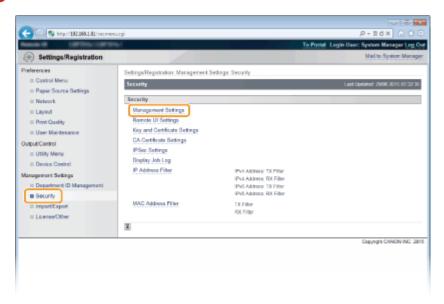

4 Click [Edit].

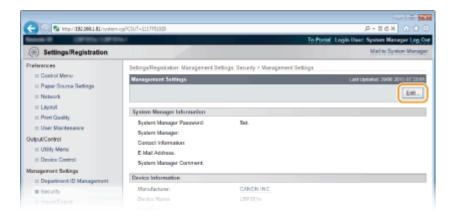

5 Enter the System Manager password in [Current System Manager Password].

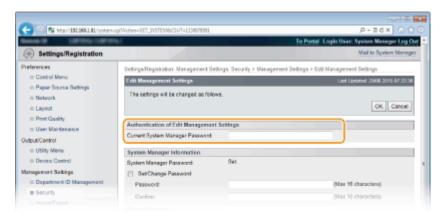

6 Clear the [USB Direct Print] check box and click [OK].

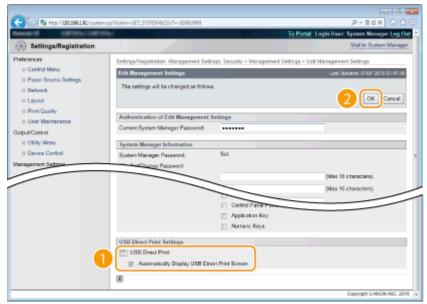

#### [USB Direct Print]

Clear the check box to disable direct printing from a USB memory device. Select the check box to enable printing from a USB memory device. If you also select the [Automatically Display USB Direct Print Screen] check box, the USB Direct Print screen will be automatically displayed when a USB memory device is attached to the machine.

#### **LINKS**

Printing from USB Memory (USB Direct Print)(P. 120)

# **Restricting Operation Panel Functions**

0X7U-047

You can restrict the use of the keys on the operation panel to prevent the settings of the machine from being carelessly changed.

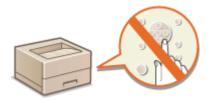

- 1 Start the Remote UI and log on in Management Mode. OStarting Remote UI(P. 333)
- Click [Settings/Registration].

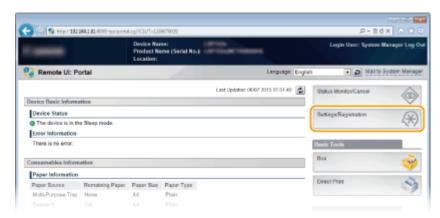

**3** Click [Security] ▶ [Management Settings].

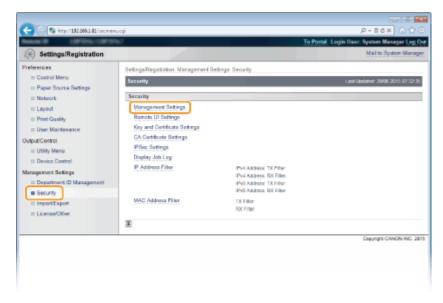

4 Click [Edit].

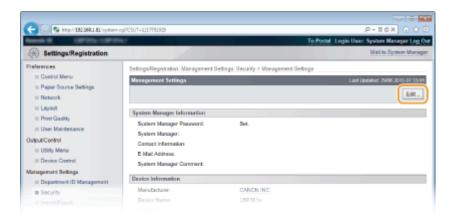

5 Enter the System Manager password in [Current System Manager Password].

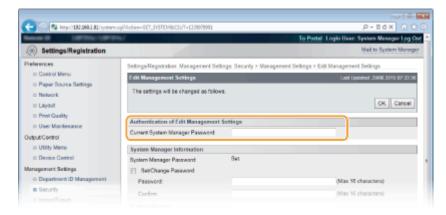

**6** Select the check box of the key to restrict and click [OK].

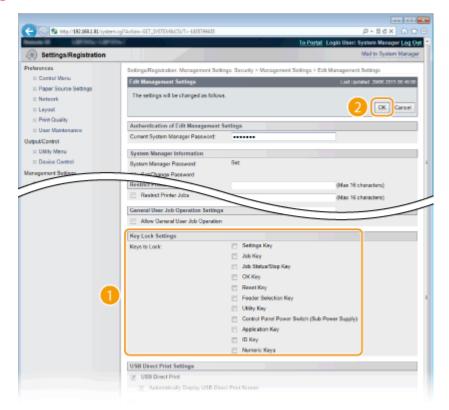

#### [Kevs to Lock]

### NOTE:

• Functions of the Keys Operation Panel(P. 24)

# **Disabling HTTP Communication**

0X7U-048

HTTP is used for communications over the network, such as when you access the machine via the Remote UI. If you are using a USB connection or are otherwise not using HTTP, you can disable HTTP to block malicious third-party intrusions via the unused HTTP port.

#### IMPORTANT

Disabling HTTP disables some of the network capabilities, such as the Remote UI, WSD printing, and printing with Google Cloud Print.

- 1 Press ▶ (□ 🗹 ).
- 2 Use ▲/▼ to select <Network>, and press 🗔.
  - When a message appears, press
- **3** Select <TCP/IP Settings> ▶ <HTTP>.
- 4 Select <Off>, and press 🚾.

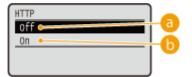

€ < Off >

Disables HTTP communication.

(n>

Enables HTTP communication.

- 5 Perform a hard reset. Performing a Hard Reset(P. 451)
  - The settings are enabled after the hard reset is performed.

#### **LINKS**

- Using Remote UI(P. 332)
- Configuring Printing Protocols and WSD Functions(P. 197)
- Using Google Cloud Print(P. 176)
- OWhen the XPS Printer Driver Is Used(P. 259)

# **Disabling Remote UI**

0X7U-049

The Remote UI is useful because the machine settings can be specified by using a Web browser on a computer. To use the Remote UI, the machine must be connected to a computer over the network. If the machine is connected to a computer via USB, or if you do not need to use the Remote UI, you might want to disable the Remote UI to reduce the risk of having your machine controlled remotely over the network by malicious third parties.

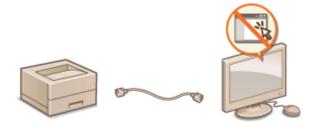

- 1 Press ▶ (□ 🗹 ).
- 2 Use ▲ / ▼ to select <Network>, and press
- When a message appears, press
- **3** Select <Remote UI Settings> ▶ <Remote UI>.
- 4 Select <Off>, and press 📾.

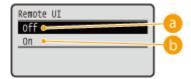

(1) <Off>

Disables the Remote UI.

( < On>

Enables the Remote UI.

- Perform a hard reset. Performing a Hard Reset(P. 451)
  - The settings are enabled after the hard reset is performed.

#### **LINKS**

- Using Remote UI(P. 332)
- Disabling HTTP Communication(P. 288)

# **Disabling the LAN Port**

0X7U-04A

A LAN port is an interface that connects a LAN cable for using a network. When you are using the machine via USB, you can disable the LAN port to completely shut down the network, blocking malicious third-party intrusions via the LAN port.

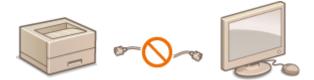

- **1** Press ▶ (□☑).
- **2** Use ▲ / ▼ to select <Interface>, and press 📾 .
- 3 Select <Interface Selection> and press 🗟 .
- When a message appears, press 🗖.
- 4 Select <Network> and press 🗟 .
- 5 Select <Off> and press 🖪 .

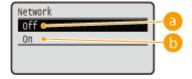

- (€) <Off>
  - Disables the LAN port.
- (i)<0n>

Enables the LAN port.

- 6 Perform a hard reset. •Performing a Hard Reset(P. 451)
  - The settings are enabled after the hard reset is performed.

# **Hiding the Print Job History**

0X7U-04C

To protect the privacy of users, you can specify settings to disable displaying the print job history on the Remote UI screen and printing the print history list. The print job history is updated and maintained even if it is set to be hidden, so that administrators can view the history as necessary.

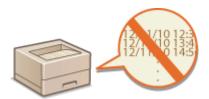

- 1 Start the Remote UI and log on in Management Mode. OStarting Remote UI(P. 333)
- Click [Settings/Registration].

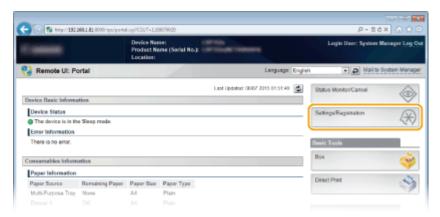

**3** Click [Security] ▶ [Display Job Log].

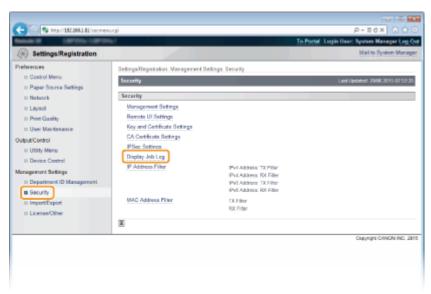

4 Click [Edit].

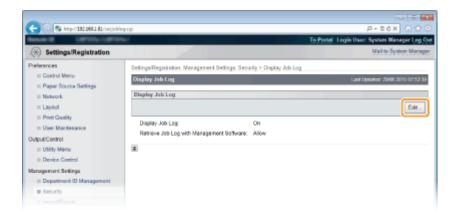

### 5 Clear the [Display Job Log] check box and click [OK].

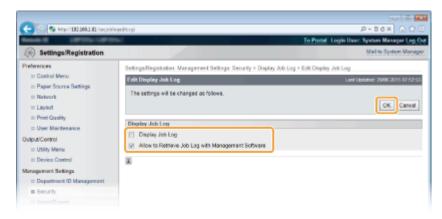

#### [Display Job Log]

If you clear the check box, the print job history will not be displayed on the Remote UI screen and the print history list cannot be printed, either. To display the job history, select the check box.

#### [Allow to Retrieve Job Log with Management Software]

If you select the check box, device management software such as imageWARE Enterprise Management Console can be used to obtain a print job history. Clear the check box to disable the management software to obtain the print job history. This function is automatically enabled when the [Display Job Log] check box is selected.

#### LINKS

- Checking History of Documents(P. 343)
- **○**Job Menu(P. 449)

## **Implementing Robust Security Features**

0X7U-04F

Authorized users may incur unanticipated losses from attacks by malicious third parties, such as sniffing, spoofing, and tampering of data as it flows over a network. To protect your important and valuable information from these attacks, the machine supports the following features to enhance security and secrecy.

#### **TLS Encrypted Communication**

TLS is a protocol for encryption for data sent over a network and is often used for communication via a Web browser or an e-mail application. TLS enables secure network communication when you access the machine from a computer via the Remote UI. **Using TLS for Encrypted Communications(P. 294)** 

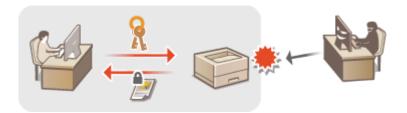

#### **IPSec Communication**

While TLS only encrypts data used on a specific application, such as a Web browser or an e-mail application, IPSec encrypts the whole (or payloads of) IP packets. This enables IPSec to offer a more versatile security system than TLS. Configuring IPSec Settings(P. 298)

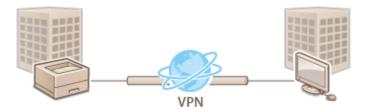

#### **IEEE 802.1X Authentication**

IEEE 802.1X is a standard and mechanism for blocking unauthorized access to the network by collectively managing user authentication information. If a device tries to connect to the 802.1X network, the device must go through user authentication in order to prove that the connection is made by an authorized user. Authentication information is sent to and checked by a RADIUS server, which permits or rejects communication to the network depending on the authentication result. If authentication fails, a LAN switch blocks access from the outside of the network. The machine can connect to an 802.1X network as a client device. Configuring IEEE 802.1X Authentication(P. 309)

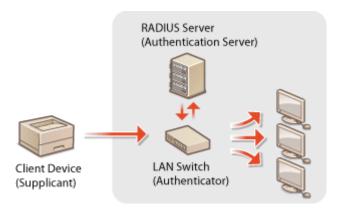

**LINKS** 

Configuring Settings for Key Pairs and Digital Certificates(P. 315)

# **Using TLS for Encrypted Communications**

0X7U-04F

You can encrypt communication between the machine and a Web browser on the computer and the IPP Print data to print via Internet by using Transport Layer Security (TLS). TLS is a mechanism for encrypting data sent or received over the network. TLS must be enabled when the Remote UI is used for specifying settings for IPSec (Pre-Shared Key Method), IEEE 802.1X authentication (TTLS/PEAP), or SNMPv3. To use TLS encrypted communication, you need to set a key pair and enable the TLS function. Have a key pair to use ready ( Configuring Settings for Key Pairs and Digital Certificates(P. 315)).

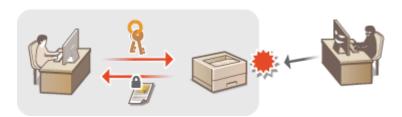

- 1 Start the Remote UI and log on in Management Mode. Starting Remote UI(P. 333)
- 2 Click [Settings/Registration].

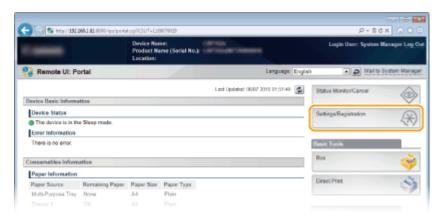

3 Click [Network] ▶ [TCP/IP Settings].

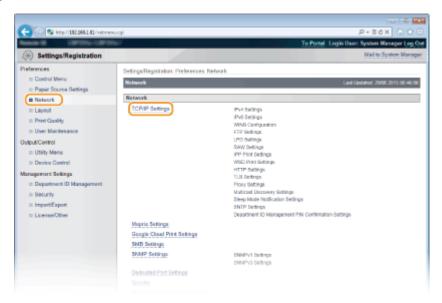

### Click [Key and Certificate] in [TLS Settings].

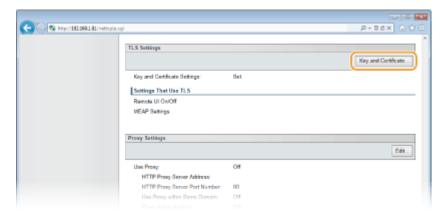

### Select a key from the list of keys and certificates, and click [Default Key Settings].

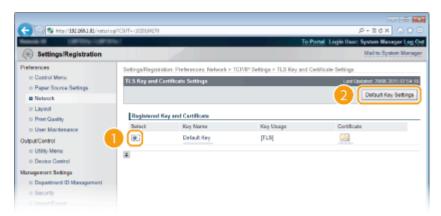

#### NOTE:

#### Viewing details of a certificate

• You can check the details of the certificate or verify the certificate by clicking the corresponding text link under [Key Name], or the certificate icon. **Verifying Key Pairs and Digital Certificates(P. 329)** 

#### If [Default Key Settings] is not displayed

 When TLS is already enabled by [Remote UI Settings] or [IPP Print Settings], [Default Key Settings] is not displayed. To change the key to use, refer to step 6 and clear the [Use TLS] check boxes under [Remote UI Settings] or [IPP Print Settings], respectively.

### 6 Enable TLS for the Remote UI.

#### **■**Using TLS for communication with the Remote UI

1 Click [Security] > [Remote UI Settings].

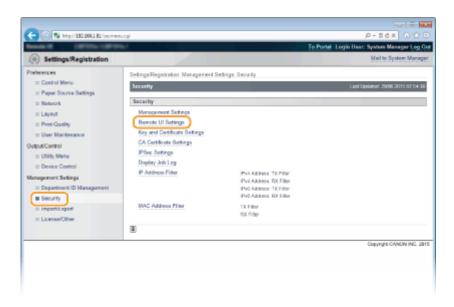

2 Click [Edit].

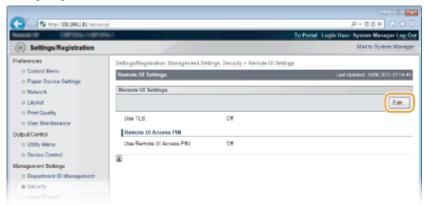

3 Select the [Use TLS] check box and click [OK].

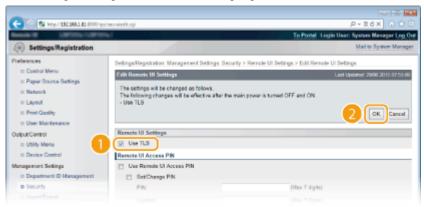

#### [Use TLS]

When using TLS for Remote UI communication, select the check box. When not using, clear the check box.

#### ■Using TLS for a function that is compatible with encrypted communication

#### **Using TLS for IPP printing**

Make the following setting to perform IPP printing using TLS. For other IPP print settings, see **Configuring Printing Protocols and WSD Functions(P. 197)**.

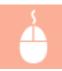

[Network] ▶ [TCP/IP Settings] ▶ [Edit] in [IPP Print Settings] ▶ Select the [Use TLS] check box ▶ [OK]

#### Perform a hard reset.

Click [Device Control], select [Hard Reset], and then click [Execute].

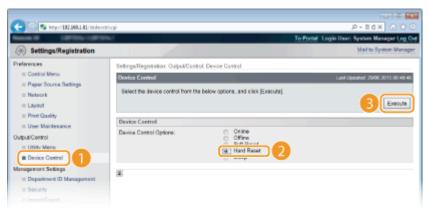

The settings are enabled after the hard reset is performed.

#### NOTE

#### Using the operation panel

• You can also enable or disable TLS encrypted communication from the setting menu of the operation panel. • Remote UI Settings(P. 390)

#### Starting the Remote UI with TLS

• If you try to start the Remote UI when TLS is enabled, a security alert may be displayed regarding the security certificate. In this case, check that the correct URL is entered in the address field, and then proceed to display the Remote UI screen. Starting Remote UI(P. 333)

#### **LINKS**

- **○**Generating Key Pairs(P. 317)
- Ousing CA-issued Key Pairs and Digital Certificates(P. 326)
- Configuring IPSec Settings(P. 298)
- Configuring IEEE 802.1X Authentication(P. 309)
- OMonitoring and Controlling the Machine with SNMP(P. 232)

# **Configuring IPSec Settings**

0X7U-04H

Internet Protocol Security (IPSec or IPsec) is a protocol suite for encrypting data transported over a network, including Internet networks. While TLS only encrypts data used on a specific application, such as a Web browser or an e-mail application, IPSec encrypts either whole IP packets or the payloads of IP packets, offering a more versatile security system. The IPSec of the machine works in transport mode, in which the payloads of IP packets are encrypted. With this feature, the machine can connect directly to a computer that is in the same virtual private network (VPN). Check the system requirements and set the necessary configuration on the computer before you configure the machine.

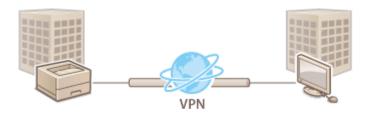

- **○**Registering Security Policies(P. 299)
- Enabling IPSec Communication(P. 306)

#### **System Requirements**

IPSec that is supported by the machine conforms to RFC4301, RFC4302, RFC4303, and RFC4305.

| Operating systems supported by communication partners | Windows Vista/7/8/Server 2003/Server 2008/Server 2012 |                                             |
|-------------------------------------------------------|-------------------------------------------------------|---------------------------------------------|
| Connection mode                                       | Transport mode                                        |                                             |
|                                                       | IKE∨1                                                 |                                             |
|                                                       | Print Mode                                            | Main mode                                   |
|                                                       |                                                       | Aggressive mode                             |
|                                                       | Authentication method                                 | Pre-shared key                              |
| Key exchange protocol                                 |                                                       | Digital signature                           |
|                                                       | Hash algorithm                                        | HMAC-MD5-96                                 |
|                                                       |                                                       | HMAC-SHA1-96                                |
|                                                       | Encryption algorithm                                  | 3DES-CBC                                    |
|                                                       | (and key length)                                      | • AES-CBC (128 bits, 192 bits, or 256 bits) |
|                                                       | Key exchange algorithm/group (and key length)         | Diffie-Hellman (DH)                         |
|                                                       |                                                       | • Group 1 (768 bits)                        |
|                                                       |                                                       | • Group 2 (1024 bits)                       |
|                                                       |                                                       | • Group 14 (2048 bits)                      |
| ESP (Encapsulating Security<br>Payload)               | Hash algorithm                                        | HMAC-MD5-96                                 |
|                                                       |                                                       | HMAC-SHA1-96                                |
|                                                       | Encryption algorithm<br>(and key length)              | 3DES-CBC                                    |
|                                                       |                                                       | • AES-CBC (128 bits, 192 bits, or 256 bits) |
| AH (Authentication Header)                            | Hash algorithm                                        | HMAC-MD5-96                                 |
|                                                       |                                                       | • HMAC-SHA1-96                              |

#### IMPORTANT

#### **Before configuring IPSec communication settings**

• Check the IPSec settings in the operating system the machine will communicate with. An incorrect combination of the operating system settings and machine settings will disable the IPSec communication.

#### NOTE

#### **IPSec functional restrictions**

- IPSec supports communication to a unicast address (or a single device).
- The machine cannot use both IPSec and DHCPv6 at the same time.
- IPSec is unavailable in networks in which NAT or IP masquerade is implemented.
- In IKEv1 phase1, PFS is not supported.

#### Using IPSec with IP address filter

The IPSec settings are applied before the IP address filter settings during packet reception while the IP
address settings are applied before the IPSec settings during packet transmission. Specifying IP
Addresses for Firewall Rules(P. 265)

### Registering Security Policies

To use IPSec for encrypted communication, you need to register security policies (SP) before enabling the IPSec settings ( **Enabling IPSec Communication(P. 306)**). A security policy consists of the groups of settings described below. Up to 10 policies can be registered. You can register multiple policies according to a combination of the IP address and the port number. After registering policies, specify the order in which they are applied.

#### **Selector**

Selector defines conditions for IP packets to apply IPSec communication. Selectable conditions include IP addresses and port numbers of the machine and the devices to communicate with.

#### **IKE**

IKE configures the IKEv1 that is used for key exchange protocol. Note that instructions vary depending on the authentication method selected.

#### [Pre-Shared Key Method]

A key of up to 24 alphanumeric characters can be shared with the other devices. Enable TLS for the Remote UI in advance ( Using TLS for Encrypted Communications(P. 294)).

#### [Digital Signature Method]

The machine and the other devices authenticate each other by mutually verifying their digital signatures. Have a key pair to use ready ( Using CA-issued Key Pairs and Digital Certificates(P. 326)).

#### **Setting Protocols and Options**

Specify the settings for ESP and AH, which are added to packets during IPSec communication. ESP and AH cannot be used at the same time. You can also select whether or not to enable PFS for tighter security.

- 1 Start the Remote UI and log on in Management Mode. OStarting Remote UI(P. 333)
- Click [Settings/Registration].

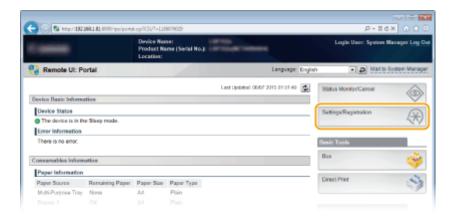

**3** Click [Security] ▶ [IPSec Settings].

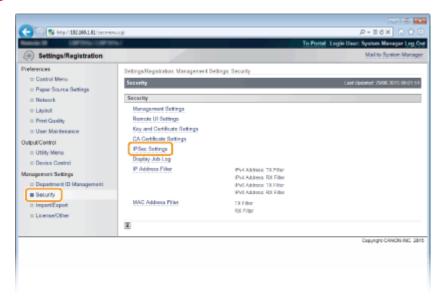

Click [IPSec Policy List].

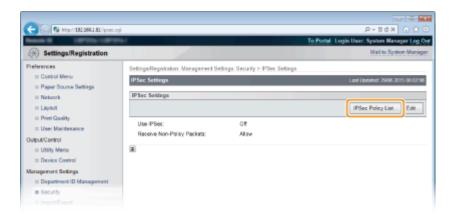

**5** Click [Register IPSec Policy].

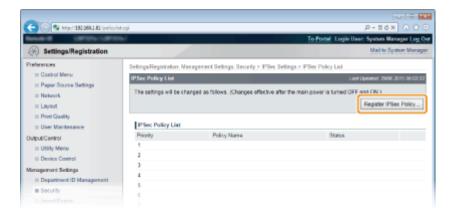

6 Enter a policy name in [Policy Name], and select the [Enable Policy] check box.

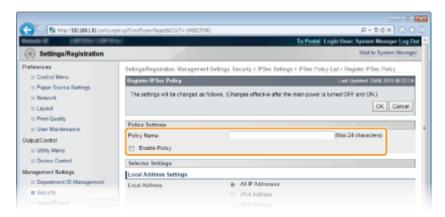

#### [Policy Name]

Enter up to 24 alphanumeric characters for a name that is used for identifying the policy.

#### [Enable Policy]

Select the check box to enable the policy. When not using the policy, clear the check box.

### **7** Specify the selector settings.

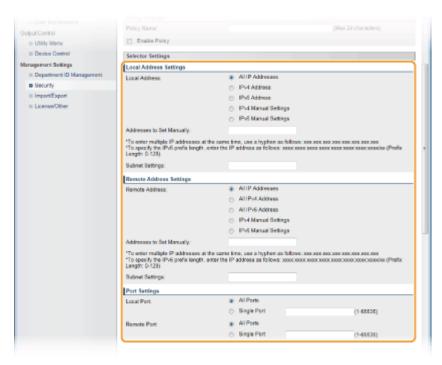

#### [Local Address]

Select the type of the IP address of the machine to apply the policy from the following list.

| [All IP Addresses]     | Select to use IPSec for all IP packets.                                                                                                    |
|------------------------|----------------------------------------------------------------------------------------------------|
| [IPv4 Address]         | Select to use IPSec for all IP packets that are sent to or from the IPv4 address of the machine.                                                                           |
| [IPv6 Address]         | Select to use IPSec for all IP packets that are sent to or from an IPv6 address of the machine.                                                                            |
| [IPv4 Manual Settings] | Select to specify a single IPv4 address or a range of IPv4 addresses to apply IPSec.<br>Enter the IPv4 address (or the range) in the [Addresses to Set Manually] text box. |
| [IPv6 Manual Settings] | Select to specify a single IPv6 address or a range of IPv6 addresses to apply IPSec.<br>Enter the IPv6 address (or the range) in the [Addresses to Set Manually] text box. |

#### [Addresses to Set Manually]

If [IPv4 Manual Settings] or [IPv6 Manual Settings] is selected for [Local Address], enter the IP address to apply the policy.

#### [Subnet Settings]

When manually specifying IPv4 addresses, you can express the range by using the subnet mask. Enter the subnet mask using periods to delimit numbers (example: "255.255.255.240").

#### [Remote Address]

Select the type of IP address of the other devices to apply the policy from the list shown below.

| [All IP Addresses]     | Select to use IPSec for all IP packets.                                                                                                    |
|------------------------|----------------------------------------------------------------------------------------------------|
| [All IPv4 Address]     | Select to use IPSec for all IP packets that are sent to or from an IPv4 address.                                                                                           |
| [All IPv6 Address]     | Select to use IPSec for all IP packets that are sent to or from an IPv6 address.                                                                                           |
| [IPv4 Manual Settings] | Select to specify a single IPv4 address or a range of IPv4 addresses to apply IPSec.<br>Enter the IPv4 address (or the range) in the [Addresses to Set Manually] text box. |
| [IPv6 Manual Settings] | Select to specify a single IPv6 address or a range of IPv6 addresses to apply IPSec.<br>Enter the IPv6 address (or the range) in the [Addresses to Set Manually] text box. |

#### [Addresses to Set Manually]

If [IPv4 Manual Settings] or [IPv6 Manual Settings] is selected for [Remote Address], enter the IP address to apply the policy.

#### [Subnet Settings]

When manually specifying IPv4 addresses, you can express the range by using the subnet mask. Enter the subnet mask using periods to delimit numbers (example:"255.255.255.240").

#### [Local Port]/[Remote Port]

If you want to create separate policies for each protocol, such as HTTP or SMTP, enter the appropriate port number for the protocol to determine whether to use IPSec.

#### **IMPORTANT:**

• IPSec is not applied to the packets that have a specified multicast or broadcast address.

### **8** Specify the IKE Settings.

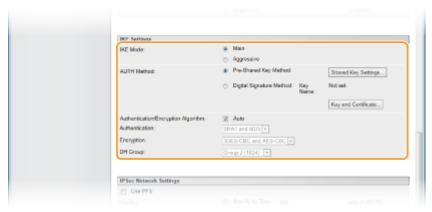

#### [IKE Mode]

The mode used for the key exchange protocol is displayed. Normally select the main mode.

#### NOTE:

• Select the aggressive mode when the IP address is not fixed. Note that security is lower in the aggressive mode than in the main mode.

#### [AUTH Method]

Select [Pre-Shared Key Method] or [Digital Signature Method] for the method used when authenticating the machine.

#### **IMPORTANT:**

• When the aggressive mode is selected in [IKE Mode], the [Pre-Shared Key Method] setting does not encrypt the shared key.

#### [Authentication/Encryption Algorithm]

To automatically set the algorithm that is used for key exchange, select the [Auto] check box. If you select the check box, the algorithm is set as shown below.

| [Authentication] | [SHA1 and MD5]         |
|------------------|------------------------|
| [Encryption]     | [3DES-CBC and AES-CBC] |
| [DH Group]       | [Group 2 (1024)]       |

To manually set the algorithm, clear the check box and select the algorithm.

| [Authentication] | Select the hash algorithm.                                          |
|------------------|---------------------------------------------------------------------|
| [Encryption]     | Select the encryption algorithm.                                    |
| [DH Group]       | Select the Diffie-Hellman group, which determines the key strength. |

#### **■**Using [Pre-Shared Key Method] for authentication

- Select [Pre-Shared Key Method] for [AUTH Method] and click [Shared Key Settings].
- Enter up to 24 alphanumeric characters for the pre-shared key and click [OK].

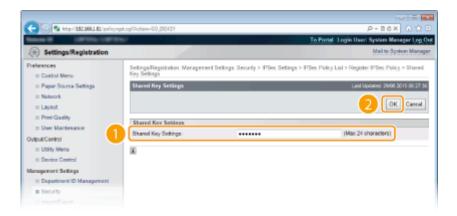

#### ■Using [Digital Signature Method] for authentication

- 1 Select [Digital Signature Method] for [AUTH Method] and click [Key and Certificate].
- Select the key pair you want to use, and click [Default Key Settings].

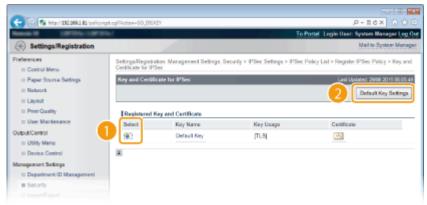

#### NOTE:

#### Viewing details of a key pair or certificate

- You can check the details of the certificate or verify the certificate by clicking the corresponding text link under [Key Name], or the certificate icon. **Verifying Key Pairs and Digital Certificates(P. 329)**
- **9** Specify the IPSec Network Settings.

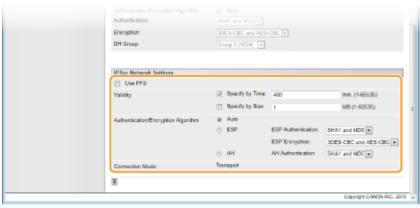

#### [Use PFS]

Select the check box to enable Perfect Forward Secrecy (PFS) for IPSec session keys. Enabling PFS enhances the security while increasing the load on the communication. Make sure that PFS is also enabled for the other devices. When not using PFS, clear the check box.

#### [Validity]

Specify how long SA is used as a communication tunnel. Select the [Specify by Time] or [Specify by Size] check box or both check boxes as necessary. If both check boxes are selected, the IPSec SA session is terminated when either of the conditions has been satisfied.

| [Specify by Time] | Enter a time in minutes to specify how long a session lasts. The entered time is applied to both IPSec SA and IKE SA.             |
|-------------------|----------------------------------------------------------------------------------------------------|
| [Specify by Size] | Enter a size in megabytes to specify how much data can be transported in a session. The entered size is applied to IPSec SA only. |

#### NOTE:

#### If you have selected the [Specify by Size] check box only

• The IKE SA validity cannot be specified by size, so that the initial value (480 minutes) of [Specify by Time] is applied.

#### [Authentication/Encryption Algorithm]

Select the protocol and algorithm to use for IPSec communication.

#### ■ Automatically setting up connection

Select [Auto].

| [ESP Authentication] | ESP is enabled and the authentication algorithm is set to [SHA1 and MD5].     |
|----------------------|-------------------------------------------------------------------------------|
| [ESP Encryption]     | ESP is enabled and the encryption algorithm is set to [3DES-CBC and AES-CBC]. |

#### Using ESP

Choose [ESP] and select the authentication algorithm and encryption algorithm.

| [ESP Authentication] | Select the hash algorithm to use for ESP authentication. |
|----------------------|----------------------------------------------------------|
| [ESP Encryption]     | Select the encryption algorithm for ESP.                 |

#### **■Using AH**

Choose [AH], and select the hash algorithm to use for AH authentication from [AH Authentication].

#### [Connection Mode]

The connection mode of IPSec is displayed. The machine supports transport mode, in which the payloads of IP packets are encrypted. Tunnel mode, in which whole IP packets (headers and payloads) are encapsulated is not available.

### **10** Click [OK].

• If you need to register an additional security policy, return to step 5.

### 11 Arrange the order of policies listed under [IPSec Policy List].

• Policies are applied from one at the highest position to the lowest. Click [Raise Priority] or [Lower Priority] to move a policy up or down the order.

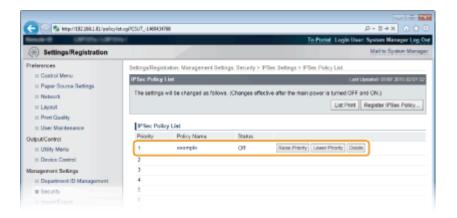

#### NOTE:

#### **Editing a policy**

• You can click the text link under [Policy Name] to edit the settings.

#### **Deleting a policy**

• Click [Delete] on the right of the policy that you want to delete.

### **12** Perform a hard reset.

• Click [Device Control], select [Hard Reset], and then click [Execute].

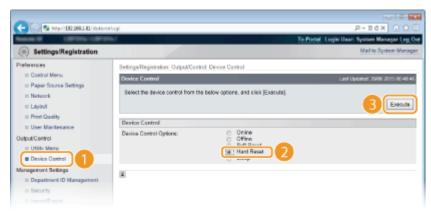

The settings are enabled after a hard reset is performed.

### **Enabling IPSec Communication**

After completion of registering security policies, enable the IPSec communication.

- 1 Start the Remote UI and log on in Management Mode. OStarting Remote UI(P. 333)
- Click [Settings/Registration].

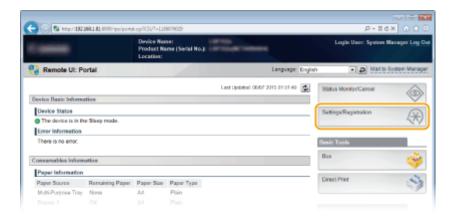

**3** Click [Security] ▶ [IPSec Settings].

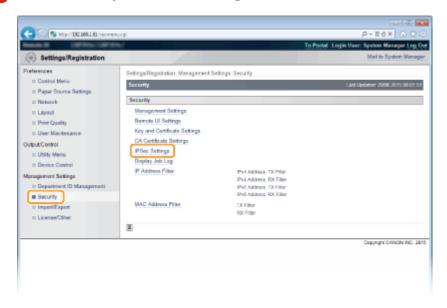

4 Click [Edit].

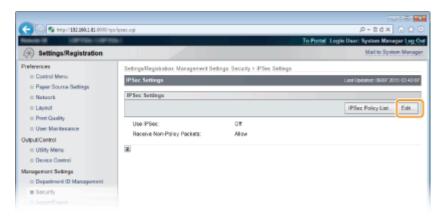

5 Select the [Use IPSec] check box and click [OK].

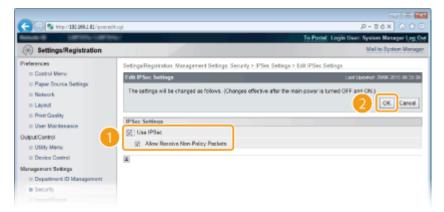

#### [Use IPSec]

When using IPSec in the machine, select the check box. When not using, clear the check box.

#### [Allow Receive Non-Policy Packets]

If you select the check box when using IPSec, packets that are not available for the registered policies are also sent/received. To disable sending/receiving the packets that are not available for the policies, clear the check box.

### Perform a hard reset.

Click [Device Control], select [Hard Reset], and then click [Execute].

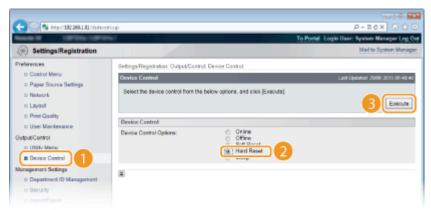

The settings are enabled after the hard reset is performed.

#### NOTE

#### Using the operation panel

• You can also enable or disable IPSec communication from the setting menu of the operation panel. 

IPSec(P. 385)

#### **LINKS**

- Oconfiguring Settings for Key Pairs and Digital Certificates(P. 315)
- ○IPSec Policy List(P. 446)

# Configuring IEEE 802.1X Authentication

0X7U-04I

The machine can connect to an 802.1X network as a client device. A typical 802.1X network consists of a RADIUS server (authentication server), LAN switch (authenticator), and client devices with authentication software (supplicants). If a device tries to connect to the 802.1X network, the device must go through user authentication in order to prove that the connection is made by an authorized user. Authentication information is sent to and checked by a RADIUS server, which permits or rejects communication to the network depending on the authentication result. If authentication fails, a LAN switch (or an access point) blocks access from the outside of the network.

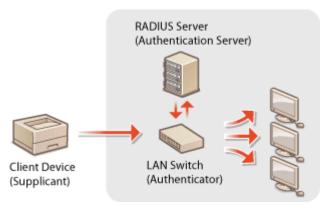

Select the authentication method from the options below. If necessary, install or register a key pair or CA certificate before configuring IEEE 802.1X authentication ( Using CA-issued Key Pairs and Digital Certificates(P. 326)).

#### **TLS**

The machine and the authentication server authenticate each other by mutually verifying their certificates. A key pair issued by a certification authority (CA) is required for the client authentication (when authenticating the machine). For the server authentication, a CA certificate installed via the Remote UI can be used in addition to a CA certificate preinstalled in the machine.

#### **TTLS**

This authentication method uses a user name and password for the client authentication and a CA certificate for the server authentication. MSCHAPv2 or PAP can be selected as the internal protocol. TTLS can be used with PEAP at the same time. Enable TLS for the Remote UI before configuring this authentication method ( Using TLS for Encrypted Communications(P. 294)).

#### **PEAP**

The required settings are almost the same as those of TTLS. MS-CHAPv2 is used as the internal protocol. Enable TLS for the Remote UI before configuring this authentication method ( Using TLS for Encrypted Communications(P. 294)).

- 1 Start the Remote UI and log on in Management Mode. OStarting Remote UI(P. 333)
- Click [Settings/Registration].

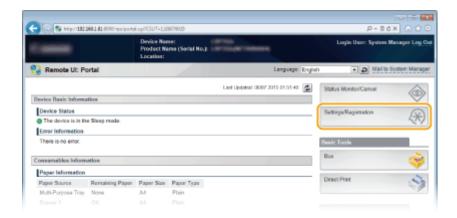

**3** Click [Network] ▶ [IEEE 802.1X Settings].

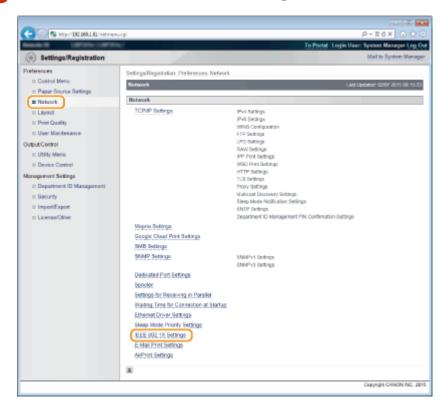

4 Click [Edit].

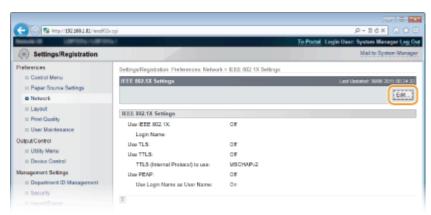

5 Select the [Use IEEE 802.1X] check box, enter the login name in the [Login Name] text box, and specify the required settings.

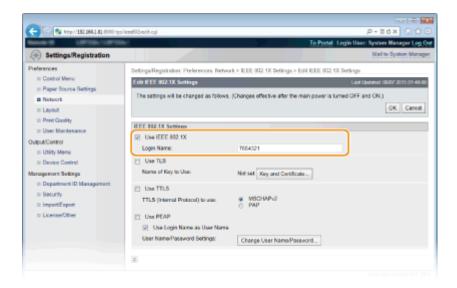

#### [Use IEEE 802.1X]

Select the check box to enable IEEE 802.1X authentication.

#### [Login Name]

Enter up to 24 alphanumeric characters for a name (EAP identity) that is used for identifying the user.

#### Setting TLS

- 1 Select the [Use TLS] check box and click [Key and Certificate].
  - You cannot use TLS with TTLS or PEAP.
- Select a key from the list of keys and certificates, and click [Default Key Settings].

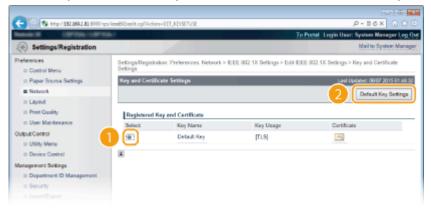

#### NOTE:

#### Viewing details of a key pair or certificate

• You can check the details of the certificate or verify the certificate by clicking the corresponding text link under [Key Name], or the certificate icon. **Verifying Key Pairs and Digital Certificates(P. 329)** 

#### **■ Setting TTLS/PEAP**

1 Select the [Use TTLS] or [Use PEAP] check box.

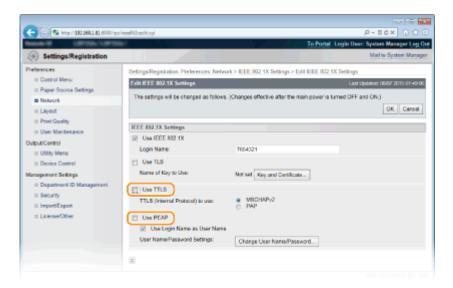

#### NOTE:

#### **Internal protocol for TTLS**

• You can select MSCHAPv2 or PAP. If you want to use PAP, click the [PAP] radio button.

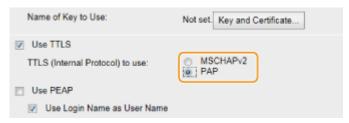

- 2 Click [Change User Name/Password].
  - To specify a user name other than the login name, clear the [Use Login Name as User Name] check box. Select the check box if you want to use the login name as the user name.

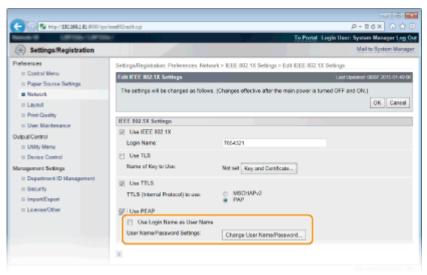

3 Set the user name/password and click [OK].

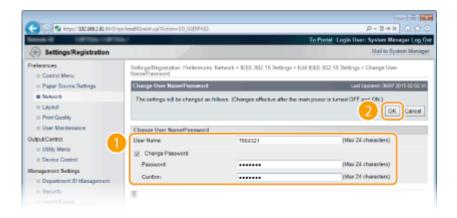

#### [User Name]

Enter up to 24 alphanumeric characters for the user name.

#### [Change Password]

To set or change the password, select the check box and enter up to 24 alphanumeric characters for the new password both in the [Password] and [Confirm] text boxes.

### 6 Click [OK].

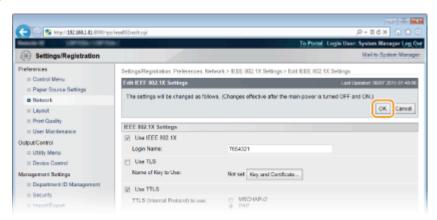

### **7** Perform a hard reset.

Click [Device Control], select [Hard Reset], and then click [Execute].

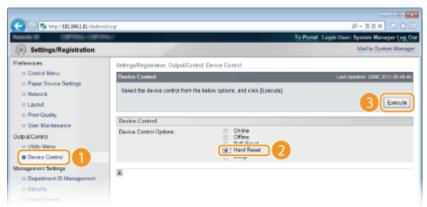

The settings are enabled after the hard reset is performed.

#### NOTE

### Using the operation panel

• You can also enable or disable IEEE 802.1X authentication from the setting menu of the operation panel. 

IEEE802.1X(P. 392)

### LINKS

○Configuring Settings for Key Pairs and Digital Certificates(P. 315)

# **Configuring Settings for Key Pairs and Digital Certificates**

0X7U-04K

In order to encrypt communication with a remote device, an encryption key must be sent and received over an unsecured network beforehand. This problem is solved by public-key cryptography. Public-key cryptography ensures secure communication by protecting important and valuable information from attacks, such as sniffing, spoofing, and tampering of data as it flows over a network.

#### **Key Pair**

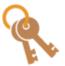

A key pair consists of a public key and a secret key, both of which are required for encrypting or decrypting data. Because data that has been encrypted with one of the key pair cannot be returned to its original data form without the other, public-key cryptography ensures secure communication of data over the network. Up to eight key pairs, including the preinstalled pairs, can be registered ( Ousing CA-issued Key Pairs and Digital Certificates(P. 326)). For TLS encrypted communication, a key pair can be generated for the machine ( Oenerating Key Pairs(P. 317)).

#### **CA Certificate**

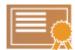

Digital certificates including CA certificates are similar to other forms of identification, such as driver's licenses. A digital certificate contains a digital signature, which enables the machine to detect any spoofing or tampering of data. It is extremely difficult for third parties to abuse digital certificates. A digital certificate that contains a public key of a certification authority (CA) is referred to as a CA certificate. CA certificates are used for verifying the device the machine is communicating with for features such as printing with Google Cloud Print or IEEE 802.1X authentication. Up to 150 CA certificates can be registered, including the 72 certificates that are preinstalled in the machine ( Using CA-issued Key Pairs and Digital Certificates(P. 326)).

#### ■ Key and Certificate Requirements

The certificate contained in a key pair generated with the machine conforms to X.509v3. If you install a key pair or a CA certificate from a computer, make sure that they meet the following requirements:

|                      | • Key pair: PKCS#12 <sup>*1</sup>                                          |
|----------------------|----------------------------------------------------------------------------|
| Format               | CA certificate:                                                            |
|                      | X.509v1 DER (encoded binary)                                               |
|                      | X.509v3 DER (encoded binary)                                               |
| File extension       | Key pair: ".p12" or ".pfx"                                                 |
| File exterision      | CA certificate: ".cer"                                                     |
|                      | • Key Pair: RSA (512 bits <sup>*2</sup> , 1024 bits, 2048 bits, 4096 bits) |
| Public key algorithm | CA Certificate:                                                            |
| (and key length)     | RSA (512 bits <sup>*2</sup> , 1024 bits, 2048 bits, 4096 bits)             |
|                      | DSA (1024 bits/2048 bits/3072 bits)                                        |

<sup>\*1</sup> Requirements for the certificate contained in a key pair are pursuant to CA certificates.

<sup>\*2</sup> Not supported when the operating system of the device the machine communicates with is Windows 8/Server 2012. Encrypted communication may also be unavailable with other Windows versions depending on the program update status.

<sup>\*3</sup> SHA384-RSA and SHA512-RSA are available only when the RSA key length is 1024 bits or more.

#### Security

| Certificate signature algorithm  | SHA1-RSA, SHA256-RSA, SHA384-RSA <sup>*3</sup> , SHA512-RSA <sup>*3</sup> , MD5-RSA, or MD2-RSA |
|----------------------------------|-------------------------------------------------------------------------------------------------|
| Certificate thumbprint algorithm | SHA1                                                                                            |

<sup>\*1</sup> Requirements for the certificate contained in a key pair are pursuant to CA certificates.

#### NOTE

• The machine does not support use of a certificate revocation list (CRL).

 $<sup>^{*2}</sup>$  Not supported when the operating system of the device the machine communicates with is Windows 8/Server 2012. Encrypted communication may also be unavailable with other Windows versions depending on the program update status.

<sup>\*3</sup> SHA384-RSA and SHA512-RSA are available only when the RSA key length is 1024 bits or more.

# **Generating Key Pairs**

0X7U-04L

A key pair can be generated with the machine when it is required for encrypted communication via Transport Layer Security (TLS). You can use TLS when accessing the machine via the Remote UI or performing IPP Print. Up to eight key pairs, including the preinstalled pairs, can be registered. Self-signed certificates are used with key pairs generated in "Network Communication". With a "Key and Certificate Signing Request (CSR)", you can apply for a CA-issued digital certificate for the key pair generated by the machine.

- Generate Network Communication Key(P. 317)
- OGenerate Key and Certificate Signing Request (CSR)(P. 320)

### **Generate Network Communication Key**

- 1 Start the Remote UI and log on in Management Mode. OStarting Remote UI(P. 333)
- Click [Settings/Registration].

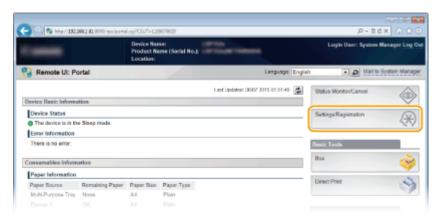

**3** Click [Security] ▶ [Key and Certificate Settings].

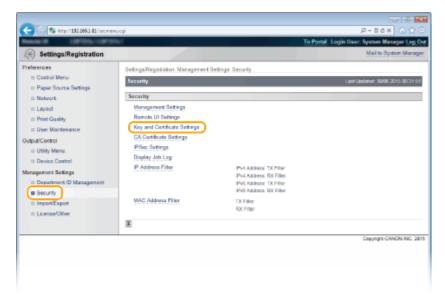

## Click [Generate Key].

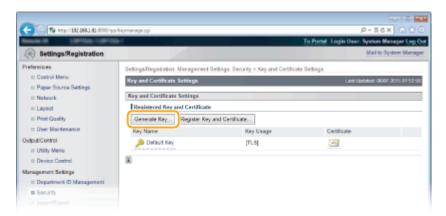

#### NOTE:

#### Deleting a registered key pair

- Click [Delete] on the right of the key pair you want to delete > click [OK].
- A key pair cannot be deleted if it is currently used for some purpose, such as when "TLS" or "IEEE 802.1X", is displayed under [Key Usage]. In this case, disable the function or replace the key pair before deleting it.
- 5 Select [Network Communication] and click [OK].

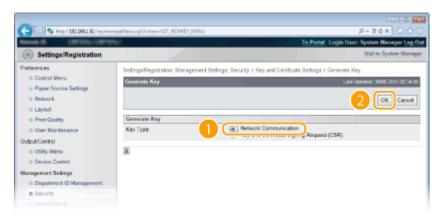

**6** Specify settings for the key and certificate.

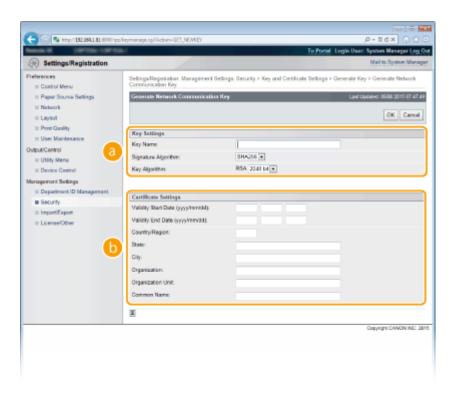

#### [Key Settings]

#### [Key Name]

Enter up to 24 alphanumeric characters for naming the key pair. Set a name that will be easy for you to find later in a list.

#### [Signature Algorithm]

Select the signature algorithm from the drop-down list.

#### [Key Algorithm]

RSA is used for generating a key pair. Select the key length from the drop-down list. The larger the number for the key length, the slower the communication. However, the security is tighter.

#### NOTE:

 [512 bit] cannot be selected for the key length, if [SHA384] or [SHA512] is selected for [Signature Algorithm].

#### [Certificate Settings]

#### [Validity Start Date (yyyy/mm/dd)]

Enter the validity start date of the certificate in the range between 01/01/2000 and 31/12/2037.

#### [Validity End Date (yyyy/mm/dd)]

Enter the validity end date of the certificate in the range between 01/01/2000 and 31/12/2037. A date earlier than [Validity Start Date (yyyy/mm/dd)] cannot be set.

#### [Country/Region]

Enter up to 2 characters for the Internet country code.

#### [State]/[City]

Enter up to 24 alphanumeric characters for the location as necessary.

#### [Organization]/[Organization Unit]

Enter up to 24 alphanumeric characters for the organization name as necessary.

#### [Common Name]

Enter up to 41 alphanumeric characters for the common name of the certificate as necessary. "Common Name" is often abbreviated as "CN."

#### IMPORTANT:

To perform IPPS Print from Windows Vista/7/8/Server 2008/Server 2012, the "IP address" or "<host name>.<domain name>" that is used for connection via IPPS must be entered in [Common Name].

- Enter the "IP address" when it is fixed.
- Enter "<host name>.<domain name>" when the DNS server is used. ○Enabling IPP/
  IPPS(P. 203)

#### 7 Click [OK].

- Keys for network communication may take approximately 10 to 15 minutes to generate.
- After a key pair is generated, it is automatically registered to the machine.

## Generate Key and Certificate Signing Request (CSR)

- Start the Remote UI and log on in Management Mode.
  Starting Remote UI(P. 333)
- Click [Settings/Registration].

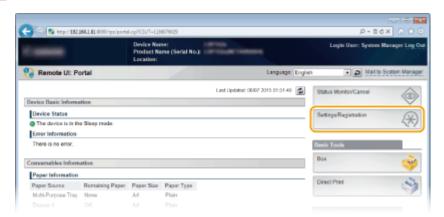

**3** Click [Security] ▶ [Key and Certificate Settings].

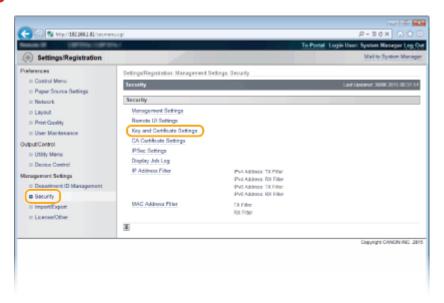

## Click [Generate Key].

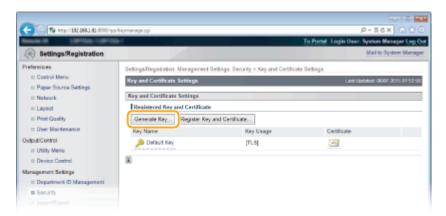

#### NOTE:

#### Deleting a registered key pair

- Click [Delete] on the right of the key pair you want to delete > click [OK].
- A key pair cannot be deleted if it is currently used for some purpose, such as when "TLS" or "IEEE 802.1X", is displayed under [Key Usage]. In this case, disable the function or replace the key pair before deleting it.
- 5 Select [Key and Certificate Signing Request (CSR)] and click [OK].

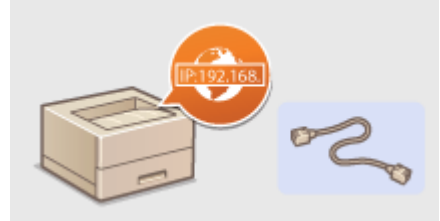

**6** Specify settings for the key and certificate.

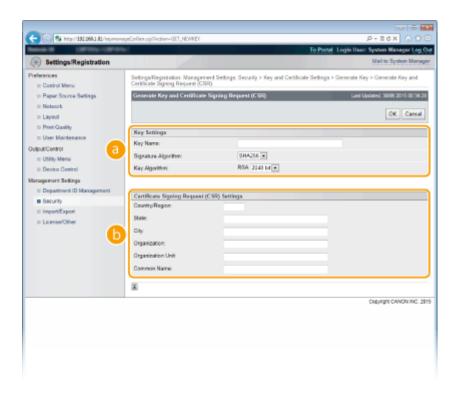

#### [Key Settings]

#### [Key Name]

Enter up to 24 alphanumeric characters for naming the key pair. Set a name that will be easy for you to find later in a list.

#### [Signature Algorithm]

Select the signature algorithm from the drop-down list.

#### [Key Algorithm]

RSA is used for generating a key pair. Select the key length from the drop-down list. The larger the number for the key length, the slower the communication. However, the security is tighter.

#### NOTE:

 [512 bit] cannot be selected for the key length, if [SHA384] or [SHA512] is selected for [Signature Algorithm].

#### [Certificate Signing Request (CSR) Settings]

#### [Country/Region]

Enter up to 2 characters for the Internet country code.

#### [State]/[City]

Enter up to 24 alphanumeric characters for the location as necessary.

#### [Organization]/[Organization Unit]

Enter up to 24 alphanumeric characters for the organization name as necessary.

#### [Common Name]

Enter up to 41 alphanumeric characters for the common name of the certificate as necessary. "Common Name" is often abbreviated as "CN."

#### IMPORTANT:

To perform IPPS Print from Windows Vista/7/8/Server 2008/Server 2012, the "IP address" or "<host name>.<domain name>" that is used for connection via IPPS must be entered in [Common Name].

- Enter the "IP address" when it is fixed.
- Enter "<host name>.<domain name>" when the DNS server is used. ○Enabling IPP/ IPPS(P. 203)

- 7 Click [OK].
- Key and Certificate Signing Request (CSR) may take approximately 10 to 15 minutes to generate.
- **Report of the Proof of the Proof of the Pro**
- A dialog box for storing the file appears. Choose where to store the file and click [Save].

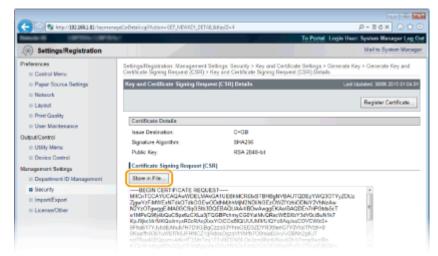

- The Key and Certificate Signing Request (CSR) file is stored on the computer.
- **9** Attach the stored file and submit the application to the certification authority.
- Register the digital certificate issued by the certification authority.

You cannot use the key pair generated by the Certificate Signing Request (CSR) until the certificate is registered. Once the certification authority has issued the digital certificate, register it using the procedure below.

- 1 Start the Remote UI and log on in Management Mode. OStarting Remote UI(P. 333)
- **2** Click [Settings/Registration].
- 3 Click [Security] ▶ [Key and Certificate Settings].
- Click [Key Name] or [Certificate] for the certificate to be registered.

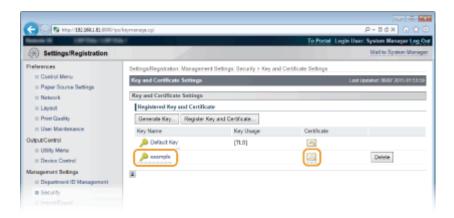

5 Click [Register Certificate].

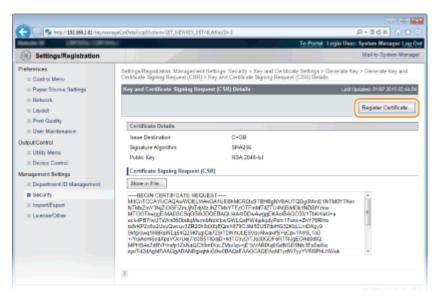

6 Click [Browse] in [File Path], specify the file for the certificate signing request, and click [Register].

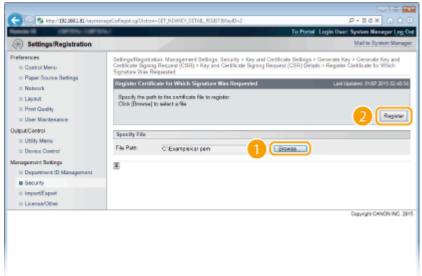

#### **LINKS**

- Ousing CA-issued Key Pairs and Digital Certificates(P. 326)
- Overifying Key Pairs and Digital Certificates(P. 329)

- Ousing TLS for Encrypted Communications(P. 294)
- Configuring IPSec Settings(P. 298)

## **Using CA-issued Key Pairs and Digital Certificates**

0X7U-04R

Key pairs and digital certificates can be obtained from a certification authority (CA) for use with the machine. You can store and then register these files by using the Remote UI. Make sure that the key pair and the certificate satisfy the requirements of the machine ( **Key and Certificate Requirements(P. 315)**). Up to 8 key pairs (including the preinstalled ones) can be registered, and up to 150 CA certificates (including the 72 preinstalled ones) can be registered.

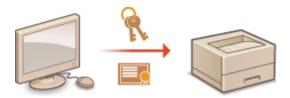

- 1 Start the Remote UI and log on in Management Mode. OStarting Remote UI(P. 333)
- Click [Settings/Registration].

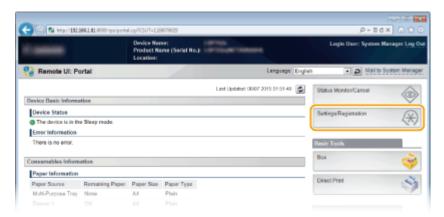

- 3 Click [Security] ► [Key and Certificate Settings] or [CA Certificate Settings].
- Click [Key and Certificate Settings] to install a key pair, or [CA Certificate Settings] to install a CA certificate.

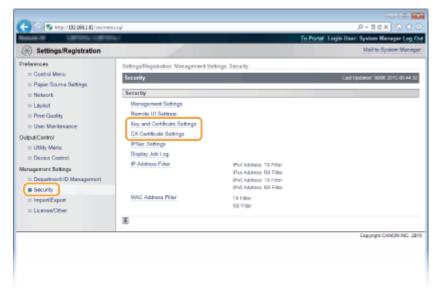

## Click [Register Key and Certificate] or [Register CA Certificate].

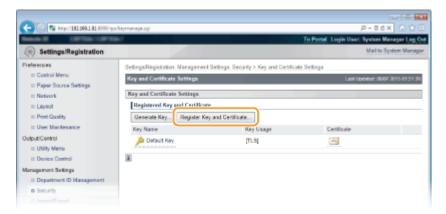

#### NOTE:

#### Deleting a registered key pair or CA certificate

- Click [Delete] on the right of the key pair or CA certificate you want to delete > click [OK].
- A key pair cannot be deleted if it is currently used for some purpose, such as when "[TLS]" or "[IEEE 802.1X]" is displayed under [Key Usage]. In this case, disable the function or replace the key pair before deleting it. The preinstalled CA certificate cannot be deleted.

## 5 Click [Install].

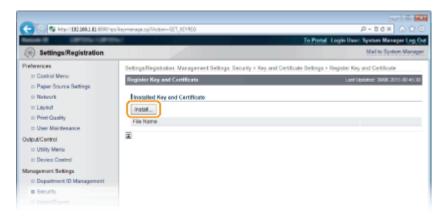

#### NOTE:

#### Deleting a key pair or CA certificate

- Click [Delete] on the right of the file you want to delete, and then click [OK].
- 6 Click [Browse], specify the file to install, and click [Start Installation].

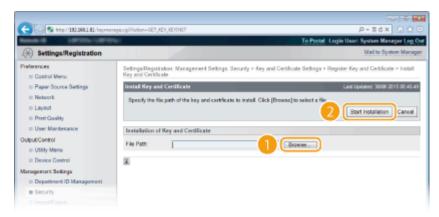

• The key pair or CA certificate is installed in the machine.

## **7** Register the key pair or CA certificate.

#### ■ Registering a key pair

- Click [Register] on the right of the key pair you want to register.
- 2 Enter the name of the key pair and password, and then click [OK].

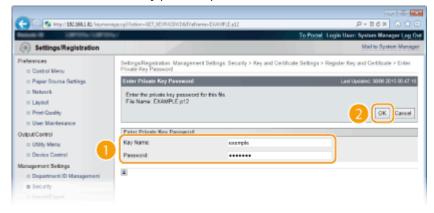

#### [Key Name]

Enter up to 24 alphanumeric characters for the name of the key pair to be registered.

#### [Password]

Enter up to 24 alphanumeric characters for the password of the private key set for the file to be registered.

#### ■ Registering a CA certificate

Click [Register] on the right of the CA certificate you want to register.

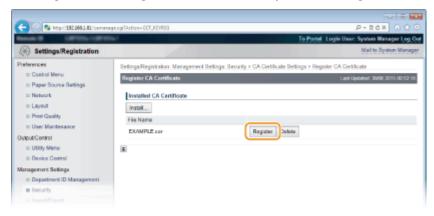

#### LINKS

- Generating Key Pairs(P. 317)
- Overifying Key Pairs and Digital Certificates(P. 329)
- Ousing TLS for Encrypted Communications(P. 294)
- Configuring IPSec Settings(P. 298)
- Oconfiguring IEEE 802.1X Authentication(P. 309)

## **Verifying Key Pairs and Digital Certificates**

0X7U-04S

Once key pairs and CA certificates are registered, you can view their detailed information or verify them for validity and signature.

- 1 Start the Remote UI and log on in Management Mode. OStarting Remote UI(P. 333)
- Click [Settings/Registration].

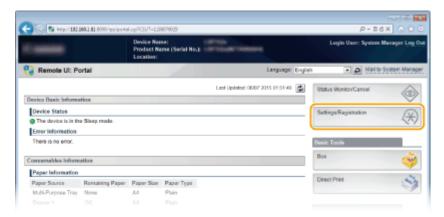

- **3** Click [Security] ▶ [Key and Certificate Settings] or [CA Certificate Settings].
- Click [Key and Certificate Settings] to verify a key pair, or [CA Certificate Settings] to verify a CA certificate.

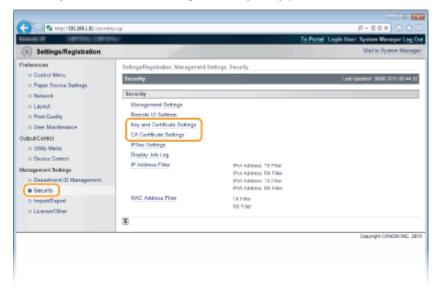

4 Click the icon for the key pair or certificate that you want to verify.

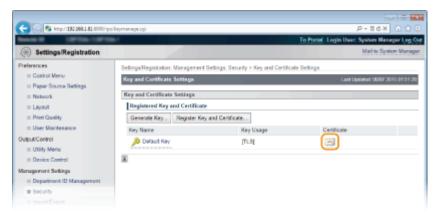

- Certificate details can be viewed on this screen.
- 5 Check the details of the certificate, and click [Certificate Verification].

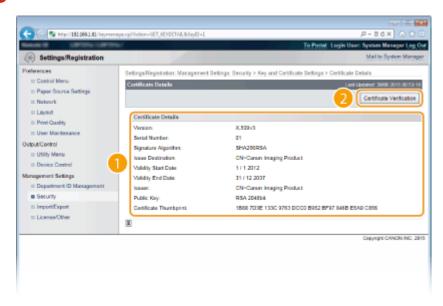

• The result from verifying the certificate is displayed as shown below.

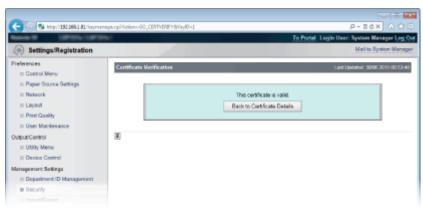

#### **LINKS**

- **○**Generating Key Pairs(P. 317)
- OUsing CA-issued Key Pairs and Digital Certificates(P. 326)

# Using Remote UI

| U | ng Remote UI   332     Starting Remote UI   333     Remote UI Screens   336 |       |
|---|-----------------------------------------------------------------------------|-------|
|   |                                                                             |       |
|   | -                                                                           |       |
|   | Managing Documents and Checking the Machine Status                          |       |
|   | Enabling End Users to Operate Documents                                     |       |
|   | Setting Up Menu Options from Remote UI                                      | . 351 |
|   | Saving/Loading Registered Data                                              | . 353 |
|   | Saving Registered Data                                                      | 354   |
|   | Loading Registered Data                                                     | 356   |

## **Using Remote UI**

0X7U-04U

Using a Web browser to operate the machine remotely, you can check the documents waiting to be printed or the status of the machine. You can also make some settings for the machine. You can do this without leaving your desk, making system management easier.

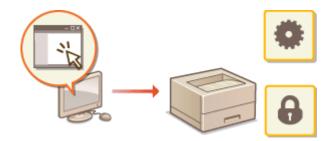

#### **Functions of the Remote UI**

- OManaging Documents and Checking the Machine Status(P. 342)
- **OSetting Up Menu Options from Remote UI(P. 351)**
- Saving/Loading Registered Data(P. 353)

#### **Basics of the Remote UI**

- **OStarting Remote UI(P. 333)**
- **○**Remote UI Screens(P. 336)

#### **System Requirements**

The following environment is required to use the Remote UI. In addition, set the Web browser to enable Cookies.

- Microsoft Internet Explorer 7.0 or later
- Display with a resolution of 800 x 600 pixels or higher and 256 or more colors

## **Starting Remote UI**

0X7U-04W

To operate remotely, you need to input the IP address of the machine into a Web browser and start the Remote UI. Check the IP address set to the machine in advance ( Network Status Print(P. 446)). If you have any questions, ask your Network Administrator.

- 1 Start the Web browser.
- 2 Enter "http://(the IP address of the machine)/" in the address field, and press the [ENTER] key.

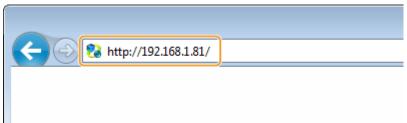

 If you want to use an IPv6 address, enclose the IPv6 address with brackets (example: http:// [fe80::2e9e:fcff:fe4e:dbce]/).

#### NOTE:

#### If using a DNS server

• You can enter "<host name of the machine>.<domain name>" instead of "IP address of the machine" (example: http://my\_printer.example.com).

#### If a security alert is displayed

A security alert may be displayed when the Remote UI communication is encrypted ( Using TLS for Encrypted Communications(P. 294)). When certificate settings or TLS settings have no errors, continue browsing the Web site.

## **3** Log on to the Remote UI.

#### **■**When the Department ID Management is disabled

Select [Management Mode] or [General User Mode].

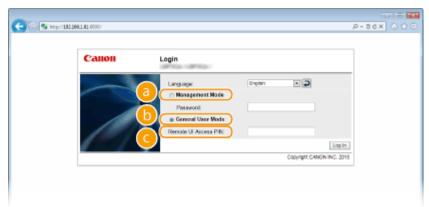

#### [Management Mode]

You can perform all the Remote UI operations and settings. Enter the System Manager password in [Password].

#### NOTE:

• The default System Manager password is "7654321." Setting the System Manager Password(P. 253)

#### 🕞 [General User Mode]

You can check the status of documents or the machine, and you can also change some of the settings. If you wish to delete your print documents, enter the user name of the documents in [User Name]. The user name is automatically set to print documents based on information such as your computer name or computer logon name.

#### NOTE:

#### **About [User Name]**

#### [Remote UI Access PIN]

If [Remote UI Access PIN] is displayed, enter the PIN ( Setting a Remote UI PIN(P. 263)).

#### ■When the Department ID Management is enabled

Enter the appropriate ID in [Department ID] and PIN in [PIN] ( Setting the Department ID Management(P. 256)).

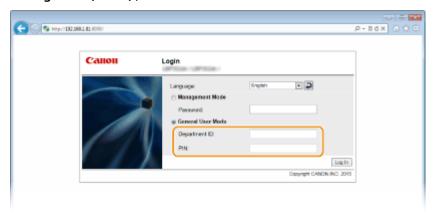

## 4 Click [Log In].

Portal Page (main page) will be displayed. Remote UI Screens(P. 336)

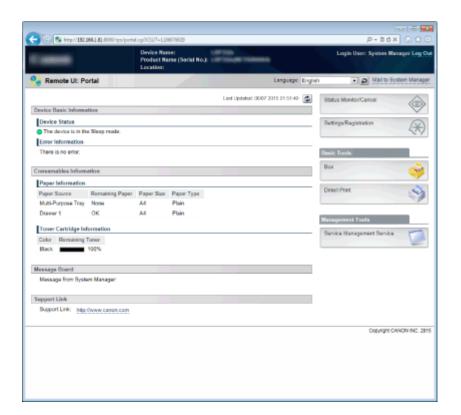

## **Remote UI Screens**

0X7U-04X

This section describes the typical screens of the Remote UI.

- Portal Page (Main Page)(P. 336)
- [Status Monitor/Cancel] Page(P. 337)
- [Settings/Registration] Page(P. 338)
- **○**[Box] Page(P. 339)
- [Direct Print] Page(P. 340)

## Portal Page (Main Page)

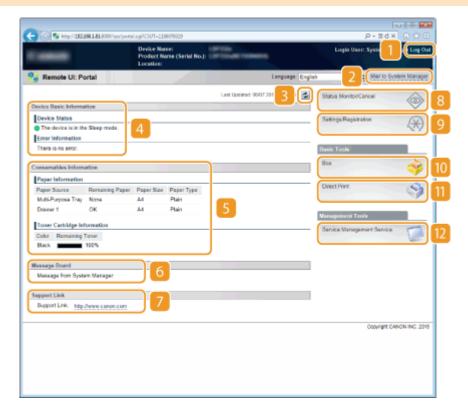

## [Log Out]

Logs off from the Remote UI. The Login page will be displayed.

## [Mail to System Manager]

Displays a window for creating an e-mail to the system manager specified in [Management Settings] under [Security].

#### Refresh Icon

Refreshes the currently displayed page.

#### Device Basic Information

Displays the current status of the machine and error information. If an error has occurred, the link to the Error Information page will be displayed.

#### Consumables Information

Displays paper information and the amount remaining in the toner cartridge.

#### [Message Board]

Displays a message from the System Manager specified in [Message Board/Support Link] under [Settings/Registration] > [License/Other].

#### Support Link

Displays a text link to the support information of the machine specified in [Message Board/Support Link] under [Settings/Registration] [License/Other].

#### [8] [Status Monitor/Cancel]

Displays [Status Monitor/Cancel] page. You can use this page to check the current printing status, cancel print processing, and view a history of print jobs.

#### [Settings/Registration]

Displays [Settings/Registration] page. When you have logged on in Management Mode, you can change the settings items and save/load the registered data. **Setting Up Menu Options from Remote UI(P. 351)** 

#### [Box] (only when an optional SD card is installed)

Displays the [Box] page. You can print and delete documents stored in the machine. **OPrinting a Document Stored in the Machine (Stored Job Print)(P. 137)** 

#### [Direct Print]

You can print a file stored in a computer without opening it. Printing without Opening a File (Direct Print)(P. 146)

#### [2 [Service Management Service]

Starts Service Management Service (SMS) used to manage MEAP applications (function-enhancing software). **Function Guide for MEAP Application Management** 

## [Status Monitor/Cancel] Page

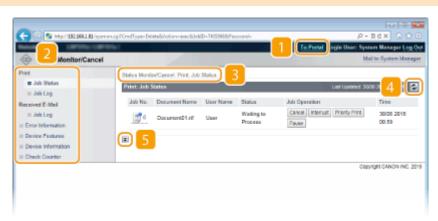

#### [To Portal]

Returns to Portal Page (main page).

#### Menu

Click an item, and the content is displayed in the right page. Managing Documents and Checking the Machine Status(P. 342)

#### 🛐 Breadcrumb Trail

Indicates the series of pages you opened to display the currently displayed page. You can check what page is currently displayed.

#### 4 Refresh Icon

Refreshes the currently displayed page.

#### Top Icon

Moves the scroll box up to the top of the page when the page is scrolled down.

## [Settings/Registration] Page

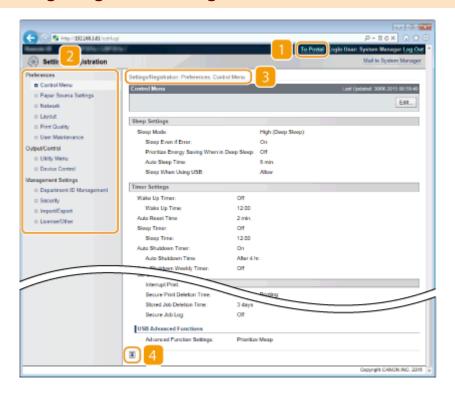

#### [To Portal]

Returns to Portal Page (main page).

#### Menu

Click an item, the content is displayed in the right page. **Setting Up Menu Options from Remote UI(P. 351)** 

#### **Breadcrumb Trail**

Indicates the series of pages you opened to display the currently displayed page. You can check what page is currently displayed.

#### 4 Top Icon

Moves the scroll box up to the top of the page when the page is scrolled down.

#### NOTE

#### Menu on the [Settings/Registration] page

- You can change settings on the [Settings/Registration] page only when you have logged on in Management Mode.
- If you log on in General User Mode, [Utility Menu], [Device Control], [Department ID Management], and [Import/Export] are not displayed.

## [Box] Page

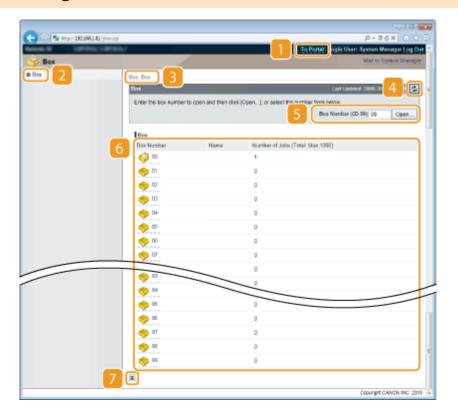

#### [To Portal]

Returns to Portal Page (main page).

#### [Box]

Displays a list of boxes. You can open a box to check detailed information of the documents stored in the box, print and delete the documents. Printing a Document Stored in the Machine (Stored Job Print) (P. 137)

#### **8** Breadcrumb Trail

Indicates the series of pages you opened to display the currently displayed page. You can check what page is currently displayed.

#### Refresh Icon

Refreshes the currently displayed page.

#### Box Number

You can enter a box number and click [Open] to open the box of the entered number.

#### 6 Box List

You can click the text link under [Box Number] to open the applicable box.

#### Top Icon

Moves the scroll box up to the top of the page when the page is scrolled down.

## [Direct Print] Page

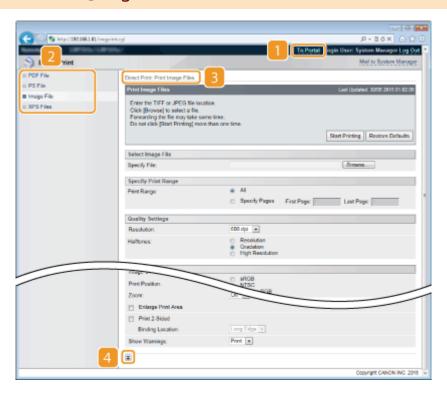

#### [To Portal]

Returns to Portal Page (main page).

#### Menu

Displays the page for specifying the file format of a file to be printed by Direct Print. **Printing without Opening a File (Direct Print)(P. 146)** 

## **3** Breadcrumb Trail

Indicates the series of pages you opened to display the currently displayed page. You can check what page is currently displayed.

## 4 Top Icon

Moves the scroll box up to the top of the page when the page is scrolled down.

# Managing Documents and Checking the Machine Status

0X7U-04Y

- Checking Current Status of Print Documents(P. 342)
- Checking History of Documents(P. 343)
- Checking Error Information(P. 345)
- Checking Device Specifications(P. 346)
- Checking System Manager Information(P. 346)
- Checking Print Total Counter(P. 347)

#### NOTE

• The document file name displays only 128 characters. The printed application name may be added to the file name.

## **Checking Current Status of Print Documents**

You can check the print status (currently being printed or waiting to be printed) of the documents designated to be printed from a computer, and delete or interrupt documents.

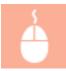

Log on to the Remote UI ( ○Starting Remote UI(P. 333) ) ► [Status Monitor/Cancel] ► [Job Status]

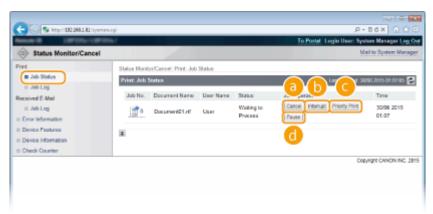

#### [Cancel]

You can delete documents that are being printed or waiting to be printed.

## (interrupt) \*

Temporarily stops the current print job in progress and starts a specified print job. For the interrupted print job, printing of the remaining pages is started as soon as the interrupting print job is finished.

## [Priority Print] \*

Moves up the print order of a document waiting to be printed by one.

## (1) [Pause] \*/[Resume] \*

Press [Pause] to temporarily stop the current print job. Press [Resume] to restart the paused print job.

#### NOTE:

- For a secured or encrypted document, clicking [Resume] displays a screen to prompt you to enter the PIN. Enter the correct PIN and click [OK].

#### NOTE

- The status of all print jobs is displayed regardless of the settings of the Department ID Management.
- If you entered your user name when you logged on in General User Mode, your user name will only be displayed on the documents that you printed.
- Click [Job No.] on the paused documents and secure documents to display detailed information. You can check the user name and the page count of the printed document.

## **Checking History of Documents**

The print history and e-mail reception history are displayed in list form.

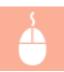

Log on to the Remote UI ( ○Starting Remote UI(P. 333) ) ► [Status Monitor/Cancel] ► [Job Log]

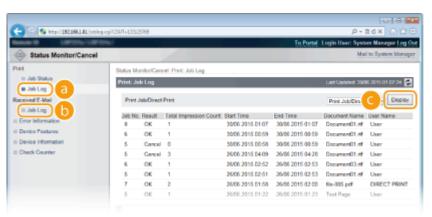

## [] [Job Log] (Print)

Four types of print history can be displayed.

| [Print Job/Direct Print] | Up to 400 documents printed from computers and USB memory devices are displayed (up to 2,000 documents when the SD card is mounted). |
|--------------------------|----------------------------------------------------------------------------------------------------|
| [Stored Job]             | The history of up to 2,000 printed documents stored in the machine is displayed (only when the SD card is installed).                |

| [Report]       | The history of up to 16 documents printed as setting lists and reports is displayed (up to 128 documents when the SD card is installed). |
|----------------|----------------------------------------------------------------------------------------------------|
| [E-Mail Print] | The history of up to 16 e-mails printed after received is displayed (up to 128 documents when the SD card is installed).                 |

## (i) [Job Log] (E-Mail RX)

The e-mail reception history shows up to 96 e-mails. If an error occurs during e-mail reception, the applicable error code is displayed in [RX Results].

| Error Code | Cause                                                                                                    | Action                                                                                                    |
|------------|----------------------------------------------------------------------------------------------------|----------------------------------------------------------------------------------------------------|
| 407        | The POP3 mail server was disconnected.  Data of 1 KB (1024 bytes) could not be received within 10 minutes during e-mail reception. | Consult your network administrator.     If the error occurs frequently with the same e-mail data, check whether the e-mail data is normal.                                                                                                    |
| 408        | The "ERR" response was returned from the POP3 mail server.                                                                         | Consult your network administrator.                                                                                                    |
| 412        | Data of 1 KB (1024 bytes) could<br>not be received within 10<br>minutes during e-mail reception.                                   | <ul> <li>Consult your network administrator.</li> <li>If the error occurs frequently with the same e-mail data, check whether the e-mail data is normal.</li> </ul>                                                                                                    |
| 420        | The e-mail data size exceeds 1.5 GB.                                                                                               | If the SD card is installed on the machine, the data size of an e-mail to send must be 1.5 GB or less.                                                                                                    |
| 421        | The e-mail message size exceeds 25 MB.                                                                                             | If the SD card is installed on the machine, the message size of an e-mail to send must be 25 MB or less.                                                                                                    |
| 422        | The size of an attached file exceeds 100 MB.                                                                                       | If the SD card is installed on the machine, the size of each attached file must be 100 MB or less.                                                                                                    |
| 423        | A received attached file is in an unsupported format.                                                                              | Attached files must be in JPEG or TIFF format. Do not attach any files of other formats to an e-mail to send.                                                                                                    |
| 424        | More than three files are attached.                                                                                                | Excessive attached files are not printed.                                                                                                    |
| 430        | The sender of the received e-mail is unknown.                                                                                      | Make sure to set a sender before sending e-mails.                                                                                                    |
| 431        | A divided e-mail has been received.                                                                                                | Take the following action to prevent e-mails from being sent as a divided e-mail.  Reduce the size of an e-mail to send. (Reduce the e-mail size to be less than the one that causes a divided e-mail.)  Configure the application to prevent e-mails from being divided before sending. |
|            | The received e-mail contains unsupported encoding or character codes.                                                              | For e-mails to send, use the encoding and character codes supported by the machine. Outline of E-Mail Print(P. 157)                                                                                                    |
|            | The received e-mail is in an unsupported format.                                                                                   | Check the e-mail format. We recommend sending e-mails in text format.                                                                                                    |
| 432        | The received data is invalid.                                                                                                    | Check whether the data of the sent e-mail is normal.                                                                                                    |

| 433 | The received e-mail is in HTML format.       | This machine does not support HTML e-mails. (An HTML e-mail message is printed as a plain text.)                       |
|-----|----------------------------------------------|----------------------------------------------------------------------------------------------------|
| 434 | No message is in the e-mail.                 | The received e-mail contains no message.                                                                               |
| 435 | Forwarded fax document is illegal.           | The attached file is not in TIFF format or exceeds the printable size.                                                 |
| 436 | Forwarded fax document has no attached file. | No document is printed due to no attached file.                                                                        |
| 440 | Printing was canceled for some reason.       | Resend the e-mail.                                                                                                    |
| 441 | An error has occurred during processing.     | Resend the e-mail.                                                                                                    |
| 499 | An error has occurred in the machine.        | Take appropriate action according to the message on the display of the machine.  When an Error Message Appears(P. 480) |

#### NOTE:

- If two or more errors occur, only the error code of a lower number is displayed.
- You can also check error codes by using the E-Mail RX History List. **E-Mail RX Log List(P. 538)**

#### [O [Display] (print history only)

When you select the print type from the drop-down list and click [Display], the history of the selected print type is displayed in list form.

#### NOTE

• If any optional SD card is not installed on the machine, the history is erased when a shutdown or hard reset is performed.

## **Checking Error Information**

When an error occurs, this page will be displayed by clicking the message displayed under [Error Information] on Portal Page (main page). **Portal Page (Main Page)(P. 336)** 

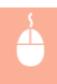

Log on to the Remote UI ( ○Starting Remote UI(P. 333) ) ► [Status Monitor/Cancel] ► [Error Information]

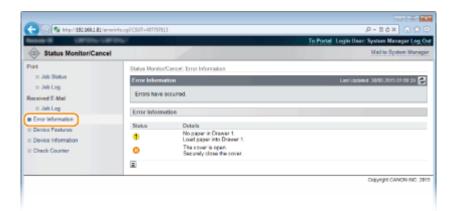

## **Checking Device Specifications**

You can view the information including the maximum print speed and features of the machine.

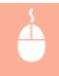

Log on to the Remote UI ( **○Starting Remote UI(P. 333)** ) ► [Status Monitor/Cancel] ► [Device Features]

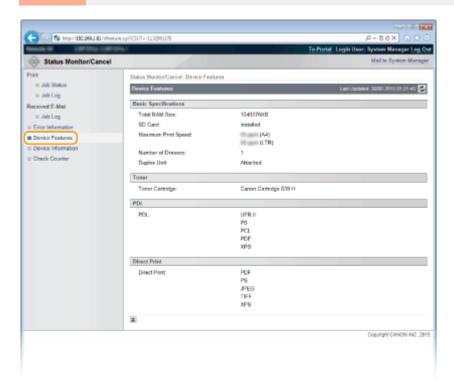

## **Checking System Manager Information**

Information about the machine and the system manager is displayed. This information is what has been set in [Security] [Management Settings] on the [Settings/Registration] page ( Setting the System Manager Password(P. 253)).

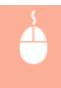

Log on to the Remote UI ( ○Starting Remote UI(P. 333) ) ► [Status Monitor/Cancel] ► [Device Information]

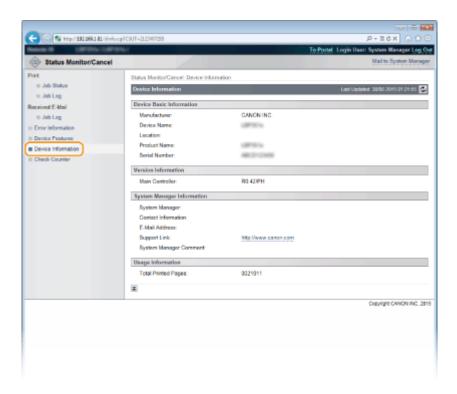

## **Checking Print Total Counter**

The total number of pages that have been printed is displayed.

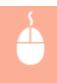

Log on to the Remote UI ( ○Starting Remote UI(P. 333) ) ► [Status Monitor/Cancel] ► [Check Counter]

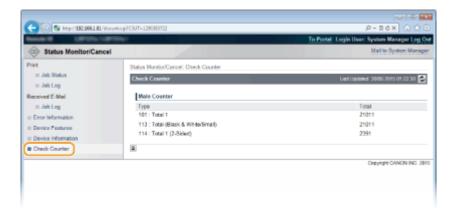

#### **LINKS**

▶ Remote UI Screens(P. 336)

## **Enabling End Users to Operate Documents**

0X7U-050

You can configure settings so that you can delete or interrupt the documents even when you log on to the Remote UI in General User Mode.

- 1 Start the Remote UI and log on in Management Mode. OStarting Remote UI(P. 333)
- Click [Settings/Registration].

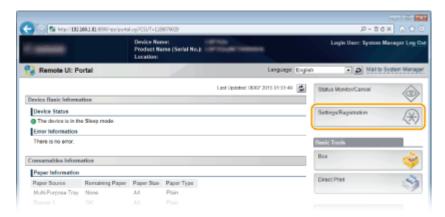

Click [Security] > [Management Settings].

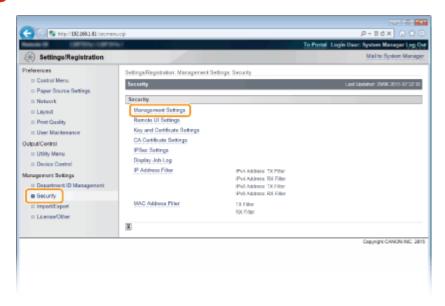

4 Click [Edit].

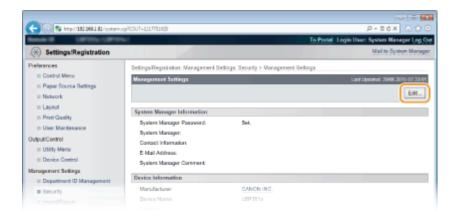

5 Enter the System Manager password in [Current System Manager Password].

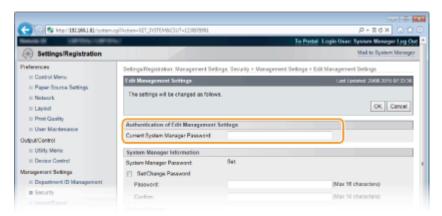

Select the [Allow General User Job Operation] check box and click [OK].

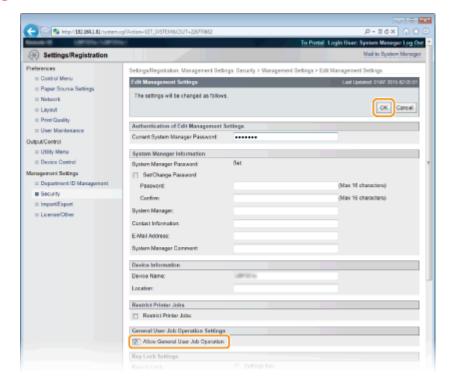

#### [Allow General User Job Operation]

If you select the check box, general users will be able to operate the documents of which the user name matches the one that was used to log on. When you do not want to allow general users to operate documents, clear the check box.

## LINKS

**○**Remote UI Screens(P. 336)

## **Setting Up Menu Options from Remote UI**

0X7U-051

You can change the various machine settings by using the Remote UI. Most of the settings can be set also on the machine, but some settings can only be set using the Remote UI.

- 1 Start the Remote UI and log on in Management Mode. OStarting Remote UI(P. 333)
- Click [Settings/Registration].

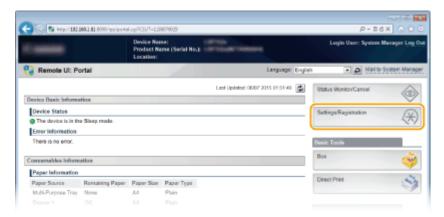

Click the menu item you want to set, and click [Edit].

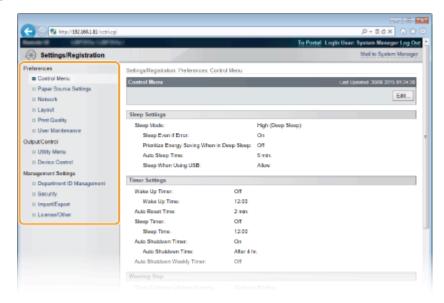

• For more information about the settings menu, see each item below

| Menu items            | Referents                  |  |
|-----------------------|----------------------------|--|
| Preferences           |                            |  |
| Control Menu          | Control Menu(P. 361)       |  |
| Paper Source Settings | Select Feeder Menu(P. 453) |  |
| Network               | Network(P. 375)            |  |

## Using Remote UI

| Menu items               | Referents                                                                                                    |
|--------------------------|----------------------------------------------------------------------------------------------------|
| Layout                   | OLayout(P. 395)                                                                                                    |
| Print Quality            | OPrint Quality(P. 399)                                                                                                    |
| User Maintenance         | OUser Maintenance(P. 406)                                                                                                    |
| Output/Control           |                                                                                                    |
| Utility Menu             | OPrinting Reports and Lists(P. 536) Job Menu(P. 449)                                                                                   |
| Device Control           | You can control the status of the machine. Online key(P. 25) Soft Reset(P. 451) Entering Sleep Mode(P. 68)                             |
| Management Settings      |                                                                                                    |
| Department ID Management | Setting the Department ID Management(P. 256)                                                                                           |
| Security                 | ○Security(P. 248)                                                                                                    |
| Import/Export            | OSaving/Loading Registered Data(P. 353)                                                                                                |
| License/Other            | You can change messages shown on the message board and the link to the support page that are displayed on the Portal Page (main page). |
|                          | <ul> <li>You can register or update software ( Function Guide for Software<br/>Registration and Update ).</li> </ul>                   |
|                          | NOTE:  • You may not be able to use this function in some countries or regions.                                                        |

## LINKS

Remote UI Screens(P. 336)

Setting Menu List(P. 359)

## Saving/Loading Registered Data

0X7U-052

Menu options data that has been registered in the machine can be saved in your computer (export). Data that is saved on your computer can also be registered in the machine (import). Data exported from this machine can be imported to another machine of the same model. So you can easily copy a variety of settings data to multiple machines. To use these features, it is required that you have logged on in Management Mode.

- Saving Registered Data(P. 354)
- Loading Registered Data(P. 356)

#### IMPORTANT

## Do not proceed to an import/export operation immediately after the power is turned ON

After the power is turned ON, wait until the <Starting up... 80 Initializing MEAP. Do not turn power OFF.>
message disappears. If you proceed to an import/export operation while this message is displayed, saving/
loading of registered data cannot be performed correctly.

#### Do not turn OFF the machine until the export/import process is complete

• It may take a few minutes to complete the process. If the machine is turned OFF during the process, it may result in damage to data or the machine.

#### Do not operate the machine during the export/import process

Before exporting/importing, check that no operation such as printing documents is currently processing.

#### **NOTE**

#### Import/export using the operation panel

• You can also save/load settings data via a USB memory device by using the operation panel of the machine. 
©Import/Export Set.(P. 413)

## **Saving Registered Data**

0X7U-053

You can export machine settings data and save them in your computer. It is recommended that you regularly back up important settings.

- 1 Start the Remote UI and log on in Management Mode. OStarting Remote UI(P. 333)
- Click [Settings/Registration].

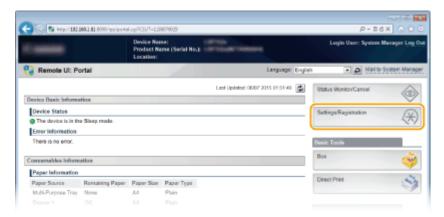

3 Click [Import/Export] ▶ [Export].

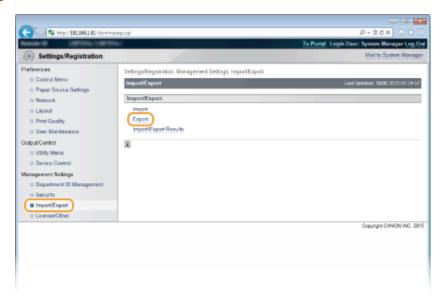

**4** Select the settings to export, and set the encryption password.

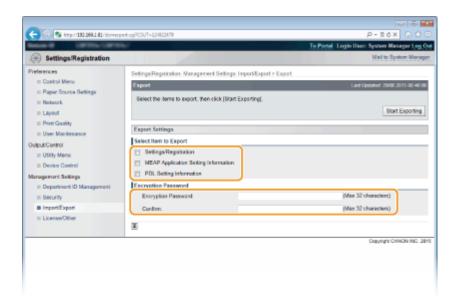

### [Settings/Registration]

To export the settings data of items that can be set from [Settings/Registration] in the Portal Page, select the check boxes for those items.

### [MEAP Application Setting Information]

To export the settings data of MEAP applications, select this check box.

### [PDL Setting Information]

To export the settings data of items that can be set from **Settings Specific to Print Mode(P. 417)**, select this check box.

### [Encryption Password]

Enter the password to encrypt data to be exported using up to 32 characters. Enter the same password in [Confirm]. If no password is set, data exporting is impossible.

#### NOTE:

- The password is required when exported data is imported. **Double Registered Data(P. 356)**
- 5 Click [Start Exporting].
- **6** Follow the on-screen instructions to specify the location where the exported setting data is saved.
  - The setting data will be saved.

### **LINKS**

- Remote UI Screens(P. 336)
- Setting Menu List(P. 359)

## **Loading Registered Data**

0X7U-054

Load (import) data that was exported from the machine. You can also import settings from another machine if it is the same model as your machine.

- 1 Start the Remote UI and log on in Management Mode. OStarting Remote UI(P. 333)
- Click [Settings/Registration].

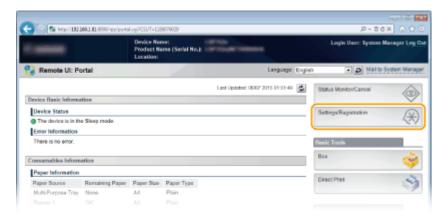

3 Click [Import/Export] ▶ [Import].

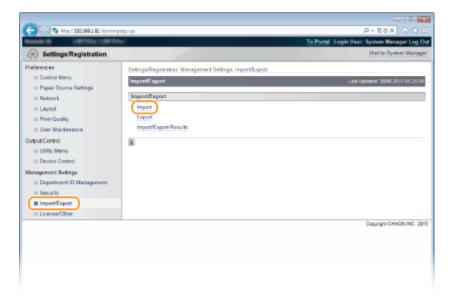

**4** Specify the setting file to be imported, and enter the password.

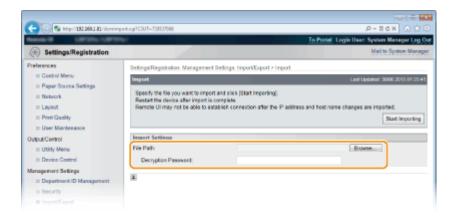

### [File Path]

Click [Browse] and select the file.

### [Decryption Password]

Enter the password set when the settings were exported.

- 5 Click [Start Importing].
- 6 Click [OK].
  - The specified setting data will be imported into the machine.
- **7** Perform a hard reset.
- Click [Device Control], select [Hard Reset], and then click [Execute].

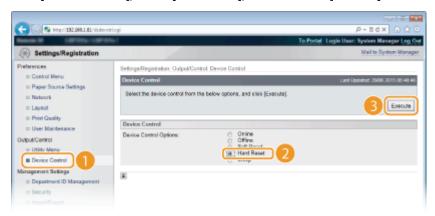

The settings are enabled after the hard reset is performed.

### **LINKS**

- Remote UI Screens(P. 336)
- Setting Menu List(P. 359)

# Setting Menu List

| Setting Menu List             |      |
|-------------------------------|------|
| Setup Menu                    |      |
| Control Menu                  |      |
| Paper Source                  |      |
| Network                       |      |
| Layout                        |      |
| Print Quality                 |      |
| Interface                     |      |
| User Maintenance              |      |
| Print Mode                    | 41   |
| Settings Specific to Print Mo | de41 |
| UFR II                        |      |
| PCL                           |      |
| Imaging                       |      |
| XPS                           | 43°  |
| PDF                           |      |
| PS                            |      |
| MEAP Settings                 | 442  |
| Check Counter                 |      |
| Initialize Menu               |      |
| Utility Menu                  |      |
| Job Menu                      |      |
| Reset Menu                    |      |
| Select Feeder Menu            | 45   |

## **Setting Menu List**

0X7U-055

There are various settings in this machine. You can adjust each of the settings in detail. Specify the settings from the menu screens of the operation panel.

### **NOTE Priority of settings** Priority • Settings that are specified on the printer driver will High Low override those specified on the operation panel. Printer driver Setting menu • When you perform USB Direct Print or Direct Print, the Priority settings specified for printing or stored in TIFF data High Low override those specified on the operation panel. USB Direct Print Setting menu Direct Print

### **TIPS**

- You can print the setting menu in list form to check the current settings:
  - Configuration Page(P. 445)
  - Network Status Print(P. 446)

## **Setup Menu**

0X7U-056

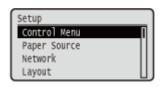

You can specify the settings for the operation environment of the machine and for printing. When you press  $\blacktriangleright$  ( $\square \checkmark$ ) on the operation panel, the Setup menu appears to show the setting items under each function item.

- Control Menu(P. 361)
- Paper Source(P. 374)
- Network(P. 375)
- **C**Layout(P. 395)
- Print Quality(P. 399)
- ▶Interface(P. 403)
- User Maintenance(P. 406)
- Print Mode(P. 415)
- Settings Specific to Print Mode(P. 417)
- **○**MEAP Settings(P. 442)
- Check Counter(P. 443)
- **○**Initialize Menu(P. 444)

### **Control Menu**

0X7U-057

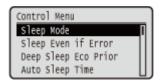

The settings about the sleep mode and how the machine should behave if an error occurs are listed with short descriptions. Default settings are marked with a dagger (†).

#### NOTE

### Asterisks (\*)

- Settings marked with an asterisk (\*) are not displayed depending on other settings or whether an optional SD card is installed on the machine.
- Sleep Mode(P. 361)
- Sleep Even if Error(P. 361)
- Deep Sleep Eco Prior(P. 362)
- OAuto Sleep Time(P. 362)
- Sleep When Using USB(P. 362)
- Timer Settings(P. 362)
- Warning Step(P. 364)
- OAuto Skip Error(P. 364)
- Language(P. 365)
- Alarm(P. 365)
- Show Warnings(P. 365)
- Date/Time Settings(P. 367)
- OMain Pwr Quick Start(P. 368)

- **OSD** Card(P. 369)
- ●Interrupt Print(P. 369)
- OSec. Print Del. Time(P. 369)
- OSecure Job Log(P. 369)
- **USB-Connected PC OS(P. 370)**
- ○PDL Selection (PnP)(P. 370)
- Mng. Settings(P. 371)
- **○**RMT-SW(P. 371)
- Adjust Screen(P. 371)
- Animated Instruction(P. 372)
- Show Toner Gauge(P. 372)
- Set. Comp. Notify(P. 373)
- Scrolling Speed(P. 373)

## Sleep Mode

The sleep mode function reduces the amount of power consumed by the machine by temporarily stopping some internal operations. Specify the sleep mode level. **Entering Sleep Mode(P. 68)** 

```
High (Deep Sleep) †
Mid (Printer Sleep)
```

## Sleep Even if Error

Select whether to automatically enter sleep mode when an error occurs.

Off On †

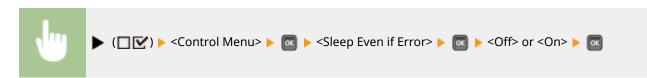

### Deep Sleep Eco Prior

Select whether to further reduce power consumption when the machine and the computer are connected via USB.

Off† On

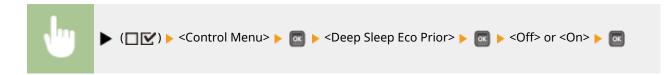

### NOTE

• It may be possible that when you do an operation to perform printing with this item set to <On>, the machine does not exit the sleep mode. In that case, press to exit the sleep mode.

### **Auto Sleep Time**

If the machine has not been operated or has had no data to print for a specified period of time, it enters sleep mode to save energy consumption (Auto Sleep). Specify the period of time after which auto sleep is performed. We recommend using the factory default settings to save the most power. **©Entering Sleep Mode(P. 68)** 

5 min. †
10 min.
15 min.
30 min.
60 min.

## Sleep When Using USB \*

Select whether to allow the machine to enter sleep mode when you are using USB over NW to access a USB device from a computer via a network. **DAdv. Func. Settings(P. 403)** 

Do Not Allow Allow †

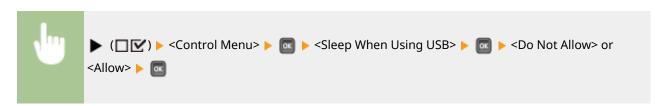

## **Timer Settings**

You can specify the settings for the machine operations and time regarding Sleep Mode and for the Auto Reset function that displays the main screen if any key is not pressed for a specified period of time.

### **Wake Up Timer**

Select whether to automatically exit sleep mode at a specified time. Dentering Sleep Mode(P. 68)

Off† On

### **Wake Up Time**

Set the time to exit sleep mode if <Wake Up Timer> is set to <On>. DEntering Sleep Mode(P. 68)

00:00 to 12:00 to 23:59

### **Auto Reset Time**

If any key is not pressed for a specified period of time, the current menu screen automatically returns to the main screen and the machine returns to the online mode (Auto Reset). Specify the interval at which the Auto Reset is performed. Select <Off> to disable the Auto Reset function.

```
Off
10 sec.
20 sec.
30 sec.
40 sec.
50 sec.
1 min.
2 min.
4 min.
5 min.
6 min.
7 min.
8 min.
9 min.
```

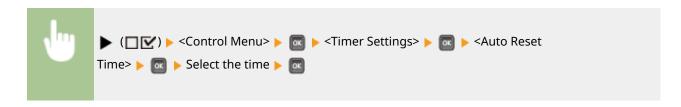

### **Sleep Timer**

Select whether to automatically enter sleep mode at a specified time. DEntering Sleep Mode(P. 68)

Off†
On

### **Sleep Time**

Set the time to enter sleep mode if <Sleep Timer> is set to <On>. DEntering Sleep Mode(P. 68)

00:00 to 12:00 to 23:59

### Warning Step

Specify how the machine should behave when a toner cartridge lifetime message appears.

### **Toner Cart. Warning**

Select whether to automatically stop printing when the toner cartridge will soon reach the end of its lifetime.

Continue Printing †
Stop Printing

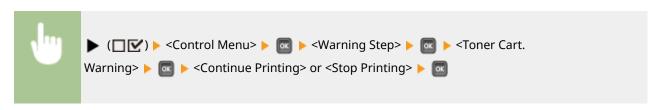

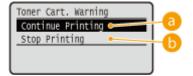

### (a) <Continue Printing>

When the time for toner cartridge replacement is near, the <Toner cartridge will soon reach end of lifetime.> message is displayed, but the printing is continued.

### <Stop Printing>

When the time for toner cartridge replacement is near, the <Toner cartridge will soon reach end of lifetime. > message is displayed, and the printing is temporarily stopped. To resume the printing, press

## **Auto Skip Error**

If an error occurs during printing, the printing is stopped. When you want to continue printing even if an error occurs, specify <On>. For the errors during which the current print job is allowed to continue by this setting, see **When an Error Message Appears(P. 480)**.

Off<sup>†</sup> On

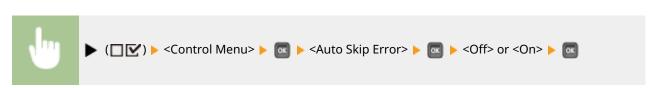

### Language

You can change the language displayed on the operation panel screen, login screen of the remote UI, and the setting lists.

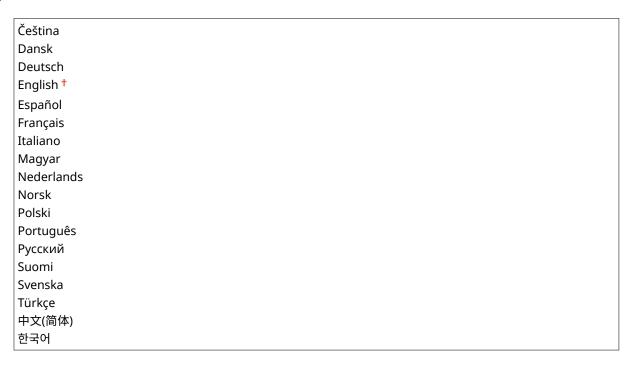

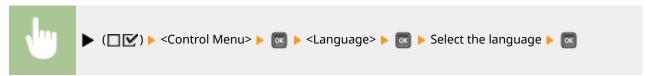

### **Alarm**

Select whether the machine beeps when a problem such as a paper jam or an operation mistake occurs.

Off On <sup>†</sup>

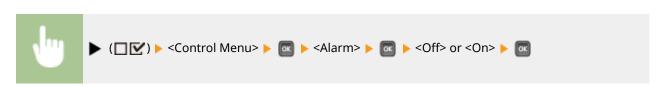

## **Show Warnings**

Select whether to inform about warnings by messages when the machine has entered the warning state.

### **Toner Cart. Warning**

Select whether to display an applicable message when the replacement time for the toner cartridge is near.

Off

On †

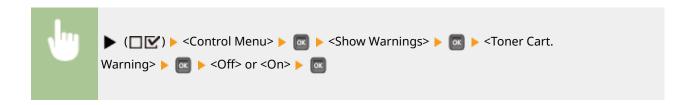

### **Mnt. Kit Warning**

Select whether to display an applicable message when the replacement time of the fixing unit, feeder rollers, or the like is near.

Off On †

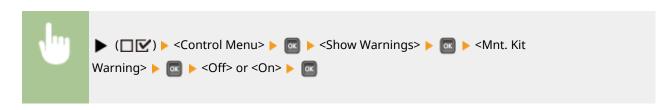

### **Drawer Empty**

Select whether to display an applicable message when the paper drawer or the optional paper deck runs out of paper.

Off On †

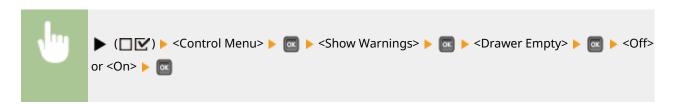

### **E-Mail Trans. Error**

Select whether to display an applicable message when a communication error occurs during E-Mail Print.

Off On †

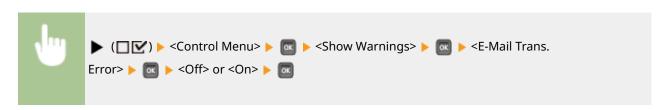

## Date/Time Settings

Set the current date and time.

### **Date**

Set the current date in the order of Year, Month, and Day. Use  $\checkmark$  /  $\blacktriangleright$  to move the cursor, and use the numeric keys to specify the date.

01/01 2001 to 31/12 2030

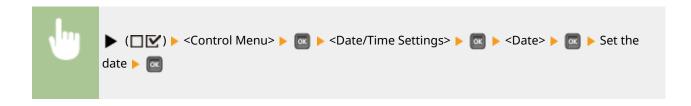

### Time (24 hour)

Specify the current time on a 24-hour basis. Use  $\checkmark$   $\blacktriangleright$  to move the cursor, and use the numeric keys to specify the time.

00:00:00 to 23:59:59

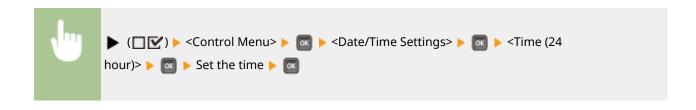

### **Daylight Savings**

Specify settings for daylight saving time.

### **DST Settings**

Specifies whether to set the daylight saving time.

Off On †

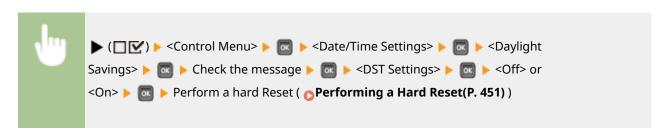

### **Start Date/Time**

Specifies the start date and time of daylight saving time.

```
Month
Week
Day
Time (24 hour)
```

#### **End Date/Time**

Specifies the end date and time of daylight saving time.

```
Month
Week
Day
Time (24 hour)
```

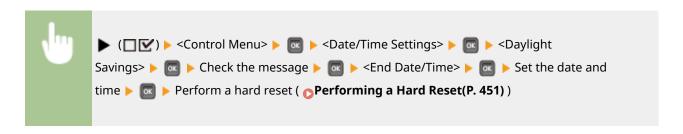

### **Time Zone**

Specifies the time zone according to the region where the machine is being used.

GMT-12:00 to GMT 00:00 to GMT+12:00

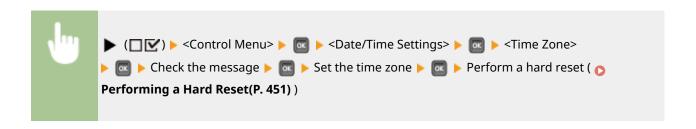

### Main Pwr Quick Start

If you specify the quick startup settings, you can reduce the time from when the power switch is pressed until the screens become operable. Performing a Quick Start of the Machine(P. 35)

```
Off<sup>†</sup>
On
```

## SD Card \*

Enable or disable the SD card.

```
Off
On †
```

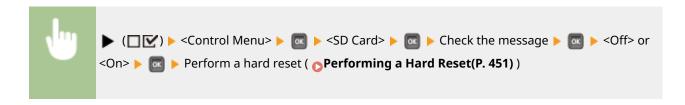

## Interrupt Print \*

Select whether to allow use of the Interrupt Print function ( Checking Current Status of Print Documents(P. 342)).

```
Off
On †
```

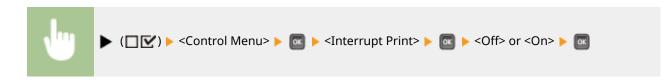

## Sec. Print Del. Time \*

Set the time until secured documents stored in the machine are automatically deleted. Changing the Valid Time Period for Secured Documents(P. 134)

```
1 hr. †
2 hr.
3 hr.
6 hr.
12 hr.
24 hr.
```

## Secure Job Log \*

If the machine is turned OFF during printing, a print log may not be generated and the total number of printed pages may not be calculated. If you set this function to <On>, print log generation and total printed page counting are surely performed. However, the print speed will be slower.

```
Off<sup>†</sup>
On
```

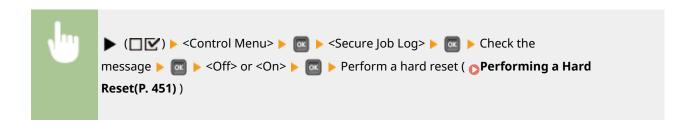

### **USB-Connected PC OS**

Select the OS of the PC connecting to the machine via USB.

```
Mac OS †
Windows
Other
```

### **IMPORTANT**

- Be sure to match the machine settings to the OS of the PC. If not matched, the PC will not correctly recognize the machine.
- If the OS of your computer is Mac OS X 10.10 or earlier and if you want to print from a printer driver via USB, set this item to <Other>.

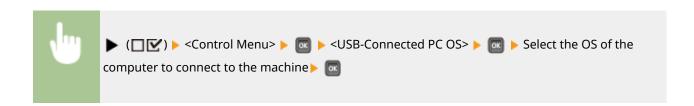

### PDL Selection (PnP)

Specify a printer driver to be installed when the machine is connected to a computer via USB or it is searched over the WSD network.

```
UFR II †
UFR II (V4)
PCL6
PS3
XPS (Direct)
```

### Mng. Settings

Select whether to restrict the use of the  $\blacktriangleright$  ( $\square V$ ) key on the operation panel to prevent any settings from being changed carelessly.

### **Settings Key Lock**

If you select  $\langle On \rangle$ , the Setup menu is not operable even if  $\triangleright$   $(\square \nabla)$  is pressed.

Off<sup>†</sup>
On

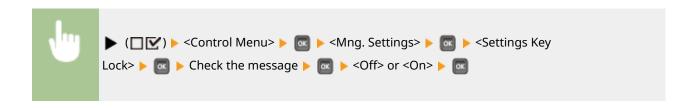

### NOTE

If you select <On>, the Settings key can be unlocked from the Remote UI only. Restricting
Operation Panel Functions(P. 285)

### **RMT-SW**

Use this machine leaving this item set to <Off>. You may be asked to change the setting to <On> to allow for remote maintenance on your machine by a Canon service representative.

Off<sup>†</sup>
On

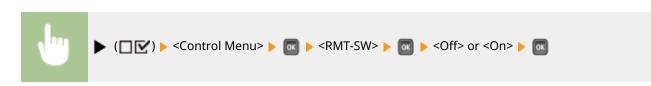

## Adjust Screen

You can adjust the contrast and brightness of the display.

### **Contrast**

Adjust the contrast (difference in brightness between light and dark areas) of the display to suit the installation location of the machine.

-3 to 0 <sup>†</sup> to +3

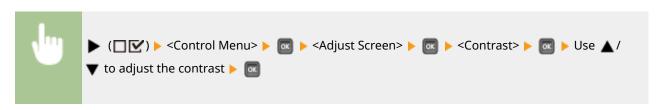

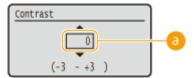

### **a** Adjusting the contrast

Set a "+" value to brighten the screen. Set a "-" value to darken the screen.

### **Backlight Brightness**

Adjust the backlight brightness of the display by selecting from three levels. Select <Off> to disable the backlight.

Off
Level 1
Level 2
Level 3 †

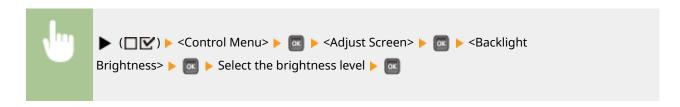

### **Animated Instruction**

Select whether to show animated instructions on the display when a paper jam occurs.

Off On <sup>†</sup>

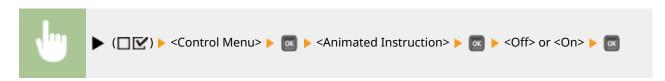

## **Show Toner Gauge**

Select whether to display the toner gauge in the lower right of the display.

Off On †

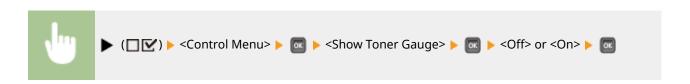

## Set. Comp. Notify

Specify how long a message that appears when a setting is changed is displayed in seconds. If you select <Off>, the message will no longer be displayed.

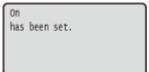

```
Off
1 sec.
2 sec.
3 sec. †
```

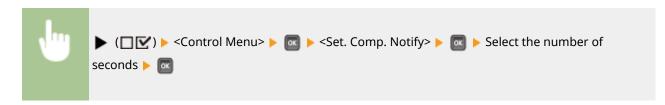

## **Scrolling Speed**

Adjust the speed for scrolling characters from the right to the left on the display by selecting from three levels.

Slow
Normal †
Fast

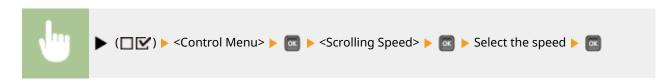

## **Paper Source**

0X7U-058

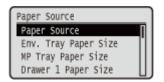

See Select Feeder Menu(P. 453) .

### Network

0X7U-059

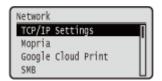

All the settings about the network are listed with short descriptions. Default settings are marked with a dagger (†).

### NOTE

### If <Network> is not displayed

If <Network> under <Interface Selection> is set to <Off>, <Network> is not displayed in the Setup menu.
 Interface Selection(P. 403)

### Asterisks (\*)

- Settings marked with an asterisk (\*) are not displayed depending on other settings or whether an optional SD card is installed on the machine.
- **OTCP/IP Settings(P. 375)**
- Mopria(P. 386)
- **○**Google Cloud Print(P. 387)
- **OSMB(P. 387)**
- **OSNMP Settings(P. 387)**
- Spooler(P. 389)
- Receive in Parallel(P. 390)
- **○**Wait Time at Startup(P. 390)

- **○**Remote UI Settings(P. 390)
- Ethernet Driver(P. 391)
- Sleep Mode Priority(P. 391)
- **○**IEEE802.1X(P. 392)
- OAddress Filter(P. 392)
- OMAC Address(P. 393)
- ©E-Mail Print Set.(P. 393)
- **○**Init. Network Set.(P. 394)

## TCP/IP Settings

Specify settings for using the machine in a TCP/IP network, such as IP address settings.

### **IPv4 Settings**

Specify settings for using the machine in an IPv4 network.

#### IPv4

Enable or disable IPv4 in the machine.

Off On <sup>†</sup>

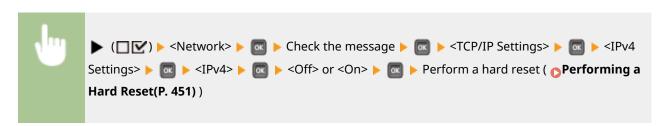

### **IP Mode**

Select how to set the IP address. Setting IPv4 Address(P. 188)

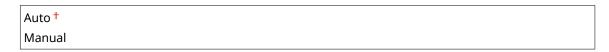

### **Protocol**\*

Select the protocol to use when <IP Mode> is set to <Auto>. If you set the selected protocol to <On>, the other two protocols are automatically set to <Off>. **Setting IPv4 Address(P. 188)** 

#### **Use DHCP**

Off On †

#### **Use BOOTP**

Off † On

### **Use RARP**

Off † On

### Auto IP\*

Select whether to automatically obtain an IP address. Specify <On> when <IP Mode> is set to <Auto>. Setting IPv4 Address(P. 188)

```
Off
On†
```

### **IP Address Settings**

Configure the IP address, which is used for identifying devices, such as computers and printers, on a TCP/IP network. Setting IPv4 Address(P. 188)

#### **IP Address**

0.0.0.0 to 255.255.255.255

### **Subnet Mask**

0.0.0.0 <sup>†</sup> to 255.255.255.255

### **Gateway Address**

0.0.0.0 <sup>†</sup> to 255.255.255.255

#### **DNS**

Specify settings for the server address of the Domain Name System (DNS), which provides a host name for IP address resolutions. Use  $\checkmark$  /  $\blacktriangleright$  to move the cursor, and use the numeric keys to specify the address. Use the Remote UI to specify other settings for DNS. **©Configuring DNS(P. 220)** 

#### **Primary Address**

0.0.0.0 to 255.255.255.255

### **Secondary Address**

0.0.0.0 to 255.255.255.255

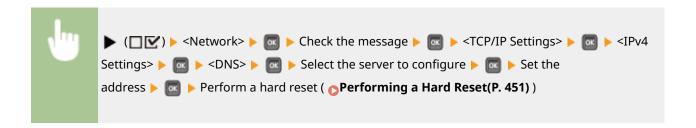

### mDNS Settings \*

Specify settings for using DNS functions without DNS servers. Configuring DNS(P. 220)

#### **mDNS**

Off On †

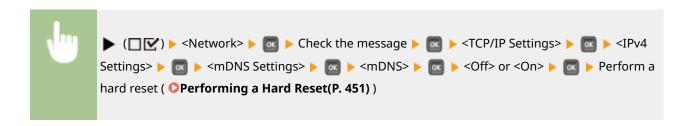

#### mDNS Name \*

When <mDNS> is set to <On>, set this item.

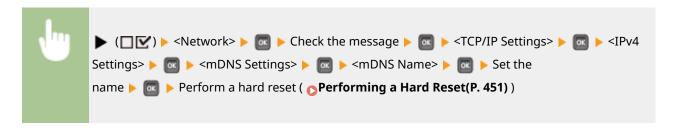

### **DHCP Option**

When DHCP is enabled, select whether to acquire the host name and whether to perform dynamic update of the DNS using the DHCP options.

### **Acquire Host Name**

Off On †

#### **DNS Dynamic Update**

Off † On

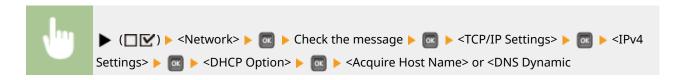

### **IPv6 Settings**

Select whether to use the machine in an IPv6 network. Use the Remote UI to specify the IPv6 address settings. **Setting IPv6 Addresses(P. 192)** 

#### IPv<sub>6</sub>

Enable or disable IPv6 in the machine.

```
Off<sup>†</sup>
On
```

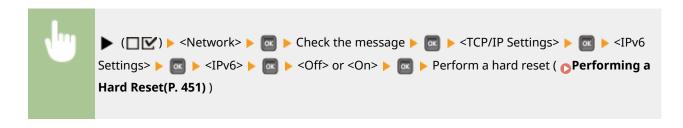

### mDNS Settings \*

Specify settings for using DNS functions without DNS servers. Configuring DNS(P. 220)

#### **mDNS**

Off On †

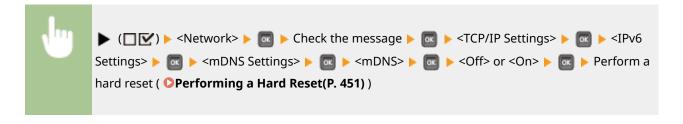

#### Use IPv4 Name (mDNS) \*

Off On †

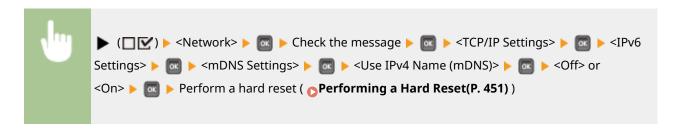

#### mDNS Name \*

When <Use IPv4 Name (mDNS)> is set to <Off>, set this item.

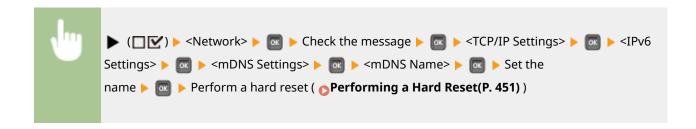

#### **WINS Resolution**

Select whether to use Windows Internet Name Service (WINS), which provides a NetBIOS name for IP address resolutions in a mixed network environment of NetBIOS and TCP/IP. Use the Remote UI to specify detailed settings that are applied when WINS is enabled. •• Configuring WINS(P. 226)

```
Off†
On
```

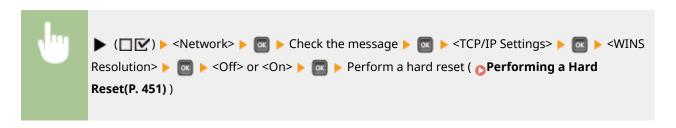

#### **FTP**

Select whether to change the settings for printing and those configured in the machine from FTP.

#### **FTP Print**

Select whether to print from FTP. Use the Remote UI to set the user name and password that are used to print from FTP. **Preparing for Using the FTP Server(P. 603)** 

```
Off†
On
```

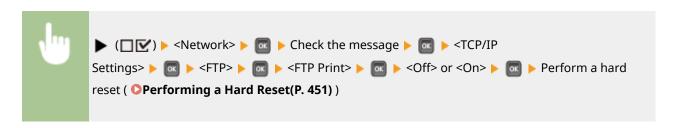

#### Allow Set. via FTP

Select whether to change the settings configured in the machine from FTP.

```
Off<sup>†</sup>
On
```

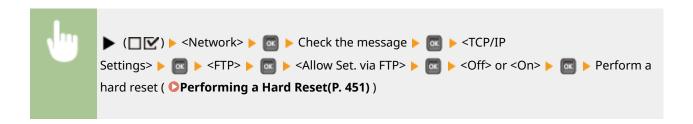

### **LPD Settings**

Enable or disable LPD, a printing protocol that can be used on any hardware platform or operating system. Also, set the time period after which the print job automatically ends when print data cannot be received due to a communication error or some other problem. Use the Remote UI to specify settings for banner page printing when LPD is enabled. Configuring Printing Protocols and WSD Functions(P. 197)

#### **LPD Print**

```
Off
On †
```

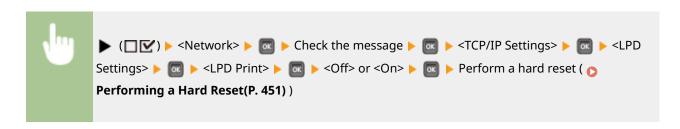

### **RX Timeout** \*

```
1 to 60 <sup>†</sup> (min.)
```

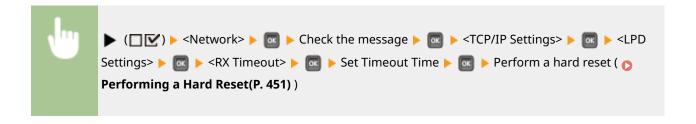

### **RAW Settings**

Enable or disable RAW, a Windows specific printing protocol. Also, set the time period after which the print job automatically ends when print data cannot be received due to a communication error or some other problem. Use the Remote UI to specify settings for bidirectional communication. Configuring Printing Protocols and WSD Functions(P. 197)

### **RAW Print**

```
Off
On†
```

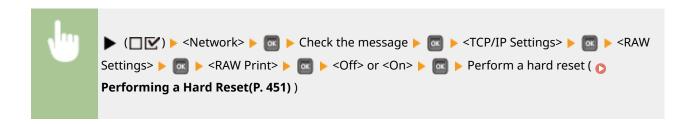

### **RX Timeout** \*

```
1 to 60 <sup>+</sup> (min.)
```

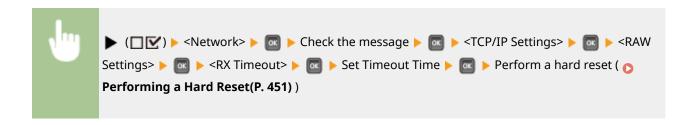

### **IPP Print**

Enable or disable IPP, which enables printing from an external network via Internet. Use the Remote UI to specify settings for TLS encryption of data to send and user authentication. Configuring Printing Protocols and WSD Functions(P. 197)

Off On †

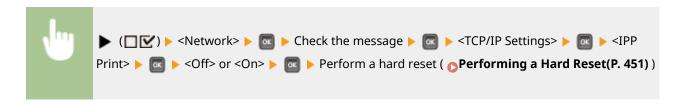

#### **WSD**

Enable or disable automatic browsing and acquiring information for the machine by using the WSD protocol that is available on Windows Vista/7/8/Server 2008/Server 2012. Configuring Printing Protocols and WSD Functions(P. 197)

### **WSD Print**

Select whether to print with the machine by using WSD.

Off<sup>†</sup>
On

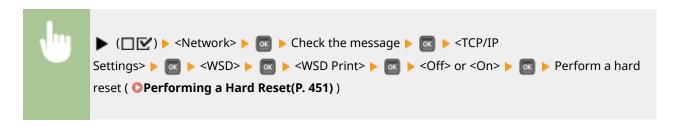

### WSD Browsing \*

Select whether to acquire information of the machine from a computer by using WSD. If <WSD Print> is set to <On>, <WSD Browsing> is fixed to <On> and is not displayed in the setting menu.

```
Off†
On
```

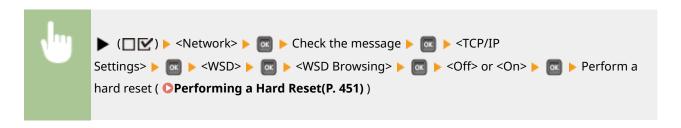

### **Multicast Discovery**

Select whether to set the machine to reply to multicast discovery messages.

```
Off†
On
```

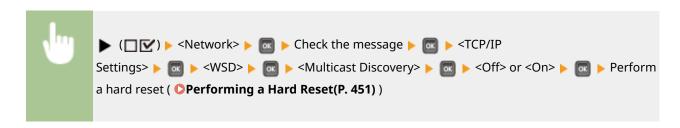

### NOTE

• If <Multicast Discovery> is set to <Off>, the machine stays in sleep mode even when multicast discovery messages are flowing on the network.

### **HTTP**

Enable or disable HTTP. HTTP is required for communications with a computer, such as when using the Remote UI and performing WSD printing. Disabling HTTP Communication(P. 288)

```
Off
On †
```

### **Proxy Settings**

Specify settings for using the proxy server that relays HTTP communications. Setting a Proxy(P. 274)

### **Proxy**

Enable or disable the proxy server when the machine performs HTTP communications.

```
Off †
On
```

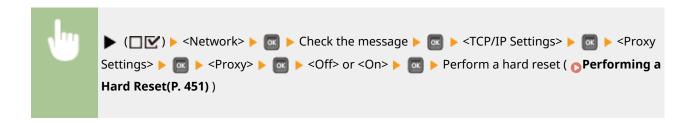

### **Server Address**\*

Set the address of the proxy server to use. Specify the IP address, domain name, and other necessary information that suit your operational environment. Use <a href="#">IP Address</a>, domain name, and other necessary information that suit your operational environment. Use <a href="#">IP Address</a>, to move the cursor, and use the numeric keys to enter the address ( <a href="#">DENTERING TEXT(P. 31)</a>).

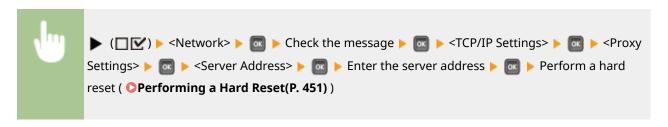

### **Port Number**\*

Specify the port number of the proxy server to use.

```
1 to 80 <sup>†</sup> to 65535
```

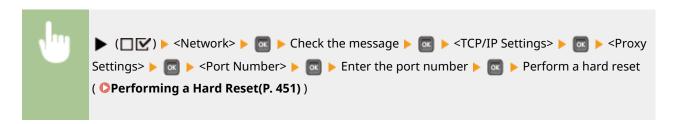

### Same Domain \*

Enable or disable the proxy server even for performing HTTP communications with devices in the same domain.

```
Use Proxy
Do Not Use Proxy †
```

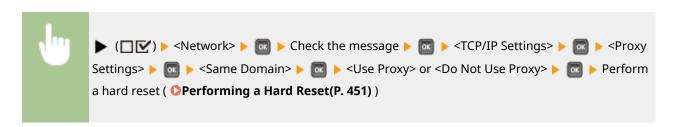

### **Proxy Authentication**\*

Enable or disable the authentication function of the proxy server.

```
Off†
On
```

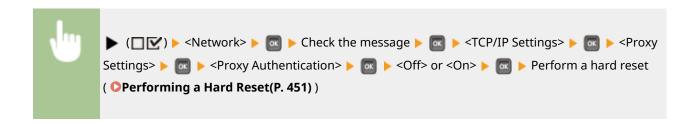

### **User Name**\*

To enable the proxy authentication, enter up to 24 alphanumeric characters for the user name to authenticate. Use the numeric keys to enter the user name. ( **Entering Text(P. 31)**)

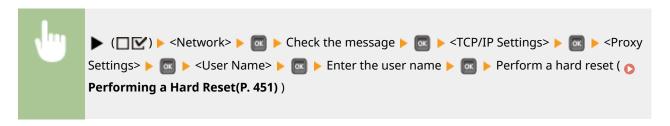

### Password \*

To set the password for the proxy authentication, enter up to 24 alphanumeric characters. Use the numeric keys to enter the password. ( **Entering Text(P. 31)**)

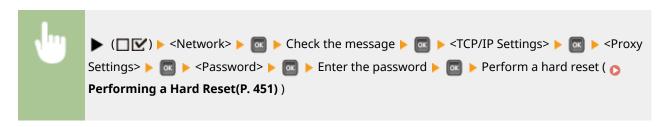

### **SNTP**

Select whether to acquire time from a network time server. Use the Remote UI to specify the server address settings. **Configuring SNTP(P. 229)** 

```
Off<sup>†</sup>
On
```

```
► (☐ ☑ ) ► <Network> ► □ ► Check the message ► □ ► <TCP/IP

Settings> ► □ ► <SNTP> ► □ ► <Off> or <On> ► □ ► Perform a hard reset ( ▶ Performing a Hard Reset(P. 451))
```

### **Discovery Response**

Select whether to set the machine to respond to multicast discovery packets on the network. Use the Remote UI to specify the scope name that is used to include the machine into a specific scope. Configuring Settings for Device Management Software(P. 238)

```
Off
On <sup>†</sup>
```

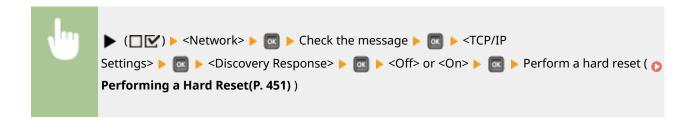

### **IPSec**

Select whether to perform encrypted communication by establishing a virtual private network (VPN) via IPSec. Use the Remote UI to register and specify the security policies. Configuring IPSec Settings(P. 298)

```
Off†
On
```

```
► (☐ ☑) ► <Network> ► □ ► Check the message ► □ ► <TCP/IP

Settings> ► □ ► <IPSec> ► □ ► <Off> or <On> ► □ ► Perform a hard reset ( ▶ Performing a Hard Reset(P. 451))
```

### Sleep Notif. Set.

Specify settings for SLP communication to notify imageWARE of the power status of the machine. If you set <Sleep Mode Notif.> to <On>, you can expect the machine to avoid unnecessary communication during sleep mode and reduce the total power consumption. Configuring Settings for Device Management Software(P. 238)

### Sleep Mode Notif.

Enable or disable SLP communication. If you select <On>, the power status of the machine is notified to imageWARE.

```
Off
On†
```

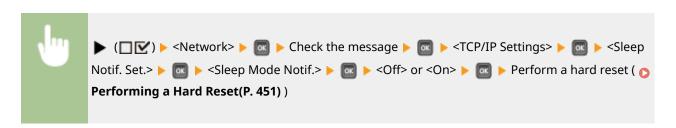

### Port Number \*

Enter the port number for SLP communications with management software.

```
1 to 11427 <sup>†</sup> to 65535
```

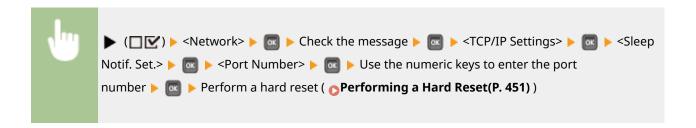

### **Routers to Traverse**\*

Specify how many routers the notification packets can pass. Enter a number from 0 to 254.

0 to 3 <sup>†</sup> to 254

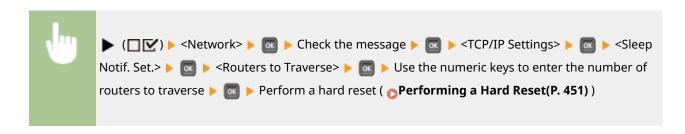

### Notif. Interval \*

Specify how often the machine notifies imageWARE of its power status. Enter a number in seconds from 60 to 65535.

60 to 600 <sup>+</sup> to 65535

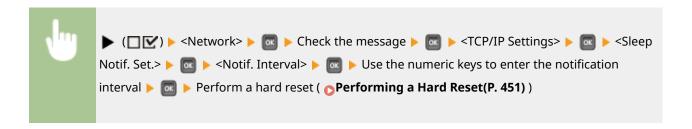

### Mopria

Select whether to use Mopria™. **OPrinting with Mopria**™(**P. 167**)

Off On †

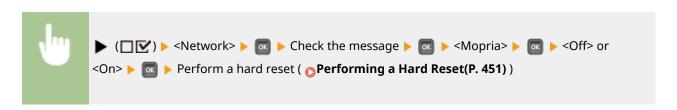

### **Google Cloud Print**

Enable or disable Google Cloud Print. Changing Google Cloud Print Settings(P. 176)

```
Use Cloud Print
Off
On †
Registration Status
```

### SMB\*

Select whether to use the machine as a shared printer on the SMB network. Use the Remote UI to specify other SMB settings including the server name and the workgroup name. • Configuring SMB(P. 242)

### **SMB Server**

Select whether to display the machine as an SMB Server on the SMB network configuration screen.

```
Off†
On
```

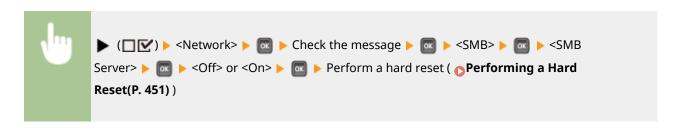

### **SMB Print**\*

Enable or disable SMB Print.

```
Off<sup>†</sup>
On
```

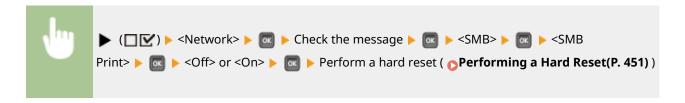

## **SNMP Settings**

Specify the settings for monitoring and controlling the machine from a computer running SNMP-compatible software. 

Monitoring and Controlling the Machine with SNMP(P. 232)

### **SNMPv1 Settings**

Specify settings for using SNMPv1. Use the Remote UI to specify a community name and access privileges to Management Information Base (MIB) objects.

#### SNMPv1

Enable or disable SNMPv1.

```
Off
On †
```

### **Dctd. Community Set.**

Dedicated Community is a preset community, intended exclusively for administrators using Canon software, such as imageWARE Enterprise Management Console. Select the access privilege to Management Information Base (MIB) objects.

#### **Dctd. Community**

```
Off
Read/Write
Read Only †
```

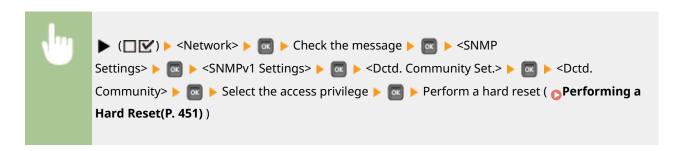

### **SNMPv3 Settings**

Specify settings for using SNMPv3. Use the Remote UI to specify detailed settings that are applied when SNMPv3 is enabled.

#### SNMPv3

Enable or disable SNMPv3.

```
Off†
On
```

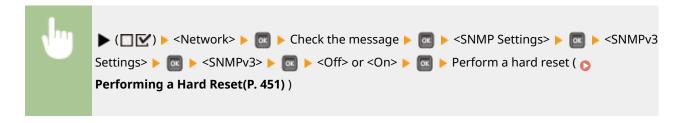

### User Settings N (N=1, 2, 3, 4, 5) \*

Specify the authentication password and encryption password as the user information used on SNMPv3. Use the Remote UI to register the user information. 

Monitoring and Controlling the Machine with SNMP(P. 232)

### **Auth. Password / Encryption Password**

Enter 6 to 16 alphanumeric characters for each password. Use the numeric keys to enter the password.

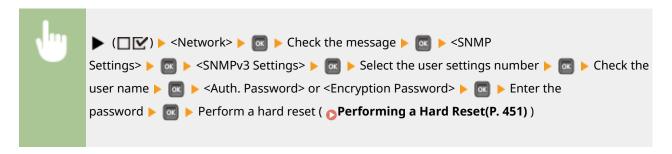

### **Rjct Packet in Sleep**

Select whether to discard SNMP packets received during sleep mode.

```
Off†
On
```

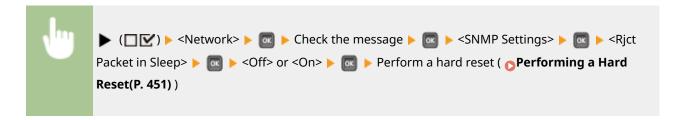

#### NOTE

• If you select <On>, applications that use the SNMP protocol, such as Canon software imageWARE Series, may be disabled to access the machine.

## Spooler \*

Select whether to include the SD card in the storage locations of received print data. If you select <On>, the machine capacity of receiving print data is increased.

```
Off<sup>†</sup>
On
```

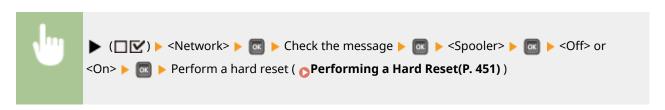

### Receive in Parallel

Specify whether to print the received jobs in the order of reception when multiple print jobs are sent from multiple computers or other devices. When you sequentially send multiple print jobs to the machine, you can print them without being interrupted by print jobs sent from other computers or the like. To do so, set this item to <Off>.

Off On †

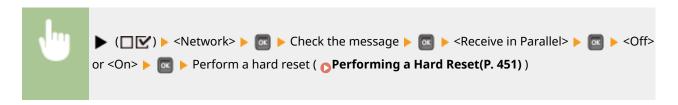

### Wait Time at Startup

Specify a wait time for connecting to a network. Select the setting depending on the network environment. Setting a Wait Time for Connecting to a Network(P. 219)

0 † to 300 (sec.)

### Remote UI Settings

Specify settings for using the Remote UI. You can use the Remote UI to specify settings for the machine from a Web browser.

### **Remote UI**

Enable or disable the Remote UI. Disabling Remote UI(P. 289)

Off On †

#### **RUI Access Sec. Set.**

Select whether to use a PIN to access the Remote UI. Setting a Remote UI PIN(P. 263)

Off<sup>†</sup> On

### Remote UI Access PIN \*

Specify so that entry of a PIN is required for access to the Remote UI when <RUI Access Sec. Set.> is set to <On>. Set a PIN of up to 7 digits. All users use a common PIN. Setting a Remote UI PIN(P. 263)

### TLS\*

Enable or disable TLS for Remote UI communications. To use TLS for encrypted communications, you need to set key pairs by using the Remote UI ( Using TLS for Encrypted Communications(P. 294)), respectively.

| Off† |  |  |
|------|--|--|
| On   |  |  |

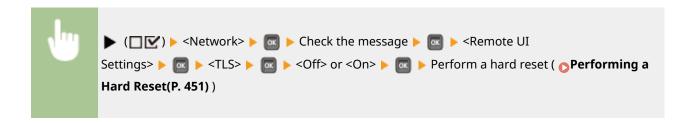

#### **Ethernet Driver**

Specify the Ethernet communication mode (half duplex/full duplex) and Ethernet type (10 Base-T/100 Base-TX/1000 Base-T). Configuring Ethernet Settings(P. 217)

#### **Auto Detect**

Select whether to automatically detect or manually select the communication mode and the Ethernet type.

Off On <sup>†</sup>

### **Communication Mode**\*

If <Auto Detect> is set to <Off>, select the Ethernet communication mode.

Half Duplex †
Full Duplex

### Ethernet Type \*

If <Auto Detect> is set to <Off>, select the Ethernet type.

10 Base-T †
100 Base-TX
1000 Base-T

### Sleep Mode Priority

Select whether to give priority to rapid returning from sleep mode or greater energy saving effect of sleep mode.

Optimal Balance †
Exit Speed
Energy Saving

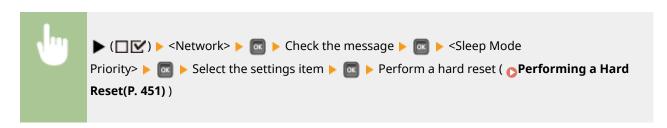

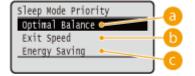

### Optimal Balance

The machine returns from sleep mode rapidly. When the devices directly connected to the machine support EEE (Energy Efficient Ethernet), power consumption can be reduced to a greater degree. Normally use this setting.

### Exit Speed

The machine returns from sleep mode more rapidly.

### Compare the second of the second of the s

Communication speed during sleep mode is reduced for lowest power consumption.

#### NOTE

This item is available when <Sleep Mode> is set to <High (Deep Sleep)>. Entering Sleep Mode(P. 68)

### IEEE802.1X

Enable or disable IEEE 802.1X authentication. Use the Remote UI to specify detailed settings that are applied when IEEE802.1X authentication is enabled. **Configuring IEEE 802.1X Authentication(P. 309)** 

```
Off†
On
```

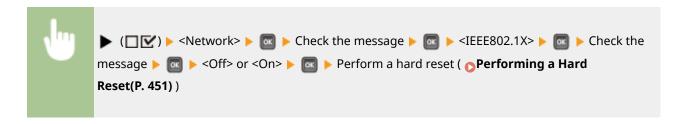

### Address Filter

Enable or disable communication restricted with the IP address and MAC address. Use the Remote UI to specify the address to restrict. 

Basic Printing Operations(P. 78)

```
Off
On †
```

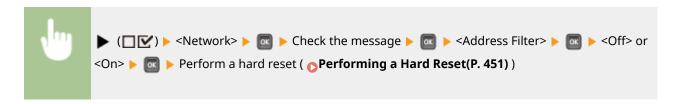

### **MAC Address**

Check the MAC address of the machine, which is a number unique to each communication device.

(Display only)

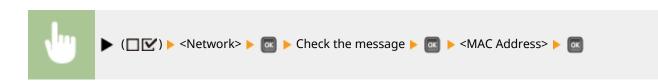

### E-Mail Print Set.

Specify settings for using the E-Mail Print function. Use the Remote UI to specify other settings for E-Mail Print including the mail server settings. **Printing Received E-mail (E-Mail Print)(P. 157)** 

#### **POP3 RX Interval**

Specify the interval for automatically connecting to the mail server in minutes. New e-mails in the mailbox of the mail server are automatically received and printed at the specified time intervals.

0 † to 90 (min.)

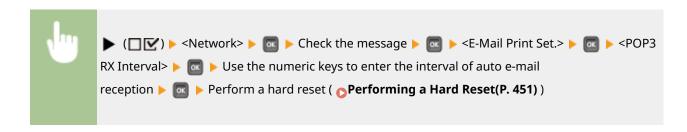

### NOTE

• If you select "0," e-mails are not automatically received. In this case, receive e-mails manually. • Manually Receiving E-Mails(P. 162)

#### **POP3 RX**

Enable or disable E-Mail Print for the POP3 mail server.

Off†
On

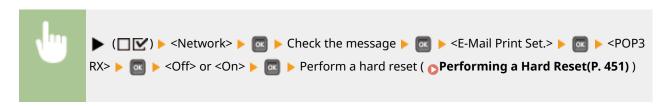

### **SMTP RX**

Enable or disable E-Mail Print for the SMTP protocol.

Off† On

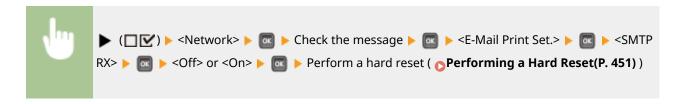

### Init. Network Set.

Select to return the Network Settings to the factory defaults. Initializing the Network Settings(P. 552)

## Layout

0X7U-05A

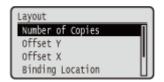

The settings about print appearance including gutter margins and print positions are listed with short descriptions. Default settings are marked with a dagger (†).

- Number of Copies(P. 395)
- Offset Y/Offset X(P. 395)
- **○**Binding Location(P. 396)
- Gutter(P. 397)
- ○Alternative Method(P. 398)

### **Number of Copies**

Specify the number of copies.

1 to 9999

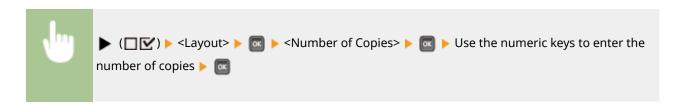

### Offset Y/Offset X

You can specify settings for shifting the print position for all types of printing in 0.5 mm increments regardless of the paper source.

-50.0 to 0.0 <sup>†</sup> to +50.0 (mm)

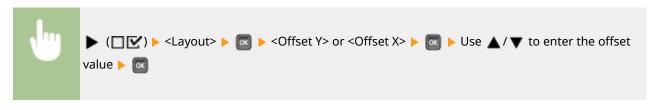

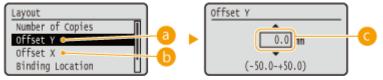

6 <Offset Y>

Shifts the print position vertically.

### () <Offset X>

Shifts the print position horizontally.

### Offset values

For <Offset Y>, set a plus (+) value to shift the print position downward. For <Offset X>, set a plus (+) value to shift the print position rightward. Set a minus (-) value to shift the print position in the opposite direction.

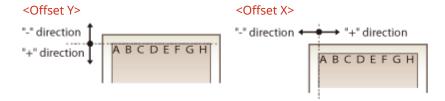

### Specifying fine settings for the print position

You can select <Adj. Print Position> under <User Maintenance> to finely specify the print position for each paper source. The range of available offset values is from -5.0 to +5.0 mm. **Adjusting Print Position(P. 532)** 

### **Binding Location**

Select whether to bind the long edge or short edge of the printouts with a binding tool such as a stapler. In this case, specify settings for <Gutter> to adjust the binding margin, as well.

Long Edge †
Short Edge

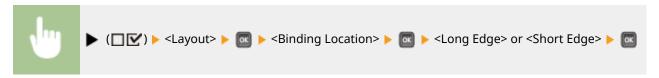

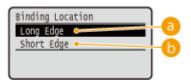

### 6 < Long Edge >

Select to bind the printouts along the long edge.

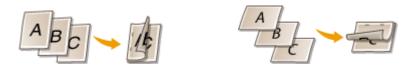

### <Short Edge>

Select to bind the printouts along the short edge.

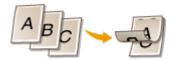

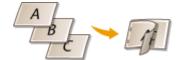

### Gutter

Adjust the margin width of the edge specified in <Binding Location> by shifting the print position of the print data. If you select "0.0", the margin will not be changed.

-50.0 to 0.0 to +50.0 (mm)

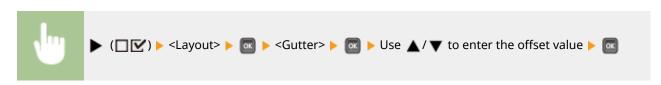

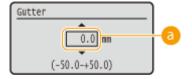

### **10** Margin values

Specify the direction and width for shifting the print position of the print data. The edge where the margin is changed varies depending on whether a "+" or "-" value is set. You can adjust the margin width in 0.5 mm increments.

#### **■** Portrait-oriented document

| Setting Value | Long edge binding                      | Short edge binding                      |
|---------------|----------------------------------------|-----------------------------------------|
| "+" value     | Left end of paper (for left binding)   | Upper end of paper (for top binding)    |
| "-" value     | Right end of paper (for right binding) | Lower end of paper (for bottom binding) |

#### **■**Landscape-oriented document

| Setting Value | Long edge binding                      | Short edge binding                     |
|---------------|----------------------------------------|----------------------------------------|
| "+" value     | Left end of paper<br>(for top binding) | Upper end of paper (for right binding) |

#### Setting Menu List

| Setting Value | Long edge binding                       | Short edge binding |
|---------------|-----------------------------------------|--------------------|
| "-" value     | Right end of paper (for bottom binding) |                    |

### **Alternative Method**

When you perform 2-sided printing of a document that consists of an odd number of pages, you can select whether to process the last page in 1-sided printing mode. If you select <On>, the printing will be finished faster than the regular 2-sided printing.

Off On <sup>†</sup>

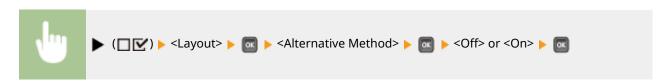

#### NOTE

# When the printing of a document consisting of an even number of pages finishes in 1-sided printing mode

In the following cases, the last page is processed in 1-sided printing mode even if the document consists of an even number of pages.

- The last page is blank.
- The last page cannot be printed for a reason such as the paper size is not available for 2-sided printing.

### When paper with preprinted logo is used

• If the last page is processed in 1-sided printing mode with <Alternative Method> to <On>, the orientation or print side of the last page may not match those of other pages. In this case, set <Alternative Method> to <Off>.

## **Print Quality**

0X7U-05C

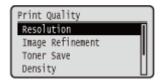

The settings about print quality including the resolution and toner density are listed with short descriptions. Default settings are marked with a dagger (†).

#### NOTE

### Asterisks (\*)

- Settings marked with an asterisk (\*) are not displayed depending on other settings.
- Resolution(P. 399)
- ○Image Refinement(P. 400)
- Toner Save(P. 400)
- Density(P. 400)
- Density (Fine Adj)(P. 400)
- ○Halftones(P. 400)
- Reduce Quality(P. 402)
- OAdj. Prt. Line Width(P. 402)

### Resolution

Specify the resolution for processing print data.

600 dpi † 1200 dpi

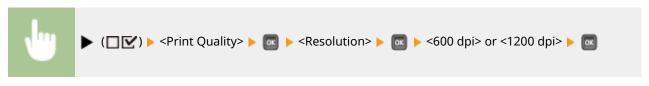

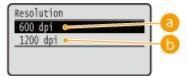

### 600 dpi>

This print mode is suitable for printing at a high speed.

### (b) <1200 dpi>

Edges of characters and graphics can be clearly reproduced at high resolution. This print mode is suitable for printing data that contains many small characters.

### Image Refinement \*

Enable or disable the smoothing mode in which the edges of characters and graphics are smoothly printed. <Image Refinement> is not displayed when <Resolution> is set to <1200 dpi>.

Off On †

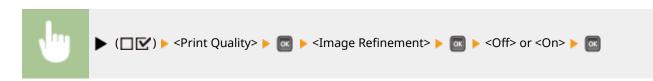

### **Toner Save**

Specify this setting when you want to check the finishing such as the layout before printing a large job, for example. Since this printing mode saves toner, fine lines and portions with lighter print density may become blurred.

Off† On

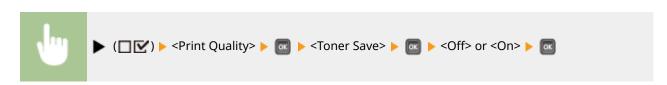

## Density\*

Adjust the toner density to apply to printing. <Density> is not displayed when <Toner Save> is set to <On>. 
Adjusting Print Density(P. 530)

-8 to 0 <sup>†</sup> to +8

## Density (Fine Adj) \*

You can make fine adjustment of the toner density applied to printing separately for three different density areas. <Density (Fine Adj)> is not displayed when <Toner Save> is set to <On>. Adjusting Print Density(P. 530)

-8 to 0 <sup>†</sup> to +8

### Halftones

You can select the printing method to reproduce halftones (the intermediate range between the lighter and darker areas of an image). Halftones can be specified for each image data type in a single document.

Text
Resolution †

Gradation

Color Tone

**High Resolution** 

#### **Graphics**

Resolution

Gradation

Color Tone †

**High Resolution** 

#### **Image**

Resolution

Gradation

Color Tone †

**High Resolution** 

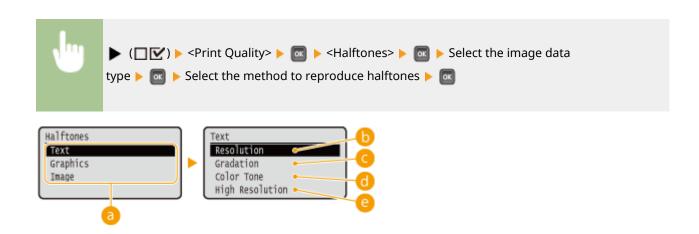

### Image data type

Select the image data type for which the settings are changed. Select <Text> for characters, <Graphics> for lines and figures, or <Image> for images such as photos.

#### <Resolution>

Performs fine printing by sharply reproducing the edges of characters. This print mode is suitable for printing data of characters and thin lines with a clear finish.

#### <Gradation>

Prints gradation and lines with a smooth finish. This print mode is suitable for printing figures and charts with gradation.

#### Color Tone>

Prints vivid images with a tonal contrast effect. This print mode is suitable for printing image data such as photos.

### (a) <High Resolution>

Implements higher definition printing than the <Resolution> setting, but is slightly inferior in stability of texture. This print mode is suitable for sharply printing edges of data such as characters, thin lines, and CAD data.

### **Reduce Quality**

Select whether to continue printing by automatically reducing the quality when insufficient memory is available for the processing.

Continue Printing †
Stop Printing

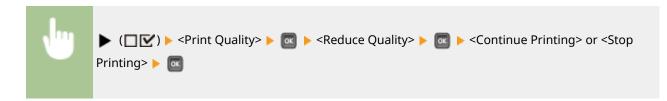

### NOTE

• If you select <Stop Printing>, an error message is displayed and the printing is stopped when the machine runs out of memory. You can press ( ) to resume the printing by reducing the quality.

### Adj. Prt. Line Width

Adjust this if the printed text or thin lines are faded.

-7 to 0 <sup>†</sup> to +8

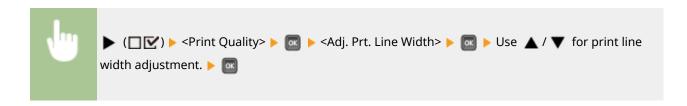

### **Interface**

0X7U-05E

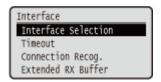

All the settings about interfaces for communications with a computer and USB are listed with short descriptions. Default settings are marked with a dagger (†).

#### NOTE

#### Asterisks (\*)

- Settings marked with an asterisk (\*) are not displayed depending on other settings.
- ○Interface Selection(P. 403)
- Timeout(P. 404)
- Connection Recog.(P. 405)
- Extended RX Buffer(P. 405)

### **Interface Selection**

Select the interface used for the machine.

#### **USB**

Enable or disable the USB port. Prestricting the USB Connection with a Computer (P. 282)

Off

On †

### **Network**

Enable or disable the LAN port. Disabling the LAN Port(P. 290)

Off

On †

### **USB Adv. Functions**

Specify settings for selecting a function to use a USB device or selecting a device driver to use.

#### **Adv. Func. Settings**

Select which of MEAP applications and USB over NW to be given priority when a USB device is connected to the machine.

Meap Priority †

**USB Over NW Priority** 

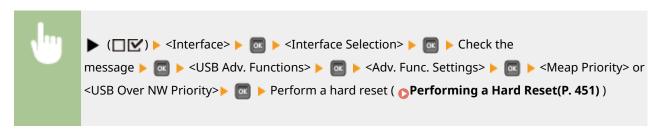

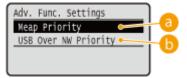

### 6 < Meap Priority>

Specify this to give priority to MEAP applications.

### () <USB Over NW Priority>

Specify this to give priority to USB over NW. This function enables you to use, from your computer, a USB device connected to the machine's USB port.

#### **USB Storage Device**

Specify settings for the device driver for using a USB memory device.

#### **MEAP Driver**

Enable or disable the MEAP specific device driver when a USB memory device is attached to the machine. When you want to perform the direct print function (USB Direct Print) from a USB memory device without using a computer, select <Off>.

Off† On

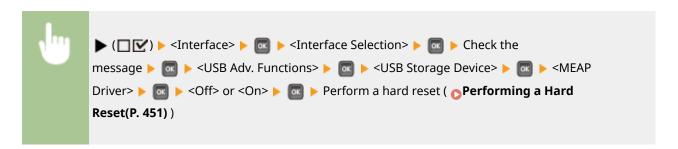

### **Timeout**

Specify how the machine should behave if receiving print data is interrupted.

#### **Timeout**

Select whether to cancel printing if print data receiving is interrupted for a specified period of time.

Off On †

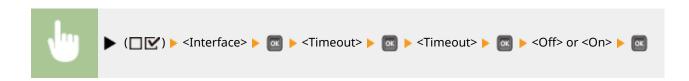

#### Timeout Time \*

Set the time period until a timeout error occurs.

5 to 15 <sup>†</sup> to 300 (seconds)

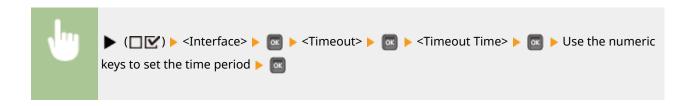

### Connection Recog.

A problem such as improper overlay printing or garbled characters may occur during printing via wired LAN connection. In this case, set <Connection Recog.> to <Off>.

Off On †

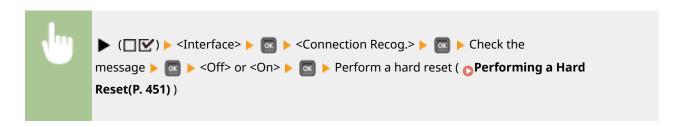

#### Extended RX Buffer

Select whether to increase the space of the memory built in the machine for receiving print data from a computer. If you select <On>, the time until the computer will be freed from print data processing or transmission can be reduced when the computer sends a large volume of data or complicatedly structured data.

Off On <sup>†</sup>

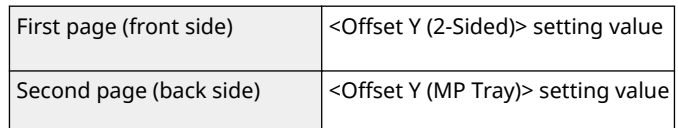

### **User Maintenance**

0X7U-05F

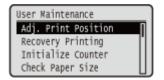

The settings about adjustment of the machine including print position correction for each paper source and print quality improvement are listed with short descriptions. You can specify those settings when the machine is offline. Default settings are marked with a dagger (†).

#### NOTE

#### Asterisks (\*)

- Settings marked with an asterisk (\*) are not displayed depending on other settings and whether the paper feeder, paper deck, envelope feeder, or SD card (all of these being optional) is installed or not in the machine.
- Adj. Print Position(P. 406)
- Recovery Printing(P. 407)
- **○**Initialize Counter(P. 407)
- Check Paper Size(P. 407)
- Substitute Size(P. 408)
- Short Edge Fd. Prty.(P. 408)
- OSp. Transfer Mode(P. 408)
- Special Print Mode A(P. 409)
- Special Density Mode(P. 409)
- **OSD Card Maintenance(P. 410)**
- Special Print Mode(P. 410)

- Special Print Adj. C(P. 410)
- **○**Barcode Adj. Mode(P. 411)
- Oupdate Firmware(P. 411)
- **○**Paper Feed Method(P. 412)
- Show Job List(P. 412)
- **○**Import/Export Set.(P. 413)
- Notify to Clean(P. 413)
- Clean. Notif. Timing(P. 414)
- **○**Toner Check Timing(P. 414)
- OSpec Tnr Chk Timing(P. 414)

### Adj. Print Position

You can adjust the print position for each paper source. **Adjusting Print Position(P. 532)** 

### Offset Y (Env. Tray)/Offset X (Env. Tray) \*

You can adjust the vertical/horizontal print position for printing on envelopes fed from the optional envelope feeder.

-5.0 to 0.0 to +5.0 (mm)

#### Offset Y (MP Tray)/Offset X (MP Tray)

You can adjust the vertical/horizontal print position for printing on paper from the multi-purpose tray.

-5.0 to 0.0 to +5.0 (mm)

### Offset Y (Drawer 1 to 5)/Offset X (Drawer 1 to 5) \*

You can adjust the vertical/horizontal print position for printing on paper fed from a paper drawer or the optional paper deck.

-5.0 to 0.0 to +5.0 (mm)

### Offset Y (2-Sided)/Offset X (2-Sided) \*

You can adjust the vertical/horizontal print position for printing on the first page (front side) in 2-sided printing mode. The print position on the second page (back side) follows the settings for the paper source available when the printing is started.

-5.0 to 0.0 <sup>+</sup> to +5.0 (mm)

### **Recovery Printing**

Select whether to print again the page of which printing was interrupted by a paper jam or an error.

Off On †

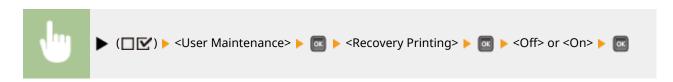

### **Initialize Counter**

Select whether to initialize the count of printed pages on the fixing unit.

### **Fixing Unit**

Initialize the count of pages using the same fixing unit. You need to perform this operation each time you replace the fixing unit.

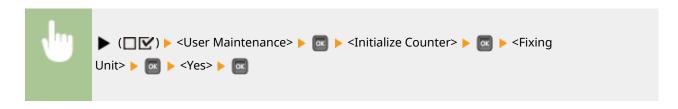

### **Check Paper Size**

Select whether to check the size of paper that is fed from the paper source with the paper size set to <Free Size>. If you select <On>, the message for confirming the paper size is displayed and the printing is stopped when the size of the paper fed from the paper source does not match the print data.

Off<sup>†</sup>
On

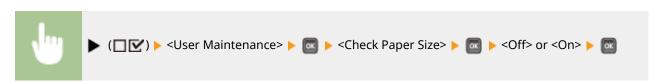

### NOTE

• If the difference in size between the fed paper and the print data is not so large, it is possible that no message will be displayed and the printing will be continued even when the selected setting is <On>.

### Substitute Size

Select whether to print by substituting A4 size paper and Letter size paper with each other. If you select <On>, Letter size paper is used for printing when you have specified A4 size paper for printing from a computer but the A4 size paper is not loaded in the machine.

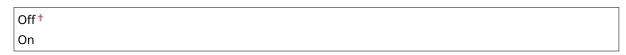

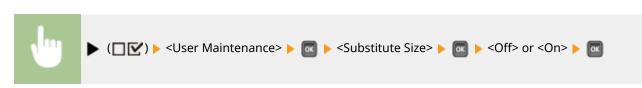

### Short Edge Fd. Prty.

When printing on paper of a size that allows for loading both in portrait and landscape orientations, set this item to <On> if you want the paper in portrait orientation to be fed preferentially. This setting applies only when <Paper Source> to <Auto>.

Off†
On

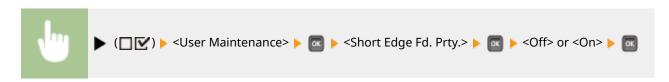

### Sp. Transfer Mode

When you use the machine in an environment with low humidity, printed images or text may be smudged. In this case, setting this item to <On> may solve the problem.

Off†
On

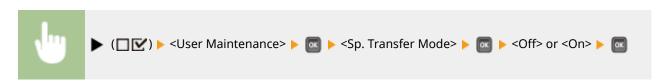

#### NOTE

 When you set this item to <On> and use the machine in an environment with high humidity, the print density may become lighter or uneven.

### Special Print Mode A

Streaks may appear on printouts depending on the paper type or the environmental conditions. In this case, setting this item may solve the problem. The improvement effect is weakest with <Mode 1> and strongest with <Mode 4>.

```
Off
Mode 1 †
Mode 2
Mode 3
Mode 4
```

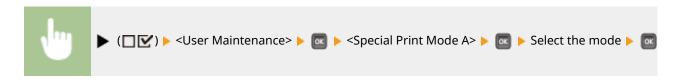

#### NOTE

- If you select <Mode 3> or <Mode 4>, the print speed will be slower.
- As the improvement effect is increased, the print density becomes lighter. In addition, the edges may be blurred or roughness may be slightly emphasized.

### **Special Density Mode**

When you use the machine in an environment with high humidity, the print density may become lighter or uneven. In this case, setting this item to <On> may solve the problem.

Off† On

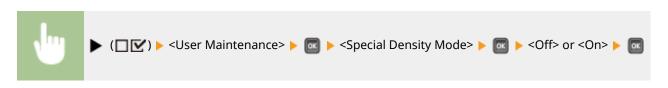

#### NOTE

 When you set this item to <On> and use the machine in an environment with low humidity, printed images or text may be smudged.

### SD Card Maintenance \*

When an error occurs in an SD card or when you want to discard an SD card, you can erase all the data stored on that card.

#### **Format**

Initializes the SD card. All the stored data is erased from the card.

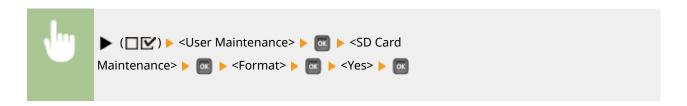

### **Completely Del. Data**

All the stored data is erased from the SD card. Perform this operation as necessary, such as when you want to discard an SD card after erasing all the stored data including those fragments that cannot be erased normally. **Deleting All Data in an SD Card(P. 585)** 

### **Special Print Mode**

Provides items you can set when printing cannot be performed properly.

### **Reduce Ppr. Sticking**

In 2-sided printing, printed paper may stick to each other depending on the image density of print data. In this case, setting this item may solve the problem. However, the printing speed may be slower.

Off† On

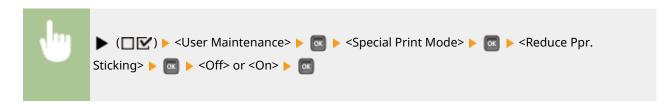

### Special Print Adj. C

Set this item to <On> when printing noise is noticeable.

Off† On

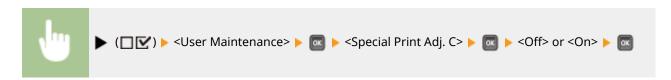

### NOTE

• If you set this item to <On>, the printing speed becomes slower.

### Barcode Adj. Mode

Specify this setting when a printed barcode cannot be correctly read. The improvement effect becomes greater as the mode number shown below becomes larger.

```
Off<sup>†</sup>
Mode 1
Mode 2
Mode 3
Mode 4
```

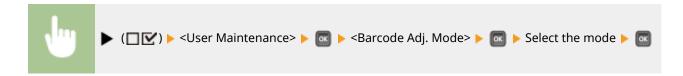

#### NOTE

- Print density will be lighter when you select stronger improvement.
- When printing from the computer, the setting in the printer driver takes precedence. When the setting of [Graphics Mode] in the printer driver is changed to [UFR II Mode] and [Barcode Adjustment Mode] is changed to [Printer Default], the setting in the operation panel takes precedence.
- When you set this item to one of <Mode 1> to <Mode 4>, <Special Print Mode A> is automatically set to <Off>.
- If you select <Mode 4>, the print speed will be slower.

### **Update Firmware**

Upgrades the firmware of the machine.

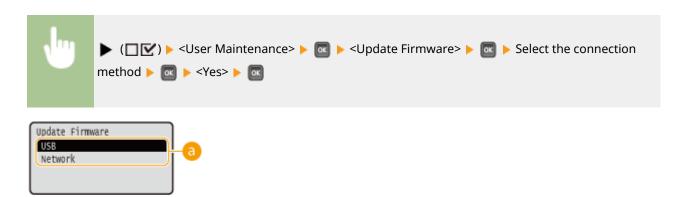

### Connection method selection

Select the method to connect a computer that performs the firmware update.

### Paper Feed Method

Specify this setting when you print a document on paper with logos. To print on paper with logos, you need to change how the paper loaded in the paper source is facing depending on whether you are performing 1- or 2-sided printing. However, if you change the setting to <Print Side Priority>, you can just load the paper face down for both 1- and 2-sided printing. For more information, see **Cloading Preprinted Paper(P. 55)**.

Speed Priority †
Print Side Priority

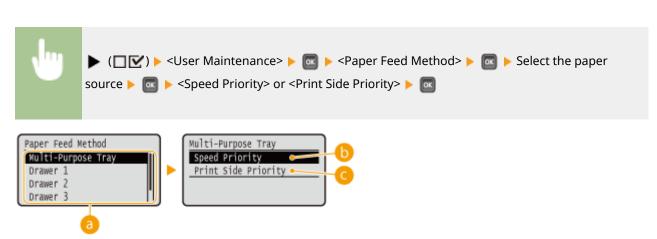

### Paper source selection

Select the paper source for which you want to change the setting of Paper Feed Mode.

### <Speed Priority>

When using paper that has been preprinted with a logo, you need to change which side is up depending on 1-sided or 2-sided printing.

#### NOTE:

We recommend selecting <Speed Priority> if you do not need to consider which side to print on.

### < Print Side Priority>

To print on a specific side of paper, you do not need to flip over paper in the paper source regardless of whether 1- or 2-sided printing is selected.

#### NOTE:

- Even if <Print Side Priority> is selected for the paper source ( Paper(P. 569)), it is disabled and the machine operates in the same way as when <Speed Priority> is selected. In this case, load the paper in the same way as when <Speed Priority> is selected ( Loading Preprinted Paper(P. 55)).
- If you select <Print Side Priority>, 1-sided printing speed will be slower.

### **Show Job List**

Select whether to display a list of data that is being printed and waiting to be printed when you press  $\bigcirc$  ( $\bigcirc$ / $\bigcirc$ ) on the operation panel.

Off

On †

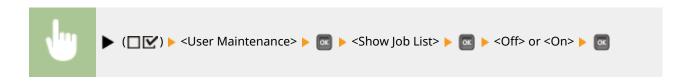

#### NOTE

If you press (๑/४) when <Off> is selected, the current print job in progress is canceled.

### Import/Export Set.

You can transfer and save the data registered in the machine and the setting data of the menu options to the USB memory device attached to the machine. The exported data can be imported. If the machine model is the same, other machines can import the data exported from this machine and vice versa.

#### **IMPORT**

You can import data that was written to a USB memory device from the machine.

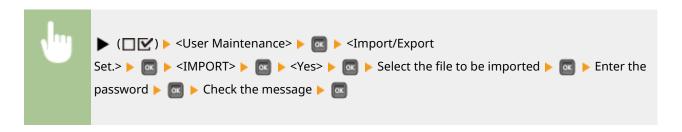

#### **EXPORT**

You can save the data registered in the machine and the setting data of the menu options to a USB memory device.

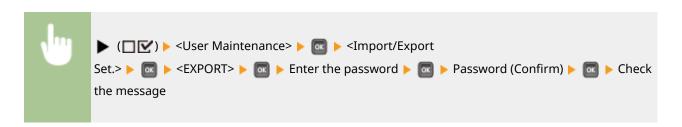

#### NOTE

• For these purposes, you can only use the USB port provided on the right side of the machine.

### Notify to Clean

Select whether to display a message that prompts you to clean the fixing unit.

Off†

On

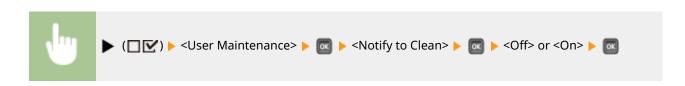

### Clean. Notif. Timing \*

When you have set <Notify to Clean> to <On>, you can specify the timing to display a prompt message for cleaning the fixing unit, in terms of the number of printed pages and in units of 1,000. The Configuration Page allows you to check how many pages you can print before the prompt message is displayed. ( Configuration Page(P. 536))

1000 <sup>+</sup> to 50000

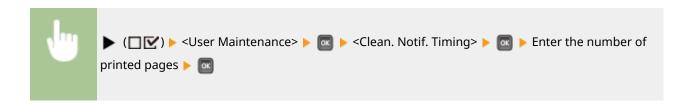

### **Toner Check Timing**

To change the timing to display a message when the toner remaining amount is low, select <Custom>.

Default †
Custom

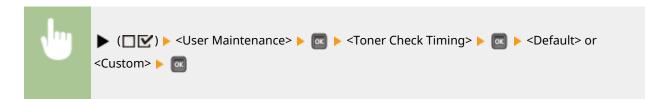

### Spec Tnr Chk Timing \*

When you have set <Toner Check Timing> to <Custom>, specify the timing to display the message.

1 to 20 <sup>†</sup> to 99 (%)

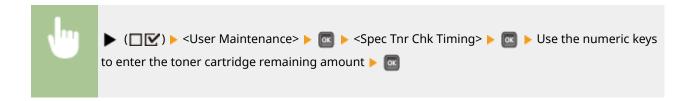

## **Print Mode**

0X7U-05H

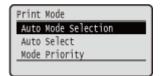

All the settings about print mode switching are listed with short descriptions. Default settings are marked with a dagger (†).

#### NOTE

#### Asterisks (\*)

- Settings marked with an asterisk (\*) are not displayed depending on other settings or whether an optional ROM is installed on the machine.
- **OAuto Mode Selection(P. 415)**
- OAuto Select(P. 416)
- **○**Mode Priority(P. 416)

### ■Type of Print Mode

| Auto selection mode | The machine enters the auto selection mode when <auto selection=""> is selected for <auto mode="" selection="">. The machine automatically discriminates data sent from a computer and selects the print mode. Normally use this print mode when you print from an application.</auto></auto> |
|---------------------|----------------------------------------------------------------------------------------------------|
| <pcl></pcl>         | Mode for printing a PCL file sent from a computer.                                                                                                    |
| <ps></ps>           | Mode for printing a PS file sent from a computer.                                                                                                    |
| <pdf></pdf>         | Mode for printing a PDF file by using Direct Print or USB Direct Print.                                                                                                    |
| <xps></xps>         | Mode for printing an XPS file by using Direct Print or USB Direct Print.                                                                                                    |

### **Auto Mode Selection**

Specify the print mode in which the machine operates.

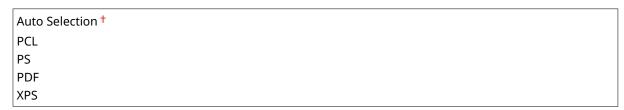

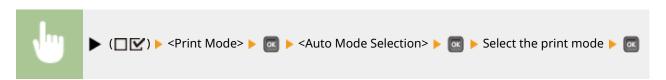

### **Auto Select**

Enable or disable the automatic mode selection feature for the print modes during auto selection mode.

Off On <sup>†</sup>

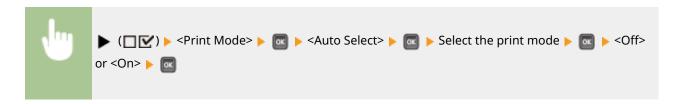

### NOTE

• If all print modes are set to <Off>, the machine operates in the print mode specified for <Mode Priority>.

### **Mode Priority**

Specify the print mode that is automatically selected when the machine cannot identify the control command during auto selection mode.

None †
PCL
PS
PDF
XPS

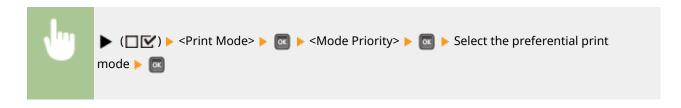

### NOTE

• If you select <None>, the machine automatically determines the print mode when it cannot identify the control command.

## **Settings Specific to Print Mode**

0X7U-05J

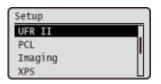

You can use the Setup menu to specify settings specific to each print mode. The settings specific to print mode are described for each mode.

- **OUFR II(P. 418)**
- **○**PCL(P. 419)
- **○**Imaging(P. 425)
- **OXPS(P. 431)**
- **OPDF(P. 435)**
- **○**PS(P. 439)

## **UFR II**

0X7U-05K

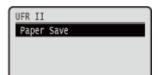

This section describes the settings available during use of UFR II with the control commands. Default settings are marked with a dagger ( $^{\dagger}$ ).

## Paper Save

Select whether to prevent blank pages from being output when they are contained in documents to print.

Off On <sup>†</sup>

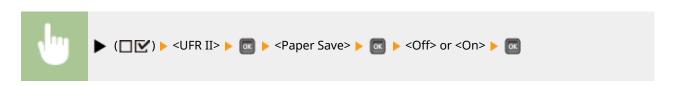

### **PCL**

0X7U-05L

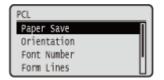

All the settings about the PCL control commands are listed with short descriptions. Default settings are marked with a dagger (†).

#### NOTE

#### Asterisks (\*)

- Settings marked with an asterisk (\*) are not displayed depending on other settings or whether the optional ROM is installed on the machine.
- Paper Save(P. 419)
- Orientation(P. 419)
- ○Font Number(P. 420)
- Point Size(P. 420)
- Pitch(P. 420)
- ○Form Lines(P. 420)
- Character Code(P. 421)
- Custom Size(P. 422)

- Unit of Measurement(P. 422)
- OX Dimension(P. 422)
- OY Dimension(P. 423)
- OAppend CR to LF(P. 423)
- Enlarge A4 Prt Width(P. 423)
- **○**BarDIMM(P. 424)
- ○FreeScape(P. 424)

### **Paper Save**

Specifies whether the machine outputs the blank page that can be created due to no data existing between two form feed codes sent from an application.

Off<sup>†</sup> On

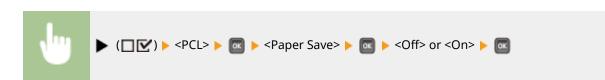

### Orientation

Enables you to set the paper orientation.

Portrait † Landscape

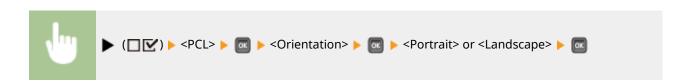

### **Font Number**

Enables you to set the default font for this machine function using the corresponding font numbers. Valid font numbers are from 0 to 104.

0 to 104

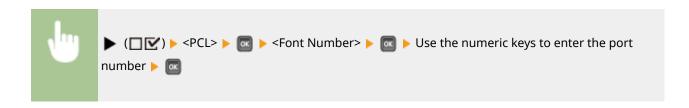

### Point Size \*

If the number selected in <Font Number> is that of a proportionally spaced scalable font, this option appears in the <PCL> options. It enables you to specify a point size for the default font. The point size can be adjusted in increments of 0.25 pts.

4.00 to 12.00 to 999.75 point

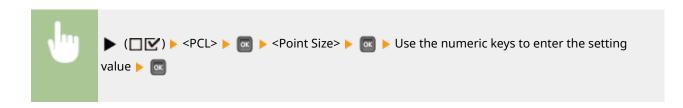

## Pitch \*

If the number selected in <Font Number> is that of a fixed pitch scalable font, <Pitch> appears in the <PCL> options. It enables you to specify the pitch for the default font. The pitch can be adjusted in increments of 0.01 cpi (characters per inch).

0.44 to 10.00 to 99.99 cpi

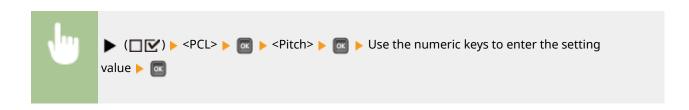

### Form Lines

Enables you to specify the number of lines to be printed on a page. You can specify from 5 to 128 lines.

5 to 64 to 128 lines

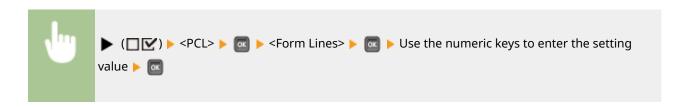

### **Character Code**

Enables you to select the symbol set most suited to the needs of the host computer.

| PC8+ RCMAN8 RCMAN9 ISSOL1 ISSOL2 ISSOL5 ISSOL6 ISSOL9 PC775 PC8DN PC852 PC852 PC858 PC8TK PC1004 WINL1 WINL1 WINL2 WINL5 WINBALT DESKTOP PSTEXT LEGAL ISSO4 ISSO4 ISSO4 ISSO4 ISSO6 ISSO17 ISSO21 |
|----------------------------------------------------------------------------------------------------|
| ROMAN9 ISOL1 ISOL2 ISOL5 ISOL6 ISOL6 ISOL9 PC775 PC8DN PC850 PC852 PC858 PC8TK PC1004 WINL1 WINL1 WINL1 WINL5 WINBALT DESKTOP PSTEXT LEGAL ISO4 ISO6 ISO11 ISO15 ISO17 ISO21                      |
| ISOL1 ISOL2 ISOL5 ISOL6 ISOL9 PC775 PC8DN PC850 PC852 PC858 PC8TK PC1004 WINL1 WINL2 WINL5 WINL5 WINBALT DESKTOP PSTEXT LEGAL ISO4 ISO4 ISO6 ISO11 ISO15 ISO17 ISO21                              |
| ISOL2 ISOL5 ISOL6 ISOL9 PC775 PC8DN PC850 PC852 PC858 PC8TK PC1004 WINL1 WINL2 WINL5 WINL5 WINBALT DESKTOP PSTEXT LEGAL ISO4 ISO4 ISO6 ISO11 ISO15 ISO17 ISO21                                    |
| ISOL5 ISOL6 ISOL9 PC775 PC8DN PC850 PC852 PC858 PC8TK PC1004 WINL1 WINL2 WINL5 WINL5 WINBALT DESKTOP PSTEXT LEGAL ISO4 ISO6 ISO11 ISO15 ISO17 ISO21                                               |
| ISOL6 ISOL9 PC775 PC8DN PC850 PC852 PC858 PC8TK PC1004 WINL1 WINL2 WINL5 WINBALT DESKTOP PSTEXT LEGAL ISO4 ISO6 ISO11 ISO15                                                                       |
| ISOL9 PC775 PC8DN PC850 PC852 PC858 PC8TK PC1004 WINL1 WINL2 WINL5 WINBALT DESKTOP PSTEXT LEGAL ISO4 ISO6 ISO11 ISO15                                                                             |
| PC775 PC8DN PC850 PC852 PC858 PC8TK PC1004 WINL1 WINL2 WINL5 WINBALT DESKTOP PSTEXT LEGAL ISO4 ISO6 ISO11 ISO15 ISO17 ISO21                                                                       |
| PC850 PC852 PC858 PC8TK PC1004 WINL1 WINL2 WINL5 WINBALT DESKTOP PSTEXT LEGAL ISO4 ISO6 ISO11 ISO15 ISO17 ISO21                                                                                   |
| PC850 PC852 PC858 PC8TK PC1004 WINL1 WINL2 WINL5 WINBALT DESKTOP PSTEXT LEGAL LISO4 ISO6 ISO11 ISO15                                                                                              |
| PC852 PC858 PC8TK PC1004 WINL1 WINL2 WINL5 WINBALT DESKTOP PSTEXT LEGAL LISO4 ISO6 ISO11 ISO15 ISO17 ISO21                                                                                        |
| PC858 PC8TK PC1004 WINL1 WINL2 WINL5 WINBALT DESKTOP PSTEXT LEGAL ISO4 ISO6 ISO11 ISO15 ISO17 ISO21                                                                                               |
| PC8TK PC1004 WINL1 WINL2 WINL5 WINBALT DESKTOP PSTEXT LEGAL ISO4 ISO6 ISO11 ISO15                                                                                                    |
| PC1004 WINL1 WINL2 WINL5 WINBALT DESKTOP PSTEXT LEGAL ISO4 ISO6 ISO11 ISO15                                                                                                    |
| WINL2 WINL5 WINBALT DESKTOP PSTEXT LEGAL ISO4 ISO6 ISO11 ISO15                                                                                                    |
| WINL5 WINBALT DESKTOP PSTEXT LEGAL ISO4 ISO6 ISO11                                                                                                    |
| WINL5 WINBALT DESKTOP PSTEXT LEGAL ISO4 ISO6 ISO11 ISO15                                                                                                    |
| WINBALT DESKTOP PSTEXT LEGAL ISO4 ISO6 ISO11 ISO15 ISO17                                                                                                    |
| DESKTOP PSTEXT LEGAL ISO4 ISO6 ISO11 ISO15 ISO17                                                                                                    |
| PSTEXT  LEGAL  ISO4  ISO6  ISO11  ISO15  ISO17                                                                                                    |
| LEGAL<br>ISO4<br>ISO6<br>ISO11<br>ISO15<br>ISO17                                                                                                    |
| ISO4<br>ISO6<br>ISO11<br>ISO15<br>ISO17                                                                                                    |
| ISO6<br>ISO11<br>ISO15<br>ISO17                                                                                                    |
| ISO11<br>ISO15<br>ISO17<br>ISO21                                                                                                    |
| ISO15<br>ISO17<br>ISO21                                                                                                    |
| ISO17<br>ISO21                                                                                                    |
| ISO21                                                                                                    |
|                                                                                                    |
| 15000                                                                                                    |
| ISO60                                                                                                    |
| ISO69                                                                                                    |
| WIN 30                                                                                                    |
| MCTEXT                                                                                                    |
| PC864                                                                                                    |
| ARABIC8                                                                                                    |
| WINARB                                                                                                    |
| PC866                                                                                                    |
| ISOCYR                                                                                                    |
| WINCYR                                                                                                    |
| PC851                                                                                                    |
| GREEK8                                                                                                    |
| ISOGRK                                                                                                    |
| PC8GRK                                                                                                    |
| WINGRK                                                                                                    |

PC862 HEBREW7 HEBREW8 ISOHEB

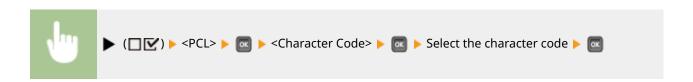

### **Custom Size**

Enables you to specify a custom paper size. If <Set> is selected, you can enter a custom size.

Do Not Set <sup>†</sup>
Set

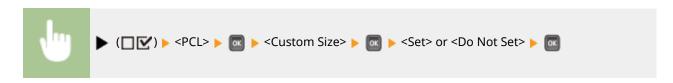

### Unit of Measurement \*

Enables you to specify the unit of measurement you would like to use to specify your custom paper size.

Millimeters †
Inches

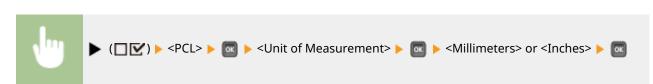

### X Dimension \*

Enables you to specify the X dimension of the custom paper. The X dimension can be adjusted between 76.2 mm and 215.9 mm in increments of 0.1 mm.

76.2 to 215.9 † mm

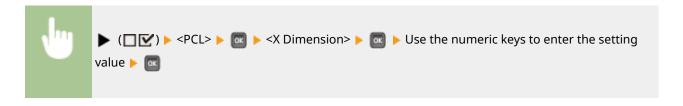

## Y Dimension \*

Enables you to specify the Y dimension of the custom paper. The Y dimension can be adjusted between 127.0 mm and 355.6 mm in increments of 0.1 mm.

127.0 to 355.6 † mm

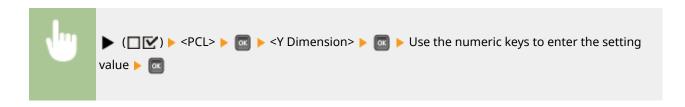

### Append CR to LF

Enables you to specify whether to append a carriage return (CR) when line feed code (LF) is received.

Yes No †

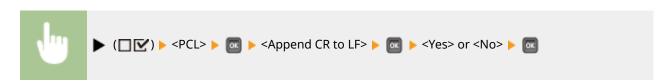

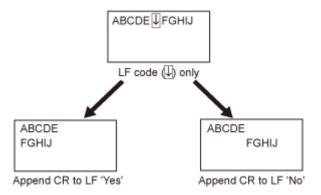

### Enlarge A4 Prt Width

Determines whether to expand the printable area of A4 paper to that of Letter size in width.

Off<sup>†</sup> On

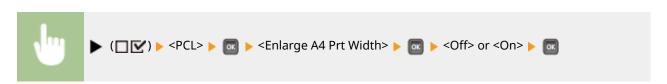

## BarDIMM \*

You can enable or disable the Bar Code Printing function of the machine.

Enable
Disable †

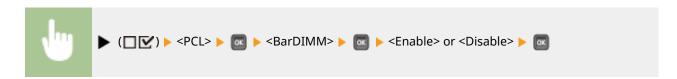

## FreeScape \*

You can specify the AEC (Alternate Escape Code) to be used for bar code commands when the host computer does not support the standard Escape Code.

```
Off
-+
"
#
$
/
\
?
{
}
```

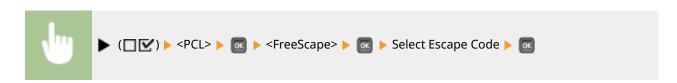

## **Imaging**

0X7U-05R

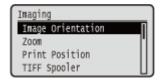

All the settings about image files (JPEG and TIFF files) available for USB Direct Print, Direct Print, and E-Mail Print are listed with short descriptions. Default settings are marked with a dagger (†).

#### NOTE

#### Asterisks (\*)

- Settings marked with an asterisk (\*) are not displayed depending on other settings or whether an optional SD card is installed on the machine.
- **○**Image Orientation(P. 425)
- **D**Zoom(P. 426)
- Print Position(P. 426)
- **○**TIFF Spooler(P. 427)
- Show Warnings(P. 427)
- Print E-Mail Text(P. 428)
- Limit E-Mail Print(P. 428)
- ©Enlarge Print Area(P. 429)
- OHalftones(P. 429)
- **○**Grayscale Conversion(P. 430)

### **Image Orientation**

Specify the print orientation of an image.

Auto †
Vertical
Horizontal

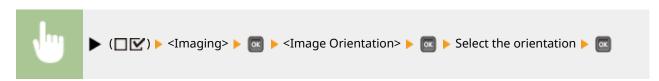

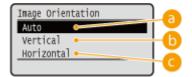

(a) <Auto>

Automatically determines the print orientation based on the width and height of the image.

() <Vertical>

Select when printing a vertically-long image.

<Horizontal>

Select when printing a horizontally-long image.

#### NOTE

• If the specified setting (<Vertical> or <Horizontal>) does not match the orientation of the image, the image is printed at a reduced size.

#### Zoom

Enable or disable enlarging/reducing images. The printouts are enlarged or reduced with the image aspect ratio kept.

Off†
Auto

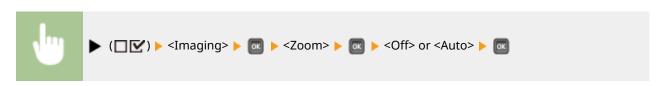

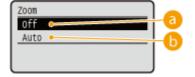

#### (1) <Off>

When an image is within **Printable Area(P. 572)**, it is printed at the original size. When an image is larger than the printable area, printouts are reduced.

## (5) <Auto>

Makes enlarged or reduced printouts according to the printable area of the paper.

#### **Print Position**

Specify the position to print the image.

Auto †
Center
Top Left

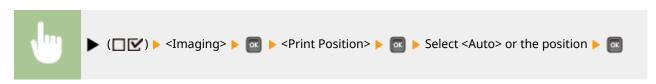

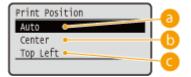

(a) <Auto>

If the TIFF data contains the information that specifies the print position, the image is printed according to the information, otherwise, it is printed at the center of paper. JPEG data is always printed at the center of paper.

(5) <Center>

Images are printed at the center of paper.

G <Top Left>

Images are printed at the top left.

## TIFF Spooler

Select whether to store TIFF data in the SD card prior to processing it for printing. Set this item to <On> if an error occurs during printing.

Off† On

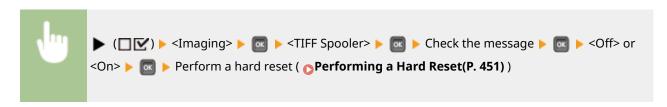

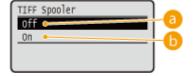

(a) <Off>

TIFF data is continuously processed as soon as it is received, reducing the processing time.

(₀ <0n>

All of received TIFF data is processed at one time, reducing the occurrence of errors. When an SD card is installed, the data is stored to the SD card.

## **Show Warnings**

You can specify how the machine should behave if an error occurs.

Off
Print †
Panel

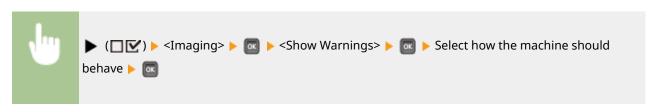

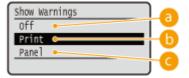

- (1) <Off>
  - No image is printed and no error is displayed.
- (i) < Print>

Error information is printed and no image is printed.

G <Panel>

No image is printed and an error message is displayed on the operation panel.

#### Print E-Mail Text

Select whether to print e-mail messages when E-Mail Print is performed. If you select <Off>, only an image attached to the e-mail is printed.

Off On <sup>†</sup>

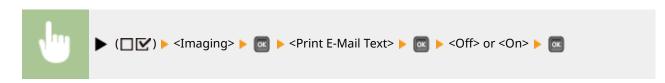

# Limit E-Mail Print \*

Select whether to limit the number of e-mail message pages to print when <Print E-Mail Text> is set to <On>. If you select <On>, the number of e-mail message pages to print is limited to 5.

Off<sup>†</sup> On

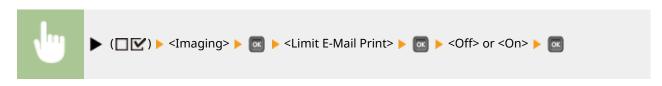

## **Enlarge Print Area**

Specify whether or not to print the image by extending the **Printable Area(P. 572)** fully to the paper size.

Off† On

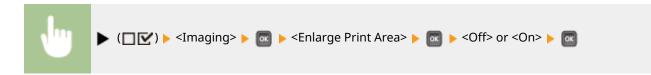

#### NOTE

• If you select <On>, some portions of the image may be missing near the edge of the paper or the paper may be partly tainted depending on the original.

#### Halftones

You can select the printing method to reproduce halftones (the intermediate range between the lighter and darker areas of an image).

Resolution
Gradation †
High Resolution

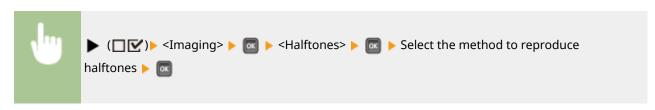

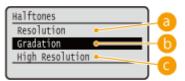

## (a) <Resolution>

Prints gradation and lines with a smooth finish. This print mode is suitable for printing figures and charts with gradation.

#### <Gradation>

Prints vivid images with a tonal contrast effect. This print mode is suitable for printing image data such as photos.

## Compared to the contract of the contract of

Performs fine printing by sharply reproducing the edges of characters. This print mode is suitable for printing data of characters and thin lines with a clear finish.

## **Grayscale Conversion**

You can select the method to convert color pint data to black-and-white data.

sRGB NTSC<sup>†</sup> Uniform RGB

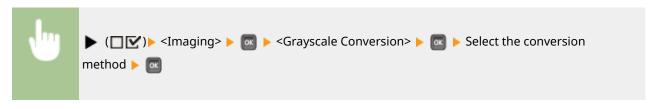

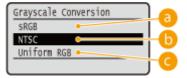

#### (3) <sRGB>

Color data is converted to black-and-white data to generate color-conscious smooth gradation.

#### (b) <NTSC>

Color data is converted to black-and-white data to generate appearances equivalent to television pictures (NTSC).

#### G <Uniform RGB>

Color data is converted to black-and-white data to equalize all RGB levels based on the brightness only.

## **XPS**

0X7U-05S

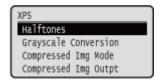

All the settings about XPS files available for USB Direct Print and Direct Print are listed with short descriptions. Default settings are marked with a dagger (†).

#### NOTE

#### Asterisks (\*)

- Settings marked with an asterisk (\*) are not displayed depending on other settings or whether an optional SD card is installed on the machine.
- OHalftones(P. 431)
- Grayscale Conversion(P. 432)
- Compressed Img Mode(P. 433)
- Compressed Img Outpt(P. 434)

#### Halftones

You can select the printing method to reproduce halftones (the intermediate range between the lighter and darker areas of an image). Halftones can be specified for each image data type in a single document.

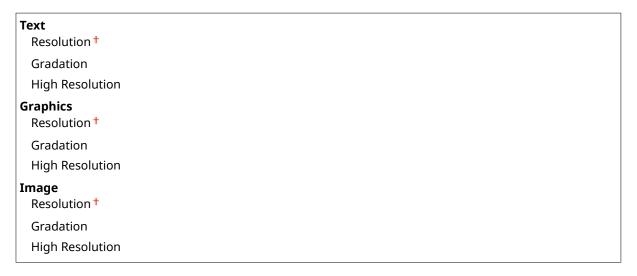

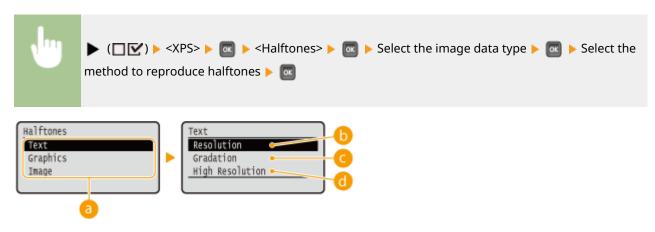

#### Image data type

Select the image data type for which the settings are changed. Select <Text> for characters, <Graphics> for lines and figures, or <Image> for images such as photos.

#### <Resolution>

Prints gradation and lines with a smooth finish. This print mode is suitable for printing figures and charts with gradation.

#### Gradation>

Prints vivid images with a tonal contrast effect. This print mode is suitable for printing image data such as photos.

#### (1) <High Resolution>

Performs fine printing by sharply reproducing the edges of characters. This print mode is suitable for printing data of characters and thin lines with a clear finish.

## **Grayscale Conversion**

You can select the method to convert color pint data to black-and-white data. You can specify the conversion method for each image data type: <Text>, <Graphics>, and <Image>.

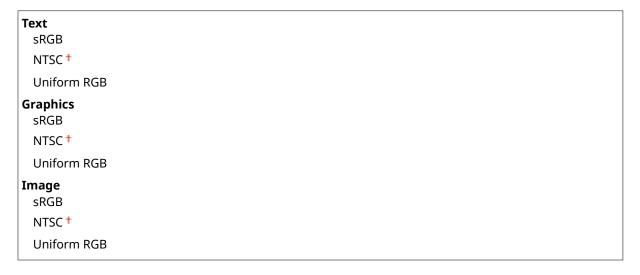

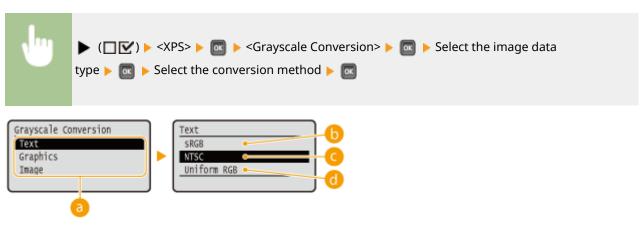

1 Image data type

Select the image data type for which you want to specify the conversion method.

(5) <sRGB>

Color data is converted to black-and-white data to generate color-conscious smooth gradation.

<NTSC>

Color data is converted to black-and-white data to generate appearances equivalent to television pictures (NTSC).

<Uniform RGB>

Color data is converted to black-and-white data to equalize all RGB levels based on the brightness only.

# Compressed Img Mode \*

Specify how the machine should behave when the machine is running out of memory during XPS file printing.

Image Priority †
Output Priority

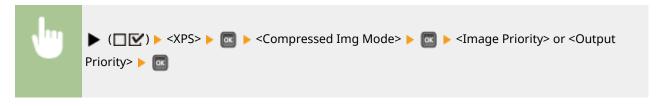

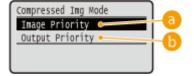

6 <Image Priority>

Cancels printing before the quality is reduced when insufficient memory is available.

() <Output Priority>

Continues printing even if the quality is reduced due to insufficient memory.

#### NOTE

• You can specify this item when no SD card is used. If <SD Card> is set to <On>, the machine always operates with <Output Priority> selected ( SD Card(P. 369)).

## **Compressed Img Outpt**

If <Compressed Img Mode> is set to <Output Priority>, the quality may be reduced over time depending on image data. You can specify how the machine should behave if the quality is excessively reduced.

Output †
Display Error

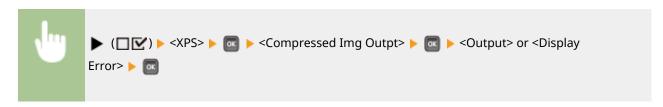

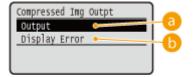

#### (a) <Output>

Continues printing regardless of how the quality is reduced.

## (5) <Display Error>

Displays an applicable error message and cancels printing when the quality is excessively reduced.

#### NOTE

## **PDF**

0X7U-05U

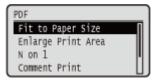

All the settings about PDF files available for USB Direct Print and Direct Print are listed with short descriptions. Default settings are marked with a dagger (†).

- Fit to Paper Size(P. 435)
- ©Enlarge Print Area(P. 435)
- ON on 1(P. 436)
- Comment Print(P. 436)
- OHalftones(P. 436)
- Grayscale Conversion(P. 437)

## Fit to Paper Size

Specify whether to enlarge or reduce printouts according to the **Printable Area(P. 572)** of paper. The printouts are enlarged or reduced with the original aspect ratio kept.

Off† On

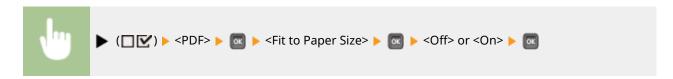

## **Enlarge Print Area**

Specify whether or not to print the image by extending the **Printable Area(P. 572)** fully to the paper size.

Off<sup>†</sup> On

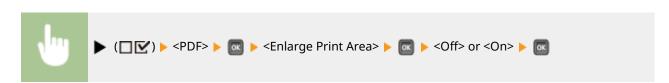

#### NOTE

If you select <On>, some portions of the image may be missing near the edge of the paper or the paper may
be partly tainted depending on the original.

#### N on 1

Select whether to print multiple pages onto a single sheet at a reduced size by sequentially allocating them from the top left. For example, to print four pages onto a single sheet, select <4 on 1>.

```
Off<sup>†</sup>
2 on 1
4 on 1
6 on 1
8 on 1
9 on 1
16 on 1
```

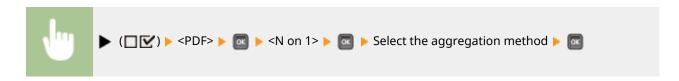

#### **Comment Print**

Select whether to print comments. If you select <Auto>, comments in the PDF file are printed.

Off
Auto †

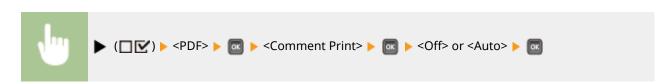

#### Halftones

You can select the printing method to reproduce halftones (the intermediate range between the lighter and darker areas of an image). Halftones can be specified for each image data type in a single document.

# Text Resolution † Gradation High Resolution Graphics Resolution † Gradation High Resolution Image Resolution † Gradation High Resolution † High Resolution † High Resolution

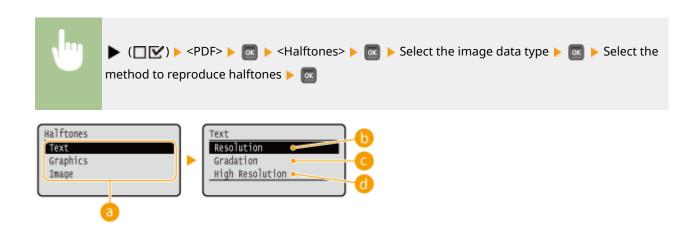

#### [a] Image data type

Select the image data type for which the settings are changed. Select <Text> for characters, <Graphic Mode> for lines and figures, or <Image> for images such as photos.

#### ( ) < Resolution >

Prints gradation and lines with a smooth finish. This print mode is suitable for printing figures and charts with gradation.

#### Gradation>

Prints vivid images with a tonal contrast effect. This print mode is suitable for printing image data such as photos.

## d <High Resolution>

Performs fine printing by sharply reproducing the edges of characters. This print mode is suitable for printing data of characters and thin lines with a clear finish.

## **Grayscale Conversion**

You can select the method to convert color pint data to black-and-white data.

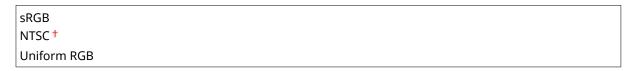

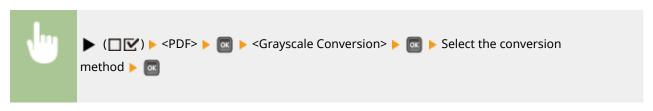

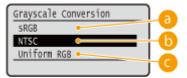

## (3) <sRGB>

Color data is converted to black-and-white data to generate color-conscious smooth gradation.

## () <NTSC>

Color data is converted to black-and-white data to generate appearances equivalent to television pictures (NTSC).

## Compare the second of the second of the s

Color data is converted to black-and-white data to equalize all RGB levels based on the brightness only.

## **PS**

0X7U-05W

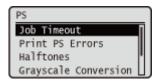

All the settings about the PS control commands are listed with short descriptions. Default settings are marked with a dagger (†).

- OJob Timeout(P. 439)
- Print PS Errors(P. 439)
- OHalftones(P. 439)
- **○**Grayscale Conversion(P. 440)

## Job Timeout

If the time specified in this item has elapsed since a job process was started, the machine automatically finishes the job and receives the next job.

If you do not want to specify the timeout, specify "0 seconds."

0 to 3600 seconds

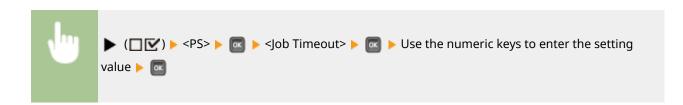

#### **Print PS Errors**

Specifies whether an error page should be printed when a PostScript error is occurring.

Off<sup>†</sup> On

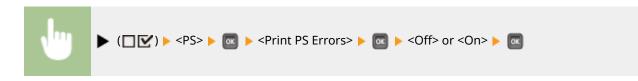

#### Halftones

You can select the printing method to reproduce halftones (the intermediate range between the lighter and darker areas of an image). Halftones can be specified for each image data type in a single document.

Text
Resolution †
Gradation

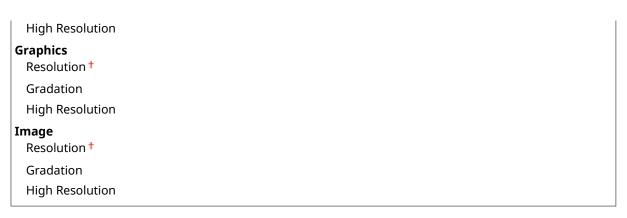

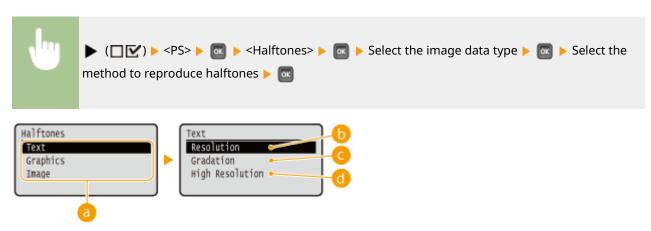

## 👩 Image data type

Select the image data type for which the settings are changed. Select <Text> for characters, <Graphics> for lines and figures, or <Image> for images such as photos.

#### ( ) < Resolution >

Prints gradation and lines with a smooth finish. This print mode is suitable for printing figures and charts with gradation.

#### Gradation>

Prints vivid images with a tonal contrast effect. This print mode is suitable for printing image data such as photos.

#### < High Resolution>

Performs fine printing by sharply reproducing the edges of characters. This print mode is suitable for printing data of characters and thin lines with a clear finish.

## **Grayscale Conversion**

You can select the method to convert color print data to black-and-white data.

sRGB NTSC † Uniform RGB

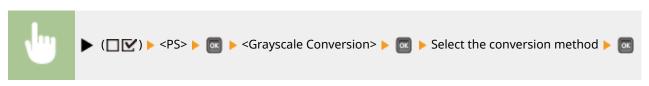

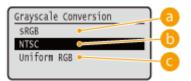

## 60 <sRGB>

Color data is converted to black-and-white data to generate color-conscious smooth gradation.

#### ( NTSC>

Color data is converted to black-and-white data to generate appearances equivalent to television pictures (NTSC).

#### Compare the second of the second of the s

Color data is converted to black-and-white data to equalize all RGB levels based on the brightness only.

# **MEAP Settings**

0X7U-05X

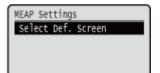

The setting items about the main screen on MEAP are listed with short descriptions. Default settings are marked with a dagger (†).

## Select Def. Screen

You can specify the screen that appears on the display of the operation panel when the machine starts up.

Print Screen †
MEAP

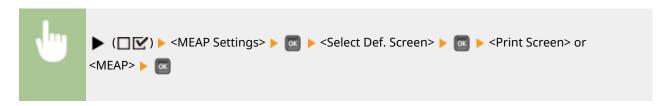

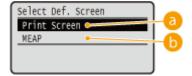

(2) <Print Screen>

The print standby screen (main screen) is displayed.

(5) <MEAP>

The screen of an installed MEAP application is displayed if any installed.

#### NOTE

You can press ( ) on the operation panel to change the screens of the display.

## **Check Counter**

0X7U-05Y

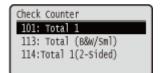

You can check the total number of printed pages.

#### **NOTE**

• You can also check the counter value by selecting <Check Counter> in the **Outility Menu(P. 445)** as well as this item.

## 101: Total 1

You can check the total number of pages printed.

(Display only)

## 113: Total (B&W/Sml)

You can check the total number of pages printed.

(Display only)

## 114:Total 1(2-Sided)

You can check the total number of pages printed in 2-sided printing mode.

(Display only)

# **Initialize Menu**

0X7U-060

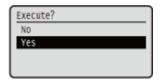

Select to restore the settings of the Setup menu listed below to the factory defaults. 
•• Initializing Menu(P. 551)

#### NOTE

#### Settings that cannot be initialized

• You cannot initialize the settings specified for <Network> and <Adj. Print Position>. When you want to initialize the <Network> settings, see ○Initializing the Network Settings(P. 552). When you want to initialize the <Adj. Print Position> settings, manually restore them to the factory default settings (○Adj. Print Position(P. 406)).

# **Utility Menu**

0X7U-061

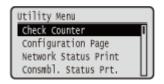

You can display the total number of printed pages and print internal system information. When you press ([]/[]) on the operation panel, the Utility menu is displayed. You can specify the settings described below when the machine is offline.

- Check Counter(P. 445)
- Configuration Page(P. 445)
- Network Status Print(P. 446)
- Consmbl. Status Prt.(P. 446)
- **○**IPSec Policy List(P. 446)
- PCL Utility(P. 446)
- PS Utility(P. 446)
- Cleaning(P. 446)

- **DE-Mail Print Utility(P. 446)**
- Printing Pos. Print(P. 447)
- Page Count List(P. 447)
- Counter Report(P. 447)
- Print MEAP Sys. Info(P. 447)
- Serial Number(P. 447)
- Consumables Info.(P. 447)

#### **Check Counter**

You can check the total number of printed pages. Checking Total Number of Printed Pages(P. 545)

#### NOTE

• You can also check the counter value by selecting <Check Counter> in the **Setup Menu(P. 360)** as well as this item.

#### 101: Total 1

You can check the total number of pages printed.

(Display only)

#### 113: Total (B&W/Sml)

You can check the total number of pages printed.

(Display only)

#### 114:Total 1(2-Sided)

You can check the total number of pages printed in 2-sided printing mode.

(Display only)

## **Configuration Page**

You can check the machine settings ( Setup Menu(P. 360)) configured in the machine. You can also check other information including the amount of remaining toner, the number of printed pages, and the capacity of the memory (RAM) mounted on the machine. Configuration Page(P. 536)

#### **Network Status Print**

Select to print a list of the settings ( Network(P. 375)) about the network configured in the machine. You can also check the information about the security including the address filter settings and IPSec settings. Network Status Print(P. 536)

#### Consmbl. Status Prt.

The information such as toner remaining amount, warning messages, and information on where you can purchase new toner cartridges is printed out. **Consmbl. Status Prt.(P. 537)** 

## **IPSec Policy List**

Select to print a list of the IPSec policy names and settings ( Configuring IPSec Settings(P. 298)) configured in the machine. IPSec Policy List(P. 537)

## **PCL** Utility

Select to print a list of the internal information items registered in the machine for use of the PCL mode.

#### **Font List**

Select to print a list of the fonts that can be used in the PCL mode. PCL Font List(P. 540)

## **PS Utility**

Select to print a list of the settings for use of the PS mode and the internal information items registered in the machine. **PS Mode List(P. 540)** 

#### **Configuration Page**

Select to print a list of the machine settings ( **PS(P. 439)**).

#### **Font List**

Select to print a list of the fonts that can be used in the PS mode.

## Cleaning

Select to clean the fixing unit when black spots or streaks appear on printouts. Fixing Unit(P. 520)

## E-Mail Print Utility

Select to manually receive e-mails and print a log of received e-mails in list form.

#### **Received E-Mail**

Select to manually receive e-mails from the POP3 mail server and print them. **Manually Receiving E-Mails(P. 162)** 

#### E-Mail RX Log List

Select to print a log consisting of subjects and received date/time of e-mails received in the machine in list form. **E-Mail Print Log(P. 543)** 

## Printing Pos. Print

Select to print marks that indicate the current print position. OAdjusting Print Position(P. 532)

## Page Count List

Select to print a report on the number of printed pages for each department when Department ID Management is enabled. Page Count List(P. 538)

## **Counter Report**

Prints an aggregate report of the number of pages printed for each counter. **©Counter Report(P. 447)** 

## Print MEAP Sys. Info

Select to print a list of information about MEAP applications installed in the machine and the MEAP system applications when the MEAP function is enabled. **Print MEAP Sys. Info(P. 539)** 

#### Serial Number

Select to display the serial number of the machine.

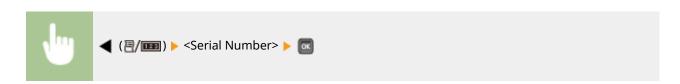

#### Consumables Info.

Select to display the information about the paper and toner cartridge.

#### **Paper Information**

Select to display the currently specified paper size and paper type, and the remaining paper level for each paper source. **Checking Paper(P. 548)** 

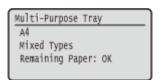

#### **Toner Cart. Model**

Select to display the model number of the toner cartridge for the machine. **OChecking the Toner Cartridge Model(P. 548)** 

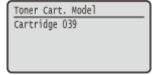

#### **Remaining Toner**

Select to display the amount of remaining toner. Checking the Amount of Remaining Toner(P. 548)

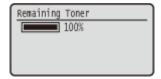

#### NOTE

• The displayed remaining toner level can be used only as a guide and may differ from the actual level.

## Job Menu

0X7U-062

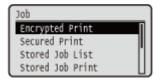

You can print documents stored in the SD card and a print log. When you press  $\triangle$  ( $\diamondsuit$ ) on the operation panel, the Job menu is displayed. You can specify the settings described below when the machine is offline.

#### NOTE

#### Asterisks (\*)

- Settings marked with "\*1" are not displayed depending on other settings or whether an optional SD card is installed on the machine.
- Settings marked with "\*2" are not displayed when [Display Job Log] check box of the Remote UI is not selected. DHiding the Print Job History(P. 291)
- **○**Encrypted Print(P. 449)
- Secured Print(P. 449)
- Stored Job List(P. 449)
- Stored Job Print(P. 449)
- OJob Print Log(P. 450)
- Stored Job Print Log(P. 450)
- Report Print Log(P. 450)
- E-Mail Print Log(P. 450)

# Encrypted Print \*1

Select to print encrypted documents that you sent to the machine from the computer. Printing Out Secured Documents(P. 133)

## Secured Print \*1

Select to print secured documents that you sent to the machine from the computer. •Printing Out Secured Documents(P. 133)

## Stored Job List \*1

Select to print a list of documents stored in the SD card installed on the machine. Stored Job List(P. 542)

# Stored Job Print \*1

Select to print documents stored in the SD card installed on the machine. Printing a Document Stored in the Machine(P. 139)

# Job Print Log \*2

Select to print a log of documents printed from the computer in list from. OJob Print Log(P. 542)

# Stored Job Print Log \*1\*2

Select to print a print log of documents stored in the SD card installed on the machine in list form. Stored Job Print Log(P. 542)

# Report Print Log \*2

Select to print the settings and a print log of reports in list form. **Print Log(P. 543)** 

# E-Mail Print Log \*2

Select to print a print log of received e-mails in list form. **©E-Mail Print Log(P. 543)** 

## **Reset Menu**

0X7U-063

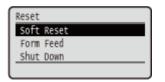

You can cancel all processes, delete data in memory, and turn OFF the power. When you press  $\bigvee$  ( $\bigwedge$ ) on the operation panel, the Reset menu is displayed.

- Soft Reset(P. 451)
- Form Feed(P. 452)
- Shut Down(P. 452)

#### NOTE

• When the message Ennn-nnnn (n is a number) is displayed, only <Shut Down> can be executed.

#### Soft Reset

Select to erase all data of print jobs that are not yet finished (soft reset). You can also select this item to perform a hard reset for enabling the changed settings.

#### IMPORTANT

 Make sure to check that other users are not using the machine before performing a soft reset or hard reset, otherwise, all print data is erased before being printed.

#### ■ Performing a Soft Reset

Perform a soft reset when you want to erase all print data that is being printed, waiting to be printed, or being received.

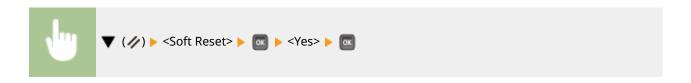

#### ■ Performing a Hard Reset

Perform a hard reset when you want to enable the changed settings of machine or to erase data registered in memory of the machine.

## 1 Press ▼ (//).

#### NOTE:

• If the setting menu is displayed, first press ( ) to return to the main screen and then perform this step 1.

2 Use ▲ / ▼ to select <Soft Reset>, press and hold 
 for 5 seconds or more, and release it.

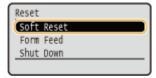

- The message <Execute hard reset?> is displayed.
- **3** Select <Yes>, and press **a**.

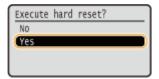

When a hard reset is executed, the machine is restarted.

#### NOTE

 When a soft reset or hard reset is performed, secured documents stored in the optional SD card are also deleted.

#### Form Feed

If printing is canceled from the computer or the communication is interrupted during data reception, the data may remain in the memory of the machine, preventing the printing from finishing. The next print data cannot be printed with the remaining data left as is. In this case, select <Form Feed> to forcibly print the data remaining in memory.

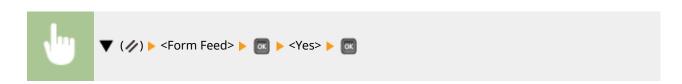

#### NOTE

- If the remaining data is not printed, perform a soft reset.
- If the data still remains in the memory of the machine after a form feed is performed (the [Job] indicator is lit on the machine), perform a soft reset.

#### **Shut Down**

When turning OFF the machine, shut down the machine from the operation panel without using the power switch. Turning OFF the Power (Performing a Shutdown)(P. 33)

## **Select Feeder Menu**

0X7U-064

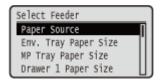

The settings about the paper source and the size of paper loaded in the machine are listed with short descriptions. When you press (I) on the operation panel, the Select Feeder menu is displayed. Default settings are marked with a dagger (†).

#### NOTE

#### **Common settings**

• The settings are the same as those for <Paper Source> in the Setup Menu(P. 360). The settings specified here are also applied to the <Paper Source> settings.

#### Asterisks (\*)

- Settings marked with an asterisk (\*) are not displayed depending on other settings or whether an optional paper feeder, paper deck, or envelope feeder is installed in the machine.
- Paper Source(P. 453)
- ○Env. Tray Paper Size(P. 454)
- MP Tray Paper Size(P. 454)
- ODrawer N Paper Size (N=1, 2, 3, 4, 5)(P. 454)
- OStandard Paper Size(P. 455)
- MP Tray Priority(P. 456)
- MP Tray for Mix Ppr.(P. 456)
- ○Auto Select Drawer(P. 456)

- ODefault Paper Type(P. 457)
- **©**Env. Tray Paper Type(P. 458)
- **○**MP Tray Paper Type(P. 458)
- Orawer N Paper Type (N=1, 2, 3, 4, 5)(P. 458)
- OManual 2-Sided (MP)(P. 458)
- 2-Sided Printing(P. 459)
- Select Drawer1 Model(P. 459)

## **Paper Source**

Select the paper source from which paper is fed. When you want to automatically change the paper source based on the paper size and paper type, select <Auto>.

Auto †
Envelope Tray \*
Multi-Purpose Tray
Drawer 1
Drawer 2 \*
Drawer 3 \*
Drawer 4 \*
Drawer 5 \*

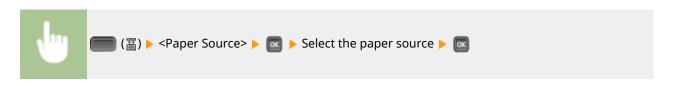

# Env. Tray Paper Size \*

Set the size of paper loaded in the optional envelope feeder. Specifying Paper Size and Type for the Envelope Feeder (Option)(P. 65)

```
Free Size

Custom Size

Custom Size

Env. ISO-C5

Env. Monarch

Env. No.10

Env. DL †
```

## MP Tray Paper Size

Specify the size of the paper that is loaded in the multi-purpose tray. Specifying Paper Size and Type in the Multi-Purpose Tray(P. 63)

```
Α6
□ A5
□ A5
B5
A4 †
LTR
LGL
EXEC
Free Size
Custom Size
□ Custom Size
Env. ISO-C5
Env. Monarch
Env. No.10
Env. DL
Index Card
STMT
FLSC
16K
```

# Drawer N Paper Size (N=1, 2, 3, 4, 5)\*

Set the size of paper loaded in the paper drawer or optional paper deck ( Specifying the Size and Type of the Paper in the Paper Drawer(P. 60)). The paper types displayed differ depending on the type of the drawer or the option installed. When you use an optional A5 cassette or custom media cassette, you need to specify the type of drawer 1 ( Select Drawer1 Model(P. 459)).

#### ■ Machine's Standard Paper Drawer or Paper Feeder's Paper Drawer

```
Free Size
Auto †

Custom Size

Custom Size

FLSC
```

16K

#### **■**Custom Media Cassette

A6
A5 <sup>†</sup>
Free Size

□ Custom Size

□ Custom Size

STMT

#### ■A5 Cassette

A5 †
Free Size

#### **■**Paper Deck

Free Size Auto †

## Standard Paper Size

You cannot perform paper size setting on a computer running an operating system or a mobile device that does not support any printer driver. If you want to print from such computer or mobile device, use this item to set the size of the paper to print on.

A6
A5
B5
A4†
LTR
LGL
EXEC
Env. ISO-C5
Env. Monarch
Env. No.10
Env. DL
Index Card
STMT
FLSC
16K

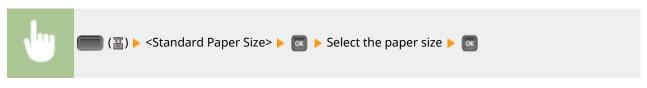

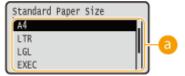

### **(3)** Selecting the paper size

Specify the setting according to the size of the paper to print on.

## **MP Tray Priority**

Select whether to prioritize paper feeding from the multi-purpose tray when <Paper Source> is set to <Auto>. If you select <On>, paper is fed from the multi-purpose tray when the same size paper is loaded in both the multi-purpose tray and the paper drawer.

Off<sup>†</sup>
On

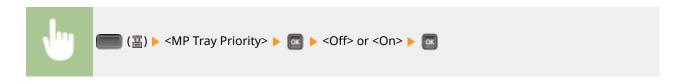

#### NOTE

• When <MP Tray for Mix Ppr.> is set to <On>, paper is preferentially fed from the paper drawer even if <MP Tray Priority> is set to <On>.

## MP Tray for Mix Ppr.

If you select <On> with <Paper Source> set to <Auto>, the multi-purpose tray is automatically selected when appropriate size paper is not loaded in any paper drawer.

Off†
On

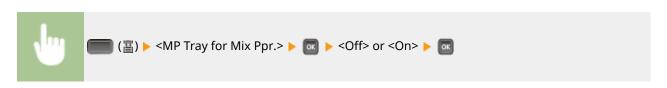

#### **Auto Select Drawer**

If you select <Use> with <Paper Source> set to <Auto>, the machine automatically selects the paper source with appropriate size paper loaded. Also, when the paper runs out, this setting enables continuous printing by switching from one paper source to another that is loaded with the same paper size.

Do Not Use Use <sup>†</sup>

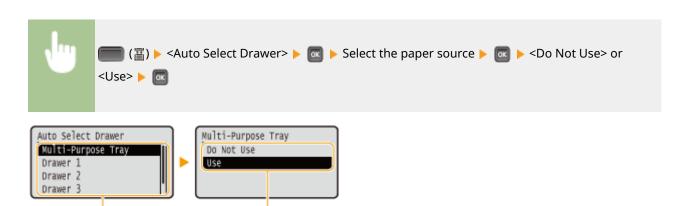

#### Paper source selection

Select the paper source to which you want to apply the Auto Select Drawer function.

#### Switching of the settings

Select <On> to enable automatic drawer selection for the paper source you selected on the previous screen (a).

## **Default Paper Type**

You cannot perform paper type setting on a computer running an operating system or a mobile device that does not support any printer driver. If you want to print from such computer or mobile device, use this item to set the type of the paper to print on.

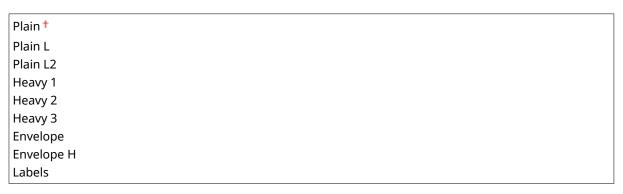

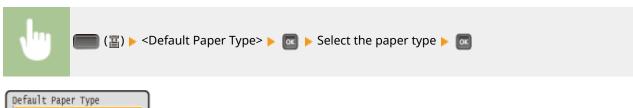

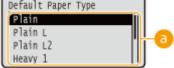

## Paper type selection

Specify the settings in the same way as the paper settings in the printer driver according to the paper type for printing. **\circ Loading Paper(P. 37)** 

# Env. Tray Paper Type \*

Set the type of paper loaded in the optional envelope feeder. Specifying Paper Size and Type for the Envelope Feeder (Option)(P. 65)

Envelope
Envelope H
Mixed Types †

## MP Tray Paper Type

Set the type of paper loaded in the multi-purpose tray. Specifying Paper Size and Type in the Multi-Purpose Tray(P. 63)

Plain L
Plain L
Plain L2
Heavy 1
Heavy 2
Heavy 3
Envelope
Envelope H
Labels
Mixed Types †

# Drawer N Paper Type (N=1, 2, 3, 4, 5) \*

Set the type of paper loaded in the paper drawer or optional paper deck. Specifying the Size and Type of the Paper in the Paper Drawer(P. 60)

Plain
Plain L
Plain L2
Heavy 1
Mixed Types †

## Manual 2-Sided (MP)

Select the side of paper to print on when you want to perform 2-sided printing manually from the multi-purpose tray.

1st Side †
2nd Side

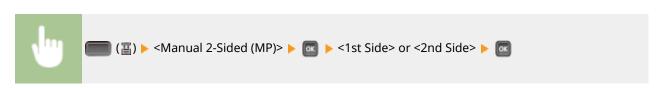

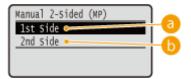

6 <1st Side>

Select to print on the front side (the side to print first).

(5) <2nd Side>

Select to print on the back side (the opposite of the side that is already printed).

# 2-Sided Printing

Select whether to print on both sides of paper.

Off†
On

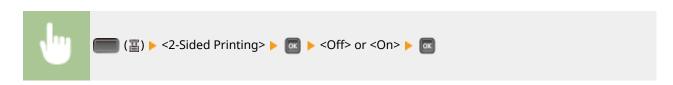

## Select Drawer1 Model

Set the type of the cassette to use as drawer 1. Specifying the Type of Drawer 1(P. 60)

Standard Drawer †

**Custom Media Drawer** 

A5 Drawer

# Troubleshooting

| Troubleshooting |                                       | 461 |
|-----------------|---------------------------------------|-----|
|                 | Clearing Jams                         | 463 |
|                 | When an Error Message Appears         | 480 |
|                 | Common Problems                       | 497 |
|                 | Installation/Settings Problems        | 498 |
|                 | Printing Problems                     | 501 |
|                 | When You Cannot Print Properly        | 503 |
|                 | Printing Results Are Not Satisfactory | 505 |
|                 | Paper Creases or Curls                | 511 |
|                 | Paper Is Fed Incorrectly              | 513 |
|                 | When a Problem Cannot Be Solved       | 514 |

# **Troubleshooting**

0X7U-065

When a problem occurs, check this chapter to find out solutions before contacting Canon.

### ■ Paper Jams

If a paper jams, see Clearing Jams(P. 463) to remove the jammed paper.

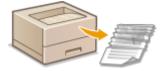

#### ■ A Message Appears

If the screen displays a message, see **When an Error Message Appears(P. 480)**.

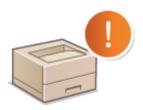

#### **■** Common Problems

If you suspect that the machine is malfunctioning, see the following sections before contacting Canon.

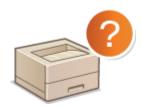

- Common Problems(P. 497)
- OInstallation/Settings Problems(P. 498)
- Printing Problems(P. 501)

## ■ Printing Results are Not Satisfactory

If printing results are not satisfactory, see **When You Cannot Print Properly(P. 503)**.

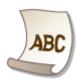

#### ■When a Problem Cannot Be Solved

If a problem persists, see **When a Problem Cannot Be Solved(P. 514)** to find out where to contact.

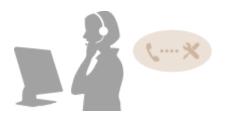

# **Clearing Jams**

0X7U-066

If a paper jam occurs, an alarm beep sound is generated and a paper jam location is indicated on the screen. Press to display simple solutions. If it is difficult to understand the procedures on the display, see the following sections to clear jams. If a paper jam occurs in multiple locations at the same time, check all messages that are displayed. Carefully read the precautions in **Important Safety Instructions(P. 2)** before you start clearing paper jams.

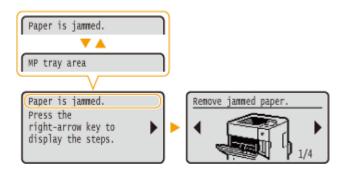

- <MP tray area>
  - Paper Jams in the Multi-Purpose Tray(P. 464)
- <Drawer N area> (N=1, 2, 3, 4, 5)
  - OPaper Jams in the Paper Drawer or the Optional Paper Deck (P. 464)
- <2-sided unit area>
  - Paper Jams in the Duplex Unit(P. 467)
- <Back cover area>
  - Paper Jams in the Back Side(P. 472)
- <Top cover area>
  - Paper Jams inside the Machine(P. 473)
- Output tray area>
  - **OPaper Jams in the Optional Envelope Feeder(P. 477)**

#### **IMPORTANT**

#### When removing the jammed paper, do not turn OFF the machine

• Turning OFF the machine deletes the data that is being printed.

#### If paper tears

• Remove all the paper fragments to prevent them from becoming jammed.

#### If paper jams repeatedly

- Tap the paper stack on a flat surface to even the edges of the paper before loading it into the machine.
- Check that the paper is appropriate for the machine. Paper(P. 569)
- Check that no jammed paper fragments remain in the machine.
- If a paper jam occurs during printing on the back side of the paper that is already printed (manual 2-sided printing), select the [Print on the Other Side] check box in the [Paper Source] tab of the printer driver.

#### Do not forcibly remove the jammed paper from the machine

• Forcibly removing the paper may damage parts. If you are not able to remove the paper, contact your local authorized Canon dealer or the Canon help line. **When a Problem Cannot Be Solved(P. 514)** 

# Paper Jams in the Multi-Purpose Tray

If there is paper loaded in the tray, remove it first. If the jammed paper cannot be removed easily, do not forcibly pull it out, but follow the procedure for a different paper jam location indicated by the message.

# **1** Gently pull out the paper.

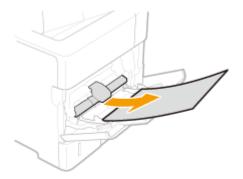

# **2** Open and close the top cover.

- When the top cover is opened and closed, the paper jam message disappears.
- 1 Open the top cover.
  - Hold the handle on the left side, and open the top cover.

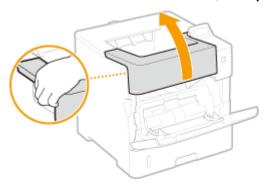

#### 2 Close the top cover.

#### NOTE:

#### When the message is still displayed

Paper may be jammed in other locations. Check other locations, and remove jammed paper if any. If the
message is still displayed, check whether the top cover is securely closed.

# Paper Jams in the Paper Drawer or the Optional Paper Deck

If the jammed paper cannot be removed easily, do not forcibly pull it out, but follow the procedure for a different paper jam location indicated by the message.

#### ■ Paper Jams in the Paper Drawer

1 Pull out the paper drawer until it stops, and remove it while lifting the front side.

#### Troubleshooting

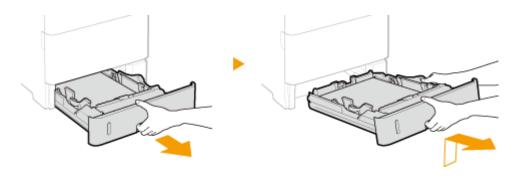

# Gently pull out the paper.

• When the optional paper feeder(drawer 2) is attached, gently pull out the paper in the same way.

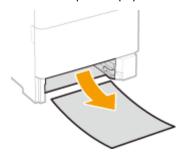

# **3** Set the paper drawer.

# Open and close the top cover.

• When the top cover is opened and closed, the paper jam message disappears.

#### 1 Open the top cover.

• Hold the handle on the left side, and open the top cover.

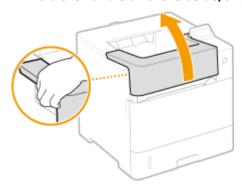

### **2** Close the top cover.

#### NOTE:

#### When the message is still displayed

• Paper may be jammed in other locations. Check other locations, and remove jammed paper if any. If the message is still displayed, check whether the top cover is securely closed.

# ■ Paper Jams in the Optional Paper Deck

1 Press the button to open the door.

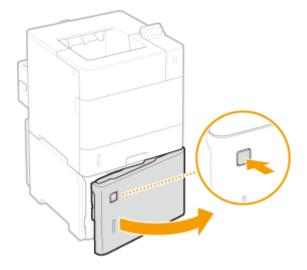

**2** Gently pull out the paper.

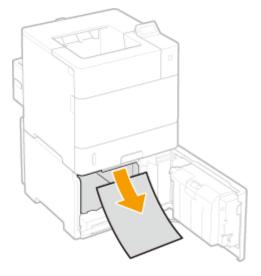

- **3** Close the door.
- 4 Open and close the top cover.
- When the top cover is opened and closed, the paper jam message disappears.
- 1 Open the top cover.
  - Hold the handle on the left side, and open the top cover.

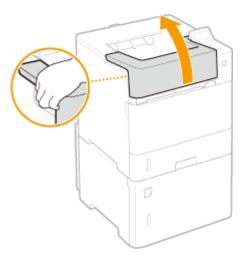

### **2** Close the top cover.

#### NOTE:

#### When the message is still displayed

• Paper may be jammed in other locations. Check other locations, and remove jammed paper if any. If the message is still displayed, check whether the top cover is securely closed.

# Paper Jams in the Duplex Unit

Do not forcibly remove jammed paper from the machine. If the jammed paper cannot be removed easily, proceed to the next step.

# 1 Check whether paper is jammed inside the rear cover.

1 Open the rear cover.

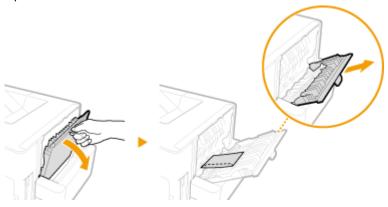

2 Gently pull out the paper.

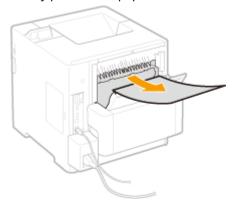

**3** Close the rear cover.

# **?** Remove the jammed paper in the duplex unit.

### 1 Pull out the duplex unit

• Hold the handles on the left and right sides, and pull out the duplex unit.

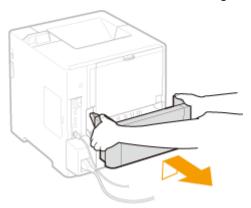

**2** Gently pull out the paper.

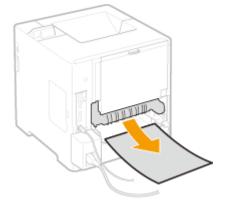

**3** Gently pull out the jammed paper from the duplex unit.

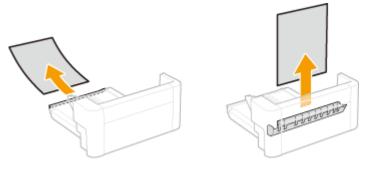

- 4 Replace the duplex unit back in place.
- **3** Remove the jammed paper inside the top cover.
  - 1 Open the top cover.
    - Hold the handle on the left side, and open the top cover.

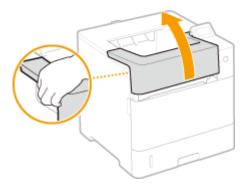

### **■**When the optional envelope feeder is installed

1 Close the envelope feeder cover.

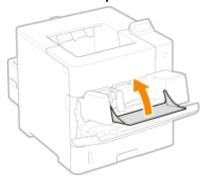

2 Remove the envelope feeder.

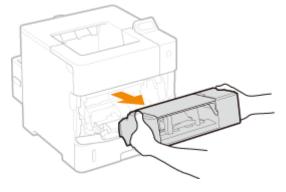

# 3 Open the top cover.

• Hold the handle on the left side, and open the top cover.

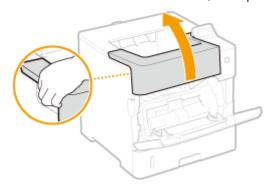

**2** Remove the toner cartridge.

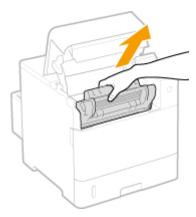

#### NOTE:

• When the envelope feeder had been installed, skip to step 5.

### **3** Open the cover of the multi-purpose tray.

• Hold the left and right side handles, and open the cover.

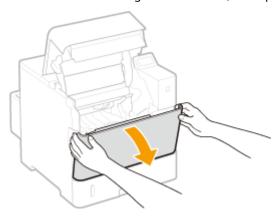

4 Remove the envelope feeder cover.

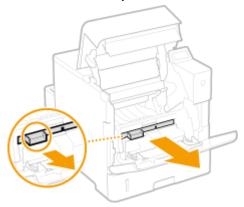

- 5 Hold the front side green knob and lift the transport guide.
  - Keep holding the transport guide until returning it to the original position in step 7.

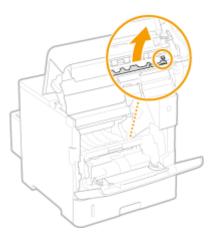

### **6** Gently pull out the paper.

• Pull out the paper flatly as much as possible to prevent unfixed toner from being dropped.

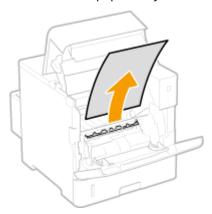

**7** Gently return the transport guide back in place.

- When the envelope feeder had been installed, skip to step 10.
- **8** Replace the envelope feeder cover back in place.
- 9 Close the cover of the multi-purpose tray.
- **10** Install the toner cartridge.
  - Make sure to push in the cartridge until it stops.

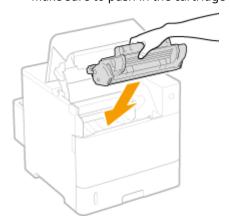

- 11 Close the top cover.
  - **■**When the envelope feeder had been installed
    - 1 Replace the envelope feeder back in place.

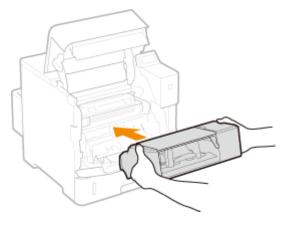

2 Close the top cover.

#### NOTE:

#### When the message is still displayed

• Paper may be jammed in other locations. Check other locations, and remove jammed paper if any. If the message is still displayed, check whether the top cover is securely closed.

# Paper Jams in the Back Side

If the jammed paper cannot be removed easily, do not forcibly pull it out, but follow the procedure for a different paper jam location indicated by the message.

# **1** Open the rear cover.

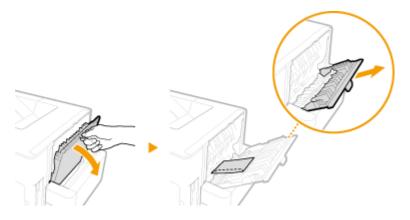

# **2** Gently pull out the paper.

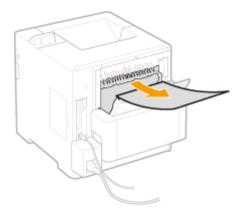

## **?** Close the rear cover.

## Open and close the top cover.

- When the top cover is opened and closed, the paper jam message disappears.
- 1 Open the top cover.
  - Hold the handle on the left side, and open the top cover.

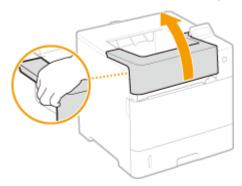

#### **2** Close the top cover.

#### NOTE:

#### When the message is still displayed

• Paper may be jammed in other locations. Check other locations, and remove jammed paper if any. If the message is still displayed, check whether the top cover is securely closed.

# Paper Jams inside the Machine

If the jammed paper cannot be removed easily, do not forcibly pull it out, but follow the procedure for a different paper jam location indicated by the message.

# 1 Open the top cover.

• Hold the handle on the left side, and open the top cover.

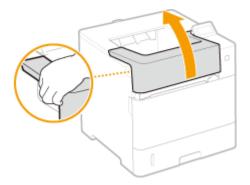

### **■**When the optional envelope feeder is installed

1 Close the envelope feeder cover.

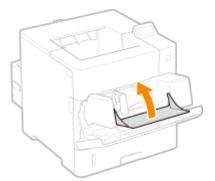

2 Remove the envelope feeder.

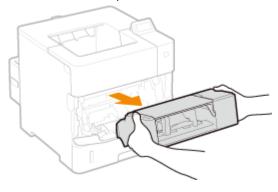

- **3** Open the top cover.
  - Hold the handle on the left side, and open the top cover.

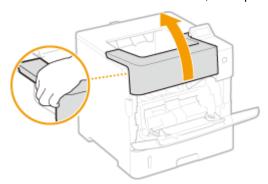

**2** Remove the toner cartridge.

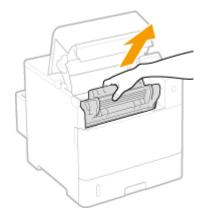

- When the envelope feeder had been installed, skip to step 4.
- **3** Open the cover of the multi-purpose tray.

• Hold the left and right side handles, and open the cover.

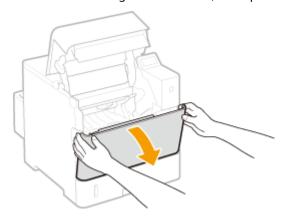

# 4 Hold the back side green knob and lift the transport guide.

• Keep holding the transport guide until returning it to the original position in step 6.

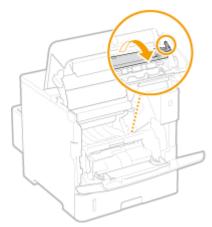

# **5** Gently pull out the paper.

• Pull out the paper flatly as much as possible to prevent unfixed toner from being dropped.

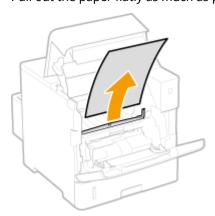

# **6** Gently return the transport guide back in place.

- When the envelope feeder had been installed, skip to step 8.
- **7** Hold the handle of the envelope feeder cover, and remove the cover.

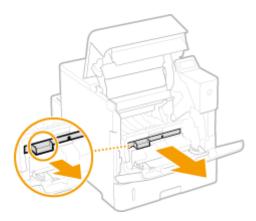

# R Hold the front side green knob and lift the transport guide.

• Keep holding the transport guide until returning it to the original position in step 10.

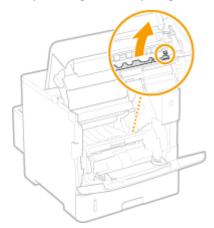

# **9** Gently pull out the paper.

• Pull out the paper flatly as much as possible to prevent unfixed toner from being dropped.

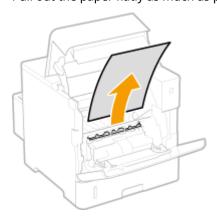

10 Gently return the transport guide back in place.

- When the envelope feeder had been installed, skip to step 13.
- 11 Replace the envelope feeder cover back in place.

# 12 Close the cover of the multi-purpose tray.

# **13** Install the toner cartridge.

• Make sure to push in the cartridge until it stops.

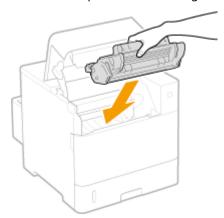

# 14 Close the top cover.

### **■**When the envelope feeder had been installed

1 Replace the envelope feeder back in place.

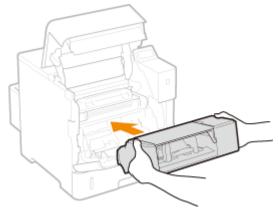

2 Close the top cover.

#### NOTE:

#### When the message is still displayed

• Paper may be jammed in other locations. Check other locations, and remove jammed paper if any. If the message is still displayed, check whether the top cover is securely closed.

# Paper Jams in the Optional Envelope Feeder

When paper is loaded in the envelope feeder, first remove the loaded paper before starting the following procedure. If the jammed paper cannot be removed easily, do not forcibly remove it from the machine, but follow the procedure for another location indicated by the message.

1 Close the envelope feeder cover.

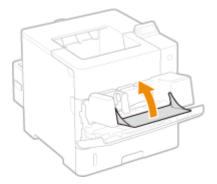

**2** Remove the envelope feeder.

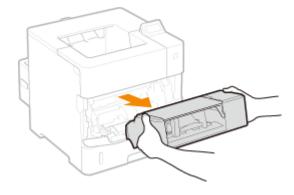

**3** Gently pull out the jammed paper from the envelope feeder.

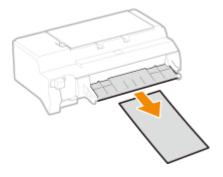

# 4 Open the top cover.

• Hold the handle on the left side, and open the top cover.

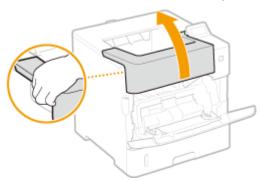

# **5** Gently pull out the paper.

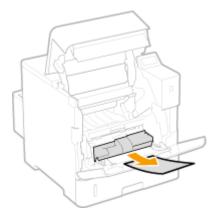

# 6 Replace the envelope feeder back in place.

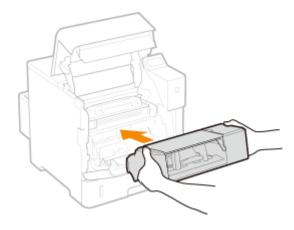

# **7** Close the top cover.

#### NOTE:

### When the message is still displayed

• Paper may be jammed in other locations. Check other locations, and remove jammed paper if any. If the message is still displayed, check whether the top cover is securely closed.

# When an Error Message Appears

0X7U-067

If an abnormality occurs in the print processing or the memory is full, or you encounter operation problems, a message appears on the display. Find out more information about messages in the following list.

#### NOTE

#### **Auto Continue**

• If you set <Auto Skip Error> to <On> in the setting menu of the operation panel, the printing is continued with the error skipped regarding the error messages marked with in the list ( Auto Skip Error(P. 364)). If the error skip causes missing print data or improper printouts, print the file again.

#### To cancel printing

When you want to cancel the current printing regardless of the error message, perform a soft reset. ○Soft
Reset(P. 451)

#### **About <Show Warnings>**

You can specify settings not to display some messages showing that printing can be continued. Show
 Warnings(P. 365)

#### 16 Tnr cart. will soon reach end of lifetime.

#### The replacement time for the toner cartridge is near.

- Make sure that you have a replacement toner cartridge ready.
- Replace the toner cartridge if you see this message before you start to print a large job.
   Replacing Toner Cartridges(P. 521)

#### 1F Output tray is full.

#### Too much paper is on the output tray.

• Remove the paper from the output tray.

#### 1G Change toner cartridge recommended.

#### The toner cartridge has reached the end of its lifetime.

Replacing the toner cartridge with a new one is recommended. Replacing Toner Cartridges (P. 521)

#### **IMPORTANT**

- You can continue printing when this message is displayed, but the print quality may deteriorate.
- Receiving e-mail and fax documents will be disabled. Printing Received E-mail (E-Mail Print)
   (P. 157)

#### 51 Print settings error.

Printing data containing an unavailable paper type or width has been attempted with <Resolution> set to <1200 dpi>.

- Set <Resolution> to <600 dpi> and print the data again. Presolution(P. 399)
- Press ( to cancel the print job since the data is not available for printing.

### 55 SD Card error.

#### An error has occurred in the SD card.

- Shut down the machine, remove the SD card, and install it again.
  - **○**Turning ON/OFF the Power(P. 33)
  - **○**Installing an SD Card(P. 583)

#### NOTE

You can press ( ) to continue printing, but <SD Card> will be changed to <Off>. SD Card(P. 369)

#### 56 SD Card error.

#### An error has occurred in the SD card.

- Shut down the machine, wait for 10 seconds or more, and turn ON the power again.
  - Turning ON/OFF the Power(P. 33)
- Format the SD card.
  - **OSD Card Maintenance(P. 410)**

#### 80 Initializing MEAP. Do not turn power OFF.

You have tried to shut down the machine while MEAP was being initialized.

• When the MEAP initialization is complete, this message is automatically removed. Wait until the message is removed.

### 80 Preparing MEAP... Do not turn power OFF.

You have tried to shut down the machine while MEAP was preparing for operation.

• When MEAP is ready for operation, this message is automatically removed. Wait until the message is removed.

#### A4 nn Error (nn: 2-digit alphanumeric)

An abnormality has occurred in the machine, resulting in malfunction.

- Shut down the machine, wait for 10 seconds or more, and turn ON the power again.
   Turning ON/OFF the Power(P. 33)
- A5 nn Error (nn: 2-digit alphanumeric)

An abnormality has occurred in the machine, resulting in malfunction.

• Shut down the machine, wait for 10 seconds or more, and turn ON the power again.

Turning ON/OFF the Power(P. 33)

### A7 nn ERROR (nn: 2-digit alphanumeric)

An abnormality has occurred in the machine, resulting in malfunction.

- Shut down the machine, wait for 10 seconds or more, and turn ON the power again.
  - **OTurning ON/OFF the Power(P. 33)**

#### Amount in cart. cannot be displ. correctly.

A toner cartridge may be set that cannot guarantee print quality because it has reached the end of its lifetime or for other reasons.

- Replacing the toner cartridge with a new one is recommended.
  - **○**Replacing Toner Cartridges(P. 521)

The toner cartridge used may not be a genuine Canon product.

- Only genuine Canon toner cartridges should be used as replacement toner cartridges.
  - Consumables(P. 573)

#### **IMPORTANT**

• You can continue printing when this message is displayed, but the print quality may deteriorate. Doing so may result in damage to the machine.

## An error occurred while receiving.

Unanalyzable data has been received or a timeout error has occurred during receipt of print data.

- Press ( ) to cancel the print job, and print the file again.
- Check the status of the network that you are using because the network may have a problem.

#### BT Clock error.

The clock built in the machine has a failure.

• You can continue printing with the clock left faulty, but logs including the print log will not be generated properly. Contact your local authorized Canon dealer.

### Cannot decode data.

#### Data for Encrypted Print has failed in analysis.

• Perform a soft reset, and print the file again.

Soft Reset(P. 451)

### NOTE

When you press ( ), the print job is canceled.

#### Cannot decode PDF data.

#### An incorrect password has been entered for PDF data printing.

• Print the file again with the correct password.

#### PDF data printing is not permitted by the security settings.

• Change the settings to permit printing, and print the file again.

#### The PDF file is linked to the policy server, but the machine cannot access the server.

• Make sure that the policy server is turned ON and the network to which the machine and the policy server are connected is normal, and print the file again.

#### The encryption algorithm being used is not supported by the machine.

• Use the PDF data in the format supported by the machine.

#### NOTE

- The machine supports the PDF encryption algorithm of RC4 128bit/AES 128bit/AES 256bit.
- To remove the error message, perform a soft reset to cancel the print job. Soft Reset(P. 451)

### Cannot feed paper.

#### The specified paper size or paper type is not available for paper feeding.

- Set <Paper Source> to the paper source where the paper matching the specified paper size/type is loaded or to <Auto>.
  - Paper Source(P. 453)
- Load the specified paper in the selected paper source.
  - CLoading Paper(P. 37)
- Properly specify the <Standard Paper Size> and <Default Paper Type> settings.
  - OStandard Paper Size(P. 455)
  - Default Paper Type(P. 457)
- To forcibly print on the loaded paper, press ( ( )

### Cannot perform 2-Sided Printing.

The machine has received print data for a paper size (including orientation) or paper type that is not available for automatic 2-sided printing.

- Perform a soft reset, specify the paper size or paper type available for automatic 2-sided printing, and print the file again.
  - OSoft Reset(P. 451)
  - Paper(P. 569)
- You can press ( ) to continue printing. However, 2-sided printing data is printed on two sheets in 1-sided printing mode.

### Cannot print with the specified resolution.

#### The data is too complicated to print.

- Perform a soft reset, set <Resolution> to <600 dpi>, and print the file again.
  - Resolution(P. 399)

- OSoft Reset(P. 451)
- Perform a soft reset, set <Image Refinement> to <Off>, and print the file again.
  - **○**Image Refinement(P. 400)
  - Soft Reset(P. 451)
- You can press ( ) to continue printing. However, the print quality is reduced.

### Cannot print. Reg. Table is full.

The upper limit on the number of binders or documents in one print data item has been exceeded.

• The maximum number of binders and documents is 2 and 5, respectively, per print data item. Correct the data, and print the file again.

# NOTE

When you press ( ), the print job is canceled.

#### Cannot read PDF data.

An abnormality has occurred during PDF data read.

Use the PDF data in the format supported by the machine.

#### NOTE

- The machine supports the PDF version 1.7.
- To remove the error message, perform a soft reset to cancel the print job. Soft Reset(P. 451)

### Cannot receive PDF data. Set the receivable size.

Free space is insufficient to perform Direct Print for the PDF file.

- Optimize the PDF file to reduce its size or retry printing after dividing the file.
- Install the SD card, and then resend the data to the machine.
  - **○**Installing an SD Card(P. 583)
- Send the data from the USB memory device to the machine.
  - Printing from USB Memory (USB Direct Print)(P. 120)

#### NOTE

• When you press ( ), the print job is canceled.

### Cannot start printing because job is restricted.

Normal printing has been attempted while the printing operations are restricted.

- Only Stored Job Print is available while the printing operations are restricted. Print the file again with the settings to store data on the SD card.
  - OStoring a Document in the Machine(P. 137)

#### NOTE

When you press ( ), the print job is canceled.

## Cannot store.

#### The SD card is set to <Off>.

- Set <SD Card> to <On>, and send the print data again.
  - **OSD** Card(P. 369)

#### The upper limit on the volume of data that can be stored on the SD card has been exceeded.

- A maximum of 1000 data items can be stored in the machine. Delete unnecessary stored data.
  - ODeleting a Document Stored in the Machine(P. 141)

#### Free space of the SD card is insufficient.

• The SD card can store up to 3 GB of data in total. Delete unnecessary stored data.

#### An incorrect box number has been specified.

- Specify the correct box number.
  - Storing a Document in the Machine(P. 137)

#### NOTE

• When you press ( ), the print job is canceled.

## Cannot verify.►► ■

#### A department ID authentication error has occurred.

- Specify the correct department ID and password, and print the file again.
- If the print data does not support the department ID management, specify the setting to permit printing with an unknown department ID, and print the file again.
  - ©Blocking Jobs When Department ID Is Unknown(P. 261)

#### NOTE

• When you press ( ), the print job is canceled.

### Check paper size.

The paper loaded in the paper source does not match the specified paper size.

- Specify the paper size correctly.
  - Specifying the Size and Type of the Paper in the Paper Drawer(P. 60)
  - OSpecifying Paper Size and Type in the Multi-Purpose Tray(P. 63)
  - Basic Printing Operations(P. 78)

When the paper size was set to <Free Size>, printing has been attempted with the custom size paper of which long edge is 215.9 mm or less loaded in portrait orientation (only during use of the UFR II printer driver).

• Load the paper in landscape orientation, and print the file again.

# Printing has been attempted with the custom size paper loaded in landscape orientation without the UFR II printer driver used.

• Load the paper in portrait orientation, and print the file again.

#### <Check Paper Size> is set to <On>.

- Set <Check Paper Size> to <Off>, and print the file again.
  - Check Paper Size(P. 407)

#### Consmbl. status print. Press Utility key.

### A warning message about toner cartridge has been issued.

- Check the message by Consumables Status Print.
  - Consmbl. Status Prt.(P. 537)

#### D7 nn Error (nn: 2-digit alphanumeric)

#### An abnormality has occurred in the machine, resulting in malfunction.

- Shut down the machine, wait for 10 seconds or more, and turn ON the power again.
  - Turning ON/OFF the Power(P. 33)

#### D8 nn Error (nn: 2-digit alphanumeric)

#### An abnormality has occurred in the machine, resulting in malfunction.

- Shut down the machine, wait for 10 seconds or more, and turn ON the power again.
  - OTurning ON/OFF the Power(P. 33)

#### D9 nn Error (nn: 2-digit alphanumeric)

#### An abnormality has occurred in the machine, resulting in malfunction.

- Shut down the machine, wait for 10 seconds or more, and turn ON the power again.
  - Turning ON/OFF the Power(P. 33)

#### Data receiving error.

# When you are using a printer driver other than the supplied one, [Dedicated Port Authentication Method] of the Remote UI is set to [Mode 2].

- When you are using a printer driver that allows you to select the authentication mode for Department ID Management and Secured Print, select Mode 2.
- When you are using a printer driver that does not allow you to select the authentication mode, set [Dedicated Port Authentication Method] of the Remote UI to [Mode 1].

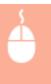

Log on to the Remote UI in Management Mode ( ○Starting Remote UI(P. 333) ) ► [Settings/ Registration] ► [Network] ► [Dedicated Port Settings] ► [Edit] ► Select [Mode 1] in [Authentication Method] ► [OK] ► Perform a hard reset ( ○Performing a Hard Reset(P. 451))

#### NOTE

• Pressing ( ) cancels the print job.

#### E001-nnnn (n: Number)

#### An error has occurred in the fixing unit.

• Write down the error code, hold down the power switch for 5 seconds or more to turn OFF the power, unplug the power plug from the AC outlet, and then contact your local authorized Canon dealer.

#### **IMPORTANT**

#### Do not turn ON the power

• When this message appears, never turn ON the power after turning it OFF.

#### E003-nnnn (n: Number)

#### An error has occurred in the fixing unit.

• Write down the error code, hold down the power switch for 5 seconds or more to turn OFF the power, unplug the power plug from the AC outlet, and then contact your local authorized Canon dealer.

#### IMPORTANT

#### Do not turn ON the power

When this message appears, never turn ON the power after turning it OFF.

#### E004-nnnn (n: Number)

#### An error has occurred in the fixing unit.

• Write down the error code, hold down the power switch for 5 seconds or more to turn OFF the power, unplug the power plug from the AC outlet, and then contact your local authorized Canon dealer.

#### IMPORTANT

### Do not turn ON the power

• When this message appears, never turn ON the power after turning it OFF.

#### **EM E-Mail access error.**

#### Connection was unable to be established due to an error on the SD card.

• The SD card may be broken. Replace the SD card with a new one.

#### **EM POP3 server error.**

The machine could not connect to the POP3 server during E-Mail Print or the POP3 server settings are not configured properly.

• Use the Remote UI or Network Status Print to check the error information.

#### Checking Error Information(P. 345)

#### **Ennn-nnnn (n: Number)**

#### An error has occurred in an internal mechanism of the machine.

- Hold down the power switch for 5 seconds or more to turn OFF the power, wait for 10 seconds or more, and turn ON the power again.
- If the machine does not operate normally even after the power is turned ON again, write down the error code, hold down the power switch for 5 seconds or more to turn OFF the power, unplug the power plug from the AC outlet, and then contact your local authorized Canon dealer.

#### **Error. Non-Canon cart. not cov'd by warranty.**

#### A toner cartridge may not be installed correctly or may be faulty.

- Re-install the toner cartridge. If re-installing the toner cartridge fails to clear the error message, the toner cartridge may be faulty. Contact the store where you purchased the toner cartridge or consult the Canon Customer Help Center.
  - **○**How to Replace Toner Cartridges(P. 524)

### The toner cartridge used may not be a genuine Canon product.

- Only genuine Canon toner cartridges should be used as replacement toner cartridges.
  - Consumables(P. 573)

#### Error. Non-Canon cart. not covered by warranty.

#### A toner cartridge may not be installed correctly or may be faulty.

- Re-install the toner cartridge. If re-installing the toner cartridge fails to clear the error message, the toner cartridge may be faulty. Contact the store where you purchased the toner cartridge or consult the Canon Customer Help Center.
  - **○**How to Replace Toner Cartridges(P. 524)

#### The toner cartridge used may not be a genuine Canon product.

- Only genuine Canon toner cartridges should be used as replacement toner cartridges.
  - Consumables(P. 573)

#### Google Cloud Print not avail. Server auth err

#### Server authentication for Cloud Print failed. Or, acquisition of information for registration failed.

- Check whether the date and time settings are correctly specified.
  - Date/Time Settings(P. 367)

#### The CA certificate does not exist or has become invalid. Or the CA certificate has expired.

- Check whether the CA certificate settings are correct.
  - OVerifying Key Pairs and Digital Certificates(P. 329)

#### Google Cloud Print not avail. Server comm err

#### Cloud Print is unavailable due to an error.

- Check whether the machine is correctly connected to a wired LAN.
  - Connecting to a Wired LAN(P. 185)

- A port that is used for Cloud Print may be blocked by a firewall or other protection. Check whether the 5222 port is available with your computer.
- If a proxy server is used on the network, check whether the proxy settings on the machine and the server are correct. For details, contact your Network Administrator.
  - Setting a Proxy(P. 274)

#### IE An unknown error has occurred.

An error with an unidentified cause has occurred during IEEE802.1X authentication.

- Perform a hard reset or restart the machine.
  - Performing a Hard Reset(P. 451)

#### **IE Cannot analyze the certificate.**

Analysis of the certificate received from the authentication server has failed during IEEE802.1X authentication.

• Check the certificate of the authentication server.

### IE Change the password.

The password used for IEEE802.1X authentication has expired.

- Change the password registered in the authentication server, and update the password for IEEE802.1X authentication.
  - Configuring IEEE 802.1X Authentication(P. 309)

#### IE Check auth. settings

The IEEE802.1X authentication method differs between the machine and the authentication server.

- Select the correct IEEE802.1X authentication method.
  - Configuring IEEE 802.1X Authentication(P. 309)

#### IE No reply from the destination.

An error has occurred during communication for IEEE802.1X authentication with the authentication server.

• Check whether the LAN cable is securely connected.

#### IE Set necessary authentication info.

The information specified for IEEE802.1X authentication is not sufficient.

- Check the IEEE802.1X settings, and specify the settings properly.
  - Configuring IEEE 802.1X Authentication(P. 309)

#### IE Set the correct authentication info.

An error has been returned from the authentication server because the certificate to be used for IEEE802.1X authentication is not specified or it is invalid.

- The certificate to be used for TLS authentication is not specified or it is invalid. Check the certificate, and specify the valid certificate.
  - Configuring IEEE 802.1X Authentication(P. 309)
- If the certificate in the machine is valid, check the CA certificate of the authentication server.

#### The login name to be used for IEEE802.1X authentication is not specified.

• The login name to be used for IEEE802.1X authentication is not specified. Specify the login name.

#### IE The certificate has expired.

The certificate received from the authentication server has been found to have expired during IEEE802.1X authentication.

- Check the certificate of the authentication server.
- Check the time settings in the machine and authentication server.
  - Date/Time Settings(P. 367)

#### IE The certificate is incorrect.

An error has occurred as a result of verification of the certificate received from the authentication server by using the CA certificate during IEEE802.1X authentication.

- Check the certificate of the authentication server.
- Install the CA certificate in the machine.
  - Ousing CA-issued Key Pairs and Digital Certificates(P. 326)

#### IEEE802.1X error. Set the necessary auth. information.

The information specified for IEEE802.1X authentication is not sufficient.

- Check the IEEE802.1X settings, and specify the settings properly.
  - Configuring IEEE 802.1X Authentication(P. 309)

#### Image browse data error.

The TIFF data contains data that the machine cannot process while receiving.

- Set <TIFF Spooler> to <On>, and print the file again. If the file size exceeds 40 MB, install an SD card.
  - **○TIFF Spooler(P. 427)**
  - **○**Installing an SD Card(P. 583)
- Because the data cannot be printed, press ( ) to cancel the print job.

#### Image data error.

The TIFF or JPEG data contains data that is not available for the machine.

Because the data cannot be printed, press ( ) to cancel the print job.

#### Insert toner cartridge.

The toner cartridge is not set or properly set.

- Properly set the toner cartridge.
  - OHow to Replace Toner Cartridges(P. 524)

#### Key management file is corrupt or deleted.

Files related to key management are damaged.

- Restart the machine, regenerate or reinstall the key and certificate, and then specify the TLS settings.
  - OTurning ON/OFF the Power(P. 33)

- Specifying the TLS Encrypted Communication (P. 251)
- Configuring Settings for Key Pairs and Digital Certificates(P. 315)

#### NOTE

• While this error message is displayed, the machine cannot be connected from the Remote UI until it is restarted.

#### Load paper.

The paper of the size specified to print is not loaded in the paper source.

- Load the appropriate paper in the selected paper source.
  - Loading Paper(P. 37)
- Select the paper source loaded with the paper of the size specified to print or of a size larger than that.
   Paper Source(P. 453)

#### No Paper: Drawer N (N=1 to 5)

Paper is not loaded in the paper drawer.

- As the specified paper size and type are displayed, load appropriate paper.
  - OLoading Paper in the Paper Drawer(P. 39)

#### Non-Canon cart. not covered by warranty.

A toner cartridge may be set that cannot guarantee print quality because it has reached the end of its lifetime or for other reasons.

- Replacing the toner cartridge with a new one is recommended.
  - Replacing Toner Cartridges(P. 521)

The toner cartridge used may not be a genuine Canon product.

- Only genuine Canon toner cartridges should be used as replacement toner cartridges.
  - Consumables(P. 573)

#### **IMPORTANT**

• You can continue printing when this message is displayed, but the print quality may deteriorate. Doing so may result in damage to the machine.

# Not enough display list memory.

The available memory space is insufficient for the processing and an overflow has occurred.

- Perform a hard reset, and print the file again.
  - Performing a Hard Reset(P. 451)
- You can press [ ( ) to continue printing. However, the data that overflowed is not registered.

# Not enough download memory.▶▶∭

Memory for registering the overlay form and external characters is insufficient and has overflowed.

Perform a hard reset, and print the file again.

#### Performing a Hard Reset(P. 451)

• You can press ( the data that overflowed is not registered.

### Not enough memory for PDF processing.

#### Memory for processing the PDF file is insufficient.

• Optimize the PDF file to reduce its size or retry printing after dividing the file.

#### NOTE

- If you tried USB Direct Print or Direct Print, printing may be properly performed when it is restarted from the printer driver.
- To remove the error message, perform a soft reset to cancel the print job. Soft Reset(P. 451)

## Not enough memory for XPS processing.

#### Memory for XPS processing is insufficient.

- When the XPS file contains a ProgressiveJpeg image or the like, convert the image to a TIFF or BaselineJPEG format, and print the file again.
- You can press ( ) to continue printing. However, the output result of pages with errors is not guaranteed.

## Not enough spool memory.▶▶ |||

#### Printing an excessive amount of data has been attempted.

- Specify the reduced paper size, and print the file again.
- Set <Image Refinement> to <Off>, and print the file again.
  - **○**Image Refinement(P. 400)
- Set <2-Sided Printing> to <Off>, and print the file again.
  - 2-Sided Printing(P. 459)
- Change the <Halftones> setting, and print the file again.
  - OHalftones(P. 400)
- You can press ( ) to continue printing. However, pages with errors are not printed.

# Not enough system memory.▶▶ [

### Memory for data processing (mainly, graphics and characters) in the system is insufficient.

- Perform a hard reset, and print the file again.
  - Performing a Hard Reset(P. 451)
- You can press ( ( to continue printing. However, graphics or characters with the error cannot be printed properly.

# Not enough work memory.▶▶ ∭

#### Memory dedicated to each print mode is insufficient.

- Perform a hard reset, and print the file again.
  - Performing a Hard Reset(P. 451)

| <ul><li>You can pre<br/>properly.</li></ul> | ess 🔲 | (•••) | to | continue | printing. | However, | data | with | errors | cannot | be | printed |
|---------------------------------------------|-------|-------|----|----------|-----------|----------|------|------|--------|--------|----|---------|
| NOTE                                        |       |       |    |          |           |          |      |      |        |        |    |         |

### **Registered Data**

• If you press ( ) to continue printing, the data such as registered overlay or macros may be deleted.

#### NW Competing IP add. found on the network.

The IPv4 address set for the machine is a duplication of that for another host on the network.

Set a proper IPv4 address for the machine, and restart the machine.
 Setting IPv4 Address(P. 188)

#### NW IP address updated. Turn main power OFF/ON

The IP address has been changed when the machine was operating or a quick start was performed.

- Perform a hard reset or restart the machine.
  - Performing a Hard Reset(P. 451)
- Fix the IP address assigned to the machine in the DHCP server.
  - Setting IP Addresses(P. 187)

#### Paper is jammed.

Paper jams have occurred inside the machine.

Do not forcibly pull out the jammed paper, but follow the procedure described in the manual.
 Clearing Jams(P. 463)

#### PDF error.

Printing the PDF data that is not available for the machine has been attempted.

• Use the PDF data in the format supported by the machine.

#### NOTE

- The machine supports the PDF version 1.7.
- To remove the error message, perform a soft reset to cancel the print job. Soft Reset(P. 451)

#### PDF font error.

The PDF data contains fonts that are not available for the machine.

• Use the PDF data in the format supported by the machine.

#### NOTE

To remove the error message, perform a soft reset to cancel the print job. Soft Reset(P. 451)

| <b>PDF</b> | print | range | error. |
|------------|-------|-------|--------|
|            |       |       |        |

An invalid range of pages has been specified for printing.

- Specify the correct range of print pages, and print the file again.
  - Printing from USB Memory (USB Direct Print)(P. 120)
  - Print Settings for Direct Print(P. 150)

#### Prepare maintenance kit.

The fixing unit, feeder rollers, or the like have reached the end of their lifetime.

- Replacing the fixing unit, feeder rollers, or the like with those included in a new maintenance kit is recommended.
  - Consumable Parts(P. 574)

#### IMPORTANT

• You can continue printing when this message is displayed, but the print quality may deteriorate.

#### Print data version error.

Printing has been tried from the printer driver that is not available for the machine.

• Print again by using the printer driver available for this machine.

#### Set below paper.

Paper of the size specified to print is not loaded or the selected paper source does not match the paper size.

- Load the paper of the size specified to print in the selected paper source.
  - **○**Loading Paper(P. 37)
- Select the paper source loaded with the paper of the size specified to print.
  - Paper Source(P. 453)
- To forcibly print on the loaded paper, press ( ). For the multi-purpose tray, the setting specified for <MP Tray Paper Size> is automatically changed to the paper size of the print data.

#### Starting up... 80 Initializing MEAP. Do not turn power OFF.

You have tried to shut down the machine while MEAP was being initialized.

• When the MEAP initialization is complete, this message is automatically removed. Wait until the message is removed.

### Starting up... 80 Preparing MEAP... Do not turn power OFF.

You have tried to shut down the machine while MEAP was preparing for operation.

• When MEAP is ready for operation, this message is automatically removed. Wait until the message is removed.

#### Syntax error.

#### Invalid data has been sent during printing with the UFR II printer driver.

• Change the printer driver settings or the format of print data, and print the file again.

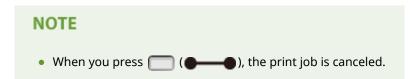

### Toner cartridge will soon reach end of lifetime.

#### The replacement time for the toner cartridge is near.

- Make sure that you have a replacement toner cartridge ready.
- Replace the toner cartridge if you see this message before you start to print a large job.
  - Replacing Toner Cartridges(P. 521)
- You can press ( ) to continue printing.

#### Turn OFF main power. Check options.

#### The duplex unit or an optional accessory \* is not properly installed.

- Shut down the machine, properly install the duplex unit or optional accessory, and then turn ON the power.
  - **○**Turning ON/OFF the Power(P. 33)

#### The duplex unit or an optional accessory \* has been detached when the machine is ON.

- Shut down the machine, properly install the duplex unit or optional accessory, and then turn ON the power.
  - **○**Turning ON/OFF the Power(P. 33)

#### The connection part of the duplex unit or an optional accessory \* has a contact failure.

- Shut down the machine, unplug the power plug from the AC power outlet, and then contact your local authorized Canon dealer.
  - Turning OFF the Power (Performing a Shutdown)(P. 33)

# XPS document data error.▶▶∭

### XPS data is damaged.

• Check that XPS data is not damaged and that the XPS data format is supported by the machine, and then try printing the document again.

#### A large file has been sent by Direct Print.

- Optimize the XPS file to reduce its size or retry printing after dividing the file.
- Install the SD card, and then resend the data to the machine.
  - **○**Installing an SD Card(P. 583)
- Send the data from the USB memory device to the machine.
  - Printing from USB Memory (USB Direct Print)(P. 120)

<sup>\*</sup> Paper Feeder, Paper Deck, Envelope Feeder

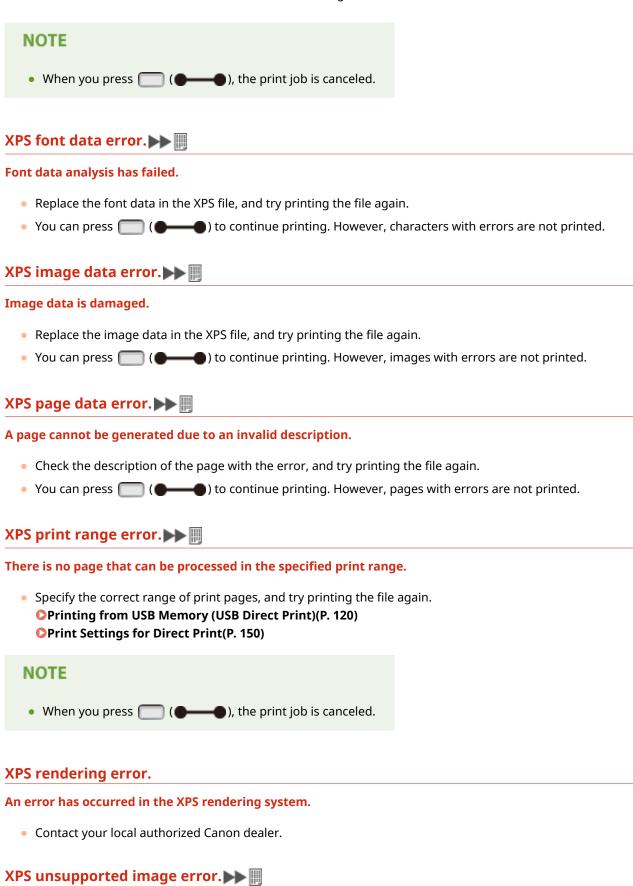

#### Unprintable images (HD Photo) are contained in the data.

• Convert the image data in the XPS file to other data format, and try printing the file again.

You can press ( ) to continue printing. However, images with errors are not printed.

# **Common Problems**

0X7U-068

If you encounter problems when using the machine, check the items in this section before contacting us. If the problems persist, contact your local authorized Canon dealer or the Canon help line.

# Check the Following

### → Is the machine turned ON? Is the power cord connected?

- If and the display of the operation panel are in the off state, it indicates that a quick turn-OFF has been performed or the machine has not been turned ON. If the machine does not respond when you press the power switch, check whether the power cord is connected correctly, and press the power switch again. For power cord connection, see "Getting Started".
  - Operation Panel(P. 24)
  - OManuals Included with the Machine(P. 587)

#### → Are the LAN cable and USB cable connected correctly?

- Check whether these cables are connected correctly.
  - Parts and Their Functions(P. 16)

### → Is sleep mode activated?

 If you leave the machine unattended for a specific period of time, it enters sleep mode for power conservation, not allowing you to operate it.
 To cancel sleep mode, press .

#### → Is any message displayed on the screen?

- If a problem occurs, a message is displayed.
  - OWhen an Error Message Appears(P. 480)

#### If a problem persists even after checking

Click the link that corresponds to the problem.

- OInstallation/Settings Problems(P. 498)
- Printing Problems(P. 501)

# **Installation/Settings Problems**

0X7U-069

See Common Problems(P. 497) also.

- Problems with the Wired LAN Connection(P. 498)
- Problem with the USB Connection(P. 499)
- Problem with the Print Server(P. 499)
- Machine Problem(P. 499)

### Problems with the Wired LAN Connection

### Remote UI is not displayed.

- Are <HTTP> and <Remote UI> set to <On>?
  - **ODisabling HTTP Communication(P. 288)**
  - Disabling Remote UI(P. 289)
- Check whether the LAN cable is connected properly and the IP address is set correctly, and then start the Remote UI again.
  - Connecting to a Wired LAN(P. 185)
  - Network Status Print(P. 536)
- Are you using a proxy server? If so, add the machine's IP address to the [Exceptions] list (addresses that do not use the proxy server) in the Web browser's proxy settings dialog.
- Is the computer communication restricted by firewalls? Use the operation panel to set <Address Filter> to <Off>.
  - **©**Restricting Communication by Using Firewalls(P. 264)
  - OAddress Filter(P. 392)

### The LNK indicator is Off. Back Side(P. 19)

- Use a straight-through Ethernet cable for the wired LAN connection.
- Check that the hub or router is turned ON.
- Do not connect the cable to the UP-LINK (cascade) port of the hub.
- Change the LAN cable.

#### A connection to a network cannot be established.

- Is <Network> under <Interface Selection> set to <On>?
  - ○Interface Selection(P. 403)
- The IP address may not be set correctly. Set the IP address again.
  - Setting IP Addresses(P. 187)
- If you are using an IPv4 address, specify the fixed IP address.
  - Setting IPv4 Address(P. 188)

#### You are unsure of the set IP address.

• Check by using Network Status Print.

**○**Network Status Print(P. 536)

### Problem with the USB Connection

#### Cannot communicate.

- Is <USB> under <Interface Selection> set to <On>?
  - **○**Interface Selection(P. 403)
- Change the USB cable. If you are using a long USB cable, replace it with a short one.
- If you are using a USB hub, connect the machine directly to your computer using a USB cable.

### The machine cannot be correctly detected from a computer.

- Does the setting of <USB-Connected PC OS> under <Control Menu> match the OS of your computer?
  - **OUSB-Connected PC OS(P. 370)**

### Problem with the Print Server

### You cannot find the print server to connect to.

- Are the print server and computer connected correctly?
- Is the print server running?
- Do you have user rights to connect to the print server? If you are not sure, contact the server administrator.
- Is [Network discovery] enabled? (Windows Vista/7/8/Server 2008/Server 2012)
  - DEnabling [Network discovery](P. 616)

### You cannot connect to a shared printer.

- On the network, does the machine appear among the printers of the print server? If it is not displayed, contact the network or server administrator.
  - ODisplaying Shared Printers in the Print Server(P. 617)

### Machine Problem

### No menus are displayed.

• Is the machine offline? The Utility menu and Job menu are available in online mode. Online key(P. 25)

### The operation panel keys do not work.

- Is the [♣] indicator lit? In this case, print data remains in memory. If the remaining data is not printed even after a while, select <Form Feed> in the Reset menu.
  - Form Feed(P. 452)
- If <Key locked.> appears on the display, the key lock function is active. Contact the administrator of the machine or disable the key lock function from the Remote UI.
  - Restricting Operation Panel Functions(P. 285)

#### Troubleshooting

• If you cannot perform any operation, hold down the power switch for 5 seconds or more to turn OFF the power. When turning ON the power, wait for 10 seconds or more after indicator is turned OFF, and then press the power switch.

### No SD card can be used.

- Is <SD Card> set to <Off>? Select <On>.OSD Card(P. 369)
- Is the SD card write-protected?

# **Printing Problems**

0X7U-06A

See Common Problems(P. 497) also.

### Printing results are not satisfactory. Paper creases or curls.

**When You Cannot Print Properly(P. 503)** 

#### You cannot print.

#### Check the Following.

- Is the [♣] indicator lit or blinking? In this case, printing is in progress. Please wait for a while. If the remaining data is not printed even after a while, select <Form Feed> or <Soft Reset> in the Reset menu.
  - ©Reset Menu(P. 451)
- Is ( ) lit? If it is not lit, press ( ) to set the machine to online.
  - Online key(P. 25)
- Can you print by Status Print or Network Status Print? If you can print, the machine has no problem. Check the configured network and computer settings.
  - Printing Reports and Lists(P. 536)
- Can you print a Windows test page? If you can print a Windows test page, there is no problem with the machine or the printer driver. Check the print settings of your application.
  - Printing a Test Page in Windows(P. 618)

If the problems persist, check the items that suit your operational environment.

- Wired LAN connection
- Have you selected the correct port?

#### Checking the Printer Port(P. 619)

If the correct port is selected, click [Configure Port] of the [Ports] tab to check that the setting specified for [Printer Name or IP Address] matches that configured in the machine.

If there is no port to use or the IP address of the machine is changed, generate a port by following the procedure for changing the standard TCP/IP port described in the Printer Driver Installation Guide.

- Is the computer communication restricted by firewalls? Use the operation panel to set <Address Filter> to
- Restricting Communication by Using Firewalls(P. 264)
- OAddress Filter(P. 392)
- Disable security software and other resident software.
- By following the procedure for changing the standard TCP/IP port described in the Printer Driver Installation Guide, change the print protocol to LPD and enable LRP Byte Counting.
- Reinstall the printer driver in accordance with the Printer Driver Installation Guide.
- Can you print from other computers on the network? If you also cannot print from other computers, contact your local authorized Canon dealer or the Canon help line.

#### NOTE:

#### If you are using the SMB network

 Are the SMB settings configured correctly? In particular, check that the DHCP server and WINS server are connected properly if you are using them. Configuring SMB(P. 242) • If the SMB settings are correctly configured, set a time value slightly longer than usual in <Wait Time at Startup>. Setting a Wait Time for Connecting to a Network(P. 219)

#### ■ USB connection

Have you selected the correct port? If there is no port to use or you are not sure, reinstall the printer driver
in accordance with the Printer Driver Installation Guide. When you reinstall the printer driver, the correct
port is created automatically.

### Checking the Printer Port(P. 619)

• Is bidirectional communication enabled? Enable bidirectional communication, and restart the computer.

#### **○**Checking Bidirectional Communication(P. 620)

- Disable security software and other resident software.
- Connect to another USB port on the computer.
- Can you print from a USB connection to another computer? If you also cannot print from other computers, contact your local authorized Canon dealer or the Canon help line.

#### Via print server

• Can you print from the print server? If you can print from the print server, check the connection between the print server and your computer.

#### Problem with the Print Server(P. 499)

- Disable security software and other resident software.
- Reinstall the printer driver in accordance with the Printer Driver Installation Guide.
- Can you print from other computers via the print server? If you also cannot print from other computers, contact your local authorized Canon dealer or the Canon help line.

### You cannot print with Google Cloud Print.

Ousing Google Cloud Print(P. 176)

### It takes a long time before printing starts.

• Did you print to narrow width paper? After you print to narrow width paper, the machine may cool itself to maintain the print quality. As a result, it may take some time before the next job is printed. Wait until the machine is ready to print. Printing will resume when the temperature inside the machine has fallen.

### A blank sheet is output (nothing is printed).

• Did you pull the sealing tape out when loading the toner cartridge? If you did not pull it out, remove the toner cartridge, pull the sealing tape out, and reload the toner cartridge.

OHow to Replace Toner Cartridges(P. 524)

### Printing has stopped halfway.

• Is the [♣] indicator lit? If it is lit, the machine has not received a command for the print data end. If the printing is not resumed even after a while, select <Form Feed> in the Reset menu.

#### ○Form Feed(P. 452)

• If you cannot perform any operation, hold down the power switch for 5 seconds or more to turn OFF the power. Wait for 10 seconds or more after you have turned OFF the power, then turn it ON again and retry printing.

# **When You Cannot Print Properly**

OStreaks Appear/Printing is

Uneven(P. 508)

0X7U-06C

If printing results are not satisfactory, or paper creases or curls, try the following solutions. If the problems persist, contact your local authorized Canon dealer or the Canon help line.

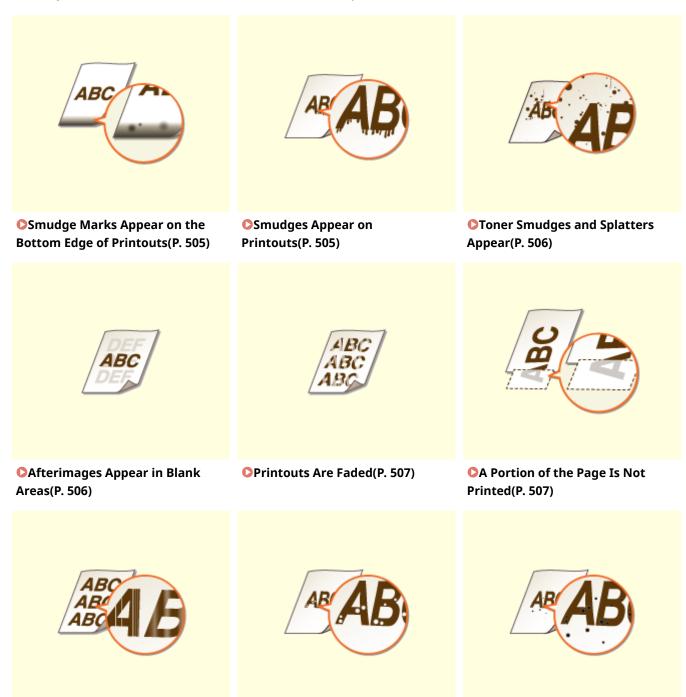

White Spots Appear(P. 508)

**○**Black Spots Appear(P. 509)

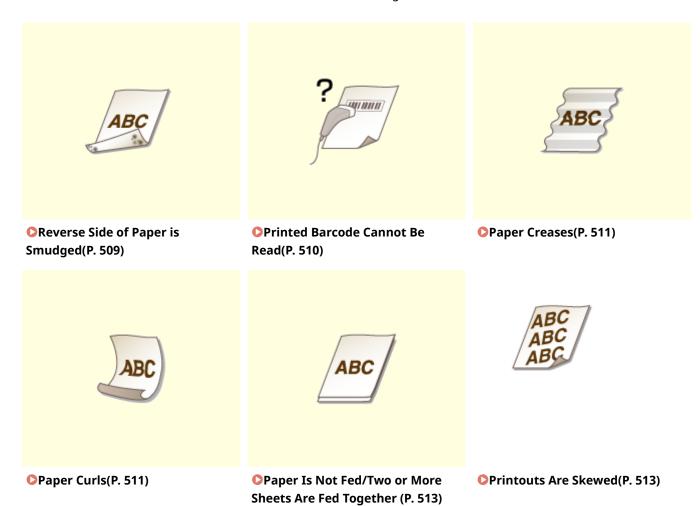

# **Printing Results Are Not Satisfactory**

0X7U-06F

Dirt inside the machine may affect printing results. Perform care and cleaning to the machine first. **©Cleaning the Machine(P. 518)** 

### Smudge Marks Appear on the Bottom Edge of Printouts

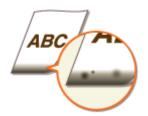

### → Are you using appropriate paper?

- Check the supported paper types and replace with an appropriate type. Also, specify the paper size and type settings properly.
- Paper(P. 569)
- Loading Paper(P. 37)
- Specifying Paper Size and Type(P. 59)

### → Do you print data without margins?

• This symptom occurs if a margin is set to none in the printer driver. The marginal areas within the first 5 mm from the respective edges of paper are not printable (for envelopes, the top and bottom marginal areas within the first 10 mm from the top/bottom edge are not printable). Make sure to have margins around the document to print.

[Finishing] tab ▶ [Advanced Settings] ▶ [Expand Print Region and Print] ▶ [Off]

### **Smudges Appear on Printouts**

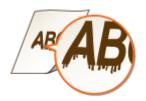

### → Are you using appropriate paper?

- Check usable paper, and replace with appropriate paper.
- Paper(P. 569)
- Loading Paper(P. 37)

# → Do streaks appear on printouts depending on the paper type or the operating environment?

• Change the setting for <Special Print Mode A>. The improvement effect is weakest with <Mode 1> and strongest with <Mode 4>. Try the adjustment starting with <Mode 1>.

### Special Print Mode A(P. 409)

#### NOTE:

- This item cannot be set when <Barcode Adj. Mode> is set to one of <Mode 1> to <Mode 4>.
- Print density will be lighter when you select stronger improvement. It may also result in less sharp edges and rougher details.
- If you set this item to <Mode 3> or <Mode 4>, the printing speed becomes slower.

### **Toner Smudges and Splatters Appear**

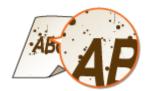

### → Are you using appropriate paper?

- Check usable paper, and replace with appropriate paper.
- Paper(P. 569)
- **○**Loading Paper(P. 37)

### Afterimages Appear in Blank Areas

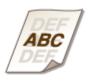

### → Are you using appropriate paper?

- Check usable paper, and replace with appropriate paper.
- Paper(P. 569)
- Loading Paper(P. 37)

### → Is it time to replace the toner cartridge?

• Materials inside the toner cartridge may have deteriorated. Replace the toner cartridge.

OHow to Replace Toner Cartridges(P. 524)

### **Printouts Are Faded**

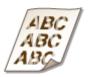

### → Is the amount remaining in toner cartridge running low?

- Check how much toner is left, and replace the toner cartridge as necessary.
- Replacing Toner Cartridges(P. 521)

### → Are you using appropriate paper?

- Check usable paper, and replace with appropriate paper. Also, specify the paper size and type settings properly.
- Paper(P. 569)
- Loading Paper(P. 37)
- Specifying Paper Size and Type(P. 59)

### A Portion of the Page Is Not Printed

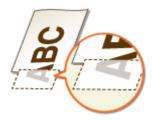

### → Do the paper guides align with the edges of the paper?

- If the paper guides are too loose or too tight, part of a document may not be printed.
- **○**Loading Paper(P. 37)

### → Do you print data without margins?

• This symptom occurs if a margin is set to none in the printer driver. The marginal areas within the first 5 mm from the respective edges of paper are not printable (for envelopes, the top and bottom marginal areas within the first 10 mm from the top/bottom edge are not printable). Make sure to have margins around the document to print.

[Finishing] tab ▶ [Advanced Settings] ▶ [Expand Print Region and Print] ▶ [Off]

### → Are you using custom size paper loaded in correct orientation?

- Load the custom size paper in portrait orientation when you print without using the UFR II printer driver.
- Load the custom size paper in landscape orientation if the following conditions are met when you are using the UFR II printer driver.

| Paper Size in Select Feeder Menu | <free size=""></free>                 |
|----------------------------------|---------------------------------------|
| Loaded Paper                     | Long edge length is 215.9 mm or less. |

### Streaks Appear/Printing is Uneven

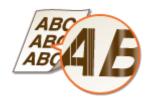

### → Have you cleaned the fixing unit?

- Clean the fixing unit.
- ○Fixing Unit(P. 520)

### → Is the amount remaining in toner cartridge running low?

- Check how much toner is left, and replace the toner cartridge as necessary.
- Replacing Toner Cartridges(P. 521)

### → Is it time to replace the toner cartridge?

- Materials inside the toner cartridge may have deteriorated. Replace the toner cartridge.
- OHow to Replace Toner Cartridges(P. 524)

### White Spots Appear

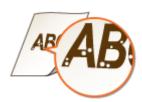

### → Are you using paper that has absorbed moisture?

- Replace with appropriate paper.
- Loading Paper(P. 37)

### → Are you using appropriate paper?

- Check usable paper, and replace with appropriate paper.
- Paper(P. 569)
- Loading Paper(P. 37)

### → Is it time to replace the toner cartridge?

- Materials inside the toner cartridge may have deteriorated. Replace the toner cartridge.
- **○**How to Replace Toner Cartridges(P. 524)

### **Black Spots Appear**

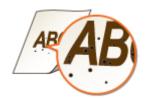

### → Have you cleaned the fixing unit?

- Clean the fixing unit.
- ○Fixing Unit(P. 520)

### Reverse Side of Paper is Smudged

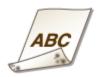

### → Have you loaded paper that is smaller than the size of the print data?

• Check to make sure that the paper size matches the size of the print data.

### → Have you cleaned the fixing unit?

- Clean the fixing unit.
- Fixing Unit(P. 520)

### Printed Barcode Cannot Be Read

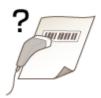

### → Are you using a small barcode or a barcode consisting of thick lines?

- Enlarge the barcode.
- If the direction of lines in the barcode is perpendicular to the paper output direction, turn the image 90 degrees to make the lines parallel to the paper output direction.
- If the problem persists even after performing the above operation, change the mode by using [Barcode Adjustment Mode]. The improvement effect is weakest with [Mode 1] and strongest with [Mode 4]. Try the adjustment starting with [Mode 1].

#### **Setting in the Printer Driver**

[Finishing] tab ▶ [Advanced Settings] ▶ [Barcode Adjustment Mode] ▶ Select the mode

### Specifying Settings in the Setting Menu of the Operation Panel

Barcode Adj. Mode(P. 411)

#### NOTE:

- Print density will be lighter when you select stronger improvement.
- When printing from the computer, the setting in the printer driver takes precedence. When the setting of [Graphics Mode] in the printer driver is changed to [UFR II Mode] and [Barcode Adjustment Mode] is changed to [Printer Default], the setting in the operation panel takes precedence.
- When you set <Barcode Adj. Mode> to one of <Mode 1> to <Mode 4>, <Special Print Mode A> is automatically set to <Off>.

# **Paper Creases or Curls**

0X7U-06F

### **Paper Creases**

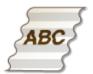

### → Is paper loaded correctly?

- If paper is not loaded below the load limit line or the load limit guide or is loaded obliquely, it may crease.
- Loading Paper(P. 37)

### → Are you using paper that has absorbed moisture?

- Replace with appropriate paper.
- Loading Paper(P. 37)

### → Are you using appropriate paper?

- Check usable paper, and replace with appropriate paper.
- Paper(P. 569)
- **○**Loading Paper(P. 37)

### **Paper Curls**

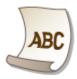

### → Are you using paper that has absorbed moisture?

- Replace with appropriate paper.
- Loading Paper(P. 37)
- When the current setting of the paper type is <Plain>, change it to <Plain L>
- Specifying Paper Size and Type(P. 59)

### → Are you using appropriate paper?

- Check usable paper, and replace with appropriate paper. Also, specify the paper size and type settings properly.
- Paper(P. 569)
- **○**Loading Paper(P. 37)
- Specifying Paper Size and Type(P. 59)

### → Do you output printouts to the output tray?

• If printouts of envelopes curl, output them to the sub-output tray on the back side of the machine.

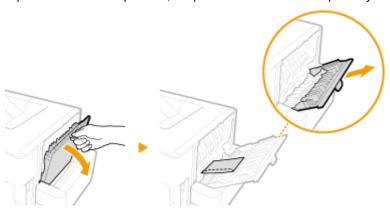

# **Paper Is Fed Incorrectly**

0X7U-06H

### Paper Is Not Fed/Two or More Sheets Are Fed Together

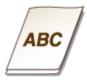

### → Is paper loaded correctly?

- Fan the paper stack thoroughly so that paper is not stuck together.
- Check whether paper is loaded correctly.
  - Loading Paper(P. 37)
- Check whether the number of sheets of paper loaded is appropriate and whether the appropriate paper is used.
  - Paper(P. 569)
  - **○**Loading Paper(P. 37)
- Check whether mixed sizes and types of paper are loaded together.

### **Printouts Are Skewed**

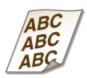

### → Do the paper guides align with the edges of the paper?

- If the paper guides are too loose or too tight, the printouts are skewed.
- Loading Paper(P. 37)

# When a Problem Cannot Be Solved

0X7U-06I

If you cannot solve a problem by referring to the information in this chapter, contact your local authorized Canon dealer or the Canon help line.

### IMPORTANT

### Do not disassemble or repair the machine yourself

• If you disassemble or repair the machine yourself, it may not be covered by warranty.

### ■When Contacting Canon

When contacting us, have the following information ready:

- Product name (LBP352x/LBP351x)
- Dealer where you purchased the machine
- Details about your problem (such as what you did, what happened as a result, and displayed messages)
- Serial number (10 alphanumeric characters long, found on the label on the back side of the machine)

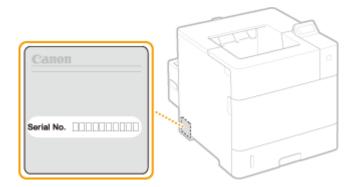

### NOTE

Checking the serial number from the operation panel You can also check by ◀ (吾/) ► <Serial Number>.

# Maintenance

| Maintenance          |                        | 516 |
|----------------------|------------------------|-----|
| Cleaning the Mach    | hine                   | 518 |
| Exterior             |                        | 519 |
| Fixing Unit          |                        | 520 |
| Replacing Toner C    | artridges              | 521 |
| How to Replace       | e Toner Cartridges     | 524 |
| Relocating the Ma    | achine                 | 527 |
| Maintaining and I    | mproving Print Quality | 529 |
| Adjusting Print      | t Density              | 530 |
| Adjusting Print      | t Position             | 532 |
| Printing Reports a   | and Lists              | 536 |
| Viewing the Count    | ter Value              | 545 |
| Checking Consum      | ables                  | 548 |
| Initializing Setting | gs                     | 550 |
| Initializing Mer     | nu                     | 551 |
| Initializing the     | Network Settings       | 552 |

### **Maintenance**

0X7U-06K

This chapter describes upkeep of the machine, including how to clean the machine and initialize settings.

### ■ Basic Cleaning **Cleaning the Machine(P. 518)**

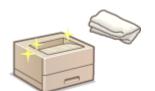

- The machine becomes dirty, see Exterior(P. 519).
- Black spots appear on printouts, see Fixing Unit(P. 520).

### ■ Replacing Toner Cartridges

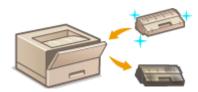

- If you want to check the remaining toner level, see Replacing Toner Cartridges(P. 521).
- How to replace toner cartridges, see How to Replace Toner
   Cartridges(P. 524) .

### ■ Relocating the Machine

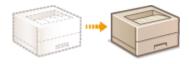

Relocating the machine for maintenance or an office move, see **©Relocating** the Machine(P. 527).

### 

- If you want to adjust the toner density to be used for printing, see Adjusting Print Density(P. 530).
- If you want to adjust the print position, see Adjusting Print Position(P. 532).

### ■ Printing Reports and Lists

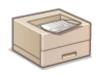

Printing out lists of settings or the like , see Printing Reports and Lists(P. 536) .

### ■ Checking the Total Pages Printed by the Machine

If you want to check the total page number of printouts, see Viewing the Counter Value(P. 545).

# ■ Initializing Settings

If you want to restore the settings, see Initializing Settings(P. 550).

# **Cleaning the Machine**

0X7U-06L

Regularly clean the machine to prevent deterioration in printing quality and to ensure that you use it safely and easily. Carefully read the safety instructions before you start cleaning. Maintenance and Inspections(P. 9)

### Where to Clean

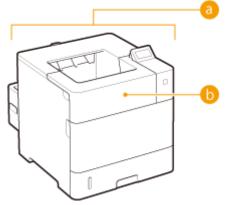

- Exterior of the machine and ventilation slots
  - ©Exterior(P. 519)
- Internal fixing unit
  - **○**Fixing Unit(P. 520)

### **Exterior**

0X7U-06R

Regularly wipe the exterior of the machine, especially around the ventilation slots, to keep the machine in good condition.

- 1 Turn OFF the machine, and unplug the power cord from the AC power outlet.
- When you turn OFF the power, shut down the machine from the operation panel without using the power switch. Turning OFF the Power (Performing a Shutdown)(P. 33)
- **?** Clean the exterior of the machine and the ventilation slots.
- Use a soft, well-wrung-out cloth dampened with water or a mild detergent diluted with water.
- To locate the ventilation slots, see Front Side(P. 17) and Back Side(P. 19).

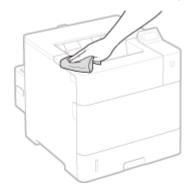

- **3** Wait for the exterior of machine to dry completely.
- 4 Reconnect the power cord and turn ON the machine.

# **Fixing Unit**

0X7U-06S

Dirt may adhere to the fixing units inside the machine and cause black spots to appear on printouts. To clean the fixing unit, perform the following procedure. Note that you cannot clean the fixing unit when the machine has documents waiting to be printed. Note that cleaning the fixing unit requires A4 or Letter size paper with a weight of 60 to 120 g/m². Set the paper in the multi-purpose tray before performing the following procedure.

#### NOTE

- Cleaning consumes the toner cartridge. Make sure that there is sufficient toner cartridge remaining beforehand. Checking the Amount Remaining in the Toner Cartridge(P. 522)
- 1 Press **◄** (🗓/📼).
- **2** Use ▲ / ▼ to select <Cleaning>, and press **a**.
- 3 Select the size of the loaded paper, and press 🔳 .
- 4 Select <Yes>, and press 📧.

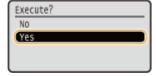

- The <Set cleaning paper and press the Online key.> message appears on the display.
- 5 Press ( ).
  - The cleaning paper is slowly fed into the machine and the cleaning of the fixing unit starts.

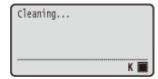

• You cannot stop the cleaning halfway. Wait until the cleaning is completed (approx. 165 seconds).

# **Replacing Toner Cartridges**

0X7U-06U

The machine will display a message when a toner cartridge is nearly empty. Note that the print quality becomes poor if you continue printing without taking any action. You can check the amount remaining in the toner cartridge on the display.

- When a Message Appear(P. 521)
- OIf Printouts are Poor in Quality(P. 522)
- Checking the Amount Remaining in the Toner Cartridge(P. 522)

### ■When a Message Appear

Depending on which message is displayed, you will need to make sure that you have a replacement toner cartridge ready or replace the toner cartridge. 

One of the control of the control

### <16 Tnr cart. will soon reach end of lifetime.>

### <Toner cartridge will soon reach end of lifetime.>

This message notifies you that a toner cartridge needs to be replaced soon. Make sure that you have a replacement toner cartridge ready. Replace the toner cartridge if you see this message before you start to print a large job.

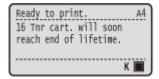

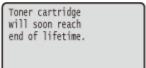

#### NOTE

- When the <Toner cartridge will soon reach end of lifetime.> message is displayed, the printing is temporarily stopped. To resume the printing, press ( ).
- Which message is to be displayed depends on the <Warning Step> setting in the setting menu of the operation panel. **Warning Step(P. 364)**
- You can set any value as the percentage of the amount remaining in the toner cartridge that triggers this message. 
  Spec Tnr Chk Timing(P. 414)

#### <1G Change toner cartridge recommended.>

The toner cartridge has reached the end of its lifetime. It is recommended that you replace this cartridge with a new one.

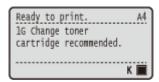

#### IMPORTANT

- You can continue printing when this message is displayed, but the print quality may deteriorate.
- Receiving e-mail and fax documents will be disabled. Printing Received E-mail (E-Mail Print)
   (P. 157)

### <Non-Canon cart. not covered by warranty.>

This message notifies you that the machine may not print in optimum quality. It is recommended that you replace this cartridge with a new one.

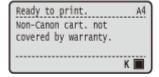

Non-Canon cart. not covered by warranty.

### **IMPORTANT**

• You can continue printing when this message is displayed, but the print quality may deteriorate. Doing so may result in damage to the machine.

### ■ If Printouts are Poor in Quality

If your printouts begin to show any of the following features, one of your toner cartridges is consumed. Replace the nearly empty toner cartridge even if no message is displayed. **Ohow to Replace Toner Cartridges(P. 524)** 

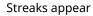

Partially faded

Uneven density

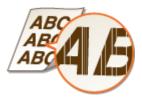

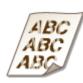

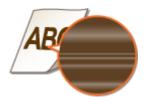

Afterimages appear in blank areas

White spots appear

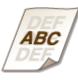

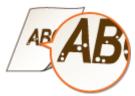

### ■ Checking the Amount Remaining in the Toner Cartridge

You can check the amount remaining in the toner cartridge on the main screen. It is recommended that you check the amount before you start to print a large job.

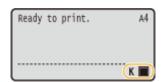

NOTE

### Maintenance

- The displayed amount remaining in the toner cartridge can be used only as a guide and may differ from the actual amount.
- You can also check the amount with <Remaining Toner> under <Consumables Info.>. •Consumables Info.(P. 447)

### LINKS

Consumables(P. 573)

# **How to Replace Toner Cartridges**

0X7U-06W

Read the precautions in Maintenance and Inspections(P. 9) and Consumables(P. 10) before replacing the toner cartridges.

- 1 Open the top cover.
- Hold the handle on the left side, and open the top cover.

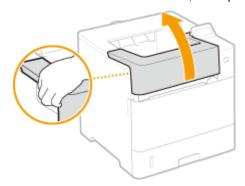

**2** Remove the toner cartridge.

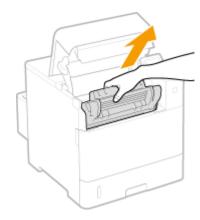

Remove the replacement toner cartridge from the protective bag.

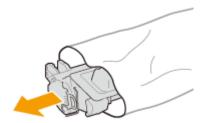

4 Shake the toner cartridge five or six times as shown below to evenly distribute the toner inside the cartridge, and then place it on a flat surface.

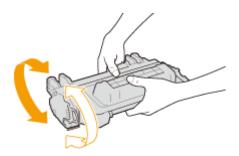

### 5 Remove the Packing Materials.

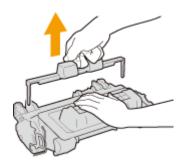

### 6 Pull the sealing tape straight out.

• The full length of the sealing tape is approximately 55 cm.

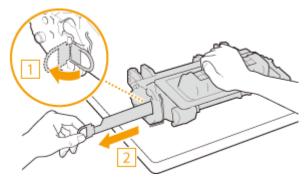

### **IMPORTANT:**

### When pulling out the sealing tape

If the sealing tape remains inside the toner cartridge, the quality of printouts may deteriorate.

• Do not pull out the sealing tape at an angle or sideways. If the tape breaks, you may not be able to pull it out completely.

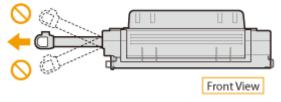

• If the sealing tape becomes stuck when pulling it out, keep pulling until it is completely removed.

### **7** Install the toner cartridge.

• Fully push it in until it cannot go any further.

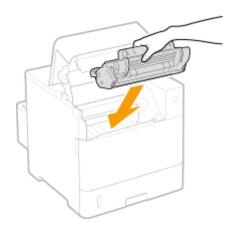

Close the top cover.

# **Relocating the Machine**

0X7U-06X

The machine is heavy. Make sure to follow the procedures below when moving the machine to avoid injury, and also make sure to read the safety precautions before you begin. Important Safety Instructions(P. 2)

- 1 Turn OFF the machine and computer.
- When you turn OFF the power, be sure to shut down the machine from the operation panel without using the power switch. Turning OFF the Power (Performing a Shutdown)(P. 33)
- **2** Disconnect the cables and cord from the machine in numerical order as in the illustration below.
- Whether the cables with "\*" are connected depends on your environment.

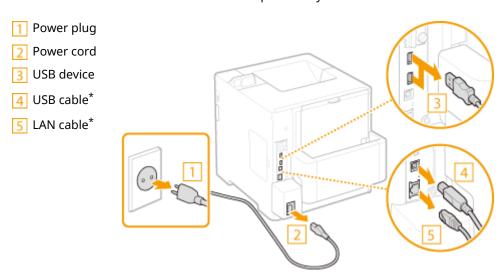

- When transporting the machine across a long distance, remove the toner cartridge. 
  OHow to Replace Toner Cartridges(P. 524)
- 4 Pull out the paper drawer until it stops, and remove it while lifting the front side.

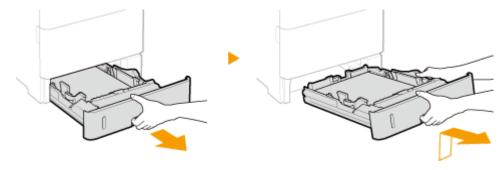

- 5 Close all the open covers, and move the machine to a new location.
- The machine is heavy ( Machine Specifications(P. 566)). Do not try hard to carry the machine.
- Use the handles on both sides of the machine, and have at least two people carry it.

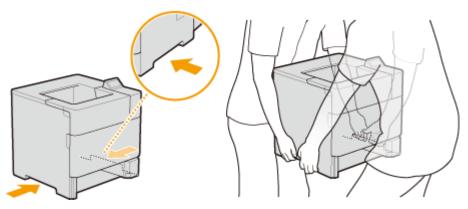

### **IMPORTANT:**

### Be sure to hold the lift handles

• Do not move the machine by holding the duplex unit.

### If the optional paper feeder or paper deck is attached to the machine

• Unlock the paper feeder or paper deck before lifting the machine, and transport the paper feeder or paper deck separately.

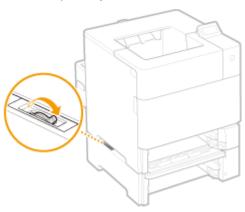

### **6** Carefully place the machine at the new installation site.

• For information about how to install the machine after relocating it, see Getting Started. 
• Manuals Included with the Machine(P. 587)

# **Maintaining and Improving Print Quality**

0X7U-06Y

When you cannot obtain a satisfactory print result, such as when the resulting print density or print position is different than expected, try the following adjustments.

### ■ Density Adjustment

Adjust the toner density. You can make fine adjustment of toner density by density level. **Adjusting Print Density(P. 530)** 

### ■ Print Position Adjustment

For each paper source, you can adjust the print position. • Adjusting Print Position(P. 532)

# **Adjusting Print Density**

0X7U-070

If the resulting print is darker or lighter than expected, you can adjust the toner density. You can make fine adjustment of the toner density by dividing the whole density range into three areas.

#### IMPORTANT

- If <Toner Save> is set to <On>, you cannot use this adjustment function. **©Toner Save(P. 400)** 
  - **1** Press ▶ (□ ☑).
- 2 Use ▲ / ▼ to select <Print Quality>, and press ■.
- **3** Adjust the density.
  - 1 Select < Density>, and press 🗖 .

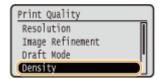

2 Use ▲ / ▼ to adjust the density.

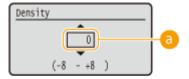

Density adjustment

Set a "+" value to increase the density. Set a "-" value to decrease the density.

3 Press 🐼 .

### ■ Making fine adjustment of toner density by density level

You can make fine adjustment of toner density on three density levels - high, medium, and low.

1 Select <Density (Fine Adj)>, and press 🗔 .

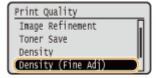

Select the desired density level, and press a.

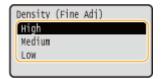

3 Use  $\triangle$  /  $\nabla$  to adjust the density.

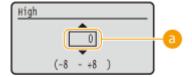

Density adjustment

Set a "+" value to increase the density. Set a "-" value to decrease the density.

### **■** Example adjustment of each density area

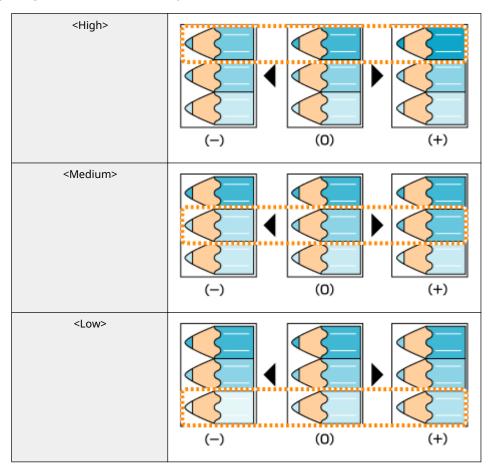

- 4 Press .
  - If you want to also make adjustments on other density levels, repeat the operations in steps 2 to 4.

# **Adjusting Print Position**

0X7U-071

If a document is printed off-center or out of the printable range, adjust the print position. You can adjust the print position for each paper source.

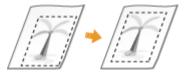

- OStep 1: Printing the Current Print Position(P. 532)
- Step 2: Checking the Direction and Distance to Adjust(P. 533)
- Step 3: Adjusting the Print Position for Each Paper Source(P. 534)

### Step 1: Printing the Current Print Position

You can perform "Printing Position Adjustment Print" to check the direction and distance to adjust.

#### NOTE

- When you want to check the print position for 2-sided printing, set <2-Sided Printing> to <On> in the setting menu of the operation panel in advance. 2-Sided Printing(P. 459)
- 1 Press (Ⅱ).
- 2 Use ▲ / ▼ to select <Paper Source>, and press

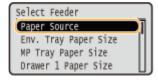

**3** Select the paper source for which you want to check the print position, and press **a**.

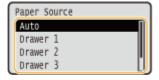

- 4 Press ( ).
  - The screen returns to the main screen.
- 5 Press **◄** (图/**□**□).

**6** Select < Printing Pos. Print>, and press **a**.

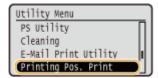

**7** Select <Yes>, and press **a**.

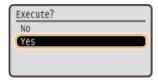

A printing position adjustment printout is output.

### Step 2: Checking the Direction and Distance to Adjust

When Printing Position Adjustment Print is performed, the print position check marks "\| are printed. Determine the direction and distance to adjust based on those marks. When the print position is normal, all the marks are printed at a position 5 mm from the nearest edge of the paper.

### **How to Check Printing Position Adjustment Printouts**

The edge of paper that comes out first when the paper is output is the top of a Printing Position Adjustment Print. When you check the print position, make sure which edge of the paper is the top.

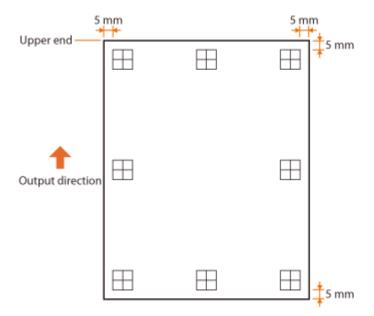

 The size of the mark " for checking the print position is as shown in the illustration below.

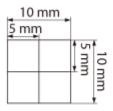

#### When the Print Position Is Off-Center

When the print position check marks are printed off the correct position, you need to adjust the print position. When you adjust the print position, specify the direction using "+" and "-" and the distance using "mm". Use "-" to shift the print position upward and "+" to shift it downward (vertical position correction). Use "-" to shift the print position leftward and "+" to shift it rightward (horizontal position correction).

Vertical direction (<Offset Y>)

Horizontal direction (<Offset X>)

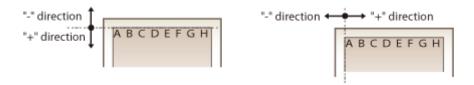

In the example shown below, to shift the print position 5 mm upward and 1.7 mm rightward, "-5.0 mm" is set in <0ffset Y> and "+1.70 mm" is set in <Offset X>.

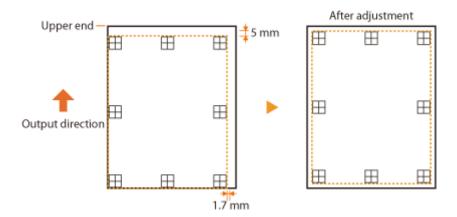

### Step 3: Adjusting the Print Position for Each Paper Source

After you confirm the direction and distance to adjust, specify an adjusted print position. You can adjust the print position in the range of -5.0 to +5.0 mm in 0.1 mm increments in either direction: vertical and horizontal.

- 1 Set the machine to offline.
- When ( ) is lit, press ( ).
- 2 Press ▶ (□ 🗹 ).
- **3** Use ▲ / ▼ to select <User Maintenance>, and press 📾 .

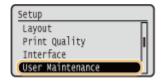

4 Select <Adj. Print Position>, and press 📾.

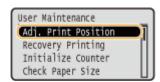

 $oldsymbol{5}$  Select the combination of the direction to adjust and the paper source, and press  $oldsymbol{oldsymbol{a}}$  .

• You can use <Offset Y (2-Sided)> and <Offset X (2-Sided)> to adjust the print position on the first page (front side) in 2-sided printing mode regardless of the paper source.

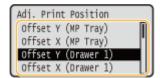

#### NOTE:

• The print position on the second page (back side) in 2-sided printing mode follows the settings for the available paper source. For example, the vertical print position for 2-sided printing from the multi-purpose tray is adjusted as shown below.

| First page (front side) | <offset (2-sided)="" y=""> setting value</offset>    |
|-------------------------|------------------------------------------------------|
| Second page (back side) | <offset (mp="" tray)="" y=""> setting value</offset> |

### 6 Set a value, and press 🖪 .

Based on the printout made by Printing Position Adjustment Print, use A / V to enter a value.

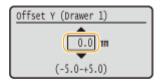

• To adjust another position or paper source, repeat steps 5 and 6.

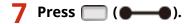

The screen returns to the main screen.

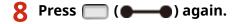

The machine becomes online.

9 Perform the Printing Position Adjustment Print, and check the adjusted print position on the printout. Step 1: Printing the Current Print Position(P. 532)

Adjusting all print positions

You can use <Offset Y> and <Offset X> in the setting menu of the operation panel to adjust the print positions for all types of printing regardless of the paper source. You can adjust the print position in the range of -50.0 to +50.0 mm in 0.5 mm increments in either direction: vertical and horizontal. Offset Y/Offset X(P. 395)

### **Printing Reports and Lists**

0X7U-072

You can check the condition of consumables and the machine settings by printing reports and lists.

### NOTE

#### Asterisks (\*)

- Settings marked with "\*1" are not displayed depending on whether an optional SD card is installed on the machine.
- Settings marked with "\*2" are not displayed when [Display Job Log] check box of the Remote UI is not selected. Hiding the Print Job History(P. 291)

### **Configuration Page**

You can check the machine settings ( Setup Menu(P. 360)), the contents registered in the machine, and other information in list form. The other information includes the amount of remaining toner, the number of printed pages, and the capacity of the memory (RAM) mounted on the machine. Setting items whose name is preceded by an asterisk (\*) are the items whose setting was changed from the factory default.

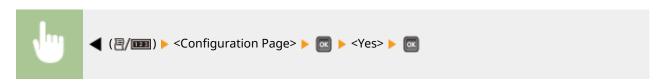

#### **Example:**

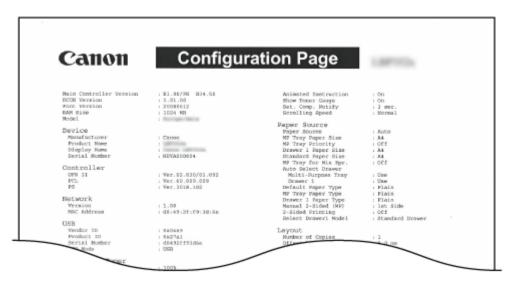

### **Network Status Print**

You can check the settings about the network configured in the machine ( Network(P. 375) ) in list form. The information about the security including the address filter settings and IPSec settings is also printed.

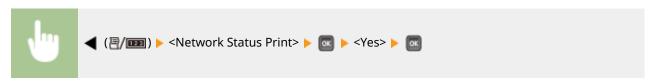

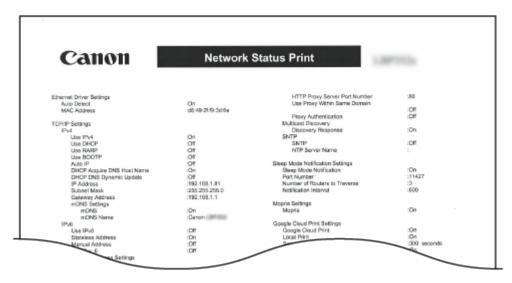

### Consmbl. Status Prt.

The information such as toner remaining amount, warning messages, and information on where you can purchase new toner cartridges can be viewed in list form.

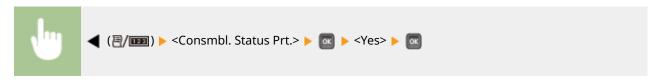

### **Example:**

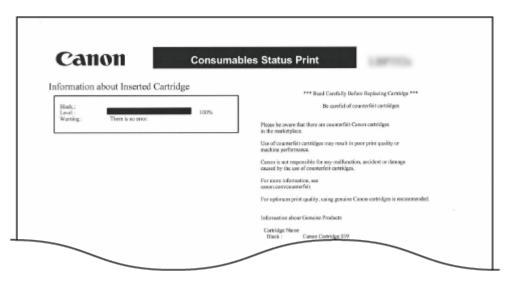

### **IPSec Policy List**

You can check the list of policy names and the IPSec settings registered in the machine by printing an IPSec Policy List.

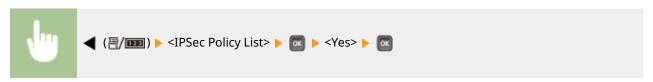

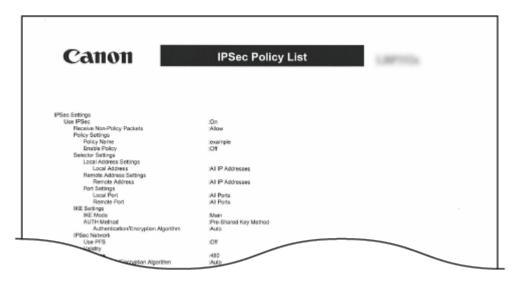

### E-Mail RX Log List

You can check a log consisting of subjects and received date/time of e-mails received in the machine in list form.

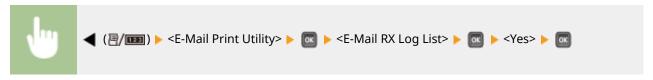

#### **Example:**

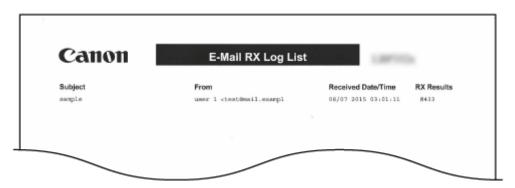

### Page Count List

You can check the number of pages printed for each department by printing a report when [Department ID Management] is enabled.

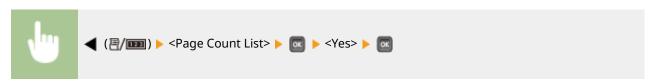

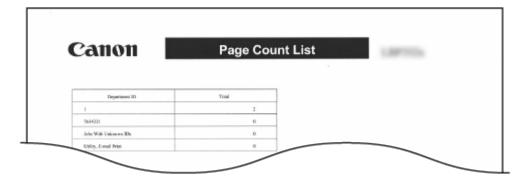

### **Counter Report**

You can print an aggregate report of the number of pages printed for each counter.

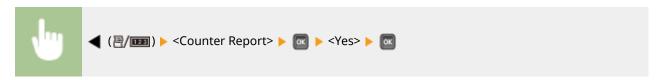

### **Example:**

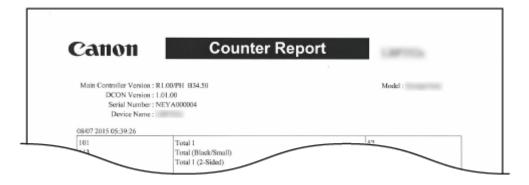

### Print MEAP Sys. Info

You can check the information about MEAP applications installed in the machine and the MEAP system applications in list form if the MEAP function is enabled.

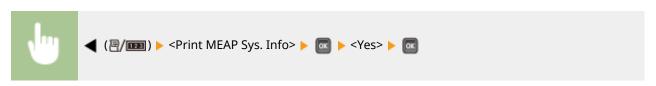

**Example:** 

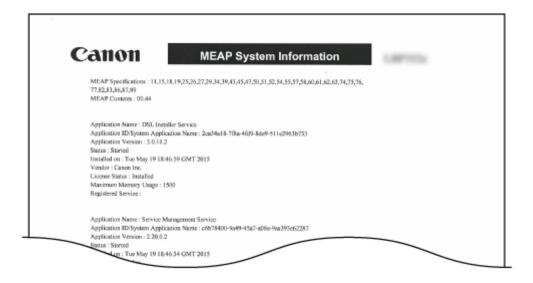

### **PCL Font List**

You can check the fonts available in PCL mode in list form. **PFont Samples(P. 624)** 

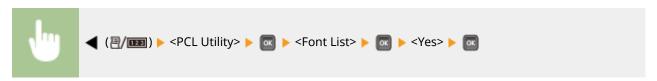

### **Example:**

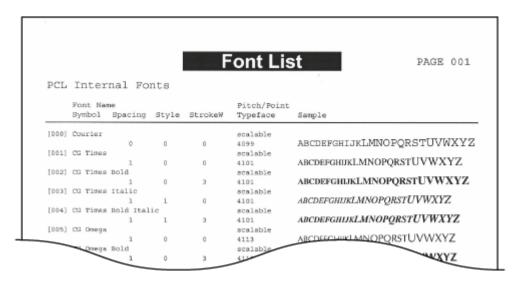

### PS Mode List

The settings for use of the PS mode and the internal information items registered in the machine are printed in list form.

- Configuration Page(P. 541)
- Pront List(P. 541)

### **■** Configuration Page

You can check the machine settings ( **PS(P. 439)** ) and the contents registered in the machine in list form.

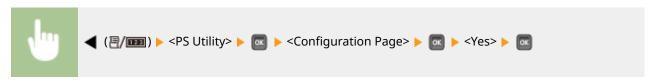

#### **Example:**

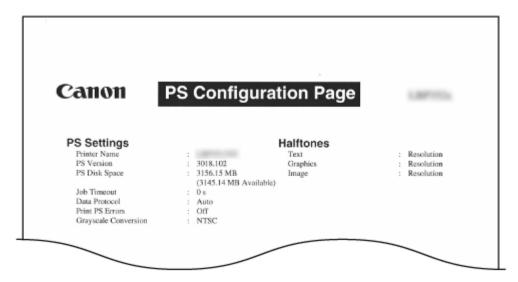

### ■ Font List

You can check the fonts available in PS mode in list form.

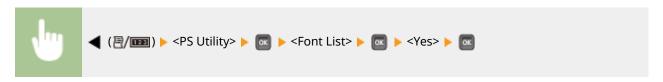

#### **Example:**

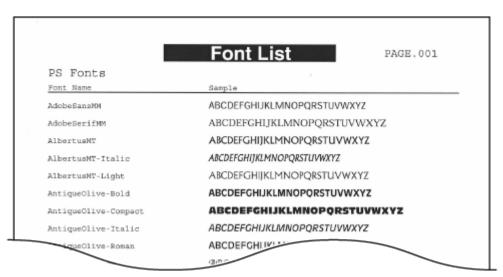

### Stored Job List \*1

You can print a list of documents stored in the SD card installed on the machine.

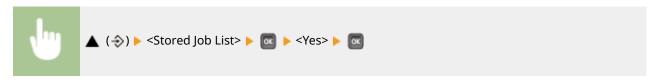

#### **Example:**

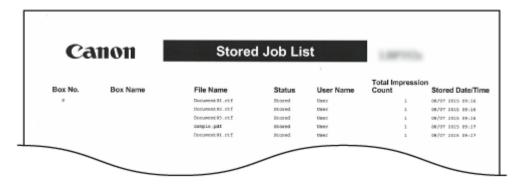

### Job Print Log \*2

You can print a log of documents printed from the computer in list from.

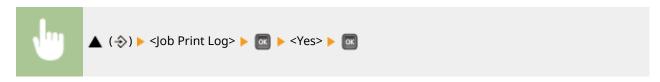

### **Example:**

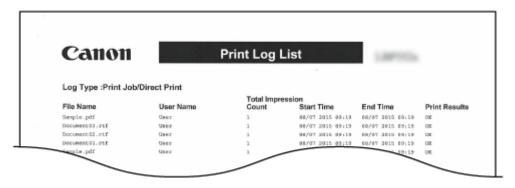

# Stored Job Print Log \*1\*2

You can print a print log of documents stored in the SD card installed on the machine in list form.

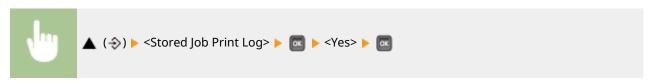

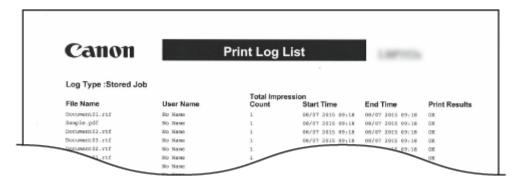

### Report Print Log \*2

You can print the settings and a print log of reports in list form.

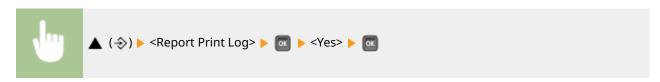

#### **Example:**

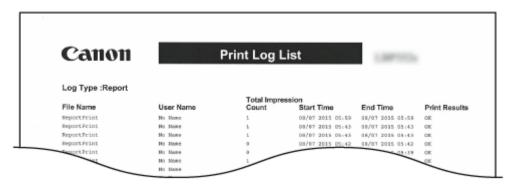

### E-Mail Print Log \*2

You can print a print log of received e-mails in list form.

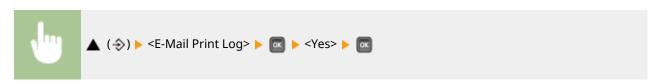

#### **Example:**

#### Maintenance

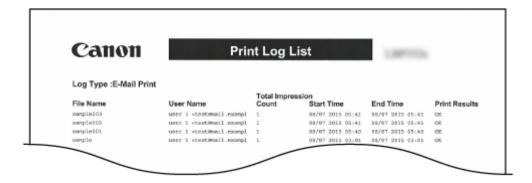

### **LINKS**

- Outility Menu(P. 445)
- **○**Job Menu(P. 449)

### **Viewing the Counter Value**

0X7U-073

You can check the number of printed pages.

- Ochecking Total Number of Printed Pages(P. 545)
- Checking the Number of Pages Printed for Each Department(P. 545)

### **Checking Total Number of Printed Pages**

You can check the total number of printed pages.

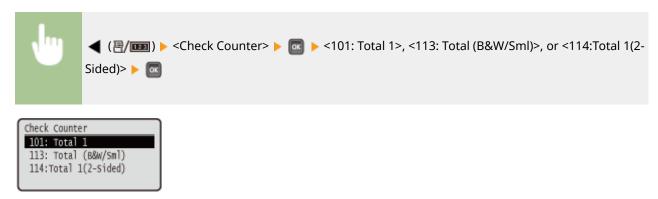

### Checking the Number of Pages Printed for Each Department

You can check the number of pages printed for each department.

- 1 Start the Remote UI and log on in Management Mode. OStarting Remote UI(P. 333)
- **2** Click [Settings/Registration].

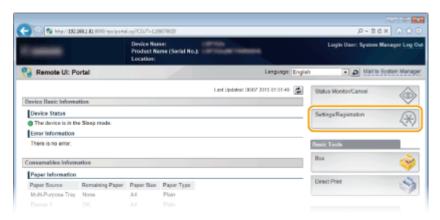

3 Click [Department ID Management].

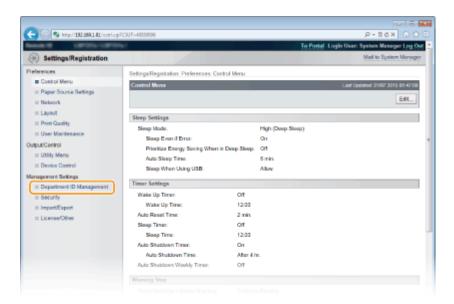

The number of printed pages is displayed for each Department ID under [Printed Pages].

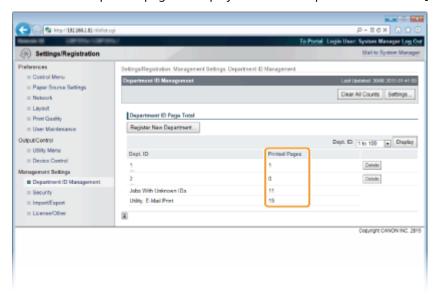

### NOTE

### To print the check result

Page Count List(P. 538)

### To clear the page count to zero

• When you want to clear the page count to zero for each department, click the text link under [Dept. ID], and click [Clear Count] ▶ [OK].

#### Maintenance

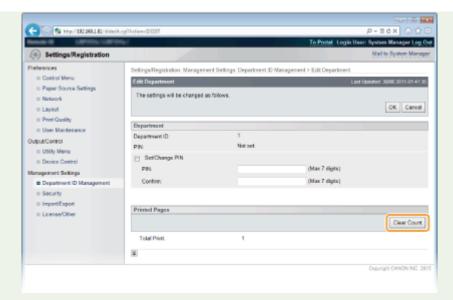

If you want to return the counts of all departments to zero, click [Clear All Counts] ► [OK].

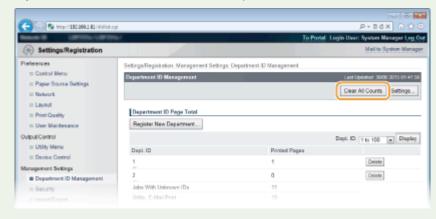

### **Checking Consumables**

0X7U-074

You can use the operation panel to check the information of the consumables.

### **Checking Paper**

You can display the currently specified paper size and paper type, and the remaining paper level for each paper source.

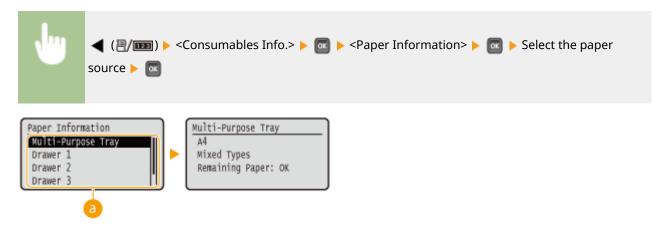

### **10** Paper source selection

Select the paper source of which information is displayed.

### Checking the Toner Cartridge Model

You can display the model number of the toner cartridge for the machine.

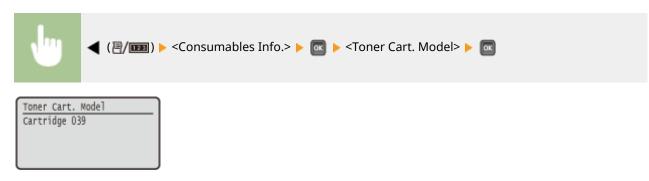

### Checking the Amount of Remaining Toner

You can display the amount of remaining toner.

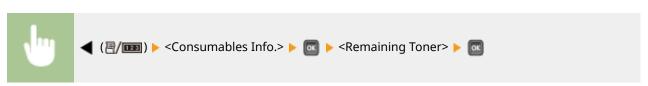

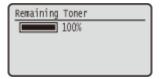

### NOTE

• The displayed remaining toner level can be used only as a guide and may differ from the actual level.

# **Initializing Settings**

0X7U-075

You can restore the following settings:

- ○Initializing Menu(P. 551)
- OInitializing the Network Settings(P. 552)

### **Initializing Menu**

0X7U-076

You can restore the settings of the machine ( Setup Menu(P. 360)) to the factory default settings.

### **IMPORTANT**

### Do not press the power switch when the initialization is in progress

• If the machine is turned OFF during the initialization, it may be damaged.

### If a Remote UI Access PIN has been specified

• The Remote UI Access PIN is also initialized. After performing initialization, respecify a Remote UI Access PIN. Setting a Remote UI PIN(P. 263)

#### NOTE

- When you want to initialize the network settings, follow the procedure in ○Initializing the Network Settings(P. 552).
- When you want to initialize the settings in <Adj. Print Position>, follow the procedure in **DAdj. Print Position(P. 406)** .

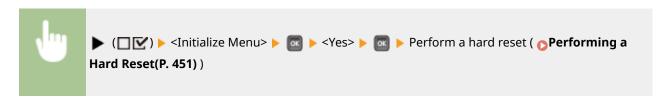

# **Initializing the Network Settings**

0X7U-077

You can restore the network settings ( Network(P. 375) ) to the factory default settings.

### **IMPORTANT**

Do not initialize the network settings when the machine is printing or receiving print data

• Doing so may result in incorrect printing, paper jams, or damage to the machine.

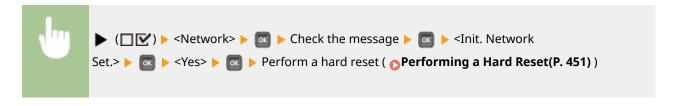

# **Appendix**

| ppendix                             | 554             |
|-------------------------------------|-----------------|
| Third Party Software                | 555             |
| Feature Highlights                  | 550             |
| Going Green and Saving Money        | 557             |
| Improving Efficiency                | 559             |
| So Much More                        | 562             |
| Specifications                      | 56              |
| Machine Specifications              | 56              |
| Paper                               | 56              |
| Consumables                         | 57:             |
| Consumable Parts                    | 574             |
| Optional Items                      | 57              |
| Installing the ROM                  | 57 <sup>.</sup> |
| Installing an SD Card               | 58              |
| Manuals Included with the Machine   | 58              |
| Using e-Manual                      | 58              |
| Installing e-Manual                 | 589             |
| Uninstalling e-Manual               | 59              |
| Screen Layout of e-Manual           | 59              |
| Viewing e-Manual                    | 598             |
| Manual Display Settings             | 60              |
| Managing MEAP Applications          | 60              |
| Using FTP Clients                   | 60.             |
| Preparing for Using the FTP Server  | 60.             |
| Printing via FTP Client (FTP Print) | 600             |
| Specifying Settings via FTP Client  | 60              |
| Others                              | 61!             |
| Basic Windows Operations            | 610             |
| For Mac OS Users                    | 62              |
| Font Samples                        | 62              |
| Notice                              | 629             |
| Office Locations                    | 633             |

# **Appendix**

0X7U-078

This chapter contains technical specifications of this machine, instructions on how to use the e-Manual, disclaimers, copyright information, and other important information for customers.

# **Third Party Software**

0X7U-08U

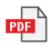

# **Feature Highlights**

0X7U-079

Give the features that are described in this section a try. The features are grouped under three headings: "Going Green and Saving Money," "Improving Efficiency," and "So Much More."

### **Going Green and Saving Money**

0X7U-07A

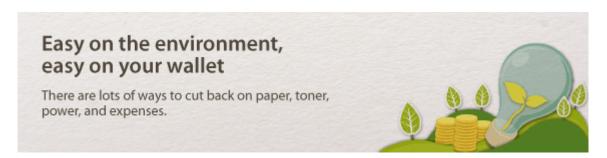

01

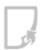

#### 2-Sided Printing

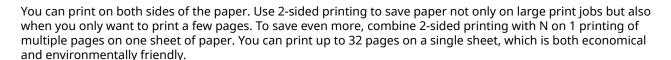

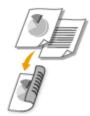

To print 2-sided documents from your computer: Switching 1-Sided and 2-Sided Printing(P. 89)

To print multiple pages onto one sheet from your computer: **Printing Multiple Pages onto One Sheet(P. 93)** 

02

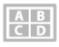

#### **Print Multiple Pages on a Single Sheet**

When there are many pages in a document, the printout can be inconveniently bulky-hard to carry around and store, and also hard to read. But there is a solution. Print multiple pages onto one sheet! This allows you to save paper and make your documents slimmer and easier to handle. It is even more effective when combined with 2-sided printing.

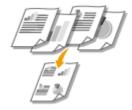

To print multiple pages onto one sheet from your computer: **OPrinting Multiple Pages onto One Sheet(P. 93)** 

To print 2-sided documents from your computer: Switching 1-Sided and 2-Sided Printing(P. 89)

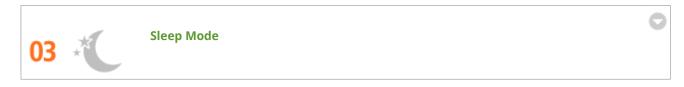

If you will not be using the machine for a while, you can save power by putting it into sleep mode, either manually or automatically. You don't need to turn OFF the power each time, but you can still have the machine minimize its power consumption. The auto shutdown function can boost the savings, by automatically turning OFF the machine if it remains idle for a longer time. These convenient functions work in the background to save power and money every day.

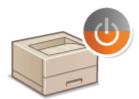

To save power by putting the machine into sleep mode: **Entering Sleep Mode(P. 68)** 

To configure the machine to be automatically turned OFF: **Setting Auto Shutdown Time(P. 71)** 

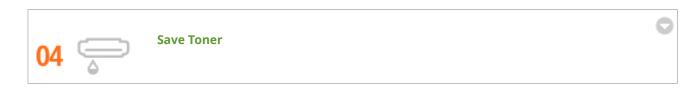

To economize on toner, you can use the <Toner Save> mode for drafts and test printouts. Or you can switch between modes according to purpose, using normal mode for beautiful photos and draft mode for company documents that do not require presentation quality.

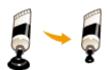

For more information about this function, see **Saving Toner(P. 107)**.

### **Improving Efficiency**

0X7U-07C

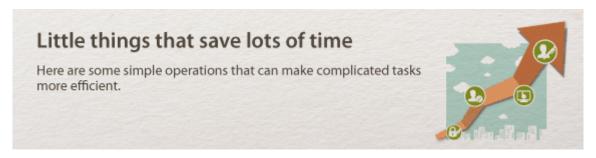

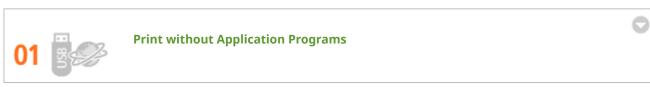

You can send PDF/PS/EPS/JPEG/TIFF/XPS data from the Remote UI directly to the machine for printing. You can also print without a computer by connecting a USB memory device to the machine. There is no need to open files, so you do not need to start an application program. This is very convenient when you are in a hurry and do not have access to a computer.

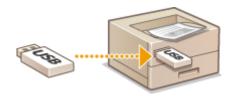

To print data directly from the Remote UI: Printing without Opening a File (Direct Print)(P. 146)

To print data directly from USB Memory (USB Direct Print): Printing from USB Memory (USB Direct Print) (P. 120)

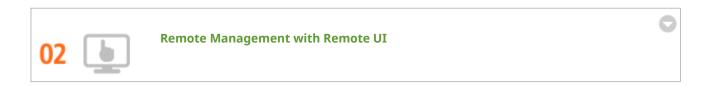

The Remote UI allows you to manage the machine remotely from the computer at your desk. You can check the remaining amounts of paper and toner cartridge, and check the current status of print jobs to decide if you should temporarily interrupt print jobs to print urgent documents or move documents up among the jobs waiting to be printed. Save time and trouble by eliminating trips between your desk and the printer.

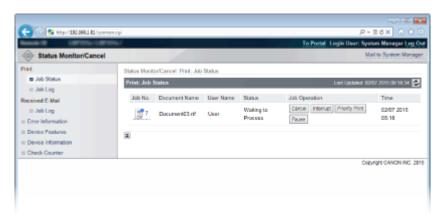

For more information about this function, see **Ousing Remote UI(P. 332)**.

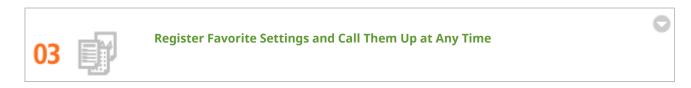

Everyone in the office uses the printer. If you register the most popular settings as the default settings, you can use them right away. You can also register frequently used combinations of print settings as "profiles." Then you can call up your favorite settings in a single operation, by selecting a profile instead of selecting each setting every time you print.

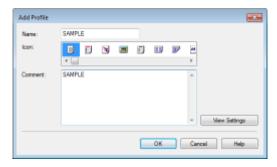

To change default print settings: Changing Default Settings(P. 116)

To register combinations of frequently used print settings as "profiles": • Registering Combinations of Frequently Used Print Settings(P. 114)

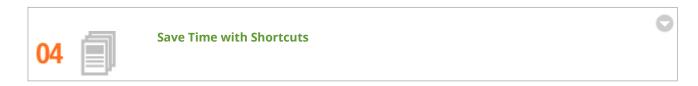

When you have a number of documents to print, it would be convenient to print them all with one operation. Canon PageComposer allows you to combine multiple documents and print them all at once. You can also save frequently printed documents like fax cover sheets in the machine's SD card, and then print them directly from the operation panel. You don't need to return to your computer and start the printer driver. These shortcuts save time and allow you to work more efficiently.

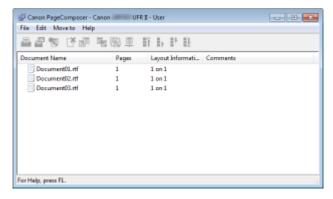

To combine multiple documents and print them all at once: Combining and Printing Multiple Documents(P. 109)

To print a document saved on the SD card installed on the machine: Printing a Document Stored in the Machine (Stored Job Print)(P. 137)

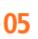

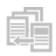

#### **Interrupt Printing for Rush Jobs**

You need to print 1 page right away, but a 200-page document is printing and 5 other print jobs are waiting! At times like this, you can use the Interrupt Print function to have your page printed now without canceling the other jobs. When your page is finished, printing of the other print jobs resumes smoothly and automatically.

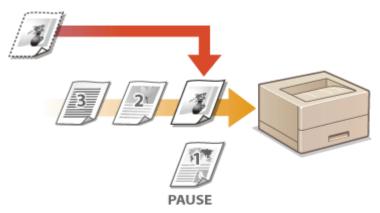

For more information about this function, see Checking Current Status of Print Documents(P. 342).

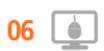

#### **Make Print Settings Quickly with Intuitive Operation**

2-sided

You can easily specify the page layout as well as binding position, switching between 1-sided and 2-sided printing, etc. intuitively on the preview image in the printer driver. The simple click-operation allows you to conveniently make settings while viewing how settings are applied.

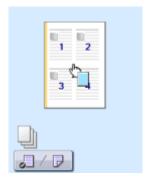

For more information about this function, see Basic Printing Operations(P. 78).

### So Much More

0X7U-07E

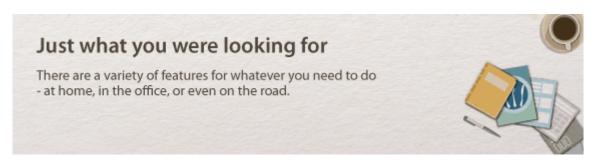

Using a smartphone/tablet

At times such as when you want to quickly print out a proposal you completed on a tablet while travelling to a business destination, Canon Mobile Application comes in handy. Even in environments without a wireless LAN router, you can connect to the machine with a mobile device wirelessly and directly. PCless, quick, and easy! An even broader range of possibilities for work/play with functionality made for this age of speed.

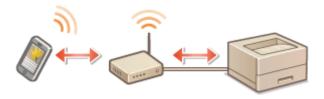

For more information about this function, see Ocan Be Used Conveniently with a Mobile Device(P. 165)

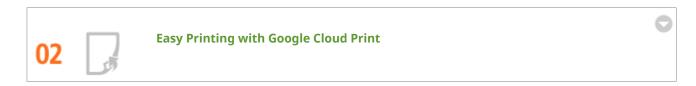

Hook up to Google Cloud Print with your laptop or cell phone, send your data, and out come your printed documents. With this machine, Google Cloud Print, and your mobile device, print whenever you want from wherever you want.

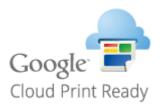

For more information about this function, see Using Google Cloud Print(P. 176).

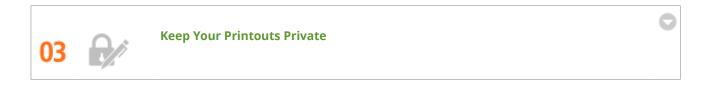

Normally, when you print something from your computer, it comes out of the printer right away. However, if you have sensitive documents, this may not be what you want. Just use secure printing and no one will be able to print your documents without entering your password on the machine's operation panel. Don't let your confidential documents lie exposed on the tray for everyone to see. For even greater security, you can print a watermark such as "CONFIDENTIAL" or "PRIVATE COPY."

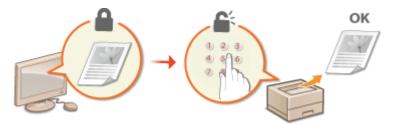

To print a document secured by a PIN: **Printing a Document Secured by a PIN (Secured Print)(P. 131)** 

To print watermarks such as "CONFIDENTIAL" over the document: **Printing Watermarks(P. 101)** 

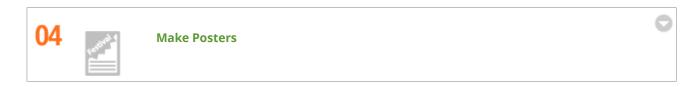

Blow up a regular one-sheet printout and make an exceptionally large poster. A large poster will be printed out on nine sheets. Put them together in a 3x3 grid, and voila!

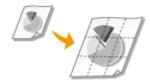

For more information about this function, see **Printing Posters(P. 95)**.

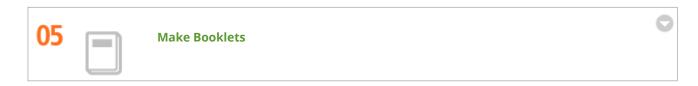

Sometimes your documents deserve better presentation than a staple in the upper-left corner. Making booklets is easy. The print driver will take care of the page positioning for you. All you have to do is fold the pages and staple them along the middle.

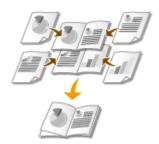

For more information about this function, see Printing Booklet(P. 96).

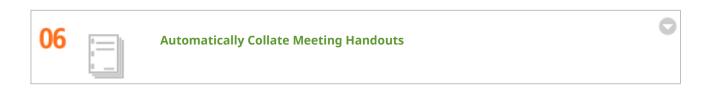

When you print multiple copies of a multi-page document, you can use the collate function to print one copy after another with all of the pages in the correct order. This is convenient when preparing handouts for meetings or presentations.

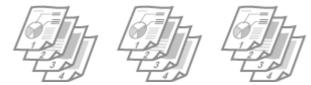

For more information about this function, see **OCollating Printouts by Page(P. 91)**.

# **Specifications**

0X7U-07F

The machine specifications are subject to change without prior notice due to improvements of the machine.

- **○**Machine Specifications(P. 566)
- Paper(P. 569)

# **Machine Specifications**

0X7U-07H

- **○**Hardware Specifications(P. 566)
- Controller Specifications(P. 567)
- **○**Software Specifications(P. 568)

### **Hardware Specifications**

| -                                                                                           |                                                                      |
|---------------------------------------------------------------------------------------------|----------------------------------------------------------------------|
| Туре                                                                                        | Desktop page printer                                                 |
| Printing Method                                                                             | Semiconductor laser + dry-type electrophotographic method            |
| Toner Fixing System                                                                         | On-demand fixing system                                              |
| Resolution                                                                                  | 600 dpi                                                              |
| Print Speed *1                                                                              | LBP352x                                                              |
| (Plain paper (60 to 89 g/m²), A4 continuous printing)                                       | 1-sided printing: 62 sheets/minute                                   |
|                                                                                             | • 2-sided printing: 41.4 pages/minute *2                             |
|                                                                                             | LBP351x                                                              |
|                                                                                             | 1-sided printing: 55 sheets/minute                                   |
|                                                                                             | 2-sided printing: 36.5 pages/minute *2                               |
| Warm-Up Time *3                                                                             | Normal start: 29 seconds or less                                     |
| (from power ON until machine enters standby)                                                | Quick start: 12 seconds or less                                      |
| Recovery Time *4                                                                            | Mid (Printer Sleep): 10 seconds or less                              |
| (recovery from sleep mode to standby)                                                       | High (Deep Sleep): 10 seconds or less                                |
| First Print Time *4                                                                         | LBP352x                                                              |
| (1-sided printing on A4 size paper, with the output tray used)                              | 7.0 seconds                                                          |
|                                                                                             | LBP351x 7.2 seconds                                                  |
| Acceptable Paper Stock                                                                      | ○Paper(P. 569)                                                       |
| 2-Sided Printing                                                                            | Standard size:                                                       |
|                                                                                             | A4, B5, A5, Legal, Letter, Executive, and Foolscap                   |
| Paper Output                                                                                | Face down (output tray)/Face up (sub-output tray)                    |
| Output Capacity *5                                                                          | Output tray: Approx. 500 sheets                                      |
|                                                                                             | Sub-output tray: 100 sheets                                          |
| Noise                                                                                       | LwAd (Declared A-weighted sound power level (1 B = 10 dB))           |
| (measured in accordance with ISO 7779, declared noise emission in accordance with ISO 9296) | During standby mode: 4.0 B or less                                   |
|                                                                                             | During printing:                                                     |
|                                                                                             | 1-sided printing: 7.1 B or less 2-sided printing: 7.1 B or less      |
|                                                                                             | 2-sided printing. 7.1 b of less                                      |
|                                                                                             | LpAm (Declared A-weighted sound pressure level (Bystander position)) |
|                                                                                             | During standby mode: 26 dB                                           |
|                                                                                             | During printing:                                                     |

#### **Appendix**

|                          | LBP352x 1-sided printing: 57 dB 2-sided printing: 57 dB LBP351x 1-sided printing: 56 dB 2-sided printing: 56 dB                                                                                                    |
|--------------------------|----------------------------------------------------------------------------------------------------|
| Environmental Conditions | System requirements                                                                                                    |
| (Main unit only)         | Temperature: 10 to 30 °C                                                                                                    |
|                          | Humidity: 20 to 80% RH (no condensation)                                                                                                    |
| Power Supply             | 220 to 240 V (± 10 %), 50/60 Hz (± 2 Hz)                                                                                                    |
| Power Consumption *6     | Maximum: 1,650 W or less                                                                                                    |
| (at 20 °C)               | <ul> <li>During operation:     Approx. 850 W (LBP352x)     Approx. 800 W (LBP351x)</li> <li>During standby: Approx. 19 W</li> <li>During sleep mode:     <mid (printer="" sleep)=""> *7:     Approx. 4.0 W (Wired LAN connection)     Approx. 4.2 W (USB connection)     <high (deep="" sleep)=""> *7:     Approx. 1.1 W (Wired LAN connection)     Approx. 2.0 W (USB connection)</high></mid></li> </ul> |
|                          | <ul><li>During power-off:</li><li>0.17 W or less (shutdown)</li><li>0.75 W or less (quick turn-OFF)</li></ul>                                                                                                    |
| Consumables              | Consumables(P. 573)                                                                                                    |
| Weight *8                | Approx. 24.5 kg                                                                                                    |

<sup>\*1</sup> The print speed may be slower depending on the output resolution, paper size, paper type, paper orientation, and a specified number of sheets to print.

### **Controller Specifications**

| СРИ                   | 264 MHz + 528 MHz                                                    |
|-----------------------|----------------------------------------------------------------------|
| Memory (RAM) Capacity | 1,024 MB                                                             |
| Host Interface        | • USB interface:<br>Hi-Speed USB x 4 (Front side x 1, Back side x 3) |

<sup>\*2</sup> For 2-sided printing, one page printed on the front side of a sheet and one printed on the back side are counted as one output sheet.

<sup>\*3</sup> May vary depending on the use conditions of the machine (including attached optional accessories and installation environment).

<sup>\*4</sup> May vary depending on the output environment.

<sup>\*5</sup> May vary depending on the installation environment and paper type used.

<sup>\*6</sup> Even if the printer is turned OFF, power is still consumed slightly while the power plug is inserted in the AC power outlet. To stop the power consumption completely, unplug the power plug from the AC power outlet.

<sup>\*7</sup> Power may be consumed more than the values shown here according to the situation even if the sleep mode is set to <Mid (Printer Sleep)> or <High (Deep Sleep)>.

<sup>\*8</sup> The weight of the machine excluding the weight of a toner cartridge.

### Appendix

|                | Network interface:     Common to 10BASE-T/100BASE-TX/1000BASE-T (RJ-45)     Full Duplex/Half Duplex |
|----------------|----------------------------------------------------------------------------------------------------|
| User Interface | LCD: 132 x 65 dots F-STN LCD                                                                        |
|                | <ul><li>LED indicator: 5 indicators</li><li>Operation key: 12 keys</li></ul>                        |
|                | Numeric key: Yes                                                                                    |
| ROM connector  | 1 connector                                                                                         |
| SD card slot   | 1 slot                                                                                              |

# Software Specifications

| Built-in Control Command | PCL6, PostScript 3, UFR II, PDF, and XPS |
|--------------------------|------------------------------------------|
| Built-in Scalable Font   | PCL: 93 Scalable fonts, 10 Bitmap fonts  |
|                          | PS: 136 standard fonts                   |
| Printable Range          | Printable Area(P. 572)                   |
| Network Interface        | Supported protocol                       |
|                          | TCP/IP (Frame type: Ethernet II)         |
|                          | SMB (option)                             |
|                          |                                          |
|                          | Print application                        |
|                          | • LPD                                    |
|                          | • RAW                                    |
|                          | • IPP/IPPS                               |
|                          | • FTP                                    |
|                          | • WSD                                    |
|                          |                                          |

### **Paper**

0X7U-07J

### ■ Supported Paper Sizes

Paper sizes that can be loaded in the paper drawer, multi-purpose tray, or optional paper sources are listed below.

#### **Drawer 1**

A4 (210.0 x 297.0 mm) \*1\*2 B5 (182.0 x 257.0 mm) \*1\*2 A5 (148.0 x 210.0 mm) \*2\*3 A6 (105.0 x 148.0 mm) \*1\*4 Legal (215.9 x 355.6 mm) \*1\*2 Letter (215.9 x 279.4 mm) \*1\*2 Statement (139.7 x 215.9 mm) \*1\*4 Executive (184.1 x 266.7 mm) \*1\*2 Foolscap (215.9 x 330.2 mm) \*1\*2 16K (195.0 x 270.0 mm) \*1 Custom Paper Size \*5

#### **Drawer 2 to 5 (optional)**

A4 (210.0 x 297.0 mm) \*1\*2 B5 (182.0 x 257.0 mm) \*1\*2 A5 (148.0 x 210.0 mm) \*1\*2 Legal (215.9 x 355.6 mm) \*1\*2 Letter (215.9 x 279.4 mm) \*1\*2 Executive (184.1 x 266.7 mm) \*1\*2 Foolscap (215.9 x 330.2 mm) \*1\*2 16K (195.0 x 270.0 mm) \*1 Custom Paper Size \*6

#### Paper Deck (optional)

A4 (210.0 x 297.0 mm) \*1\*2 Legal (215.9 x 355.6 mm) \*1\*2 Letter (215.9 x 279.4 mm) \*1\*2

#### **Multi-Purpose Tray**

A4 (210.0 x 297.0 mm) \*1\*2 B5 (182.0 x 257.0 mm) \*1\*2 A5 (148.0 x 210.0 mm) \*2\*7 A6 (105.0 x 148.0 mm) \*1 Legal (215.9 x 355.6 mm) \*1\*2 Letter (215.9 x 279.4 mm) \*1\*2 Statement (139.7 x 215.9 mm) \*1 Executive (184.1 x 266.7 mm) \*1\*2 Foolscap (215.9 x 330.2 mm) \*1\*2 16K (195.0 x 270.0 mm) \*1 Envelope COM10 (104.7 x 241.3 mm) \*1 Envelope Monarch (98.4 x 190.5 mm) \*1 Envelope C5 (162.0 x 229.0 mm) \*1 Envelope DL (110.0 x 220.0 mm) \*1 Index Card (76.2 x 127.0 mm) \*1 Custom Paper Size \*8

#### **Envelope Feeder (optional)**

Envelope COM10 (104.7 x 241.3 mm) \*1 Envelope Monarch (98.4 x 190.5 mm) \*1 Envelope C5 (162.0 x 229.0 mm) \*1 Envelope DL (110.0 x 220.0 mm) \*1 Custom Paper Size \*9

#### Machine's standard paper drawer

- When loaded in portrait orientation:
   Width 148.0 to 215.9 mm, Length 210.0 to 355.6 mm
- When loaded in landscape orientation (only with the UFR II printer driver used): Width 148.0 to 215.9 mm, Length 148.0 to 215.9 mm

#### Custom media cassette (optional)

- When loaded in portrait orientation:
   Width 102.0 to 170.0 mm, Length 148.0 to 282.0 mm
- When loaded in landscape orientation (only with the UFR II printer driver used): Width 102.0 to 170.0 mm, Length 148.0 to 170.0 mm

- When loaded in portrait orientation:
   Width 148.0 to 215.9 mm, Length 210.0 to 355.6 mm
- When loaded in landscape orientation (only with the UFR II printer driver used):
   Width 210.0 to 215.9 mm, Length 210.0 to 215.9 mm

- When loaded in portrait orientation:
   Width 76.2 to 215.9 mm, Length 127.0 to 355.6 mm
- When loaded in landscape orientation (only with the UFR II printer driver used):
   Width 127.0 to 215.9 mm, Length 127.0 to 215.9 mm

- When loaded in portrait orientation:
   Width 90.0 to 178.0 mm, Length 160.0 to 254.0 mm
- When loaded in landscape orientation (only with the UFR II printer driver used):
   Width 160.0 to 178.0 mm, Length 160.0 to 178.0 mm

#### NOTE

### **Factory default settings**

- For drawers 1 to 5, the default setting of paper size is <Auto>. With this setting, the machine automatically recognizes the size of the loaded paper and therefore you need not change the paper size setting in most cases. However, you need to change the paper size setting when using the optional A5 cassette or custom media cassette. ②Specifying the Size and Type of the Paper in the Paper Drawer(P. 60)
- For the multi-purpose tray, the default setting of paper size is <A4>. Change the paper size setting when using a different size of paper. Specifying Paper Size and Type in the Multi-Purpose Tray(P. 63)
- For the envelope feeder, the default setting of paper size is <Env. DL>. Change the paper size setting when using a different size of paper. **Specifying Paper Size and Type for the Envelope Feeder (Option)(P. 65)**

<sup>\*1</sup> Can be loaded in portrait orientation only.

<sup>\*2</sup> Automatic 2-sided printing is available without replacing paper.

<sup>\*3</sup> A5 size paper can be loaded in landscape orientation only when the optional A5 cassette is installed. Automatic 2-sided printing on A5 size paper is only possible when the paper is loaded in portrait orientation.

<sup>\*4</sup> Printable only when an optional custom media cassette is attached.

<sup>\*5</sup> The following sizes are available:

<sup>\*6</sup> The following sizes are available:

 $<sup>^{*7}</sup>$  Automatic 2-sided printing on A5 size paper is only possible when the paper is loaded in portrait orientation.

<sup>\*8</sup> The following sizes are available:

<sup>\*9</sup> The following sizes are available:

## ■ Paper Type and Paper Source Capacity

Chlorine-free paper can be used with this machine.

## NOTE

• Print quality may deteriorate depending on the paper type used. Each source capacity indicated in the following table is merely a guide, so it may be different from the actual capacity.

## - : Unavailable

## Drawer 1/Drawer 2 to 5 (optional)/Paper Deck (optional)

| Paper Type       |                                           | Drawer 1               | Drawer 2 to 5<br>(optional) | Paper Deck<br>(optional) |
|------------------|-------------------------------------------|------------------------|-----------------------------|--------------------------|
| Plain paper *1*2 | 60 to 80 g/m <sup>2</sup>                 | 500 sheets *3          |                             | 1,500 sheets             |
| Train paper      | 81 to 89 g/m <sup>2</sup> 300 sheets      |                        | 900 sheets                  |                          |
| Honeypaper       | 90 to 120 g/m <sup>2</sup> * <sup>2</sup> | 120 g/m² *2 250 sheets |                             | 750 sheets               |
| Heavy paper      | 121 to 135 g/m²                           | _                      |                             | _                        |
| Bond paper *2    | 60 to 75 g/m <sup>2</sup>                 | 500 sheets             |                             | 1,500 sheets             |
| Bond paper       | 76 to 90 g/m <sup>2</sup> 300 sheets      |                        | ) sheets                    | 900 sheets               |
| Labels           |                                           |                        | _                           | _                        |
| Envelope         |                                           |                        | _                           | _                        |

## **Multi-Purpose Tray/Envelope Feeder (optional)**

| Paper Type       |                                           | Multi-Purpose Tray | Envelope Feeder<br>(optional) |
|------------------|-------------------------------------------|--------------------|-------------------------------|
| Plain paper *1*2 | 60 to 80 g/m <sup>2</sup>                 |                    | _                             |
| Train paper      | 81 to 89 g/m <sup>2</sup>                 | 50 sheets          | _                             |
| Heavy paper      | 90 to 120 g/m <sup>2</sup> * <sup>2</sup> | 50 sheets          | _                             |
| псичу рирсі      | 121 to 135 g/m <sup>2</sup>               | 50 sheets          | _                             |
| Bond paper *2    | 60 to 75 g/m²                             | 100 sheets         | _                             |
| вопи рарег       | 76 to 90 g/m²                             | 50 sheets          | _                             |
| Labels           |                                           | 40 sheets          | _                             |
| Envelope         |                                           | 10 sheets          | 75 sheets                     |

<sup>\*1</sup> Recycled paper is also available.

<sup>\*2</sup> Automatic 2-sided printing is available without replacing paper.

## ■ Paper Type and Setting for the Machine

Cloading Paper(P. 37)

## ■ Printable Area

The shaded areas in the image below indicate the printable area of the document. For envelope, the top, bottom, left, and right margins are all 10 mm.

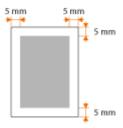

 $<sup>^{*3}</sup>$  The source capacity when paper of 80 g/m² is used. For paper of 64 g/m², up to 550 sheets can be loaded.

## **Consumables**

0X7U-07K

The following is a guide to the estimated replacement time for the consumables used in this machine. Purchase consumables at your local authorized Canon dealer. Observe safety and health precautions when storing and handling consumables ( • Consumables(P. 10)).

## NOTE

 Depending on the installation environment, printing paper size, or document type, you may need to replace consumables before the end of the estimated lifetime.

## ■ Toner Cartridges

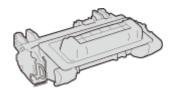

## **Supplied Toner Cartridges**

The average yield\* of the toner cartridge that comes with the machine is 11,000 sheets.

#### **Replacement Toner Cartridges**

For optimum print quality, using Canon genuine toner cartridges is recommended.

| Canon Genuine Toner Cartridge | Average yield of toner cartridge* |
|-------------------------------|-----------------------------------|
| Canon Cartridge 039           | 11,000 sheets                     |
| Canon Cartridge 039 H         | 25,000 sheets                     |

#### **Genuine Canon Consumables**

For optimum print quality, using Canon genuine Toner, Cartridge and Parts is recommended.

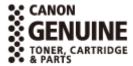

#### NOTE

When replacing toner cartridges How to Replace Toner Cartridges(P. 524)

<sup>\*</sup> The average yield is based on "ISO/IEC 19752" (the global standard related to "Method for the determination of toner cartridge yield for monochromatic electrophotographic printers and multi-function devices that contain printer components" issued by ISO [International Organization for Standardization]) when printing A4 size paper with the default print density setting.

## **Consumable Parts**

0X7U-07L

This section describes the consumable parts of the machine and the estimated timings for replacing them. Purchase the consumable parts at your local authorized Canon dealer.

## NOTE

• Depending on the installation environment, paper size, or data type, you may need to replace consumable parts before the end of their estimated lifetime.

## ■ User Maintenance Kit UM-A1

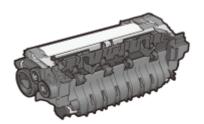

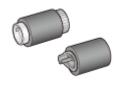

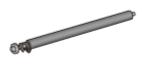

## Fixing unit/Transfer roller/Feeder roller

The average number of pages that can be printed per fixing unit is 225,000. When replacing the fixing unit, also replace the rollers.

#### NOTE

• When replacing the fixing unit or other consumable part, see the "Replacing Guide" supplied with "User Maintenance Kit UM-A1". You can also see "Replacing Guide" at the Canon Web site.

# **Optional Items**

0X7U-07R

The functionality of the machine can be fully utilized by using the optional items described below. Optional items can be purchased from the retail outlet where you purchased the machine or from your local Canon dealer.

## ■ Paper Feeder PF-B1

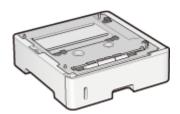

Use of the optional paper feeder allows you to load a different size of paper than that loadable in the standard paper drawer, thus reducing the time and labor of paper size replacement.

| Available Paper           | OPaper(P. 569)     |
|---------------------------|--------------------|
| Power Supply              | From main unit     |
| Dimensions<br>(W x L x H) | 415 x 448 x 148 mm |
| Weight                    | Approx. 6.4 kg     |

#### **Installation Method**

See "Getting Started."

#### NOTE

• You can install up to four units of paper feeder in the machine. However, if you use the optional paper deck, the maximum installable number of paper feeder units is three.

## ■ Paper Deck Unit PD-G1

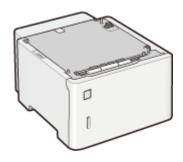

Use of the optional paper deck allows you to load a large amount of paper of standard size such as A4, thus reducing the time and labor of paper replenishment.

| Available Paper           | Paper(P. 569)             |
|---------------------------|---------------------------|
| Power supply              | Supplied from the machine |
| Dimensions<br>(W x L x H) | 415 x 519 x 286 mm        |
| Weight                    | Approx. 12.7 kg           |

#### **Installation Method**

See "Getting Started."

## ■ Envelope Feeder EF-A1

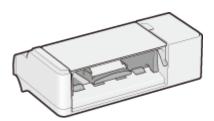

If you install the envelope feeder, you can load a large number of envelopes. Even when the envelope feeder is left installed, you can use the multi-purpose tray.

| Available Paper           | OPaper(P. 569)            |
|---------------------------|---------------------------|
| Power supply              | Supplied from the machine |
| Dimensions<br>(W x L x H) | 330 x 234 x 118 mm        |
| Weight                    | Approx. 2.3 kg            |

## **Installation Method**

See "Getting Started."

## ■ Custom Media Cassette CM-A1

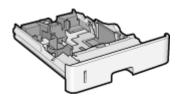

You can load A6 size paper. To use this cassette, replace the standard paper drawer in the machine by it.

| Paper Capacity  | Approx. 500 sheets (64 g/m²)<br>Approx. 450 sheets (80 g/m²) |
|-----------------|--------------------------------------------------------------|
| Available Paper | A5, A6, Statement, Custom Paper Size *                       |

<sup>\*</sup>The following sizes are available:

- When loaded in portrait orientation: Width 102.0 to 170.0 mm, Length 148.0 to 282.0 mm
- When loaded in landscape orientation (only with the UFR II printer driver used):
   Width 102.0 to 170.0 mm, Length 148.0 to 170.0 mm

## ■ A5 Cassette C-A1

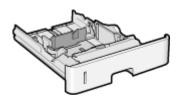

You can load A5 size paper in landscape orientation. To use this cassette, replace the standard paper drawer in the machine by it.

|                 | Approx. 500 sheets (64 g/m²)<br>Approx. 450 sheets (80 g/m²) |
|-----------------|--------------------------------------------------------------|
| Available Paper | A5                                                           |

## ■ Barcode Printing Kit-F1

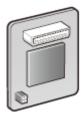

If the Barcode Printing Kit-F1 is installed on the machine, barcode printing mode is added, enabling barcodes to be printed from your computer.

The Barcode Printing Kit-F1 contains the following barcode fonts.

- OCR-B
- Symb. FontInform
- Symbole stethos
- BarDIMM ©1997
- USPS ZEBRA+4Stat

This option enables you to generate barcodes in various formats. Note that if you want to print barcodes, PCL must be enabled. For information on using the Barcode Printing Kit, see the Barcode Printing Guide (PDF manual). The Barcode Printing Guide is stored in the following folder on the Instruction Manual DVD-ROM.

[LBP351\_352 Manual\_eng]-[pdfs]-[Barcode Printing Guide]

#### **Installation Method**

**○**Installing the ROM(P. 579)

#### NOTE

• You can install only one unit of Barcode Printing Kit-F1 on the machine.

#### ■ PCL International Font Set-C1

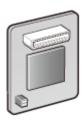

If the PCL International Font Set-C1 is installed on the machine, the following fonts are added for a PCL printer. As a result, you can output using multiple languages in a SAP Unicode environment.

- Andale<sup>®</sup> and WorldType<sup>®</sup> Collection J (Japanese Version)
- Andale<sup>®</sup> and WorldType<sup>®</sup> Collection K (Korean Version)
- Andale<sup>®</sup> and WorldType<sup>®</sup> Collection S (Simplified Chinese Version)
- Andale<sup>®</sup> and WorldType<sup>®</sup> Collection T (Traditional Chinese Version)

In order to support differences in character design depending on the region, four font versions are enabled.

## **Installation Method**

○Installing the ROM(P. 579)

## ■SD CARD-C1

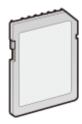

You can install the SD card to use the functions described below.

- Secured Print
  - **OPPRINTED** Printing a Document Secured by a PIN (Secured Print)(P. 131)
- Stored Job Print
  - Printing a Document Stored in the Machine (Stored Job Print)(P. 137)
- Interrupt Print, Priority Print, Pause/Resume
  - **Ochecking Current Status of Print Documents(P. 342)**
- SMB Print
  - Configuring SMB(P. 242)
- Spooler
  - OSpooler(P. 389)

## **Installation Method**

**○**Installing an SD Card(P. 583)

## **IMPORTANT**

# **Installing the ROM**

0X7U-07S

This section describes how to install the Barcode Printing Kit-F1 or PCL International Font Set-C1 in the machine. The ROM is used connected to the ROM connectors inside the right cover of the machine. Read the precautions in **Installation(P. 3)** before installing the ROM.

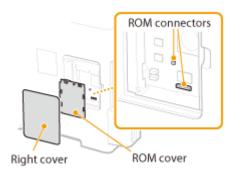

#### IMPORTANT

### Precautions when installing the ROM

- Do not cause any metal such as screws to come into contact with the circuit boards in the machine. Doing so may result in damage to the machine.
- Do not touch the internal parts, printed wiring, connectors, or switches. Doing so may result in damage to the machine.
- Do not turn ON the power when the ROM cover is open. Doing so may result in damage to the machine.

## **Precautions for avoiding static electricity**

The ROM contains parts that are sensitive to static electricity. Observe the following precautions for preventing the ROM from being damaged by static electricity.

- Touch a metal portion in the room to discharge static electricity from your body before handling the ROM.
- Do not touch any item that is likely to generate static electricity, such as a display, during work.
- To avoid the influence of static electricity, do not remove the ROM from the protective bag until just before connecting it to the ROM connectors.
- 1 Turn OFF the machine, and unplug the power plug from the AC power outlet.

### IMPORTANT:

- When you turn OFF the power, shut down the machine from the operation panel without using the power switch. **Turning OFF the Power (Performing a Shutdown)(P. 33)**
- **2** Remove the right cover.
  - 1 While pushing the catch, slightly open the cover toward you.

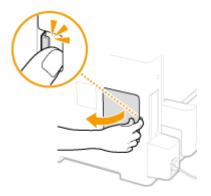

2 Remove the right cover in the direction indicated by the arrow.

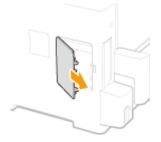

- **3** Remove the ROM cover.
  - 1 Use a coin to remove the screws.

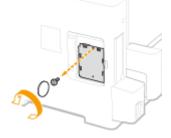

2 Open the ROM cover, and remove it in the direction indicated by the arrow.

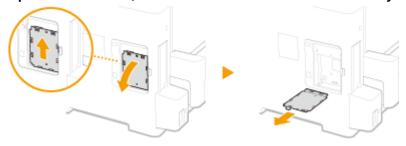

## 4 Install the ROM.

• While aligning the ROM with the two ROM connectors of the machine, securely push it until it stops.

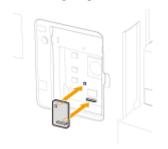

#### NOTE:

## When disconnecting the ROM

• Hold the edges of the ROM and pull it out as shown in the illustration below.

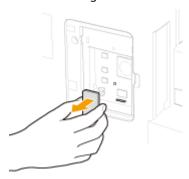

- 5 Put the ROM cover back into position.
  - 1 Close the ROM cover by pushing in the catch of the ROM cover in the direction indicated by the arrow.

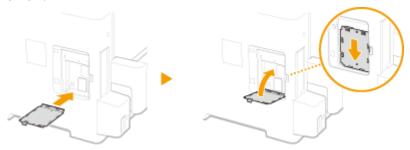

**2** Use a coin to reattach the screws.

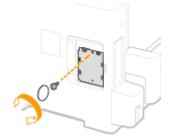

**6** Insert the right cover in the direction indicated by the arrow, and close it while pushing the catch.

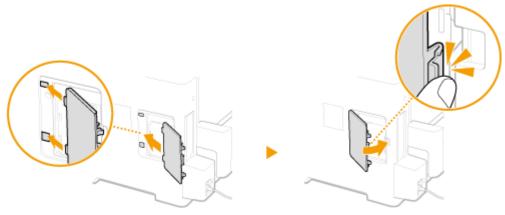

**NOTE** 

• When you want to install an SD card at the same time, proceed to OInstalling an SD Card(P. 583).

## ■ Checking that Barcode Printing Kit-F1 Is Properly Installed

Print the **Configuration Page(P. 445)**, and confirm that "BarDIMM" is displayed in "PCL"

If "BarDIMM" is displayed, the ROM is properly installed.

## NOTE:

## If "BarDIMM" is not displayed

• The ROM is not installed properly. Remove the ROM from the machine, and reconnect it.

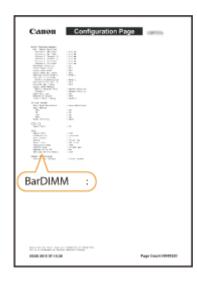

# **Installing an SD Card**

0X7U-07U

This section describes how to mount and initialize an SD card. Insert the SD card into the SD card slot on the back side of the machine. Read the precautions in **Installation(P. 3)** before installing the SD card. Note that the data in the machine that is stored to the SD card is all subjected to encryption. This ensures safe use of the SD card on a computer or in other situation because the encrypted data in the SD card is protected against unauthorized extraction.

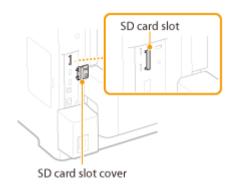

## NOTE

- Before mounting the SD card, check whether the SD card is write-protected. If the card is write-protected, unlock the card before inserting it.
  - 1 Turn OFF the machine, and unplug the power plug from the AC power outlet.

#### IMPORTANT:

- When you turn OFF the power, shut down the machine from the operation panel without using the power switch. **Turning OFF the Power (Performing a Shutdown)(P. 33)**
- **2** Remove the SD card slot cover.
  - 1 Use a coin to remove the screws.

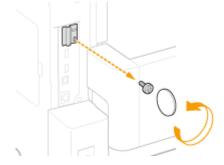

Open the SD card slot cover, and remove it in the direction indicated by the arrow.

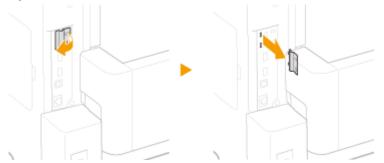

## **3** Install an SD Card.

• Insert the card into the SD card slot until it clicks.

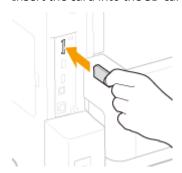

## NOTE:

## When removing the SD card

• Push the SD card until it clicks as shown in the illustration, release your finger, and then remove it.

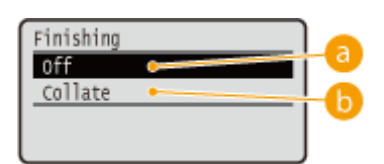

## 4 Reinstall the SD card slot cover.

1 Close the SD card slot cover by pushing in the catch of the cover.

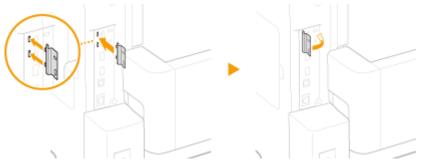

Use a coin to reattach the screws.

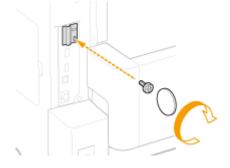

## NOTE

## **SD Card Anti-theft Security Slot**

- The SD card slot cover is provided with a security slot, to which you can attach security wire or equivalent.
- The hole of the security slot is 3.4 mm wide and 7.4 mm high.
- For inquires about the security slot, contact your local authorized Canon dealer.

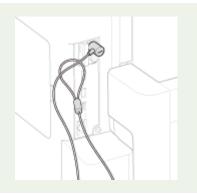

## ■ Initializing the SD Card

When you turn ON the power for the first time after installing the SD card, <Format SD Card?> appears on the display. Press at to start initializing the SD card. When the initialization is completed, the SD card is ready to use.

Format SD Card?

OK Key: Yes
Back Key: No

#### NOTE:

#### If <Format SD Card?> is not displayed

• Initialize the SD card by selecting <Format> under <SD Card Maintenance> in the setting menu of the operation panel. SD Card Maintenance(P. 410)

## ■ Checking that the SD Card Is Properly Installed on the Machine

Print the **Oconfiguration Page(P. 536)**, and the SD card is installed properly if "SD Card" in "Control Menu" is "On."

#### NOTE:

#### If no SD card status information is indicated

 The SD card is not installed properly. Remove the SD card from the machine, and remount it.

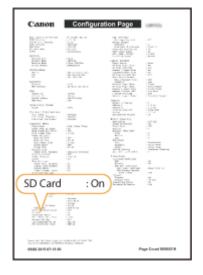

## ■ Configuring the Information of the SD Card

If an SD card was added after the printer driver was installed, you need to configure the SD card information in the printer driver. **Optional Items(P. 575)** 

## ■ Deleting All Data in an SD Card

Before disposing of an SD card, you can use the procedure below to delete all data in the card. The procedure deletes even those fragments of data that cannot be deleted normally. This eliminates the risk of your data being red by third parties, thus you can dispose of the SD card safely.

## NOTE

- For any SD cards other than the optional "SD CARD-C1", the procedure below cannot be used.
  - 1 Set the machine to offline.
  - When ( ) is lit, press ( ).
- **2** Press ▶ (□☑)
- 3 Use ▲/▼ to select <User Maintenance>, and press 📾.

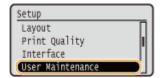

- **4** Proceed with <SD Card Maintenance> ▶ <Completely Del. Data> in this order.
- When a message appears, press 🗔 .
- 5 Select <Yes>, and press 📧.

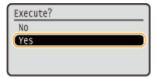

The machine is restarted. After that, the machine is turned OFF automatically.

## NOTE

• When <Completely Del. Data> has been performed, the setting for <SD Card> changes to <Off>.

# **Manuals Included with the Machine**

0X7U-081

The manuals listed below are included with the machine. Refer to them as necessary.

| Getting Started                   |                     | Read this manual first. It describes basic setup procedures, from removing the packing materials to setting up the machine.                                                                                                    |
|-----------------------------------|---------------------|----------------------------------------------------------------------------------------------------|
| e-Manual<br>(This Manual)         | e <sub>manual</sub> | This manual describes all the functions of the machine in a manual that is viewed using a Web browser. You can browse information by category or enter a keyword to search for pages on a specific topic. Using e-Manual(P. 588) |
| Printer Driver Installation Guide | PrinterDriver       | This manual describes how to install the printer driver and the supplied software on the User Software DVD-ROM.                                                                                                    |

## **Using e-Manual**

0X7U-082

The e-Manual is a manual that can be viewed on your computer that describes all of the functions of the machine. You can search from your intended use or enter a keyword to quickly find the page you are looking for. You can use the e-Manual by installing it on your computer, or start the e-Manual directly from the Instruction Manual DVD-ROM. Installing e-Manual (P. 589)

## How to Find the Topic You Are Looking for

You can find the page you are looking for using the following 3 methods.

#### Search the contents

You can find the page you are looking for by selecting the topic from the [Contents] tab on the left side of the screen, and selecting the [Chapter icon] next to the topic.

#### Top Page(P. 592)

OTopic Page(P. 594)

#### Search by keyword

Perform a search by entering a keyword, such as "envelope" or "toner cartridge", and the pages containing the keyword are displayed. You can find the page you are looking for from those results. You can also enter phrases such as "connecting to a network." The keyword search also supports the AND Boolean to search for multiple keywords.

#### Search Tab(P. 596)

#### Search the site map

Click [Site Map] on the top part of the screen, and a list of all the e-Manual topics is displayed. From there you can find the topic you are looking for.

Site Map(P. 597)

#### NOTE

#### **System Requirements**

• To use the e-Manual, the following Web browsers are required. The content of the e-Manual may not display correctly if a browser not listed below is used.

#### Windows:

Internet Explorer 8.0/9.0/10.0/11.0

Firefox 24.x ESR/26.x/29.x/30.x/31.x/31.x ESR/32.x/33.x/34.x/35.x/36.x/37.x/38.x

#### Mac OS:

Safari 7.x/8.x

Firefox 24.x ESR/26.x/29.x/30.x/31.x/31.x ESR/32.x/33.x/34.x/35.x/36.x/37.x/38.x

 The DVD-ROM provided for this product may include manuals in PDF format. If you do not have access to Adobe Reader to view the manuals in PDF format, try other programs such as PDF Preview developed by Vivid Document Imaging Technologies.

#### About the latest e-Manual

For the latest e-Manual, see the Canon Web site.

# **Installing e-Manual**

0X7U-083

Install the e-Manual on your computer by using the Instruction Manual DVD-ROM that comes with the machine.

- 1 Insert the Instruction Manual DVD-ROM into the drive on the computer.
- **?** Select the language, and click [Next].

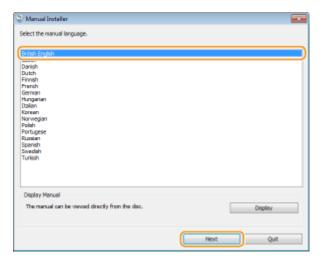

#### NOTE:

- If the above screen is not displayed **Displaying the Setup Screen of Instruction Manual DVD-ROM(P. 617)**
- If [AutoPlay] is displayed, click [Run Maninst.exe].
- **3** Follow the on-screen instructions to install the manual.

## ■ Viewing the e-Manual

Double-click the [LBP351\_352 Manual\_eng] icon on the desktop.

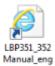

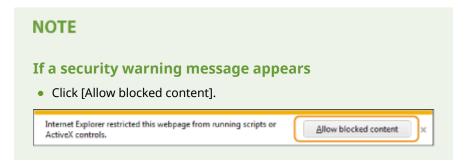

TIPS for Viewing the e-Manual Directly from the DVD-ROM

- 1 Insert the Instruction Manual DVD-ROM into the drive on the computer.
  - If the setup screen of the Instruction Manual DVD-ROM is not displayed, remove the DVD-ROM from the drive, and insert it again. If the setup screen is still not displayed Displaying the Setup Screen of Instruction Manual DVD-ROM(P. 617)
- Select the language, and click [Display] in "Display Manual."

# **Uninstalling e-Manual**

0X7U-084

You can remove the e-Manual from the computer to restore the computer to the same state it was in before the e-Manual was installed. Manually delete the data generated during installation.

## 1 Delete the folder in which the manual is saved.

- Windows Vista/7/Server 2008/8.1/Server 2012 R2

  Delete the [LBP351\_352 Manual\_eng] folder in "C:/Users/(user-name)/Documents/Canon/Manuals."
- Windows 8/Server 2012

  Delete the [LBP351\_352 Manual\_eng] folder in "C:/Users/(user-name)/My Documents/Canon/Manuals."
- Windows Server 2003
   Delete the [LBP351\_352 Manual\_eng] folder in "C:/Documents and Settings/(user-name)/My Documents/ Canon/Manuals."

#### NOTE:

- The above shows an example of standard installation. If you changed the location to install the e-manual, search for and delete the folder in question.
- **2** Delete the [LBP351\_352 Manual\_eng] shortcut icon from the desktop.

# **Screen Layout of e-Manual**

0X7U-085

The e-Manual is divided into different screens, and the content of each screen varies.

## **Top Page**

Appears when e-Manual is started.

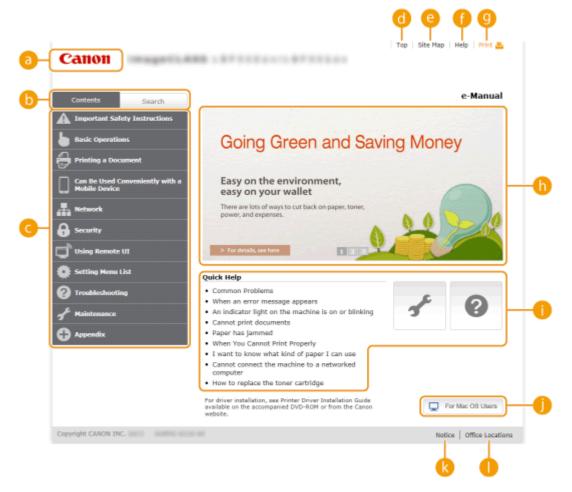

Canon

Click to return to the top page.

[Contents] tab/[Search] tab

Click to toggle the display between the table of contents and search.

Contents

The titles of chapters are displayed (1). Place the mouse pointer over one of the titles, and topics of the chapter are displayed on the right. Click a topic and its page is displayed.

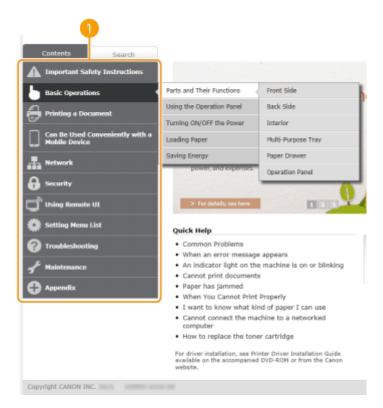

## (Top)

Click to return to the top page.

[Site map]

Click to display all the e-Manual topics.

(ighter [Help]

Click to display information on how to view the e-Manual, how to perform a search, and other information.

(Print)

Click to print the displayed content.

Feature Highlights

Provides a variety of practical examples of ways to use the machine. Click 1 / 2 / 3 / 4 to toggle the display of practical examples by category, or click the sliding display for more information about each category. The sliding display can be stopped by moving the pointer onto it. **Feature Highlights(P. 593)** 

[Quick Help] / [Troubleshooting] / [Maintenance]

Click to view how to solve problems or maintain the machine.

[For Mac OS Users]

Click to view precautions when using Mac OS.

[Notice]

Click to view important information you should know when using the machine.

[Office Locations]

Click to display contact information for any inquiries about the machine.

### **Feature Highlights**

Provides a variety of practical examples of ways to use the machine.

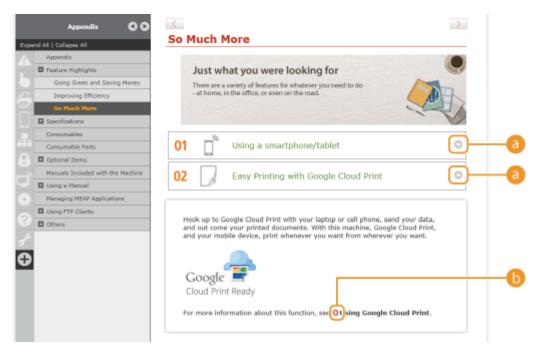

6 ○ / ○

Click to display the detailed information. Click again to close the window.

**6** 0

Click to display the corresponding topic page.

## **Topic Page**

Contains information about how to configure and use the machine.

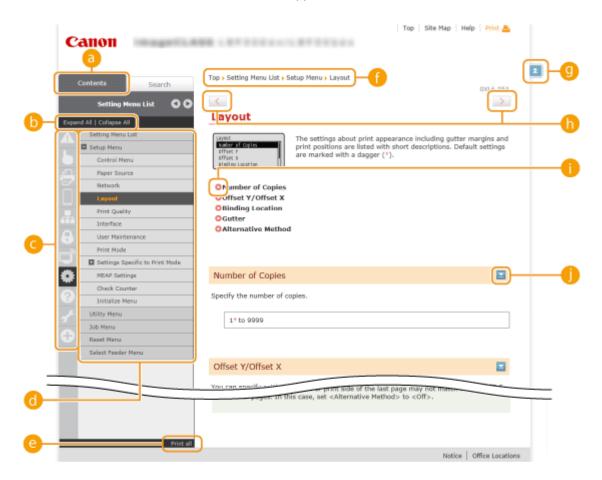

#### [Contents]

The chapter icons and titles are displayed.

## [Expand all]/[Collapse all]

Click [Expand all] to display all of the subsections of all topics. Click [Collapse all] to close all of the subsections of all the topics.

#### Chapter icons

Click a chapter icon to navigate to the top of the corresponding chapter.

### 👩 Topic page

Displays the topics of the selected chapter. If "+" is displayed on the topic, clicking it displays the subsections of that topic. Click "-" to close the expanded topic.

#### (Print all)

All pages of the selected chapter are opened in a separate window. The chapter can be printed if necessary.

## Navigation

See what chapter topic you are currently viewing.

(9) E

Click to return to the page top.

(

Click to display the previous or following topic.

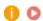

Click to jump to the corresponding page. To return to the previous page, click "Back" on your Web browser.

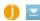

Click to display the hidden detailed descriptions. Click again to close the detailed descriptions.

#### **Search Tab**

Contains a text box to perform a search and find the page you are looking for.

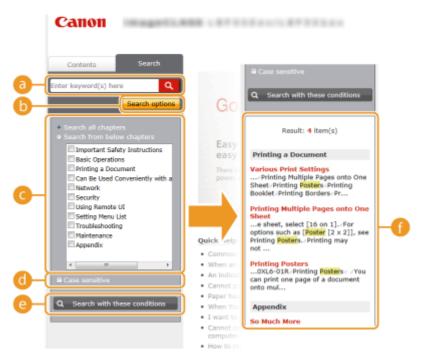

## [Enter keyword(s) here]

Enter a keyword or keywords and click to display the search results in the search result list (1). You can search for pages containing all the keywords by separating the keywords by a space (blank). Also you can only search for pages containing an exact phrase by enclosing the keywords in double quotation marks.

#### [Search options]

Click to specify search conditions such as scope of search and fuzzy match conditions. To display the conditions, click this button when it is gray. To close the display, click the button when it is orange.

#### Search scope selector

Specifies the search scope. You can efficiently search for topics by narrowing the search scope. The search scope selector is especially useful when you can predict the general location of the topic that you are looking for.

#### Search options selector

Select the check box to make your search case-sensitive.

#### [Search with these conditions]

Click to display the search results with the conditions specified with [6] and [6].

#### Search result list

Displays the search results of the pages that contain the specified keywords. From the results, locate the page you are looking for and click the topic title of the page. If the results cannot be displayed on one page, click or a page number to display the results on the corresponding page.

## **Site Map**

Displays the table of contents for the e-Manual.

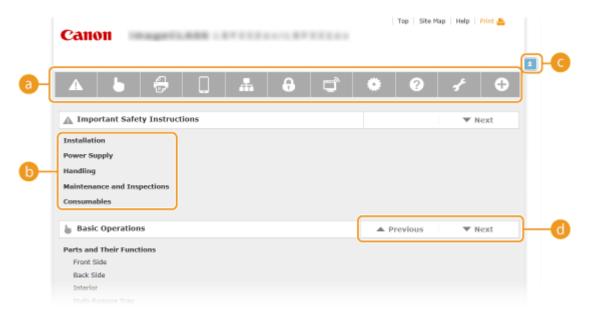

Chapter icons

Click to jump to the topic of the selected chapter.

(Topic)

Displays titles and topics. Click a title or topic to jump to the page.

C 🗈

Click to return to the page top.

<u>(</u>1 ▲/▼

Click to go to the previous or next chapter.

## Viewing e-Manual

0X7U-086

#### **Marks**

Cautions regarding safety, restrictions and cautions regarding the handling of the machine, useful tips, and other information are indicated using the marks below.

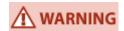

Indicates a warning concerning operations that may lead to death or injury to persons if not performed correctly. To use the machine safely, always pay attention to these warnings.

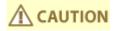

Indicates a caution concerning operations that may lead to injury to persons if not performed correctly. To use the machine safely, always pay attention to these cautions.

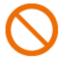

Indicates an operation that must not be performed. Read these items carefully, and make sure not to perform the described operations.

**IMPORTANT** 

Indicates operational requirements and restrictions. Be sure to read these items carefully to operate the machine correctly, and avoid damage to the machine or property.

NOTE

Indicates a clarification of an operation, or contains additional explanations for a procedure.

**TIPS** 

Indicates useful functions or tips for using the machine.

### **Keys and Buttons Used in this Manual**

Keys on the operation panel and buttons on the computer display appear in the following notation:

| Туре                                                                | Example                                                      |
|---------------------------------------------------------------------|--------------------------------------------------------------|
| Keys on the operation panel                                         |                                                              |
| Settings displayed on the operation panel                           | <timer settings=""> <paper is="" jammed.=""></paper></timer> |
| Buttons and other text interfaces displayed on the computer display | [Preferences]                                                |

## ▲ / ▼ Used in This Manual

The  $\triangle$  /  $\bigvee$  keys are used to select a desired setting. They are only described at the first applicable occurrence of their use in a page and omitted from the second time onward. For example, the  $\triangle$  /  $\bigvee$  keys appear in Step 2, but are omitted in Step 3.

#### **Example:**

- 1 Press ▶ (□**▽**).
- 2 Use  $\blacktriangle$  /  $\blacktriangledown$  to select <Network>, and press  $\boxed{\square}$ .
- 3 Select <TCP/IP Settings> ▶ <IPv4 Settings> ▶ <IP Address Settings>.

## **Screens Used in This Manual**

Unless otherwise noted, displays used in the e-Manual are those for the LBP352x. Depending on the operating system you are using, the appearance of the displays used in this manual may slightly differ from the actual displays. Also, the appearance of the printer driver and software may differ depending on their version.

## **Illustrations Used in This Manual**

The illustrations of the toner cartridge used in the e-Manual are those for the Canon Cartridge 039.

# **Manual Display Settings**

0X7U-08W

# **Managing MEAP Applications**

0X7U-087

You can install MEAP applications (function-enhancing software) on the machine to add various features. You can customize the functions according to your needs, for example, to configure an authentication system with IC cards or to manage printouts based on logs. When you want to manage MEAP applications, access the machine from your computer via a Web browser. For more information, see **Function Guide for MEAP Application Management**.

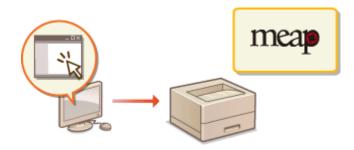

# **Using FTP Clients**

0X7U-088

You can use an FTP client to access the FTP server of the machine and specify settings for document printing and networking. Printing and settings can be performed with Command Prompt installed in the operating system as standard, requiring neither specific drivers nor specific applications.

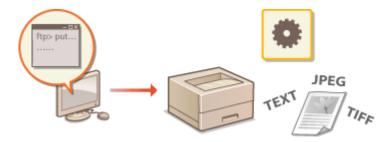

## **Preparing for Using the FTP Server**

Specify settings to enable communication between the machine and the clients. **Preparing for Using the FTP Server(P. 603)** 

## **Printing via FTP Client (FTP Print)**

You can print a document sent to the machine via FTP. Printing via FTP Client (FTP Print)(P. 606)

## **Specifying Settings via FTP Client**

You can download the machine settings in text format and edit them. Specifying Settings via FTP Client(P. 608)

# **Preparing for Using the FTP Server**

0X7U-089

Because the factory default settings prevent operations from FTP clients, specify settings to allow the operations.

- 1 Start the Remote UI and log on in Management Mode. OStarting Remote UI(P. 333)
- **2** Click [Settings/Registration].

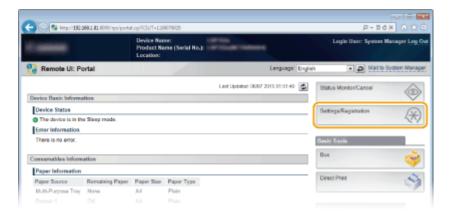

**3** Click [Network] ▶ [TCP/IP Settings].

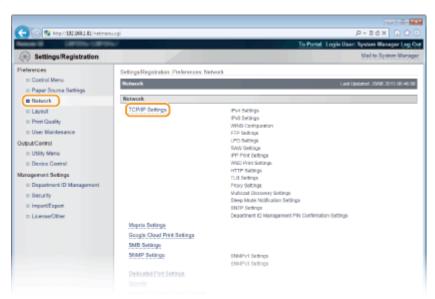

Click [Edit] in [FTP Settings].

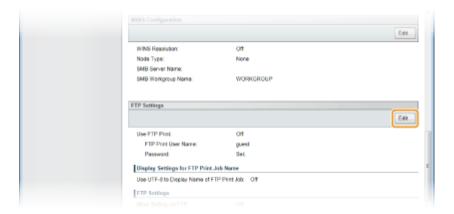

## 5 Specify the required settings and click [OK].

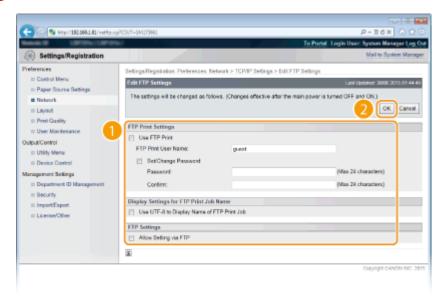

### [Use FTP Print]

To perform printing via FTP client, select the check box. Otherwise, clear the check box.

#### [FTP Print User Name]

Enter up to 24 alphanumeric characters for the user name used to log on to the FTP server when performing FTP Print.

### NOTE:

You cannot set "root."

#### [Set/Change Password]

Select the check box to set the FTP Print password, and enter up to 24 alphanumeric characters for the password in the [Password] text box. For confirmation, enter the same password in the [Confirm] text box.

### NOTE:

• If you click [OK] with the check box selected and the [Password] and [Confirm] text boxes left blank, the currently set password is deleted.

#### [Use UTF-8 to Display Name of FTP Print Job]

Select the check box if you are using UTF-8 character code for the name of the file to be printed.

#### [Allow Setting via FTP]

Select the check box to allow setting changes of the machine via FTP client. When not allowing setting changes, clear the check box.

## **6** Perform a hard reset.

• Click [Device Control], select [Hard Reset], and then click [Execute].

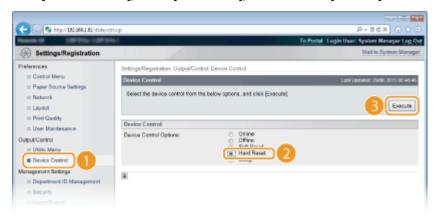

The settings are enabled after the hard reset is performed.

## NOTE

## Using the operation panel

• You can also enable or disable FTP print, and FTP settings from the setting menu of the operation panel. • FTP(P. 379)

## **LINKS**

- ○Printing via FTP Client (FTP Print)(P. 606)
- Specifying Settings via FTP Client(P. 608)

## **Printing via FTP Client (FTP Print)**

0X7U-08A

Documents in TEXT/JPEG/TIFF format can be printed from FTP clients via network. Check the IP address set to the machine in advance ( Network Status Print(P. 536)). If you are unsure of the IP address, contact your network administrator.

### 1 Start [Command Prompt].

Open the [Start] menu and select [All Programs] or [Programs] > [Accessory] > [Command Prompt].

#### NOTE:

#### For Mac OS users

Start the Terminal.

#### For UNIX users

Display the console screen.

# 2 Copy a document that you want to print to the directory displayed in Command Prompt.

• In an example of a screen, the document is copied into the "USER\_NAME" folder in [Users] on drive C:.

```
ES Command Prompt

Hisrozoft Windows (Version 6.1.7%R1)

Copyright (c) 2RM9 Hisrozoft Corporation. All rights reserved.

CINDERTAINSER_MAME>_
```

- 3 Enter "ftp <IP address of the machine>" and press the [ENTER] key.
- Example: ftp 192.168.1.45

### 4 Enter the FTP Print user name and press the [ENTER] key.

• The default user name is "guest".

#### NOTE:

Anonymous (a user with no account) cannot be used to log on.

### 5 Enter the FTP Print password and press the [ENTER] key.

- The default password is "7654321".
  - "230 User <FTP Print user name> logged in." is displayed.

```
Command Prompt-ftp 192188184

CT Magra-MBER NOMES typ 192.168.1.84
Commercial to 192.168.1.84
Commercial to 192.168.1.84
228 Commercial extablished.
User (192.168.1.84)(Anome)) guest
331 Fazzword required to login.
Fazzword required to login.
ftp)

238 User guest logged in.
```

**6** Enter "bin" and press the [ENTER] key.

The data transfer mode is changed to binary mode.

#### NOTE:

- You also need to specify binary mode when printing a text document.
- **7** Enter "put <File name to print>" and press the [ENTER] key.
  - Example: put sample.txt
    - The document is printed.
- **8** Enter "quit" and press the [ENTER] key.
- **9** Enter "exit" and press the [ENTER] key.
  - Command Prompt exits.

## **Specifying Settings via FTP Client**

0X7U-08C

You can specify settings, such as the network settings of the machine, from an FTP client via TCP/IP network. Check the IP address set to the machine in advance ( Network Status Print(P. 536)). If you are unsure of the IP address, contact your network administrator.

### 1 Start [Command Prompt].

Open the [Start] menu and select [All Programs] or [Programs] > [Accessories] > [Command Prompt].

#### NOTE:

#### For Mac OS users

Start the Terminal.

#### For UNIX users

- Display the console screen.
- Enter "ftp <IP address of the machine>" and press the [ENTER] key.
- Example: ftp 192.168.1.45
- **3** Enter "root" for the user name and press the [ENTER] key.
- Enter the System Manager password and press the [ENTER] key.
- The default password is "7654321". Setting the System Manager Password(P. 253)
  - "230 User root logged in." is displayed.

```
EX Command Prompt-ftp 192168.184

Ricrosoft Vindovs (Version 6.1.7681)
Copyright (c) 2889 Ricrosoft Corporation. All rights reserved.
CINDERTAINSER NOMEOFTP 192.168.1.84
Connected to 192.168.1.84.
228 Connection extablished.
User (192.168.1.84 (nome)) I root
Passessord required to login.
Passessord required to login.
238 User root logged in.
6tp) __
```

- 5 Enter "cd config" and press the [ENTER] key.
- **6** Enter "get CONFIG <file name>" and press the [ENTER] key.
  - "CONFIG" must be all uppercase.
  - Any characters can be used in <file name> (example: get CONFIG Setting.txt).
    - The setting file is downloaded to the directory that is displayed when Command Prompt is started. In an example of a screen, the file is downloaded to the "USER\_NAME" folder in [Users] on drive C:.

```
### Command Prompt-thp 192368184

Microsoft Windows (Version 6.1.7%EI)
Copyoright (c) 2869 Microsoft Corporation. All rights reserved.

Connected to 192.168.1.84
Connected to 192.168.1.84
Connected to 192.168.1.84
Connected to 192.168.1.84
Connected to 192.168.1.84
Connected to 192.168.1.84
Connected to 192.168.1.84
Connected to 192.168.1.84
Connected to 192.168.1.84
Connected to 192.168.1.84
Connected to 192.168.1.84
Connected to 192.168.1.84
Connected to 192.168.1.84
Connected to 192.168.1.84
Connected to 192.168.1.84
Connected to 192.168.1.84
Connected to 192.168.1.84
Connected to 192.168.1.84
Connected to 192.168.1.84
Connected to 192.168.1.84
Connected to 192.168.1.84
Connected to 192.168.1.84
Connected to 192.168.1.84
Connected to 192.168.1.84
Connected to 192.168.1.84
Connected to 192.168.1.84
Connected to 192.168.1.84
Connected to 192.168.1.84
Connected to 192.168.1.84
Connected to 192.168.1.84
Connected to 192.168.1.84
Connected to 192.168.1.84
Connected to 192.168.1.84
Connected to 192.168.1.84
Connected to 192.168.1.84
Connected to 192.168.1.84
Connected to 192.168.1.84
Connected to 192.168.1.84
Connected to 192.168.1.84
Connected to 192.168.1.84
Connected to 192.168.1.84
Connected to 192.168.1.84
Connected to 192.168.1.84
Connected to 192.168.1.84
Connected to 192.168.1.84
Connected to 192.168.1.84
Connected to 192.168.1.84
Connected to 192.168.1.84
Connected to 192.168.1.84
Connected to 192.168.1.84
Connected to 192.168.1.84
Connected to 192.168.1.84
Connected to 192.168.1.84
Connected to 192.168
Connected to 192.168
Connected to 192.168
Connected to 192.168
Connected to 192.168
Connected to 192.168
Connected to 192.168
Connected to 192.168
Connected to 192.168
Connected to 192.168
Connected to 192.168
Connected to 192.168
Connected to 192.168
Connected to 192.168
Connected to 192.168
Connected to 192.168
Connected to 192.168
Connected to 192.168
Connected to 192.168
Connected to 192.168
Connected to 192.168
Connected to 192.168
Connected to 192.168
Connected to 192.168
Connected to 192.168
Connect
```

### **7** Edit the downloaded config file by using the text editor such as Notepad.

### ■List of config file setting items

### **General Menu (General Settings)**

| Item Name                                         | Setting Value                     | Factory Default<br>Setting |
|---------------------------------------------------|-----------------------------------|----------------------------|
| DEVICE_NAME<br>(Device Name)                      | Up to 128 characters              | LBP352x/LBP351x            |
| SYS_LOC<br>(Location)                             | Up to 128 characters              | (Blank)                    |
| SYS_CONTACT<br>(System Manager)                   | Up to 32 characters               | (Blank)                    |
| ROOT_PWD<br>(System Manager Password)             | Up to 16 alphanumeric characters  | 7654321                    |
| USER_JOB_CONT<br>(Allow End-User's Job Operation) | ON, OFF                           | OFF                        |
| LINK_URL1<br>(Support Link URL)                   | Up to 512 alphanumeric characters | http://www.canon.com       |

#### TCP/IP Menu (TCP/IP Settings)

| Item Name                   | Setting Value | Factory Default<br>Setting |
|-----------------------------|---------------|----------------------------|
| INT_ADDR<br>(IP Address)    | IP Address    | 0.0.0.0                    |
| NET_MASK<br>(Subnet Mask)   | IP Address    | 0.0.0.0                    |
| DEF_GW<br>(Gateway Address) | IP Address    | 0.0.0.0                    |
| DHCP_ENB<br>(Use DHCP)      | ON, OFF       | OFF                        |
| RARP_ENB<br>(Use RARP)      | ON, OFF       | OFF                        |
| BOOTP_ENB<br>(Use BOOTP)    | ON, OFF       | OFF                        |
| DNS_PADDR                   | IP Address    | 0.0.0.0                    |

| (Primary DNS Server Address)                             |                                                                            |                                                |
|----------------------------------------------------------|----------------------------------------------------------------------------|------------------------------------------------|
| DNS_SADDR<br>(Secondary DNS Server Address)              | IP Address                                                                 | 0.0.0.0                                        |
| HOST_NAME<br>(Host Name)                                 | Up to 47 alphanumeric characters                                           | "Canon"+<br>"Lower 6 digits<br>of MAC address" |
| DOMAIN_NAME<br>(Domain Name)                             | Up to 47 alphanumeric characters                                           | (Blank)                                        |
| DDNS_ENB<br>(DNS Dynamic Update)                         | ON, OFF                                                                    | OFF                                            |
| WINS_ENB<br>(WINS Resolution)                            | ON, OFF                                                                    | OFF                                            |
| WINS_SERVER<br>(WINS Server Address)                     | IP Address                                                                 | 0.0.0.0                                        |
| ARP_PING_ENB<br>(Use ARP/PING)                           | ON, OFF                                                                    | ON                                             |
| LPD_ENB<br>(Use LPD Printing)                            | ON, OFF                                                                    | ON                                             |
| LPD_BANN<br>(Print LPD Banner Page)                      | ON, OFF                                                                    | OFF                                            |
| RAW_ENB<br>(Use RAW Printing)                            | ON, OFF                                                                    | ON                                             |
| RAW_BIDIR_ENB<br>(Use Bidirectional Communication)       | ON, OFF                                                                    | OFF                                            |
| FTP_PRINT_ENB<br>(Use FTP Print)                         | ON, OFF                                                                    | OFF                                            |
| FTP_PRINT_USER<br>(FTP Print User Name)                  | Up to 24 alphanumeric characters                                           | guest                                          |
| FTP_PRINT_PWD<br>(FTP Print Password)                    | Up to 24 alphanumeric characters                                           | 7654321                                        |
| IPP_ENB<br>(Use IPP)                                     | ON, OFF                                                                    | ON                                             |
| IPP_AUTH_ENB<br>(Use IPP Authentication)                 | ON, OFF                                                                    | OFF                                            |
| IPP_AUTH_ACCUNT1<br>(IPP Authentication User Name)       | Up to 24 alphanumeric characters (mandatory when using IPP authentication) | guest                                          |
| IPP_AUTH_PASSWD1<br>(IPP Authentication Password)        | Up to 24 alphanumeric characters (mandatory when using IPP authentication) | 7654321                                        |
| WSD_ENB<br>(Use WSD Printing)                            | ON, OFF                                                                    | OFF                                            |
| WSD_BROWSING<br>(Use WSD Browsing)                       | ON, OFF                                                                    | OFF                                            |
| WSD_MULTICAST_<br>DISCOVERY<br>(Use Multicast Discovery) | ON, OFF                                                                    | OFF                                            |

| HTTP_ENB<br>(Use HTTP)                                 | ON, OFF                          | ON      |
|--------------------------------------------------------|----------------------------------|---------|
| SNTP_ENB<br>(Use SNTP)                                 | ON, OFF                          | OFF     |
| SNTP_ADDR<br>(NTP Server Name)                         | IP address or host name          | (Blank) |
| SNTP_INTERVAL<br>(Polling Interval)                    | 1 to 48 (hr.)                    | 24      |
| DISCOVERY_ENB<br>(Respond to Discovery)                | ON, OFF                          | ON      |
| DISCOVERY_SCOPE_NAME<br>(Scope Name)                   | Up to 32 alphanumeric characters | default |
| EMAIL_PRINT_ENB<br>(POP3 RX)                           | ON, OFF                          | OFF     |
| EMAIL_POP_ADDR<br>(POP3 Server Name)                   | Up to 48 alphanumeric characters | (Blank) |
| EMAIL_POP_ACCOUNT<br>(POP3 User Name)                  | Up to 32 alphanumeric characters | (Blank) |
| EMAIL_POP_PASSWD<br>(POP3 Password)                    | Up to 32 alphanumeric characters | (Blank) |
| EMAIL_POP_INTERVAL<br>(POP3 RX Interval)               | 0 to 90 (min.)                   | 0       |
| EMAIL_POP_PORTNO<br>(POP3 Server Port Number)          | 0 to 65535                       | 110     |
| IPV4_USE<br>(Use IPv4)                                 | ON, OFF                          | ON      |
| IPV6_USE<br>(Use IPv6)                                 | ON, OFF                          | OFF     |
| IPV6_STATELESS_USE<br>(Use Stateless Address)          | ON, OFF                          | ON      |
| IPV6_MANUAL_ADDR_USE<br>(Use Manual Address)           | ON, OFF                          | OFF     |
| IPV6_MANUAL_ADDR_SET<br>(IP Address)                   | IP Address                       | (Blank) |
| IPV6_MANUAL_ADDR_PREFIX<br>(Prefix Length)             | 0 to 128                         | 64      |
| IPV6_MANUAL_ROUTER_ADDR<br>(Default Router Address)    | IP Address                       | (Blank) |
| IPV6_DHCPV6_USE<br>(Use DHCPv6)                        | ON, OFF                          | OFF     |
| IPV6_DNS_ADDRESS_PRI<br>(Primary DNS Server Address)   | IP Address                       | (Blank) |
| IPV6_DNS_ADDRESS_SEC<br>(Secondary DNS Server Address) | IP Address                       | (Blank) |

| IPV6_DNS_NAME_<br>SAME_AS_IPV4<br>(Use IPv4 Host/Domain Names) | ON, OFF                          | OFF                                            |
|----------------------------------------------------------------|----------------------------------|------------------------------------------------|
| IPV6_DNS_HOST_NAME_V6<br>(Host Name)                           | Up to 47 alphanumeric characters | "Canon"+<br>"Lower 6 digits<br>of MAC address" |
| IPV6_DNS_DOMAIN_<br>NAME_V6<br>(Domain Name)                   | Up to 47 alphanumeric characters | (Blank)                                        |
| IPV6_DNS_DYNAMIC_SET<br>(DNS Dynamic Update)                   | ON, OFF                          | OFF                                            |
| IPV6_DNS_STATELESS<br>(Register Stateless Address)             | ON, OFF                          | OFF                                            |
| IPV6_DNS_MANUAL<br>(Register Manual Address)                   | ON, OFF                          | OFF                                            |
| IPV6_DNS_STATEFUL<br>(Register Stateful Address)               | ON, OFF                          | OFF                                            |

### SMB Server Menu (SMB Settings)

| Item Name                           | Setting Value        | Factory Default<br>Setting |
|-------------------------------------|----------------------|----------------------------|
| SMB_ENB<br>(Use SMB)                | ON, OFF              | OFF                        |
| SMB_SERVER<br>(Server Name)         | Up to 16 characters  | (Blank)                    |
| SMB_WG<br>(Workgroup Name)          | Up to 16 characters  | WORKGROUP                  |
| SMB_COMMENT<br>(Comments)           | Up to 192 characters | (Blank)                    |
| SMB_LM_ENB<br>(Use LM Announce)     | ON, OFF              | OFF                        |
| SMB_PRINT_ENB<br>(Use SMB Printing) | ON, OFF              | OFF                        |
| SMB_PRINTER<br>(Printer Name)       | Up to 13 characters  | PRINTER                    |

### **SNMP Menu (SNMP Settings)**

| Item Name                   | Setting Value | Factory Default<br>Setting |
|-----------------------------|---------------|----------------------------|
| SNMP_V1_ENB<br>(Use SNMPv1) | ON, OFF       | ON                         |
| SNMP_COMMUNITY1_<br>ENB     | ON, OFF       | ON                         |

| (Use Community Name 1)                                                         |                                  |         |
|--------------------------------------------------------------------------------|----------------------------------|---------|
| SNMP_COMMUNITY1_<br>ACCESS<br>(MIB Access Permission)                          | RW (Read/Write), RO (Read Only)  | RO      |
| SNMP_COMMUNITY1_<br>NAME<br>(Community Name 1)                                 | Up to 32 alphanumeric characters | public  |
| SNMP_COMMUNITY2_<br>ENB<br>(Use Community Name 2)                              | ON, OFF                          | OFF     |
| SNMP_COMMUNITY2_<br>ACCESS<br>(MIB Access Permission)                          | RW (Read/Write), RO (Read Only)  | RO      |
| SNMP_COMMUNITY2_<br>NAME<br>(Community Name 2)                                 | Up to 32 alphanumeric characters | public2 |
| SNMP_V3_ENB<br>(Use SNMPv3)                                                    | ON, OFF                          | OFF     |
| SNMP_GET_PRT_MNG_<br>INFO<br>(Obtain Printer Management Information from Host) | ON, OFF                          | OFF     |

#### **SPOOLER Menu (Spool Settings)**

| Item Name                  | Setting Value | Factory Default Setting |
|----------------------------|---------------|-------------------------|
| SPOOL_ENB<br>(Use Spooler) | ON, OFF       | OFF                     |

#### **START TIMER Menu (Waiting Time for Connection at Startup)**

| Item Name                                                   | Setting Value   | Factory Default Setting |
|-------------------------------------------------------------|-----------------|-------------------------|
| STRT_DELAY_TIME<br>(Waiting Time for Connection at Startup) | 0 to 300 (sec.) | 0                       |

#### **RUI Menu (Remote UI Settings)**

| Item Name                  | Setting Value | Factory Default Setting |
|----------------------------|---------------|-------------------------|
| RUI_ENB<br>(Use Remote UI) | ON, OFF       | ON                      |

## **8** Enter "put <file name> CONFIG" and press the [ENTER] key.

- Specify the edited file name in <file name> (example: put Setting.txt CONFIG).
  - The setting file is uploaded.

- **9** Enter "get reset" and press the [ENTER] key.
  - The machine is restarted. The settings are enabled after the machine is restarted.
- 10 Confirm that the machine has been normally restarted, press [C] key while holding down the [CTRL] key.
- 11 Enter "quit" and press the [ENTER] key.
- 12 Enter "exit" and press the [ENTER] key.
  - Command Prompt exits.

#### LINKS

Network(P. 375)

## **Others**

0X7U-08H

This section describes basic Windows operations and includes disclaimers, copyright information, and other information.

## **Basic Windows Operations**

0X7U-08J

- Displaying the Printer Folder(P. 616)
- DEnabling [Network discovery](P. 616)
- Displaying Shared Printers in the Print Server(P. 617)
- Displaying the Setup Screen of Instruction Manual DVD-ROM(P. 617)
- Printing a Test Page in Windows(P. 618)
- Ochecking the Bit Architecture(P. 619)
- Checking the Printer Port(P. 619)
- Ochecking Bidirectional Communication(P. 620)
- ODisplaying [Local Area Connection Properties](P. 621)

### ■ Displaying the Printer Folder

#### **Windows Vista**

[Start] ▶ select [Control Panel] ▶ [Printer].

#### Windows 7/Server 2008 R2

[Start] ▶ select [Devices and Printers].

#### Windows 8/Server 2012

Right-click the lower-left corner of the screen > select [Control Panel] > [View devices and printers].

#### Windows 8.1/Server 2012 R2

Right-click [Start] ▶ select [Control Panel] ▶ [View devices and printers].

#### **Windows Server 2008**

[Start] ▶ select [Control Panel] ▶ double-click [Printers].

#### **Windows Server 2003**

[Start] ▶ select [Printers and Faxes].

#### ■ Enabling [Network discovery]

If you are using Windows Vista/7/8/Server 2008/Server 2012, enable [Network discovery] to view the computers on your network.

#### **Windows Vista**

[Start] ▶ select [Control Panel] ▶ [View network status and tasks] ▶ select [Turn on network discovery] under [Network discovery].

#### Windows 7/Server 2008 R2

[Start] ▶ select [Control Panel] ▶ [View network status and tasks] ▶ [Change advanced sharing settings] ▶ select [Turn on network discovery] under [Network discovery].

#### Windows 8/Server 2012

Right-click the lower-left corner of the screen ▶ select [Control Panel] ▶ [View network status and tasks] ▶ [Change advanced sharing settings] ▶ select [Turn on network discovery] under [Network discovery].

#### Windows 8.1/Server 2012 R2

Right-click [Start] ▶ select [Control Panel] ▶ [View network status and tasks] ▶ [Change advanced sharing settings] ▶ select [Turn on network discovery] under [Network discovery].

#### **Windows Server 2008**

[Start] ▶ select [Control Panel] ▶ double-click [Network and Sharing Center] ▶ select [Turn on network discovery] under [Network discovery].

#### ■ Displaying Shared Printers in the Print Server

### Open Windows Explorer.

#### Windows Vista/7/Server 2003/Server 2008

[Start] ▶ select [All Programs] or [Programs] ▶ [Accessories] ▶ [Windows Explorer].

#### Windows 8/Server 2012

Right-click the lower-left corner of the screen > select [File Explorer].

#### Windows 8.1/Server 2012 R2

Right-click [Start] ▶ select [File Explorer].

### Select [Network] or [My Network Places] in printer server.

• To view computers on the network, you may need to turn on network discovery or search the network for computers.

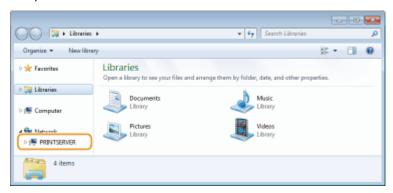

Shared printers are displayed.

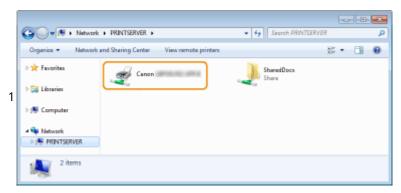

#### ■ Displaying the Setup Screen of Instruction Manual DVD-ROM

If your computer does not display the setup screen after the Instruction Manual DVD-ROM is inserted, follow the procedure below. The DVD-ROM drive name is indicated as "D:" in this manual. The DVD-ROM drive name may differ depending on the computer you are using.

#### Windows Vista/7/Server 2008

[Start] ▶ enter "D:\Maninst.exe" in [Search programs and files] or [Start Search] ▶ press the [ENTER] key.

#### Windows 8/Server 2012

Right-click the lower-left corner of the screen ▶ [Run] ▶ Enter "D:\Maninst.exe" ▶ click [OK]

#### Windows 8.1/Server 2012 R2

Right-click [Start] ▶ [Run] ▶ Enter "D:\Maninst.exe" ▶ click [OK]

#### **Windows Server 2003**

[Start] ▶ [Run] ▶ enter "D:\Maninst.exe" ▶ click [OK]

#### ■ Printing a Test Page in Windows

You can check whether the printer driver is operational by printing a test page in Windows.

- 1 Load A4 size paper in the paper drawer or multi-purpose tray. ○Loading Paper(P. 37)
- 2 Open the printer folder. ODisplaying the Printer Folder(P. 616)
- Right-click your printer icon and click [Printer properties] or [Properties].

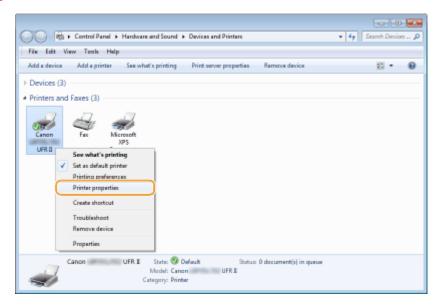

4 Click [Print Test Page] in [General] tab.

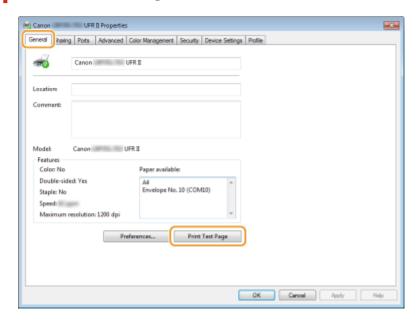

The test page is printed.

### ■ Checking the Bit Architecture

If you are not sure whether your computer is running 32-bit or 64-bit Windows, follow the procedure below.

### 1 Display [Control Panel].

#### Windows Vista/7/Server 2008

[Start] > select [Control Panel].

#### Windows 8/Server 2012

Right-click the lower-left corner of the screen > select [Control Panel].

#### Windows 8.1/Server 2012 R2

Right-click [Start] > select [Control Panel].

### Display [System].

#### Windows Vista/7/8/Server 2008 R2/Server 2012

Click [System and Maintenance] or [System and Security] > [System].

#### **Windows Server 2008**

Double-click [System].

### **?** Check the bit architecture.

#### For 32-bit versions

[32-bit Operating System] is displayed.

#### For 64-bit versions

[64-bit Operating System] is displayed.

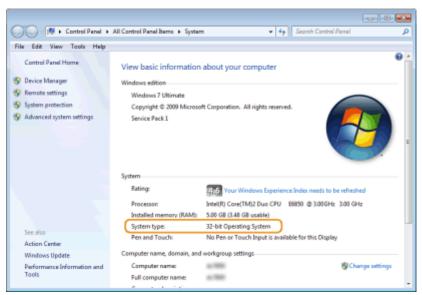

#### ■ Checking the Printer Port

- 1 Open the printer folder. Displaying the Printer Folder(P. 616)
- **2** Right-click your printer icon and click [Printer properties] or [Properties].

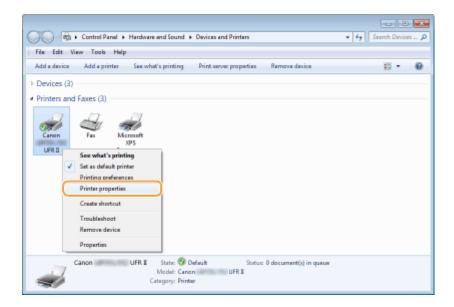

**3** In the [Ports] tab, check that the port is selected correctly.

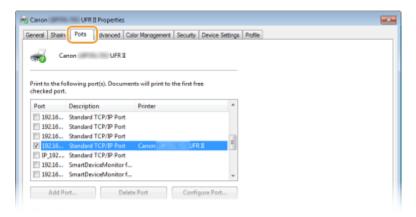

- Checking Bidirectional Communication
  - 1 Open the printer folder. Displaying the Printer Folder(P. 616)
  - **2** Right-click your printer icon and click [Printer properties] or [Properties].

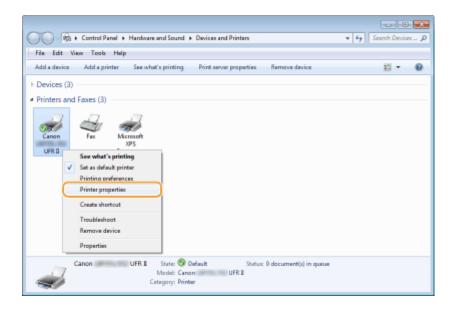

In the [Ports] tab, make sure that the [Enable bidirectional support] check box is selected.

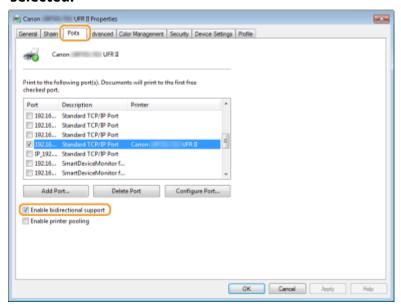

#### ■ Displaying [Local Area Connection Properties]

#### **Windows Vista**

- Open the [Start] menu, select [Control Panel], and click [View network status and tasks] ▶ [Manage network connections].
- 2 Right-click the [Local Area Connection] icon, and click [Properties] in the pop-up menu.

#### Windows 7/Server 2008 R2

- 1 Open the [Start] menu, select [Control Panel], and click [View network status and tasks] ▶ [Change adapter settings].
- 2 Right-click the [Local Area Connection] icon, and click [Properties] in the pop-up menu.

#### Windows 8/Server 2012

- 1 Right-click the lower left corner of the screen > Select [Control Panel], and click [View network status and tasks] > [Change adapter settings].
- 2 Right-click the [Local Area Connection] icon, and click [Properties] in the pop-up menu.

#### **Windows Server 2008**

- 1 Open the [Start] menu, select [Control Panel], double-click the [Network and Sharing Center] tab, and then click [Manage network connections].
- 2 Right-click the [Local Area Connection] icon, and click [Properties] in the pop-up menu.

#### Windows 8.1/Server 2012 R2

- 1 Right-click the [Start] ► Select [Control Panel], and click [View network status and tasks] ► [Change adapter settings].
- 2 Right-click the [Local Area Connection] icon, and click [Properties] in the pop-up menu.

#### **Windows Server 2003**

- Open the [Start] menu, and click [Control Panel] ► [Network Connections] ► [Local Area Connection].
- 2 Click [Properties].

### For Mac OS Users

0X7U-08K

Your machine may have not come with a printer driver for Mac OS depending on when you purchased the machine. The printer drivers are uploaded to the Canon website when they become needed. Check the operating system of your computer and download the appropriate printer driver from the Canon website. For the printer driver installation procedure and how to operate the driver, see the "Canon UFR II/UFRII LT Printer Driver Guide".

In the e-Manual and Printer Driver Installation Guide, methods to operate in the Windows environment are explained as examples. To view how to use the printer drivers and utility for Mac OS, see the following guide or help.

| Object                        | Reference                                  |
|-------------------------------|--------------------------------------------|
| Installing the Printer Driver | Getting Started                            |
|                               | Canon UFR II/UFRII LT Printer Driver Guide |
|                               | Canon PS Printer Driver Guide              |
| Using each feature            | Printer Driver's Help                      |
|                               | Canon UFR II/UFRII LT Printer Driver Guide |
|                               | Canon PS Printer Driver Guide              |

#### NOTE

#### Using RAW as the printing protocol

• When adding a printer during printer driver installation, select [HP Jetdirect - Socket] (or [Socket/HP Jet Direct]).

#### ■ Displaying the Printer Driver Guide

Double-click the following HTML file in the [Documents] folder on the supplied DVD-ROM.

Canon UFR II/UFRII LT Printer Driver Guide / Canon PS Printer Driver Guide [Documents]-[XXXXXX]\*-[Guide]-[index.html]

### ■ Displaying the Printer Driver's Help

Click [ ? ] on the printer driver.

<sup>\*</sup> For [XXXXXX], select your desired language.

## **Font Samples**

0X7U-08S

The fonts lists printed from the Utility menu are a comprehensive listing of all fonts currently available. The listing contains the names and print samples of the fonts stored on the printer.

- Scalable Fonts (PCL)(P. 625)
- OCR Code Scalable Fonts (PCL) (P. 628)
- DBitmapped Fonts (PCL)(P. 628)

### Scalable Fonts (PCL)

Courier ABCDEFGHIJKLMNOPQRSTUVWXYZ

CG Times ABCDEFGHIJKLMNOPQRSTUVWXYZ

CG Times Bold ABCDEFGHIJKLMNOPQRSTUVWXYZ

CG Times Italic ABCDEFGHIJKLMNOPQRSTUVWXYZ

CG Times Bold Italic ABCDEFGHIJKLMNOPQRSTUVWXYZ

CG Omega ABCDEFGHIJKLMNOPQRSTUVWXYZ

CG Omega Bold ABCDEFGHIJKLMNOPQRSTUVWXYZ

CG Omega Italic ABCDEFGHIJKLMNOPQRSTUVWXYZ

CG Omega Bold Italic ABCDEFGHIJKLMNOPQRSTUVWXYZ

Coronet ABCDEGGASJKLWWOPQRSJUVWXYZ

Clarendon Condensed Bold ABCDEFGHIJKLMNOPQRSTUVWXYZ

Univers Medium ABCDEFGHIJKLMNOPQRSTUVWXYZ

Univers Bold ABCDEFGHIJKLMNOPQRSTUVWXYZ

Univers Medium Italic ABCDEFGHIJKLMNOPQRSTUVWXYZ

Univers Bold Italic ABCDEFGHUKLMNOPQRSTUVWXYZ

Univers Condensed Medium ABCDEFGHIJKLMNOPQRSTUVWXYZ

Univers Condensed Bold ABCDEFGHIJKLMNOPQRSTUVWXYZ

Univers Condensed Medium Italic ABCDEFGHIJKLMNOPQRSTUVWXYZ

Univers Condensed Bold Italic ABCDEFGHIJKLMNOPORSTUVWXYZ

Antique Olive ABCDEFGHIJKLMNOPQRSTUVWXYZ

Antique Olive Bold ABCDEFGHIJKLMNOPQRSTUVWXYZ

Antique Olive Italic ABCDEFGHIJKLMNOPQRSTUVWXYZ

Garamond Antiqua ABCDEFGHIJKLMNOPQRSTUVWXYZ

Garamond Halbfett ABCDEFGHIJKLMNOPQRSTUVWXYZ

Garamond Kursiv ABCDEFGHIJKLMNOPQRSTUVWXYZ

Garamond Kursiv Halbfett ABCDEFGHIJKLMNOPQRSTUVWXYZ

Marigold ABCDEFGHIJKIMNOPORSTUVWXYZ

Albertus Medium ABCDEFGHIJKLMNOPQRSTUVWXYZ

Albertus Extra Bold ABCDEFGHIJKLMNOPQRSTUVWXYZ

Ryadh ABCDEFGHUKLMNOPQRSTUVWXYZ

Ryadh Bold ABCDEFGHIJKLMNOPQRSTUVWXYZ

Malka ABCDEFGHIJKLMNOPQRSTUVWXYZ

Malka Bold ABCDEFGHIJKLMNOPQRSTUVWXYZ

Malka Italic ABCDEFGHIJKLMNOPQRSTUVWXYZ

Dorit ABCDEFGHUKLMNOPQRSTUVWXYZ

Dorit Bold ABCDEFGHIJKLMNOPQRSTUVWXYZ

Naamit ABCDEFGHIJKLMNOPQRSTUVWXYZ

Naamit Bold ABCDEFGHIJKLMNOPQRSTUVWXYZ

Arial ABCDEFGHIJKLMNOPQRSTUVWXYZ

Arial Bold ABCDEFGHIJKLMNOPQRSTUVWXYZ

Arial Italic ABCDEFGHIJKLMNOPQRSTUVWXYZ

Arial Bold Italic ABCDEFGHIJKLMNOPQRSTUVWXYZ

Times New Roman ABCDEFGHIJKLMNOPQRSTUVWXYZ

Times New Roman Bold ABCDEFGHIJKLMNOPQRSTUVWXYZ

Times New Roman Italic ABCDEFGHIJKLMNOPQRSTUVWXYZ

Times New Roman Bold Italic ABCDEFGHIJKLMNOPQRSTUVWXYZ

Helvetica ABCDEFGHUKLMNOPQRSTUVWXYZ

Helvetica Bold ABCDEFGHIJKLMNOPQRSTUVWXYZ

Helvetica Oblique ABCDEFGHIJKLMNOPQRSTUVWXYZ

Helvetica Bold Oblique ABCDEFGHIJKLMNOPQRSTUVWXYZ

Helvetica Narrow ABCDEFGHUKLMNOPQRSTUVWXYZ

Helvetica Narrow Bold ABCDEFGHIJKLMNOPQRSTUVWXYZ

Helvetica Narrow Oblique ABCDEFGHIJKLMNOPQRSTUVWXYZ

Helvetica Narrow Bold Oblique ABCDEFGHIJKLMNOPQRSTUVWXYZ

Palatino Roman ABCDEFGHIJKLMNOPQRSTUVWXYZ

Palatino Bold ABCDEFGHIJKLMNOPQRSTUVWXYZ

Palatino Italic ABCDEFGHIJKLMNOPQRSTUVWXYZ

Palatino Bold Italic ABCDEFGHIJKLMNOPQRSTUVWXYZ

ITC Avant Garde Gothic Book ABCDEFGHIJKLMNOPQRSTUVWXYZ

ITC Avant Garde Gothic Demi ABCDEFGHIJKLMNOPQRSTUVWXYZ

ITC Avant Garde Gothic Book Oblique ABCDEFGHUKLMNOPQRSTUVWXYZ

ITC Avant Garde Gothic Demi Oblique ABCDEFGHIJKLMNOPQRSTUVWXYZ

ITC Bookman Light ABCDEFGHIJKLMNOPQRSTUVWXYZ

ITC Bookman Demi ABCDEFGHIJKLMNOPQRSTUVWXYZ

ITC Bookman Light Italic ABCDEFGHIJKLMNOPQRSTUVWXYZ

ITC Bookman Demi Italic ABCDEFGHIJKLMNOPQRSTUVWXYZ

New Century Schoolbook Roman ABCDEFGHIJKLMNOPQRSTUVWXYZ

New Century Schoolbook Bold ABCDEFGHIJKLMNOPQRSTUVWXYZ

New Century Schoolbook Italic ABCDEFGHIJKLMNOPQRSTUVWXYZ

New Century Schoolbook Bold Italic ABCDEFGHIJKLMNOPQRSTUVWXYZ

Times Roman ABCDEFGHIJKLMNOPQRSTUVWXYZ

Times Bold ABCDEFGHIJKLMNOPQRSTUVWXYZ

Times Italic ABCDEFGHIJKLMNOPQRSTUVWXYZ

Times Bold Italic ABCDEFGHIJKLMNOPQRSTUVWXYZ

ITC Zapf Chancery Medium Italic ABCDEFGHIJKLMNOPORSTUVWXYZ

Symbol ABXAE $\phi$ ГНІ $\vartheta$ К $\Lambda$ МNО $\Pi$  $\Theta$ Р $\Sigma$ ТY $\varsigma$  $\Omega$  $\Xi$  $\Psi$ Z

SymbolPS ABX $\Delta$ E $\Phi$ ΓHI $\vartheta$ K $\Delta$ MNO $\Pi$ ΘPΣ $\Upsilon$ Y $\zeta$ Ω $\Xi$  $\Psi$ Z

Wingdings ISAbq++#F5@@®€\$₽₽→◆◆★†♥♦ΦΦ€

Courier Bold ABCDEFGHIJKLMNOPQRSTUVWXYZ

Courier Italic ABCDEFGHIJKLMNOPQRSTUVWXYZ

Courier Bold Italic ABCDEFGHIJKLMNOPQRSTUVWXYZ

Letter Gothic ABCDEFGHIJKLMNOPQRSTUVWXYZ

Letter Gothic Bold ABCDEFGHIJKLMNOPQRSTUVWXYZ

Letter Gothic Italic ABCDEFGHIJKLMNOPQRSTUVWXYZ

Naskh ABCDEFGHIJKLMNOPQRSTUVWXYZ

Naskh Bold ABCDEFGHIJKLMNOPORSTUVWXYZ

Koufi ABCDEFGHIJKLMNOPQRSTUVWXYZ

Koufi Bold ABCDEFGHIJKLMNOPQRSTUVWXYZ

CourierPS ABCDEFGHIJKLMNOPQRSTUVWXYZ

CourierPS Bold ABCDEFGHIJKLMNOPQRSTUVWXYZ

CourierPS Oblique ABCDEFGHIJKLMNOPQRSTUVWXYZ

CourierPS Bold Oblique ABCDEFGHIJKLMNOPQRSTUVWXYZ

### OCR Code Scalable Fonts (PCL)

OCR-B ABCDEFGHIJKLMNOPQRSTUVWXYZ

ABCDEFGHIJKLMNOPQRSTUVWXYZ

### Bitmapped Fonts (PCL)

Line Printer (10U)

ABCDEFGHIJKTÓÚňұ¿~~ÝŠki «»

Line Printer (8U)

ABCDEFGHIJKAA66611 -----006

Line Printer (0N)

ABCDEFGHIJK; @£D¥[§"D\*«¬-®-

Line Printer (11U)

ABCDEFGHIJK16GPNÖÖ¿BÄRPi 12

Line Printer (12U)

ABCDEFGHIJK16úñÑ\*\*¿®¬ŊĄi«»

Line Printer (1U) ABCDEFGHIJK

Line Printer (2N)

ABCDEFGHIJKĄ-Łxićśś-šṣŕż-žż

Line Printer (5N)

ABCDEFGHIJK; 4£0¥|§"0140-0"

Line Printer (6N) ABCDEFGHIJKĄĒĢĪĪĶŠĻDŠTŽ-ŪŊ

### **Notice**

0X7U-08L

#### ■ Product Name

Safety regulations require the product's name to be registered.

In some regions where this product is sold, the following name(s) in parentheses () may be registered instead. LBP352x/LBP351x (F168200)

### ■ EMC requirements of EC Directive

This equipment conforms with the essential EMC requirements of EC Directive. We declare that this product conforms with the EMC requirements of EC Directive at nominal mains input 230 V, 50 Hz although the rated input of the product is 220 to 240 V, 50/60 Hz. Use of shielded cable is necessary to comply with the technical EMC requirements of EC Directive.

### ■ Laser Safety

This product is confirmed as a Class 1 laser product in IEC60825-1:2007 and EN60825-1:2007.

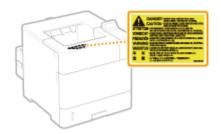

CLASS 1 LASER PRODUCT
LASER KLASSE 1
APPAREIL À LASER DE CLASSE 1
APPARECCHIO LASER DI CLASSE 1
PRODUCTO LÁSER DE CLASE 1
APARELHO A LASER DE CLASSE 1
LUOKAN 1 LASER-TUOTE
LASERPRODUKT KLASS 1

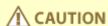

Use of controls, adjustments, or performance of procedures other than those specified in this manual may result in hazardous radiation exposure.

#### ■ WEEE Directive / Rule

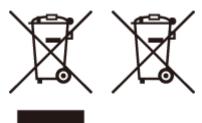

Only for European Union and EEA (Norway, Iceland and Liechtenstein)

These symbols indicate that this product is not to be disposed of with your household waste, according to the WEEE Directive (2012/19/EU), the Battery Directive (2006/66/EC) and/or national legislation implementing those Directives.

If a chemical symbol is printed beneath the symbol shown above, in accordance with the Battery Directive, this indicates that a heavy metal (Hg = Mercury, Cd = Cadmium, Pb = Lead) is present in this battery or accumulator at a concentration above an applicable threshold specified in the Battery Directive.

This product should be handed over to a designated collection point, e.g., on an authorized one-for-one basis when you buy a new similar product or to an authorized collection site for recycling waste electrical and electronic equipment (EEE) and batteries and accumulators. Improper handling of this type of waste could have a possible impact on the environment and human health due to potentially hazardous substances that are generally associated with EEE. Your cooperation in the correct disposal of this product will contribute to the effective usage of natural resources.

For more information about the recycling of this product, please contact your local city office, waste authority, approved scheme or your household waste disposal service or visit **www.canon-europe.com/weee**, or **www.canon-europe.com/battery**.

#### **India only**

This product is not to be disposed of with your household waste, according to the e-waste (Management and Handling) Rules, 2011. This product should be handed over to a designated collection point, e.g., to an authorized collection site for recycling waste electrical and electronic equipment (EEE). Improper handling of this type of waste could have a possible negative impact on the environment and human health due to potentially hazardous substances that are generally associated with EEE. At the same time, your cooperation in the correct disposal of this product will contribute to the effective usage of natural resources. For more information regarding return and recycling of WEEE products, please visit <a href="http://www.canon.co.in/environment">http://www.canon.co.in/environment</a>.

Also, this product complies with the "India E-waste Rule 2011" and prohibits use of lead, mercury, hexavalent chromium, polybrominated biphenyls or polybrominated diphenyl ethers in concentrations exceeding 0.1 % by weight and 0.01 % by weight for Cadmium, except for the exemptions set in Schedule II of the Rule.

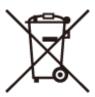

#### ■ IPv6 Ready Logo

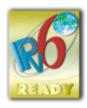

The protocol stack included in this machine has obtained the IPv6 Ready Logo Phase-2 established by the IPv6 Forum.

### ■ Legal Limitations on the Usage of Your Product and the Use of Images

Using your product to scan, print or otherwise reproduce certain documents, and the use of such images as scanned, printed or otherwise reproduced by your product, may be prohibited by law and may result in criminal and/or civil liability. A non-exhaustive list of these documents is set forth below. This list is intended to be a guide only. If you are uncertain about the legality of using your product to scan, print or otherwise reproduce any particular document, and/or of the use of the images scanned, printed or otherwise reproduced, you should consult in advance with your legal advisor for guidance.

- Paper Money
- Travelers Checks
- Money Orders
- Food Stamps
- Certificates of Deposit
- Passports
- Postage Stamps (canceled or uncanceled)
- Immigration Papers
- Identifying Badges or Insignias
- Internal Revenue Stamps (canceled or uncanceled)
- Selective Service or Draft Papers
- Bonds or Other Certificates of Indebtedness
- · Checks or Drafts Issued by Governmental Agencies
- Stock Certificates
- Motor Vehicle Licenses and Certificates of Title
- Copyrighted Works/Works of Art without Permission of Copyright Owner

#### ■ Disclaimers

- The information in this document is subject to change without notice.
- CANON INC. MAKES NO WARRANTY OF ANY KIND WITH REGARD TO THIS MATERIAL, EITHER EXPRESS OR IMPLIED,
  EXCEPT AS PROVIDED HEREIN, INCLUDING WITHOUT LIMITATION, THEREOF, WARRANTIES AS TO MARKETABILITY,
  MERCHANTABILITY, FITNESS FOR A PARTICULAR PURPOSE OF USE OR NON-INFRINGEMENT. CANON INC. SHALL
  NOT BE LIABLE FOR ANY DIRECT, INCIDENTAL, OR CONSEQUENTIAL DAMAGES OF ANY NATURE, OR LOSSES OR
  EXPENSES RESULTING FROM THE USE OF THIS MATERIAL.

#### ■ Copyright

Copyright CANON INC. 2016

No part of this publication may be reproduced, transmitted, transcribed, stored in a retrieval system, or translated into any language or computer language in any form or by any means, electronic, mechanical, magnetic, optical, chemical, manual, or otherwise, without the prior written permission of Canon Inc.

#### ■ Trademarks

"MEAP" is a trademark of CANON Inc., referring to an "application platform" for Canon multifunction and single function printers.

Adobe, Acrobat, and Reader are registered trademarks of Adobe Systems Incorporated in the United States and/or other countries.

Apple, Bonjour, iPad, iPhone, iPod touch, Mac, Mac OS, Mac OS X and Safari are trademarks of Apple Inc. Microsoft, Windows, Windows Vista, Windows Server, Internet Explorer, Word and Excel are either registered trademarks or trademarks of Microsoft Corporation in the United States and/or other countries. Google Cloud Print, Google Chrome, Android, Google Docs and Gmail are either registered trademarks or trademarks of Google Inc.

This product contains the Universal Font Scaling Technology or UFST® under license from Monotype Imaging, Inc. UFST® is a trademark of Monotype Imaging, Inc. registered in the United States Patent and Trademark Office and may be registered in certain jurisdictions.

UFST: Copyright © 1989 - 1996, 1997, 2003, 2004, 2008, all rights reserved, by Monotype Imaging Inc.

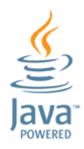

Java and all Java based trademarks and logos are trademarks or registered trademarks of Oracle and/or its affiliates.

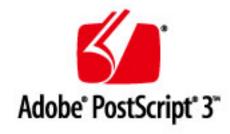

Adobe, PostScript, and the PostScript logo are either registered trademarks or trademarks of Adobe Systems Incorporated in the United States and/or other countries.

Copyright © 2007 -08 Adobe Systems Incorporated. All rights reserved.

Protected by U.S. Patents 5,737,599; 5,781,785; 5,819,301; 5,929,866; 5,943,063; 6,073,148; 6,515,763; 6,639,593; 6,754,382; 7,046,403; 7,213,269; 7,242,415; Patents pending in the U.S. and other countries.

All instances of the name PostScript in the text are references to the PostScript language as defined by Adobe Systems Incorporated unless otherwise stated. The name PostScript also is used as a product trademark for Adobe Systems' implementation of the PostScript language interpreter.

Except as otherwise stated, any reference to a "PostScript printing device," "PostScript display device," or similar item refers to a printing device, display device or item (respectively) that contains PostScript technology created or licensed by Adobe Systems Incorporated and not to devices or items that purport to be merely compatible with the PostScript language.

Adobe, the Adobe logo, PostScript, the PostScript logo, and PostScript 3 are either registered trademarks or trademarks of Adobe Systems Incorporated in the United States and/or other countries.

Linux is a registered trademark of Linus Torvalds. Microsoft and Windows are either registered trademarks or trademarks of Microsoft Corporation in the United States and/or other countries.

All other trademarks are the property of their respective owners.

All other product and brand names are registered trademarks, trademarks or service marks of their respective owners.

## **Office Locations**

0X7U-08R

#### **CANON INC.**

30-2, Shimomaruko 3-chome, Ohta-ku, Tokyo 146-8501, Japan

#### **CANON MARKETING JAPAN INC.**

16-6, Konan 2-chome, Minato-ku, Tokyo 108-8011, Japan

#### **CANON U.S.A., INC.**

One Canon Park, Melville, NY 11747, U.S.A.

#### **CANON EUROPA N.V.**

Bovenkerkerweg 59, 1185 XB Amstelveen, The Netherlands

#### **CANON CHINA CO. LTD.**

2F Jinbao Building No.89, Jinbao Street, Dongcheng District, Beijing 100005, PRC

#### **CANON SINGAPORE PTE LTD**

1 Fusionopolis Place, #15-10, Galaxis, Singapore 138522

#### **CANON AUSTRALIA PTY LTD**

Building A, The Park Estate, 5 Talavera Road, Macquarie Park, NSW 2113, Australia

#### **CANON GLOBAL WORLDWIDE SITES**

http://www.canon.com/

This Font Software is licensed under the SIL Open Font License, Version 1.1.

This license is copied below, and is also available with a FAQ at: http://scripts.sil.org/OFL

-----

SIL OPEN FONT LICENSE Version 1.1 - 26 February 2007

\_\_\_\_\_

#### **PREAMBLE**

The goals of the Open Font License (OFL) are to stimulate worldwide development of collaborative font projects, to support the font creation efforts of academic and linguistic communities, and to provide a free and open framework in which fonts may be shared and improved in partnership with others.

The OFL allows the licensed fonts to be used, studied, modified and redistributed freely as long as they are not sold by themselves. The fonts, including any derivative works, can be bundled, embedded, redistributed and/or sold with any software provided that any reserved names are not used by derivative works. The fonts and derivatives, however, cannot be released under any other type of license. The requirement for fonts to remain under this license does not apply to any document created using the fonts or their derivatives.

#### **DEFINITIONS**

"Font Software" refers to the set of files released by the Copyright Holder(s) under this license and clearly marked as such. This may include source files, build scripts and documentation.

"Reserved Font Name" refers to any names specified as such after the copyright statement(s).

"Original Version" refers to the collection of Font Software components as distributed by the Copyright Holder(s).

"Modified Version" refers to any derivative made by adding to, deleting, or substituting -- in part or in whole -- any of the components of the Original Version, by changing formats or by porting the Font Software to a new environment.

"Author" refers to any designer, engineer, programmer, technical writer or other person who contributed to the Font Software.

#### PERMISSION & CONDITIONS

Permission is hereby granted, free of charge, to any person obtaining a copy of the Font Software, to use, study, copy, merge, embed, modify, redistribute, and sell modified and unmodified copies of the Font Software, subject to the following conditions:

- 1) Neither the Font Software nor any of its individual components, in Original or Modified Versions, may be sold by itself.
- 2) Original or Modified Versions of the Font Software may be bundled, redistributed and/or sold with any software, provided that each copy contains the above copyright notice and this license. These can be included either as stand-alone text files, human-readable headers or in the appropriate machine-readable metadata fields within text or binary files as long as those fields can be easily viewed by the user.
- 3) No Modified Version of the Font Software may use the Reserved Font Name(s) unless explicit written permission is granted by the corresponding Copyright Holder. This restriction only applies to the primary font name as presented to the users.
- 4) The name(s) of the Copyright Holder(s) or the Author(s) of the Font Software shall not be used to promote, endorse or advertise any Modified Version, except to acknowledge the contribution(s) of the Copyright Holder(s) and the Author(s) or with their explicit written permission.
- 5) The Font Software, modified or unmodified, in part or in whole, must be distributed entirely under this license, and must not be distributed under any other license. The requirement for fonts to remain under this license does not apply to any document created using the Font Software.

#### **TERMINATION**

This license becomes null and void if any of the above conditions are not met.

#### DISCLAIMER

THE FONT SOFTWARE IS PROVIDED "AS IS", WITHOUT WARRANTY OF ANY KIND, EXPRESS OR IMPLIED, INCLUDING BUT NOT LIMITED TO ANY WARRANTIES OF MERCHANTABILITY, FITNESS FOR A PARTICULAR PURPOSE AND NONINFRINGEMENT OF COPYRIGHT, PATENT, TRADEMARK, OR OTHER RIGHT. IN NO EVENT SHALL THE COPYRIGHT HOLDER BE LIABLE FOR ANY CLAIM, DAMAGES OR OTHER LIABILITY, INCLUDING ANY GENERAL, SPECIAL, INDIRECT, INCIDENTAL, OR CONSEQUENTIAL DAMAGES, WHETHER IN AN ACTION OF CONTRACT, TORT OR OTHERWISE, ARISING FROM, OUT OF THE USE OR INABILITY TO USE THE FONT SOFTWARE OR FROM OTHER DEALINGS IN THE FONT SOFTWARE.